المملكة العربية السعودية المؤسسة العامة للتعليم الفني والتدريب المهني الإدارة العامة لتصميم وتطوير المناهج

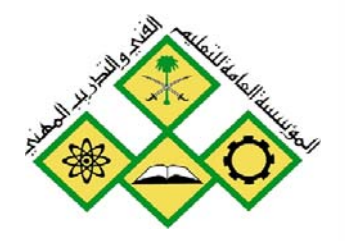

# ميكانيكا إنتاج

الرسم بمساعدة الحاسب

۲۲۲میگ

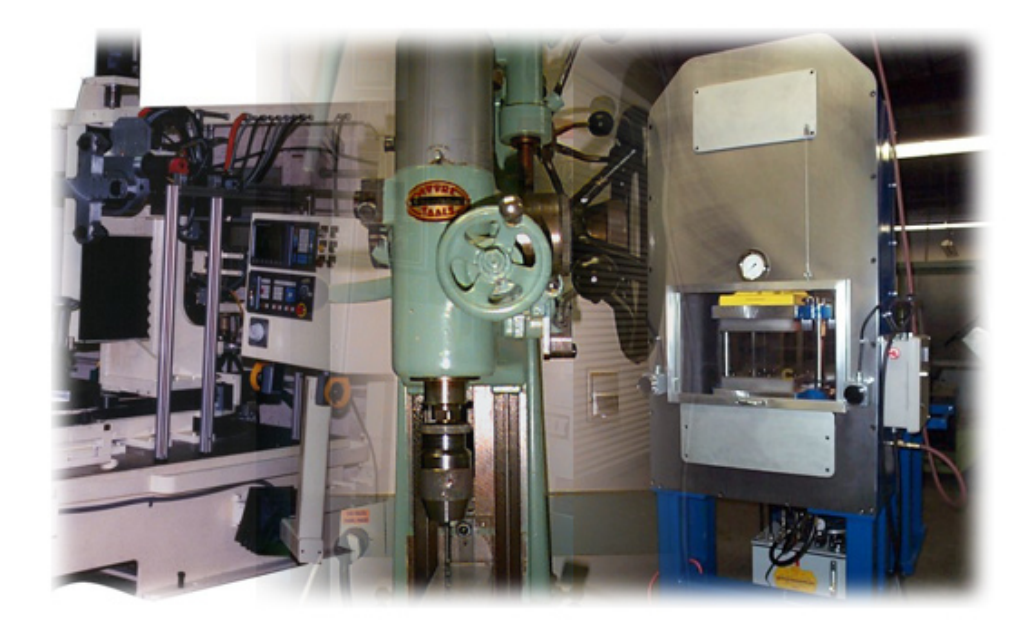

.<br>جميع الحقوق محفوظة للمؤسسة العامة للتعليم الفني والتدريب المهني

الحمد للَّه وحده، والصلاة والسلام على من لا نبي بعده، محمد وعلى آله وصحبه، وبعد:

تسعى المؤسسة العامة للتعليم الفني والتدريب المهنى لتأهيل الكوادر الوطنية المدربة القادرة على شغل الوظائف التقنية والفنية والمهنية المتوفرة في سوق العمل، ويأتى هذا الاهتمام نتيجة للتوجهات السديدة من لدن قادة هذا الوطن التي تصب ية مجملها نحو إيجاد وطن متكامل يعتمد ذاتيا على موارده وعلى فوة شبابه المسلح بالعلم والإيمان من أجل الاستمرار قدماً في دفع عجلة التقدم التنموي: لتصل بعون الله تعالى لمصاف الدول المتقدمة صناعياً.

وقد خطت الإدارة العامة لتصميم وتطوير المناهج خطوة إيجابية تتفق مع التجارب الدولية المتقدمة يخ بناء البرامج التدريبية، وفق أساليب علمية حديثة تحاكي متطلبات سوق العمل بكافة تخصصاته لتلبي متطلباته ، وقد تمثلت هذه الخطوة في مشروع إعداد المعايير المهنية الوطنية الذي يمثل الركيزة الأساسية في بناء البرامج التدريبية ، إذ تعتمد المعايير في بنائها على تشكيل لجان تخصصية تمثل سوق العمل والمؤسسة العامة للتعليم الفني والتدريب المهنى بحيث تتوافق الرؤية العلمية مع الواقع العملي الذي تفرضه متطلبات سوق العمل، لتخرج هذه اللجان يۓ النهاية بنظرة متكاملة لبرنامج تدريبي أكثر التصافا بسوق العمل، وأكثر واقعية في تحقيق متطلباته الأساسية.

وتتناول هذه الحقيبة التدريبية " الرسم بمساعدة الحاسب " لمتدربي قسم" ميكانيكا إنتاج " للكليات التقنية موضوعات حيوية تتناول كيفية اكتساب المهارات اللازمة لهذا التخصص.

والإدارة العامة لتصميم وتطوير المناهج وهى تضع بين يديك هذه الحقيبة التدريبية تأمل من اللّه عز وجل أن تسهم بشكل مباشر في تأصيل المهارات الضرورية اللازمة، بأسلوب مبسط يخلو من التعقيد، وبالاستعانة بالتطبيقات والأشكال التي تدعم عملية اكتساب هذه المهارات.

واللّه نسأل أن يوفق القائمين على إعدادها والمستفيدين منها لما يحبه ويرضاه: إنه سميع مجيب الدعاء.

الإدارة العامة لتصميم وتطوير المناهج

إنتاج فسنستخد الرسم بمساعدة الحاسب

إن الحمد لله نحمد*ه و*نستعينه ، ونستغفره ونتوب إليه ، ونعوذ باللّه من شـرور أنفسـنا ، ومـن *سـيئ*ات أعمالنا ، من يهده الله فلا مضل له ، ومن يضلل فلا هادي له ، وأشهد أن لا إلـه إلا الله ، وحده لاشـريك له ، وأشهد أن محمداً عبده ورسوله ، صلى الله عليه وآله وسلم أما بعد :

الرسم بالحاسب الآلي له برامج عدة تختلف هذه البرامج فيما بينها باختلاف الهدف الذي من أجله صُمِمت له ، فحاجة المهندس الميكانيكى تختلف عن حاجة المهندس المعماري وتختلف أيضـاً عـن حاجـة مهندس الإلكترونيات وهكذا ، لذا أتت فكرة تطوير برنامج الرسم AutoCAD بحيث يتم تخصيصه حسب حاجة الاستخدام .

سـوف يقـدم لـك هـذا الكتـاب ـ2 وحدتـه الأولى فكـرة مختصـرة عـن الفـرق بـين الرسـم والتصـميم بواسطة اليد وبين الرسم بواسطة الحاسب الآلي ومنها ننطلق لنتعرف على واجهة برنـامج ( AutoCAD 2002) ، وسنكتسب في كل وحدة من وحداته السبع مجموعة جديدة من المعارف والمهارات ، بأسلوب التعليم التدريبي خطوة خطوة مع العلم أننا حرصنا أن تكون كل مهارة وكل وحدة غير مرتبطة أمثلتها بالمهارة أو الوحدة السابقة ثم قمنا يخ نهاية المطاف بوضع أمثلة شاملة ومحلولة لـربط جميـع الوحدات يخ مثال شامل أعقبناها بعد ذلك بأسئلة تدريبية لزيادة المارات وتثبيتها .

فبعد أن تعرفنـا في الوحـدة الأولى علـى واجهـة (AutoCAD 2002) سـوف نتـدرب في الوحـدة الثانيـة على أنواع الأبعاد ثم نأخذ أوامر الرسم الأساسية في المستوى ثنائي الأبعاد مثل ( الخط ، الدائرة ، …الخ ) والرسـم بالشـبكة (Grid) وذلـك عـبر أمثلـة بسـيطة ، بعـد ذلـك ننطلـق لنتـدرب ـ2 الوحـدة الثالثـة علـي عمليات التعديل من مسح وتكرار وغيره ۖ وبذا نكون قد أكملنا التدرب على الرسـوم ثنائيـة البعـد ،بعـد ذلك سوف نتدرب في الوحدة الرابعة على كيفية الاستفادة من مركز التصميم في إنشاء الكتل (Block) للرسوم المتكررة كثيراً مثل التروس ورمـوز الـدوائر البنيوماتيـة والهيدروليكيـة ..الـخ بقـي أن نتعـرف علـي كيفية إضافة النصوص والأبعاد للرسوم وهذا ما سنتدرب عليه يخ الوحدة الخامسة .. ثم ننطلق يخ الوحدة السادسة للتدرب على الرسم ثلاثي الأبعاد ونتعرف على مفاهيمه وأنواعه وكيفية إنشـائه سـواءً للرسـوم المصمتة أو الرسوم السلكية وكيفية نقل مستوى الرسم (UCS) لإكمال رسم أي نموذج بنجاح وإضافة الأبعاد إليه، ومن ثم نتعرف على كيفية إضفاء الظل على هذه النماذج وصبغها .

أما الوحدة الأخيرة فقد خصصناها للطباعة وإخراج الرسوم في AutoCAD وذلك لأنها تحتاج إلى خبرة وممارسة.

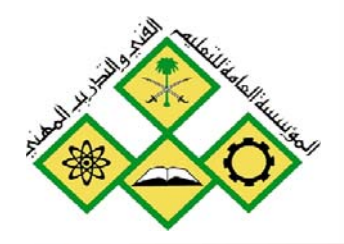

المملكة العربية السعودية المؤسسة العامة للتعليم الفني والتدريب المهني الإدارة العامة لتصميم وتطوير المناهج

الرسم بمساعدة الحاسب

التعريف ببرنامج وواجهات أوتوكاد

التعريف ببرنامج وواجهات أوتوكاد

جميع الحقوق محفوظة للمؤسسة العامة للتعليم الفني والتدريب المر<sub>بي</sub>

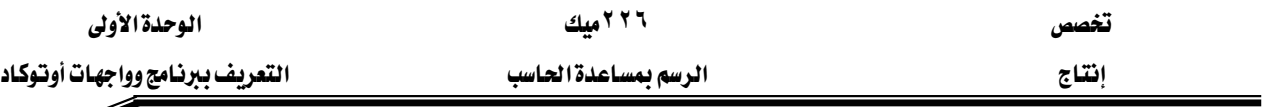

**الجدارة :** التعرف على برامج الرسم بالحاسب وخاصة برنامج الأوتوكاد وكيفية التعامل مع أدواته ونوافذه

# الأهداف :

W אא Kאאאאאאא -١ Kאאא -٢ Kאא -٣ Kאאא -٤

مستوى الأداء المطلوب : أن يصل المتدرب إلى إتقان هذه الجدارة بنسبة ١٠٠ %.

ا**لوفت المتوفع للتدريب :** أربع ساعات .

# الوسائل المساعدة : <sup>1</sup> - استخدام التعليمات <u>ي</u>خ هذه الوحدة وتطبيقها . ٢- جهاز حا*سب آ*لي مُحمل عليه برنامج الأوتوكاد .

. Data Show - جهاز عرض

متطلبات الجدارة :

اجتياز مقرر الرسم الهندسي (١١١١ميك).

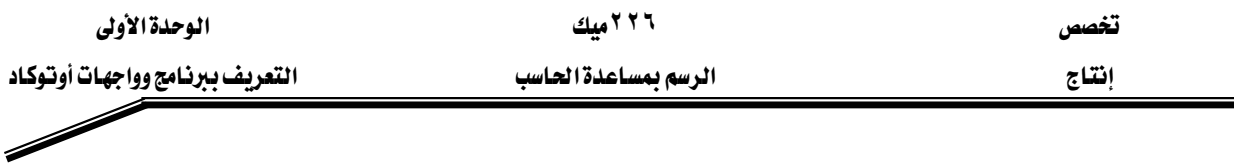

# \*\* برامج الرسم والتصميم بالحاسب

هناك العديد من برامج الرسم والتصميم بالحاسب سواء كانت هـذه البرامج بـرامج عامـة تنـتج أغلب الرسـوم والتصـاميم سـواءً كانـت هـذه الرسـوم ، رسـوم معماريـة أو رسـوم ميكـانيكيـة أو رسـوم إلكترونية …الخ ، مثل برنامج الـAutoCAD) )الذي نحن بصدد الكتابة عنه ، وبرامج رسم متخصصة تنتج رسـوم ذلك التخصـص مثـل برنـامج (Solid Edge) والـذي ينتج رسـوم ميكـانيكيـة معقـدة سـواءً كانت هـذه الرسـوم محركـات أو أجـزاء ملحومـة أو أسـطح رقيقـة أو عمليـات برشـام وهـذه الـبرامج المتخصصة تكون ذات إمكانيات هائلة وخيارات واسعة .

وكذلك برنامج (Pro/Engineer) والمتخصص يخ رسم الأجزاء الميكانيكية أيضاً ،تجدر الإشارة إلى أن أي برنامج متخصص باستطاعته اختبار صحة الرسم من عدمه فلو نظرنا إلى برنامجي ( Solid Pro/Engineer ، Edge ) نجد أنه بإمكانه مثلاً عمل محاكاة لحركة بساتم السيارة أو حركة ذراع رافعة وهـذه المحاكـاة مفيـدة في معرفـة مـدى توافـق أجـزاء التصـميم مـع بعضـها الـبعض فبـل عمليـة الإنتاج ، ومثل ذلك يقال أيضاً عن برامج رسم الدوائر البنيوماتية أو الكهربائية أو الإلكترونية ، وهنـاك برامج ملحقة وخاصة بهذه البرامج تعطينـا البُعـد الهندسـي في التصـميم مثل ( القـدرة ، السـرعة ، حسـاب الاجهادات ، .. الخ).

الشركات التي تنتج برامج الرسم عادة تُنشئ مكتبات ضخمة لجميع الرموز والعناصر والكائنات التي يحتاجها المصمم لإتمام رسمه وهذه المكتبات تكون مستقلة عن البرنامج الأساسي بحيث يمكن تحميلها لاحقاً سواءً عن طريق موقع الشركة على web ، أو عن طريق الموزعين المتمدين لمنتجـات هـذه الشركة ، وبهذه الطريقة فإن حجم البرنامج يكون أقل بكثير علاوة على توفير وقت المصمم والرسام يخ آن واحد وذلك بإدراج هذه الرسوم من تلك المكتبـات دون الحاجـة إلى إنشـائها مـن جديـد ، فلـو أخـذنـا مثالاً بسيطاً لوجدنا أن المهندس المعماري الذي يستخدم برنـامج AutoCAD يحتاج أن يـدخل علـي موقـع شركة Autodesk لإدراج الشجر ومجسمات السيارات .

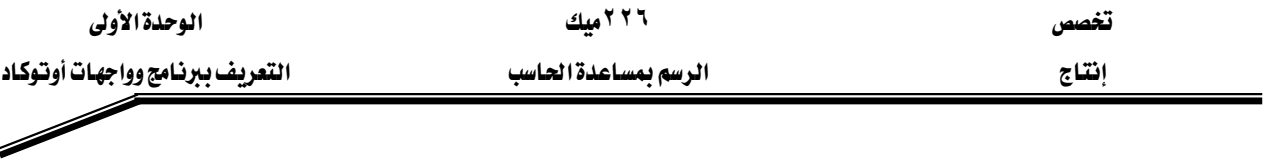

# **44 مزايا الرسم بالحاسب**

لاشك أن الرسم بمساعدة الحاسب يفوق طريقة الرسم التقليدية وذلك من عدة نواحي وهي :

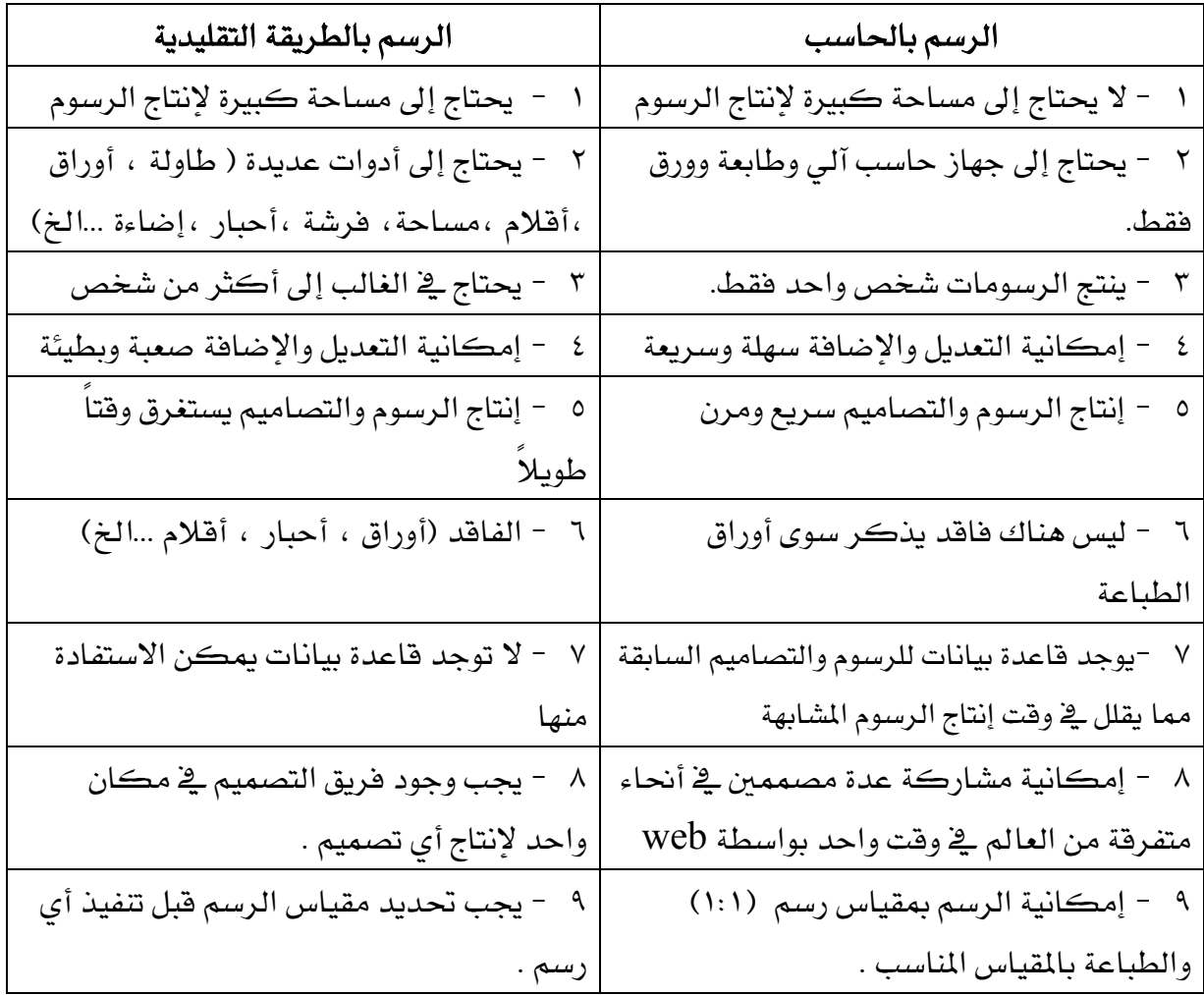

# \*\* المكونـات الأ*سـاسي*ة للنظـام ومتطلبـات تشغيله

- <sup>1</sup> جهاز حاسب آلى متوافق مع (IBM ).
- ٢- معالج ( Pentium٢ ) فما فوق أو ما يوازيه في الأداء و السرعة .
	- ٣- ذاكرة بحد أدنى ٦٤ ميقابايت .
	- برنامج تشغيل Windows98 فما فوق .
- <sup>0</sup>- شاشة عرض عالية الدقة ، والخيار القيا*سي ه*و SVGA مع دقة تبلغ ( X 768۱۰۲٤ ) أو أكبر من ذلك ، مع العلم أن أغلب الشاشات التي تباع في هذا الوقت ملائمة لـ AutoCAD ، ولكن يجب أن تضبط عند الدقة السابقة أو أعلى من ذلك لكى تكون قادراً على رؤية الرسومات بدقة ووضوح عالي .

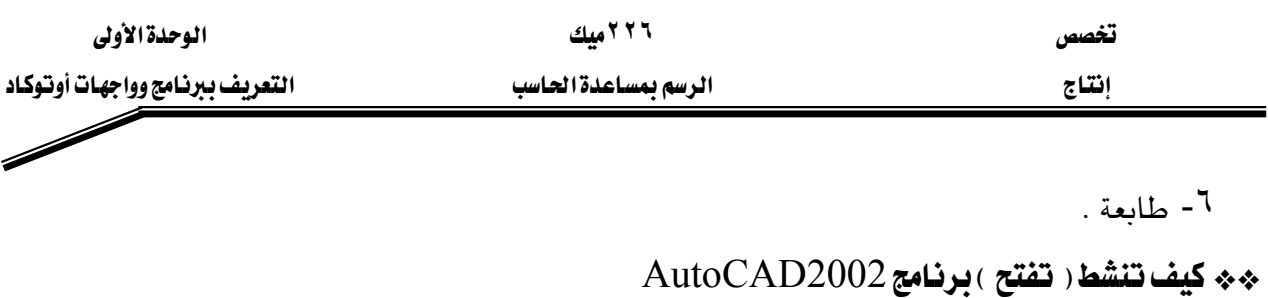

سوف تجد على سطح المكتب الأيقونة التالية شكل (1-1) انقر عليها مرتين متتاليتين سريعتين.

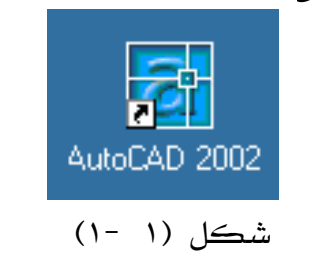

أو اذهب إلى قائمة ابدأ مصطلح برامج مصطلح AutoCAD2002

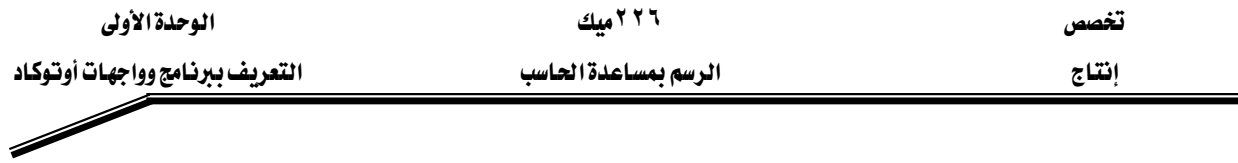

# AutoCAD2002

عندما تنشط برنامج AutoCAD سوف تبدو لك الصورة التالية شكل (1-2)  $\vdash$  أغلق في الوقت الحاضر النافذة AutoCAD2002Today وذلك بالنقر على

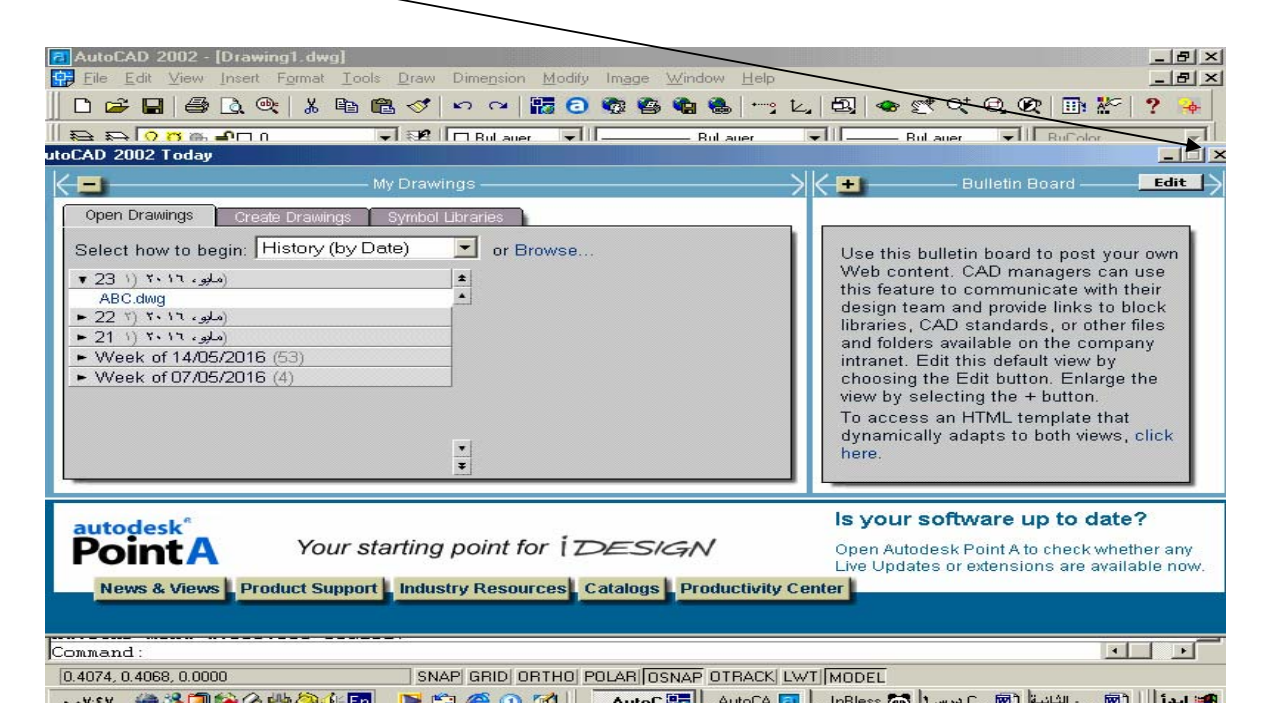

 $(2-1)$ شڪل

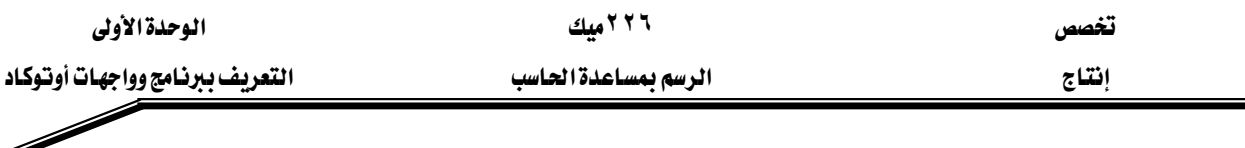

عندما تغلق الناهذة Today سوف تبدو الواجهة الأساسية لـ AutoCAD كما في الشكل (١ −٣) .

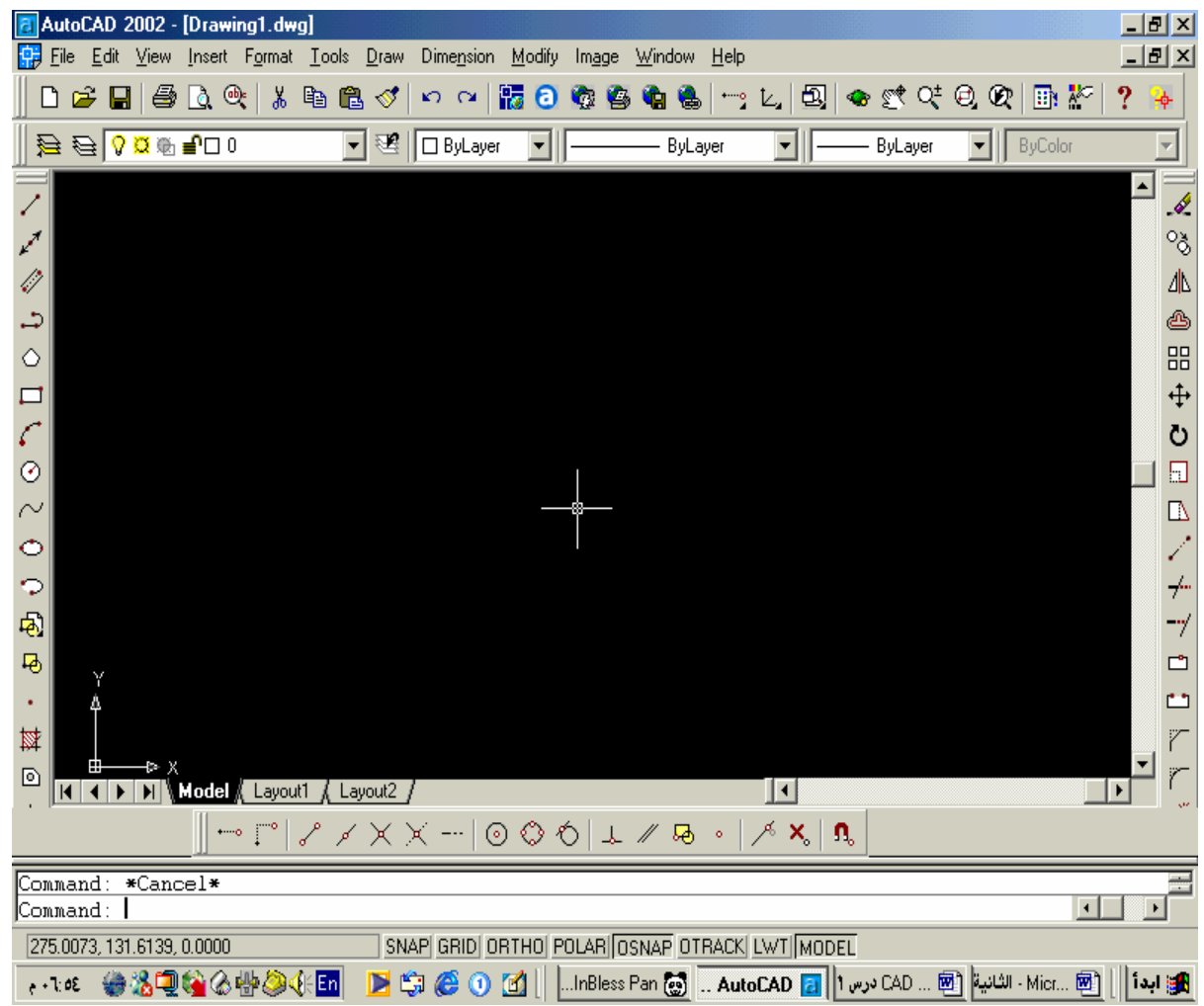

 $(3-1)$ الشكل

عندما تفتح AutoCAD لأول مرة سوف تحتاج إلى تنشيط قوائم معينة وإخفاء البعض بل وتثبيتها في مكان من الشاشة يتسع لها ، لذا سوف نقوم في الخطوة القادمة بإخفاء جميع أشرطة الأدوات ( Toolbars) ، وتتشيط فقط أشرطة الأدوات الأساسية والتي لاغني لمستخدم AutoCAD عنها .

فعندما نقوم بإخفاء بعض أشرطة الأدوات التي لا نستخدمها ﴾ الوقت الحاضر ، نوفر مساحة كبيرة للرسم على الشاشة بالإضافة إلى أن إخفاء أشرطة الأدوات يسبق إظهارها ، لأن بعض الأشرطة يكون منطبقاً فوق الآخر وبذلك يبدو اسم شريط الأدوات نشط ولكنه غير ظاهر على الشاشة .

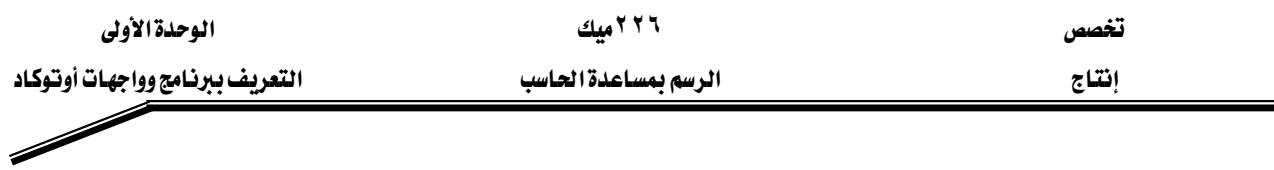

# \*\* إخفاء أشرطة الأدوات

انقر في الشريط الثابت على :

View—→ ثم أزل علامة الصح بالضغط على المربع المطلوب ، انظر الشكل Toolbars

 $(1 - 1)$  ، والشكل (٥ - ١).

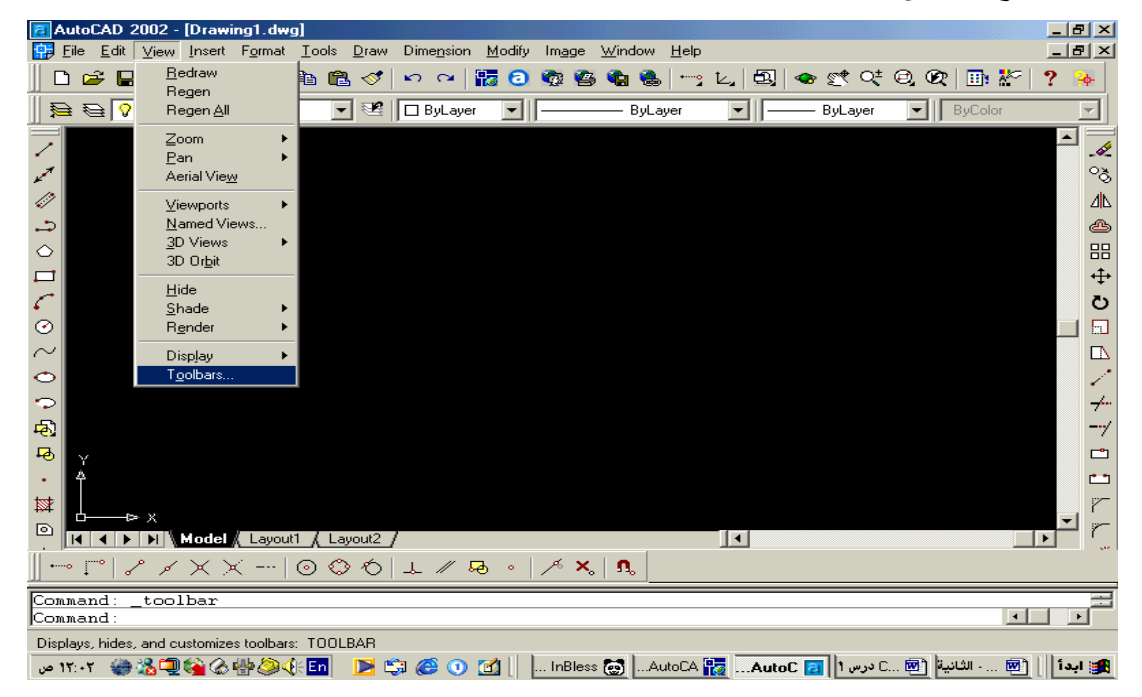

 $(1 - 2)$ الشكل

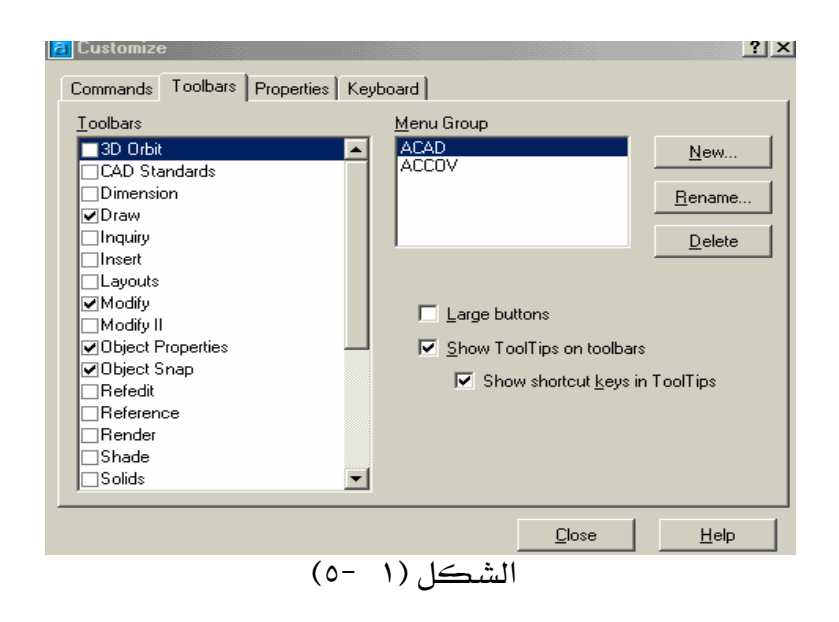

أي مربع عليه علامة  $\bigvee$ يعني أن هذا الشريط نشط والعكس صحيح .

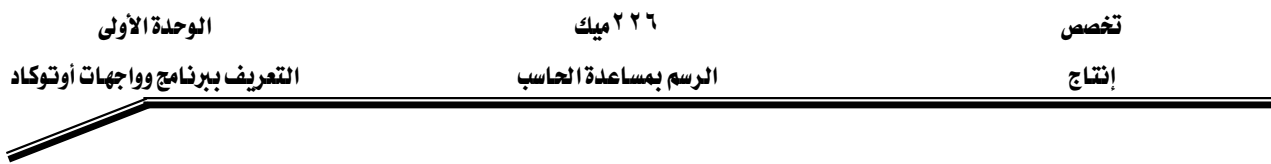

وكما فلنا يجب لمستخدم AutoCAD لأول مرة ، أن يخفى جميع أشرطة الأدوات لتبدو الشاشة كما ﴾ الشكل (١ -٦) ثم يقوم بتنشيط أشرطة الأدوات التي يستخدمها باستمرار . ملحوظة: الأشرطة التي تبدو في الصورة أدناه تعتبر من الأشرطة الثابتة .

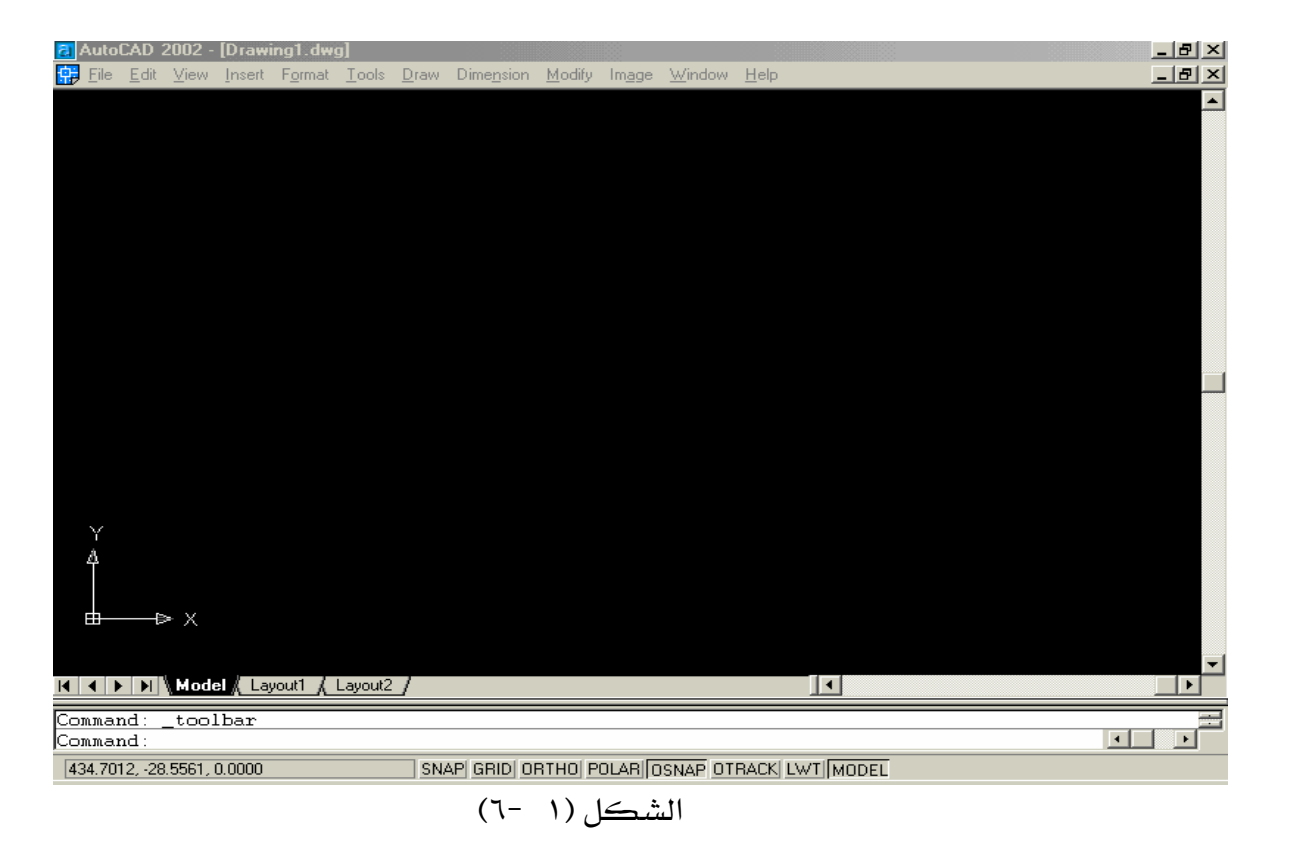

#### \*\* تنشيط أشرطة الأدوات

انقر في الشريط الثابت على : View — → Toolbars → ثم انقر بالمؤشر على المريع المطلوب لتنشيط الشريط المطلوب كما \_2 الشكل ( ١ -٧) ، والأشرطة المراد تنشيطها دائماً هي : . Standard Toolbars مشريط الأدوات القياسي ۲ - شريط أدوات الخصائص Object Properties . Draw شريط أدوات الرسم ٤ - شريط أدوات التعديل Modify . - شريط أدوات القفز ( الوثب ) Object Snap .

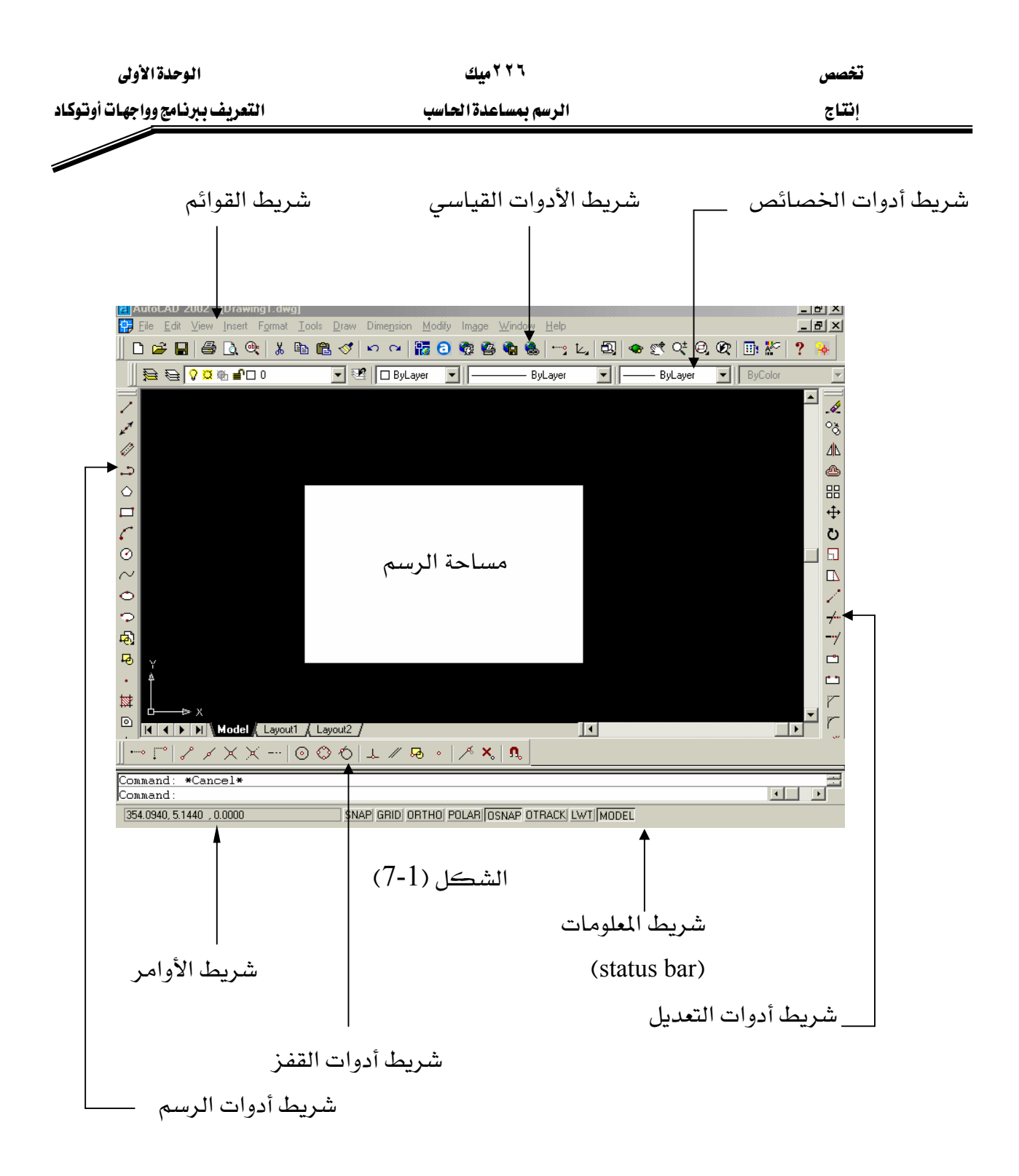

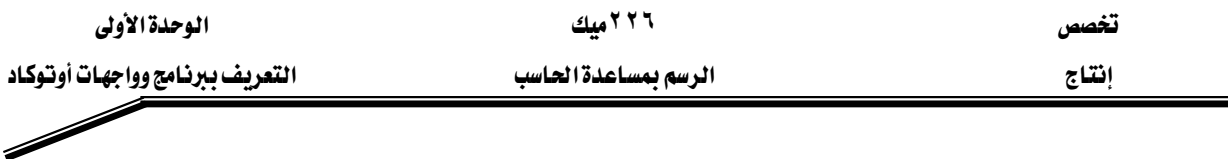

# \*\* تنشيط أيقونة

عندما نريد أن ننشط أيقونة ونظهرها على سطح أدوات AutoCAD نذهب إلى :

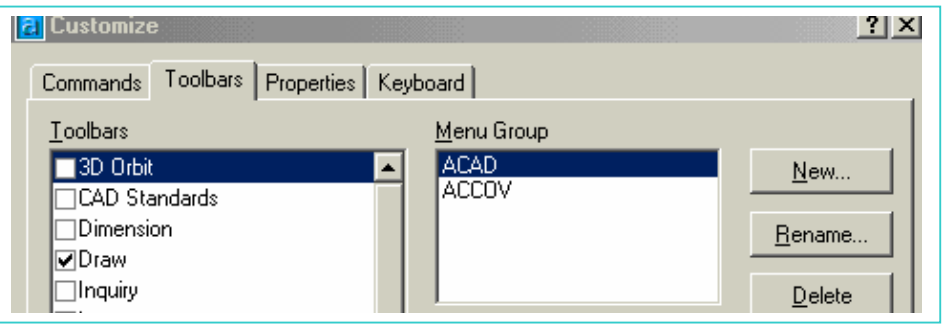

الشكل (١ -٨)

عند ظهور مربع الحوار أعلاه انقر على commands سوف تبدو لك الصورة كما في الشكل (١ -٩)

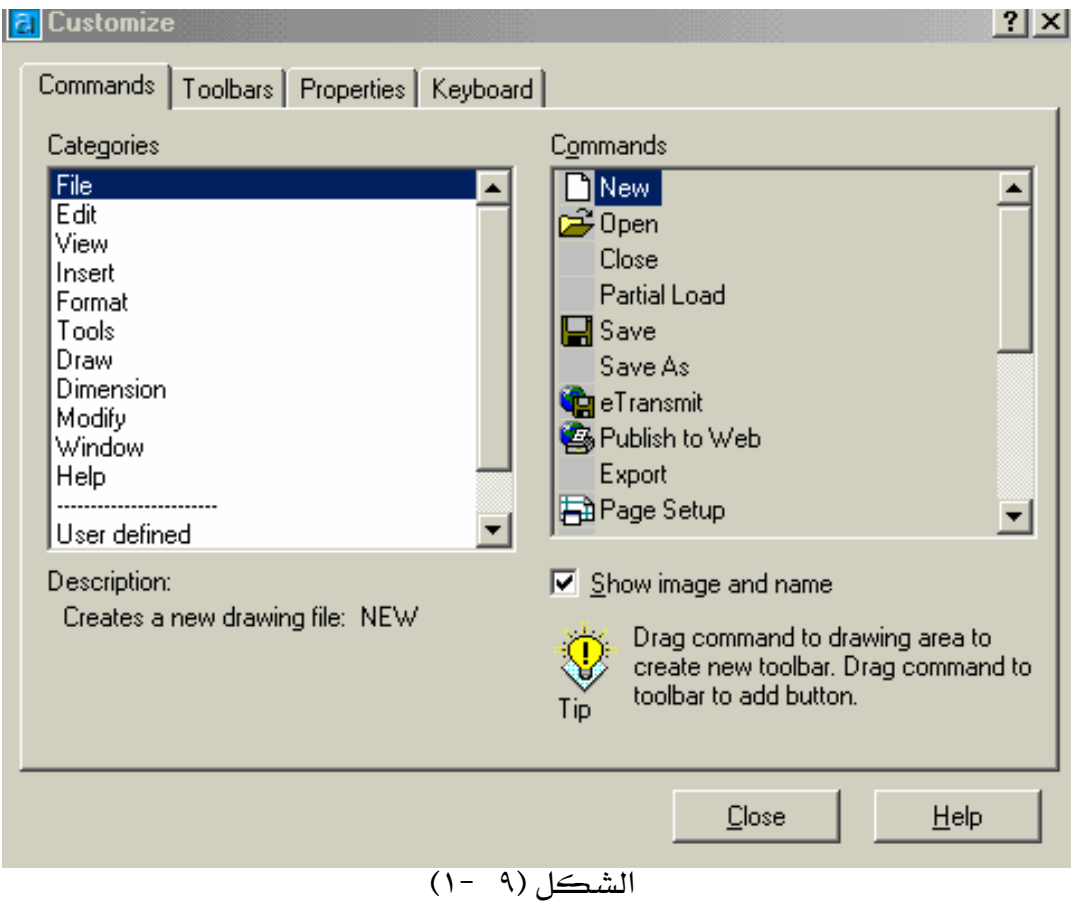

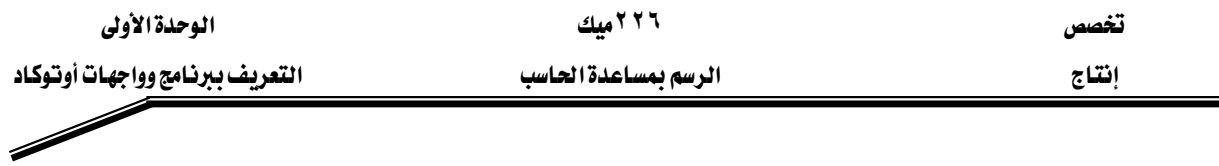

فنفرض أننا نريد أن ننشط أيقونة رسم دائرة بمعلومية القطر ، إذاً ننقر على Draw يسار المريع السابق ، سوف يبدو مربع الحوار كما في الشكل (1-10) أدناه.

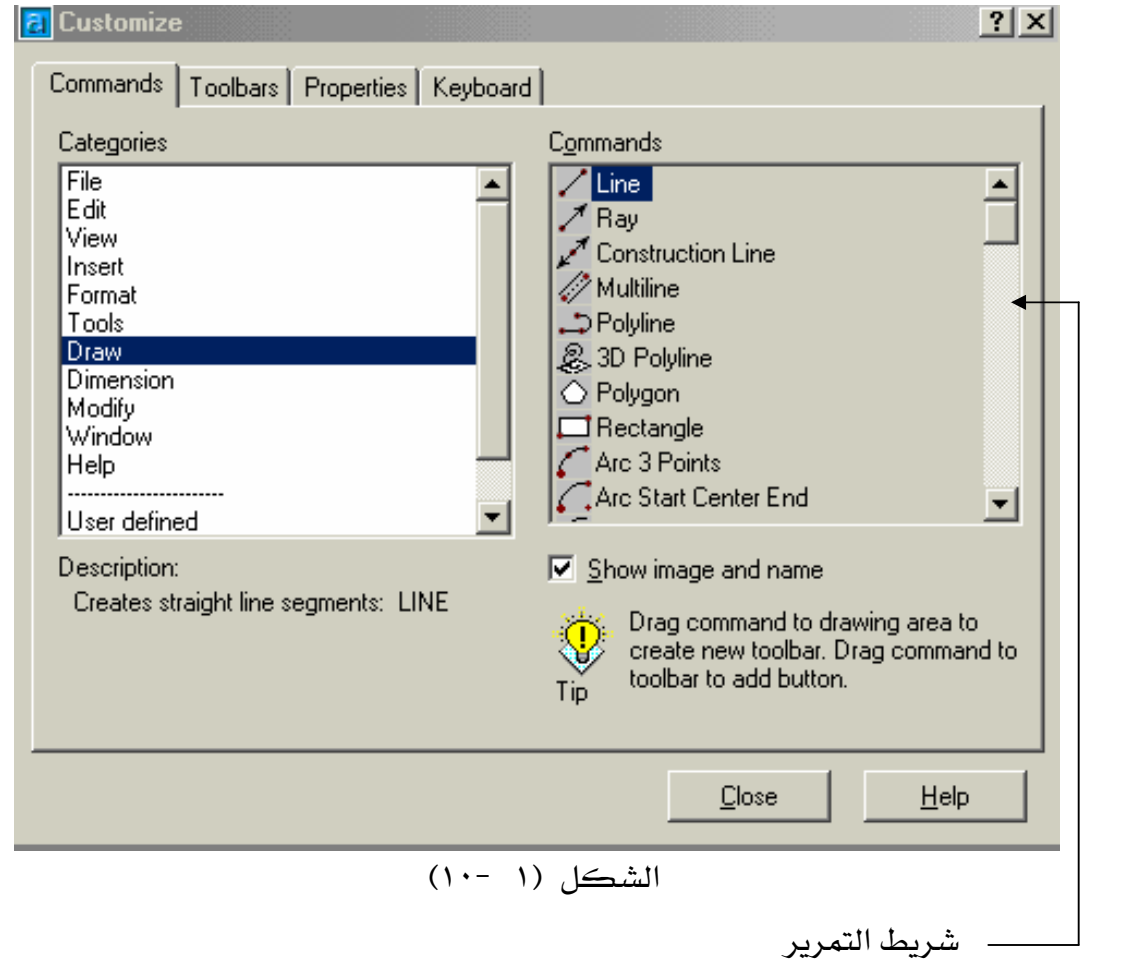

عندما نقرنا على Draw ، ظهرت يمين الشكل (١ - ١٠) جميع أدوات الرسم فقط ، اسحب شريط التمرير قليلاً حتى تبدو أيقونات رسم الدوائر كما ﴾ الشكل (١ - ١١).

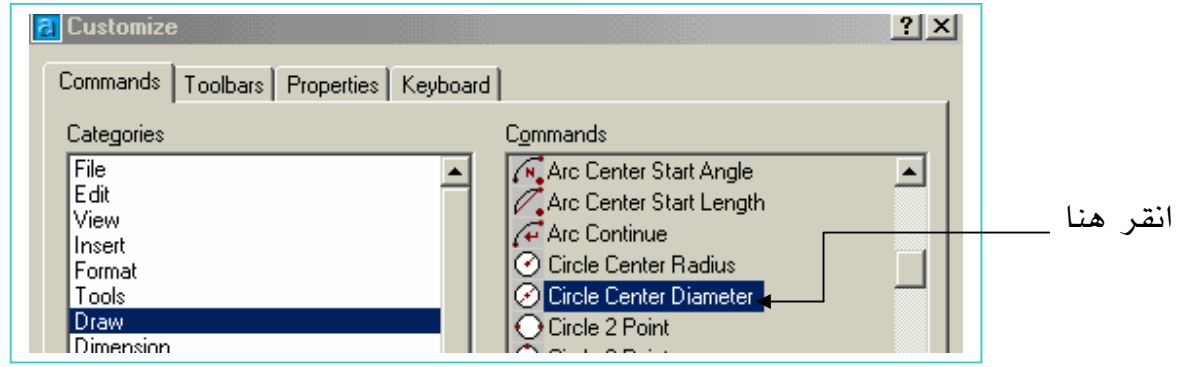

الشكل (١ - ١١)

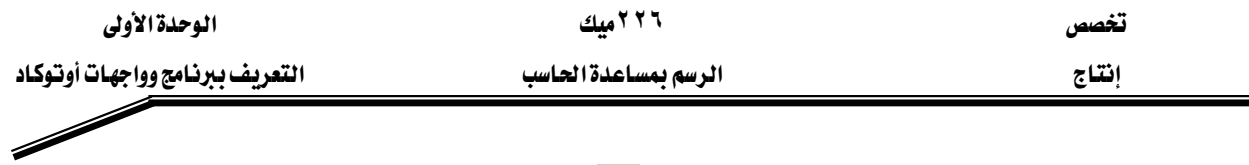

انقر واسحب <u>ب</u>خ نفس الوقت على رمز الأيقونة <sup>69</sup> واستمر بالضغط على الفأرة - كما هو موضح ية الشكل (١ –١١) – حتى تضعها على شريط Draw ويبدو مؤشر أفقي ، عندها أطلق الفأرة سوف  $\boxed{\odot}$  ترى شريط Draw ية الشكل (١ -١٢) ، موجودة علىه الأنقونة  $\boxed{\odot}$  .

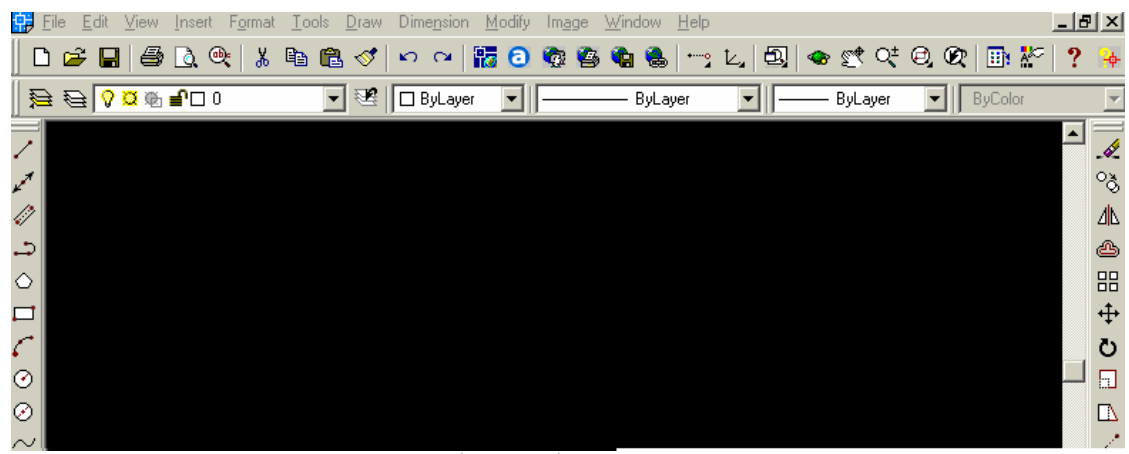

الشكل (١ -١٢)

# ة و اخفاء أيقونة

خطوات إخفاء أيقونة هي عكس خطوات تنشيط أيقونة وإليك الطريقة : ١ - يجب أن يكون مريع الحوار Customize نشط كما ﴾ الشكل (١ -٩). <sup>7</sup>− افرض أننا نريد إخفاء الأيقونة السابقة <sup>۞</sup> ، إذا انقر على أدوات الرسم Draw . ٣- عندما تنقر على Draw سوف تظهر جميع أدوات الرسم فقط ، عندها اذهب إلى شاشة الرسم كما \_2 الشكل(١ -١٢) وانقر واسحب \_2 نفس الوقت على الرمز <sup>۞</sup> حتى تضعه على الجهة اليمني من الشكل (١ -١٠) ، عندهـا أطلق الفأرة وبذلك فإن هذه الأيقونة سوف تختفي من الشكل (١ -١٢)، وتبدو شاشة الرسم كما في الشكل (١ -١٣).

|              | $\bigoplus_{\alpha\in\mathbb{Z}}\bigoplus_{\alpha\in\mathbb{Z}}\bigoplus_{\alpha\in\mathbb{Z}}\bigoplus_{\alpha\in\mathbb{Z}}\bigoplus_{\alpha\in\mathbb{Z}}\bigoplus_{\alpha\in\mathbb{Z}}\bigoplus_{\alpha\in\mathbb{Z}}\bigoplus_{\alpha\in\mathbb{Z}}\bigoplus_{\alpha\in\mathbb{Z}}\bigoplus_{\alpha\in\mathbb{Z}}\bigoplus_{\alpha\in\mathbb{Z}}\bigoplus_{\alpha\in\mathbb{Z}}\bigoplus_{\alpha\in\mathbb{Z}}\bigoplus_{\alpha\in\mathbb{Z}}\bigoplus_{\alpha\in\$ | 毸<br>□ ByLayer |  |
|--------------|----------------------------------------------------------------------------------------------------|----------------|--|
|              |                                                                                                    |                |  |
| $\mathbf{z}$ |                                                                                                    |                |  |
| 49           |                                                                                                    |                |  |
| د.           |                                                                                                    |                |  |
| $\circ$      |                                                                                                    |                |  |
| $\Box$       |                                                                                                    |                |  |
|              |                                                                                                    |                |  |
| $\odot$      |                                                                                                    |                |  |
| $\sim$       |                                                                                                    |                |  |
|              |                                                                                                    |                |  |

الشكل (١٣ -١)

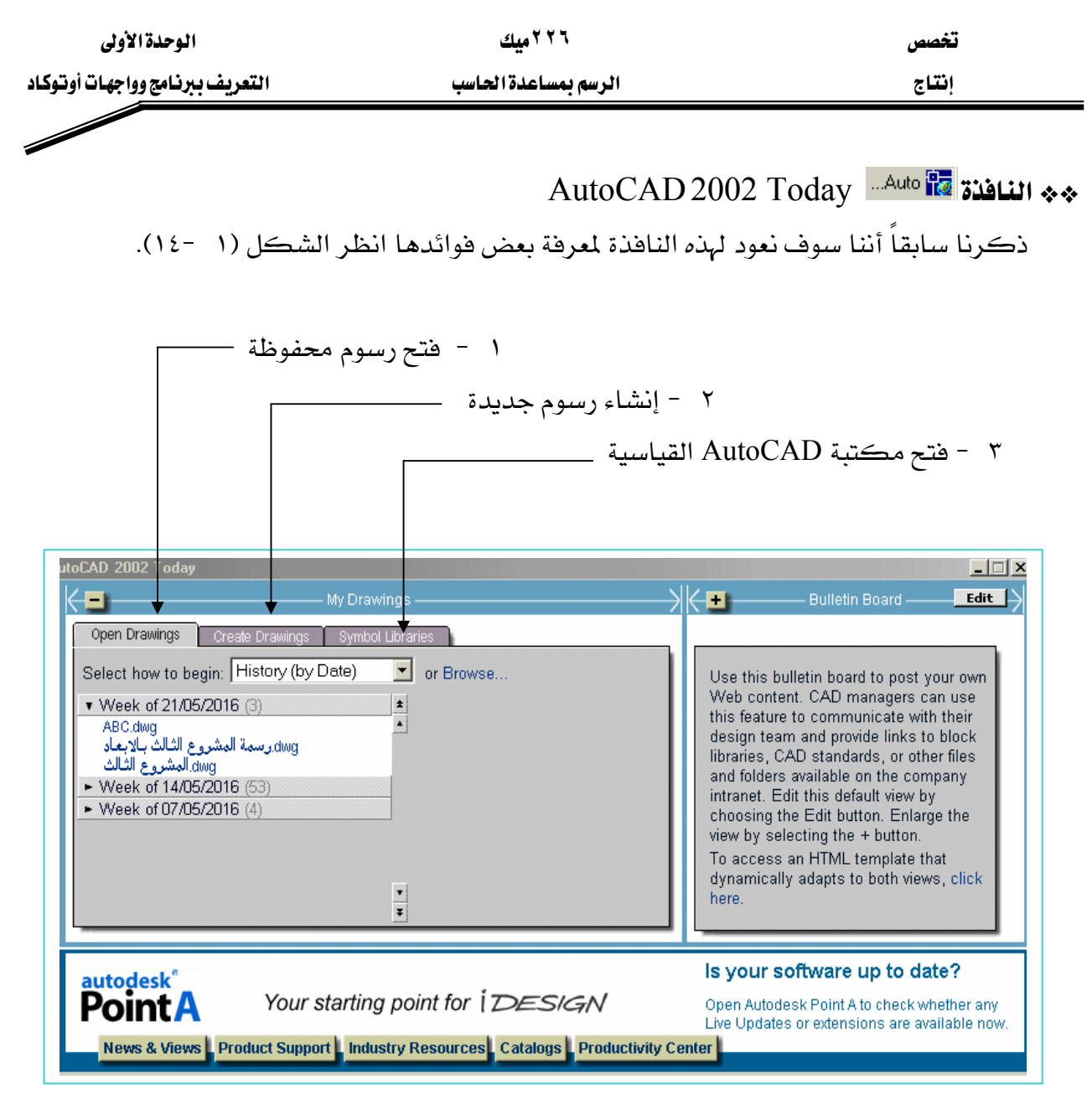

# $(12 - 1)$ الشكل

# i. فتح رسوم محفوظة .

عندما ننقر على فتح رسوم محفوظة( Open Drawings ) كما يُّ الشكل (١ -١٤) ،تقدم هذه الواجهة جميع الرسومات التي قمت بحفظها ، بل وتحدد بالتاريخ أسماء الرسومات التي أنشأت في أسبوع معين ، ما عليك سوى تمرير المؤشر فوق أسماء الرسومات والتي سوف يظهرها بشكل مصغر يمين أسماء الرسومات ، فإذا ما عثرت على الرسمة المطلوبة ما عليك سوى النقر على اسم الرسمة الظاهرة وبالتالي سوف يقوم AutoCAD بفتح الرسمة ليتم التعامل معها .

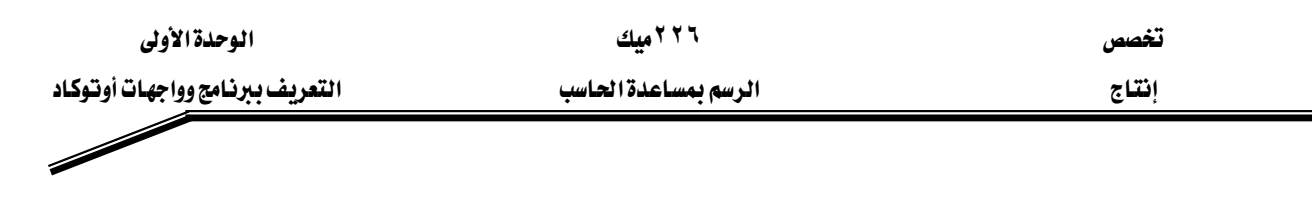

ii. إنشاء ر*س*وم ج*د*يدة .

دعنا الآن نتعرف على كيفية إنشاء رسمة جديدة وذلك بالنقر على Create Drawings سوف تبدو الواجهة كما يخ الشكل (١ -١٥).

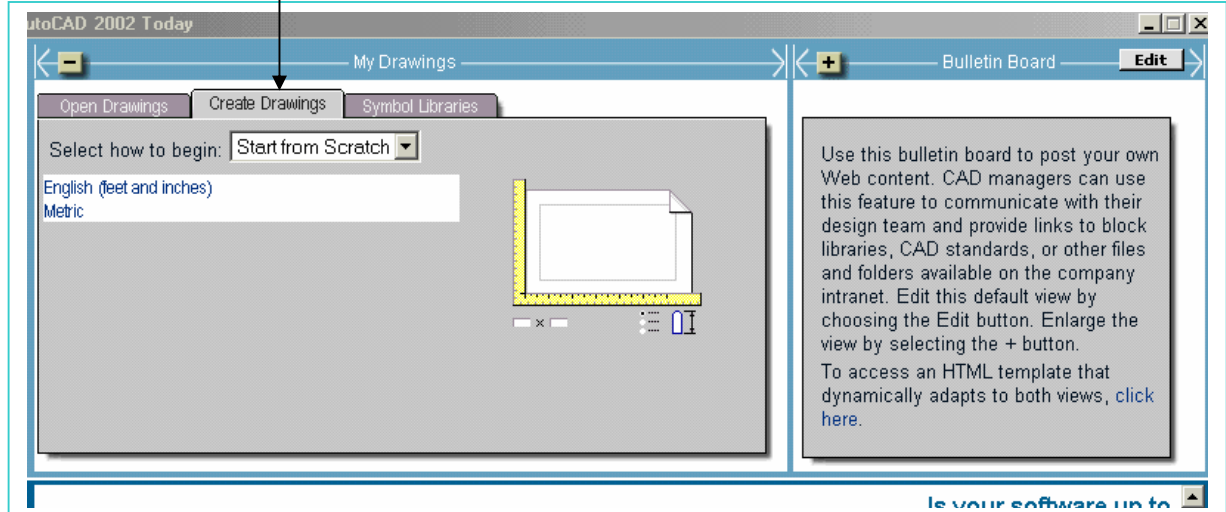

 $(10 - 1)$ الشكل

،אאאאא،**start from scratch**GG و تبدو الواجهة كما ﴾ الشكل (١ -١٥).

- Metric - ١ ) يشير إلى استخدام النظام المترى كأساس للتعامل مع الرسومات ، سواء في العمليات الحسابية أو الرسومية.
- Kanglish - ۲ يشير إلى استخدام النظام الإنجليزي سواءً البوصة ( الانش ) أو القدم كأساس للتعامل مع الرسومات ، سواء في العمليات الحسابية أو الرسومية .

عندما ننقر على السهم سوف تنبثق قائمة منسدلة كما هو واضح في الشكل (١ -١٦)

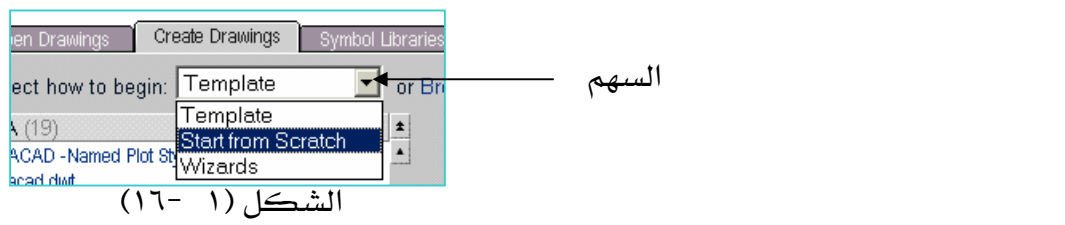

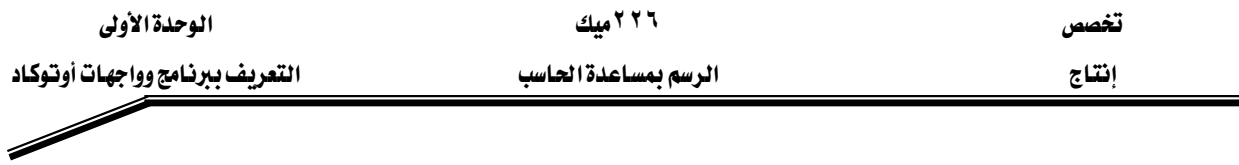

#### K **Template** אאGG

هـي قوالب جـاهـزة ومرسـومة مسـبقـا حسـب النظـام والشـكل المـراد ، بحيـث تحتـوي علـي جـداول وبيانات يتم فقط تعبئتها من قبل مستخدم AutoCAD ، ويقوم بالرسم على المساحة الحـرة مـن القالب ، وبذلك فإن القوالب المعدة مسبقاً تختصر طباعة وتجهيز الرسومات .

وعنـدمـا نختـار Template ، فإنــه ســوف تبـدو الواجهــة كـمـا \_2 الشـكل (١ -١٧) ، محتويــة علــي العديد من قوالب الرسم ، عندها انقر ِ على اسم القالب الذي تريد الرسم عليه ِ .

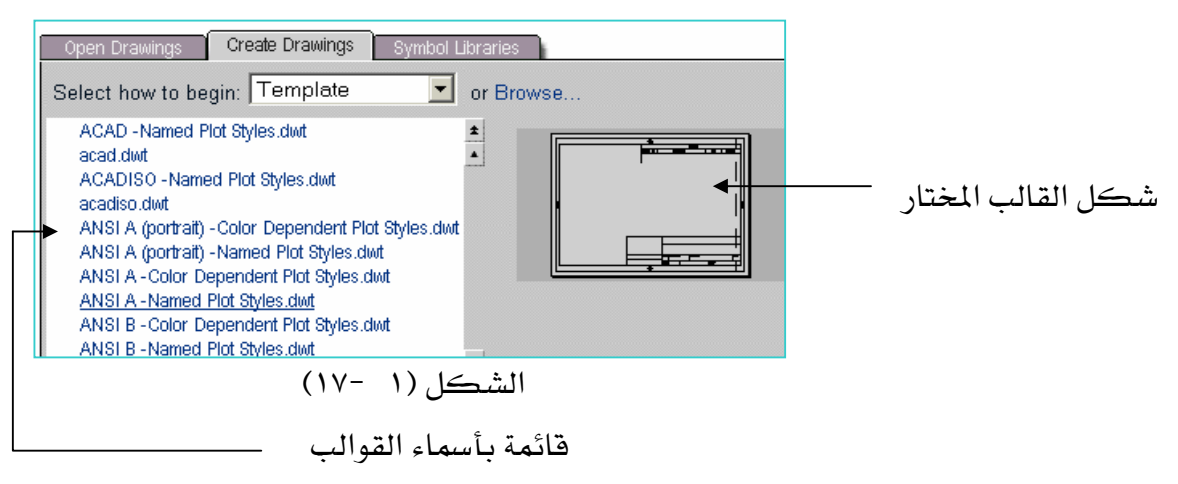

# **Wizards**אאGG

عندما تكون تعليمات التشغيل أو الإعدادات (Wizards) نشطة ، فإن الواجهة سوف تبدو كما <u>ي</u>خ الشكل (١ -١٨).

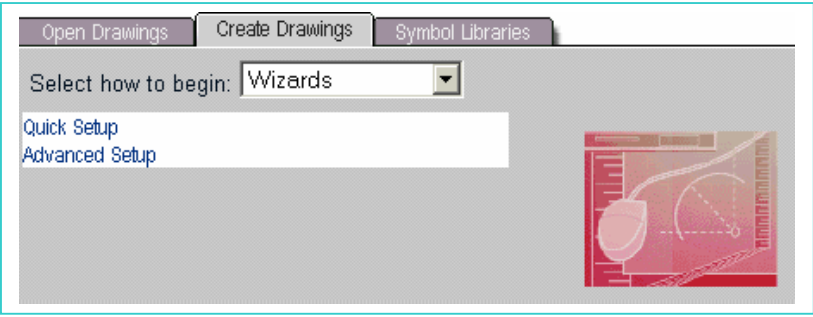

الشكل (١ -١٨)

١ – Quick Setup : وتعنى الإعدادات السريعة ، والتغيير في هذه الإعدادات لا يشمل سوى وحدة الرسم ( Unit ) ، ومساحة الرسم Area) ) فقط أما بقية الإعدادات فتبقى كما هـي عليـه ،فعنـدما ننقـر علـي Quick Setup سوف تبدو الواجهة كما في الشكل (١ -١٩).

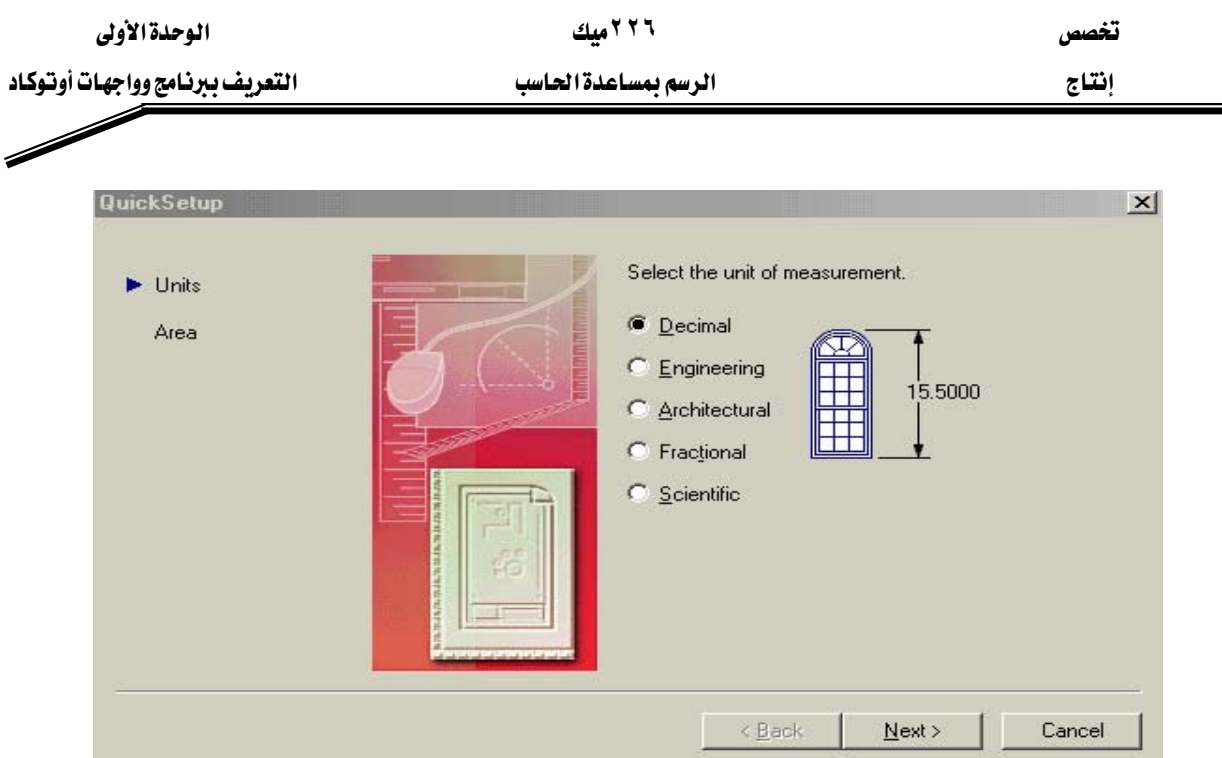

الشكل (١ -١٩)

٢ - Advanced Setup : وتعني الإعدادات المتقدمة ، ويهتم هذا الاختيار بكل جوانب الرسم الإعدادية سواء الوحدات أو اتجاه الزوايا ، أو مساحة الرسم … الخ .

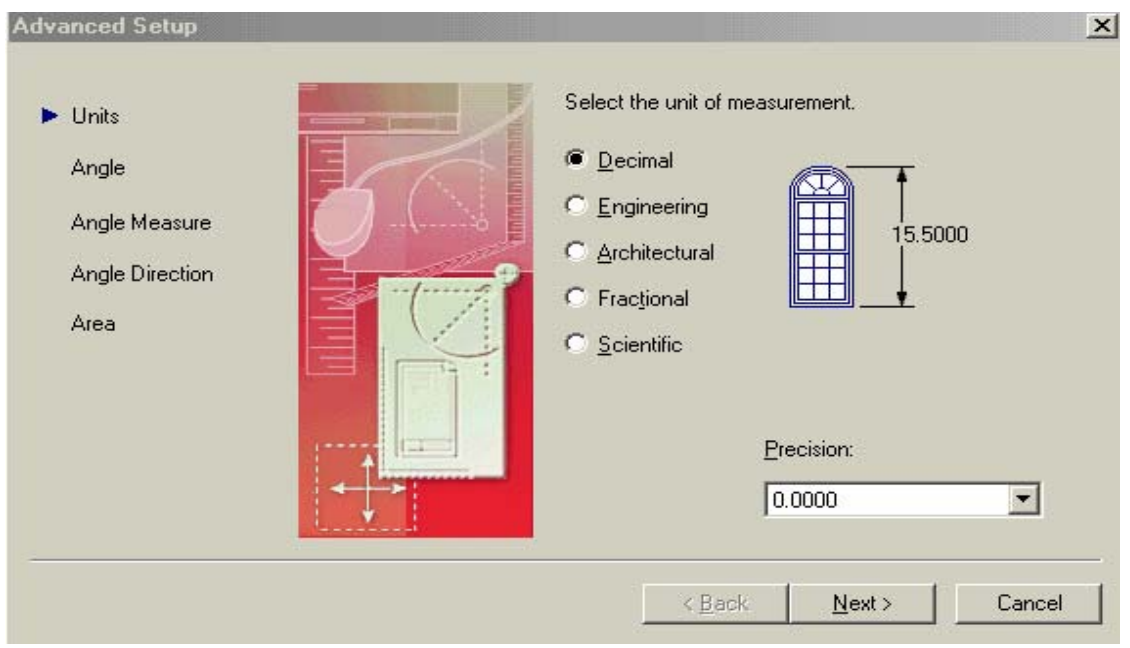

وبالنقر على الاختيار Advanced Setup سوف تبدو الواجهة كما في الشكل (١ -٢٠٠).

الشكل (١ -٢٠)

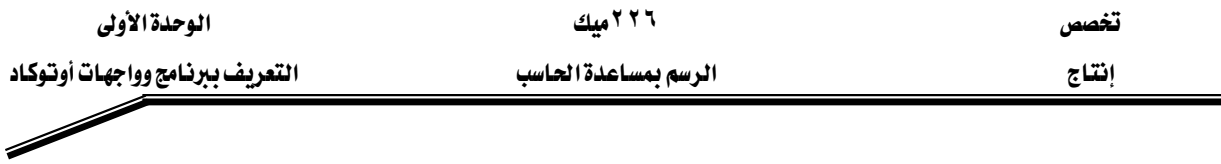

#### iii. فتح مكتبة AutoCAD القيا*س*ية.

تعتبر مكتبـة مركـز التصـميم في AutoCAD مـن الإضـافات الجديـدة في الإصـدار ٢٠٠٢ وذلـك بكثرة الرموز والرسومات المدرجة فيهـا عـدا تنوعهـا ، فنجـد أغلب عناصـر تصـميم المنـازل مدرجـة مثـل ( الأبواب ، النوافذ ، أدوات السباكة … الخ ) ، وأيضا ًعندما نبحث في مكتبة الأنظمة الهيدروليكية أو البنيوماتية نجد هنـاك العديد مـن العناصـر المدرجـة مثل ( الصـمامات ، المضـخات ، المفـاتيح … الخ )، وكذلك مكتبة الدوائر الالكترونية والدوائر الكهربائية …الخ . وبالنقر على Symbol Libraries بيدو الشكل (١ - ٢١).

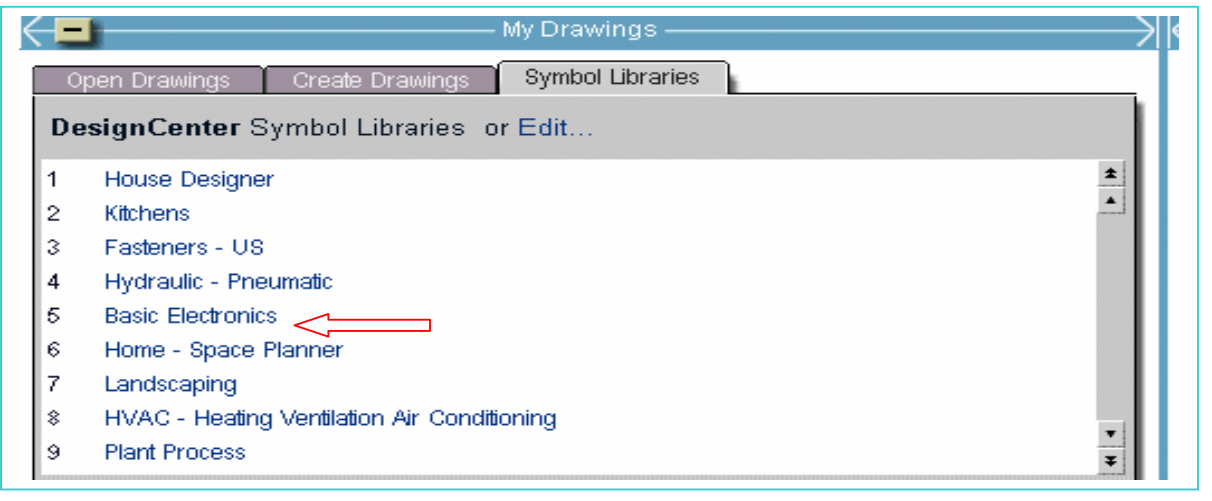

 $(1 - 1)$ الشكل

فعنـدما نريـد أن نـدرج أحـد الرمـوز الالكترونيـة كــ ( الـدايود أو المكثف ) أو أي عنصـر آخـر مـن عناصر الرموز الإلكترونية هما عليك إلا النقر على فائمةBasic Electronics يقالقائمة السابقة والتي بدورها سوف تنتقل بك مباشرة إلى شاشة الرسم وبجانبها أغلب الرموز لإلكترونية ، عندها اختر الرمز الذي تريد إدراجه بالنقر عليه مرتين متتاليتين .

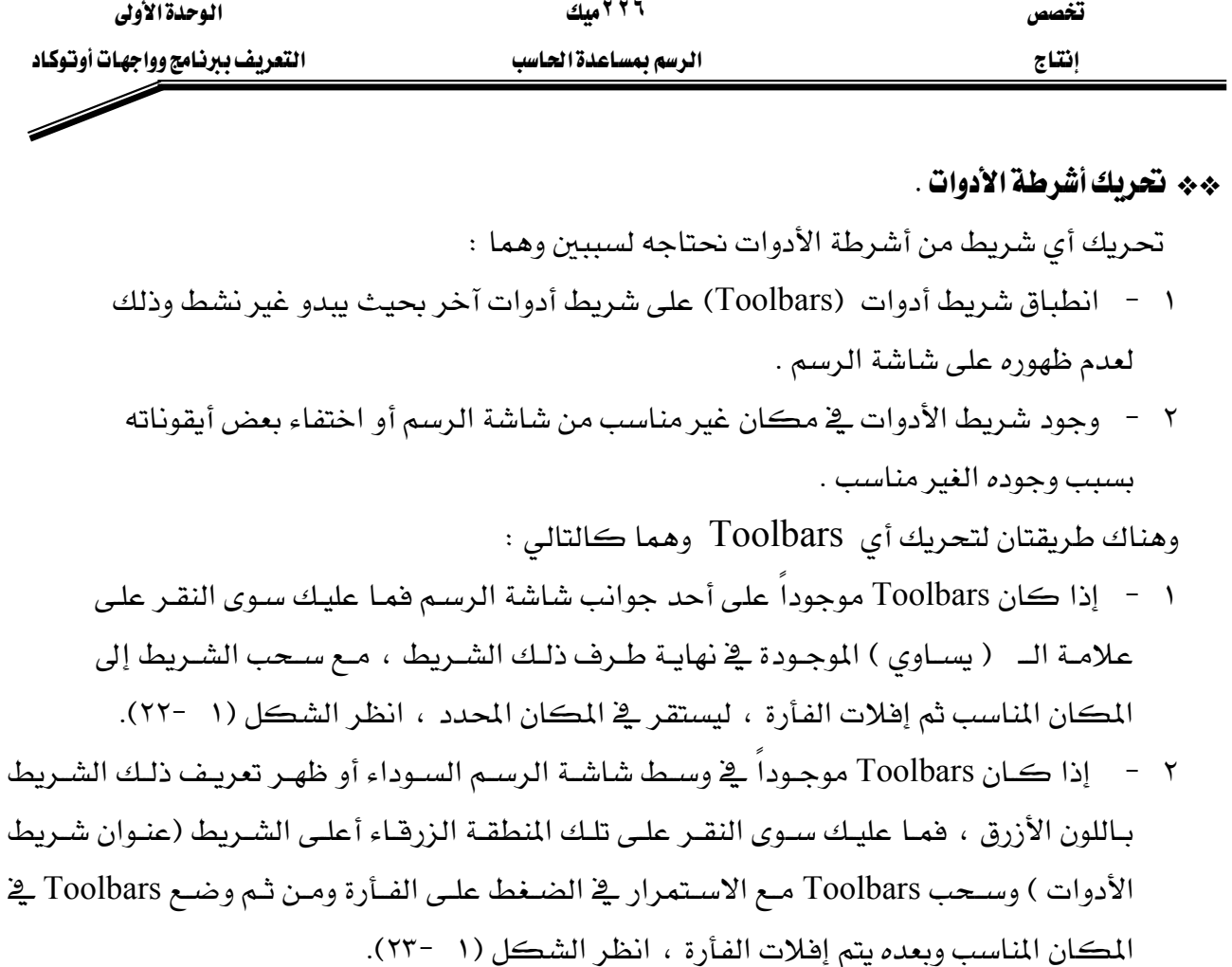

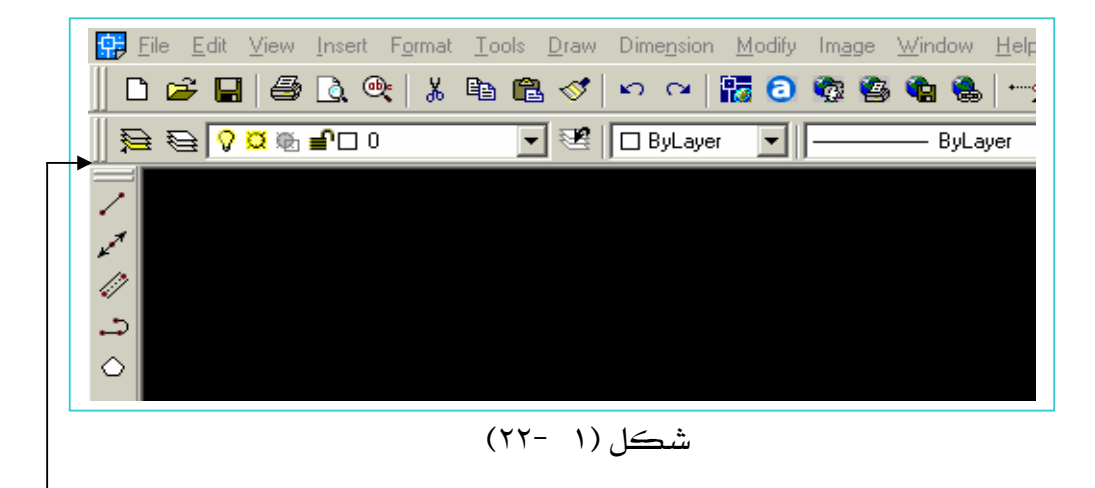

علامة الـ ( يساوي ) التي يتم تحريك ونقل Toolbars بواسطتها

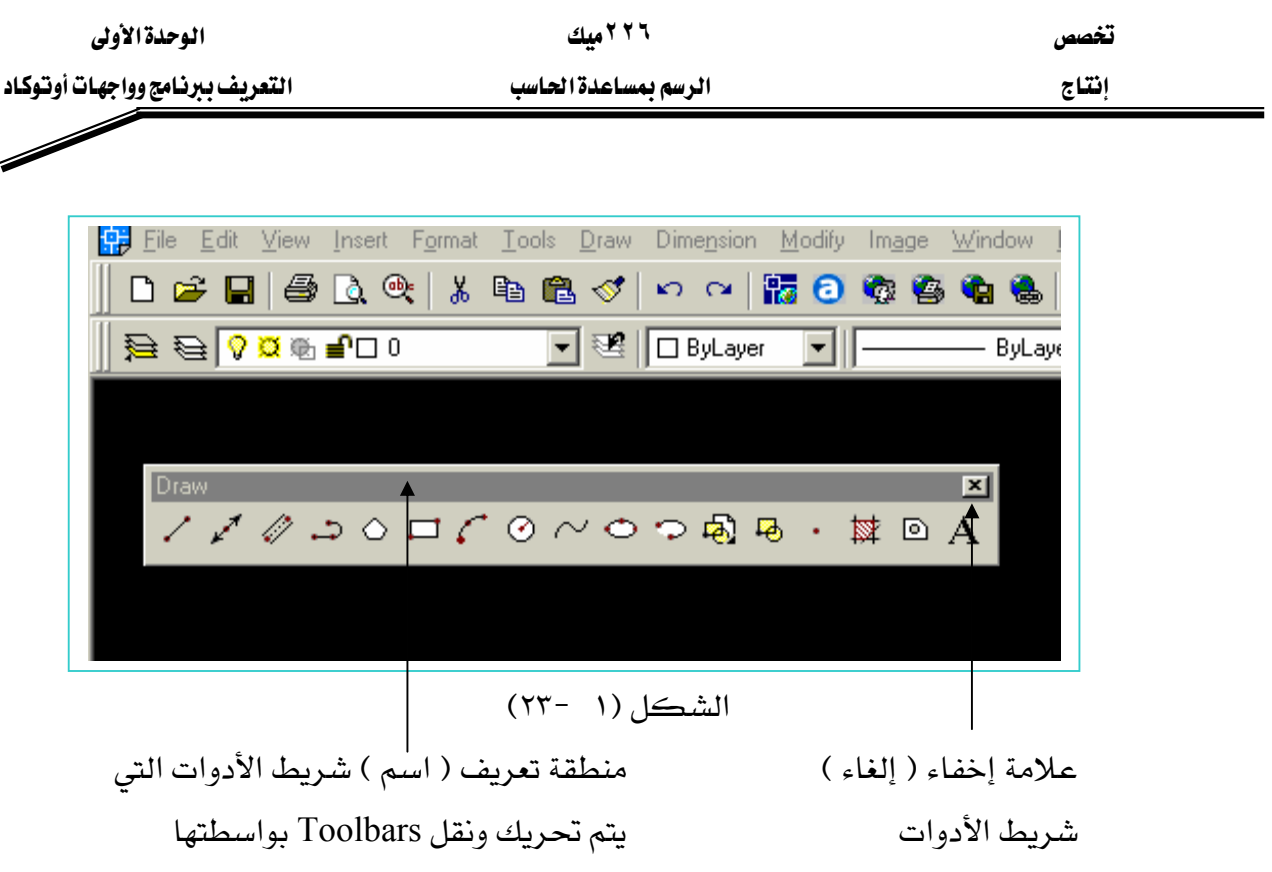

المملكة العربية السعودية المؤسسة العامة للتعليم الفني والتدريب المهني الإدارة العامة لتصميم وتطوير المناهج

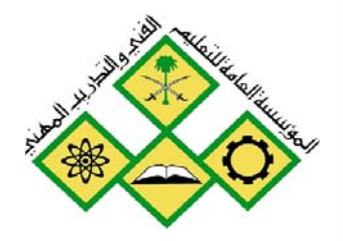

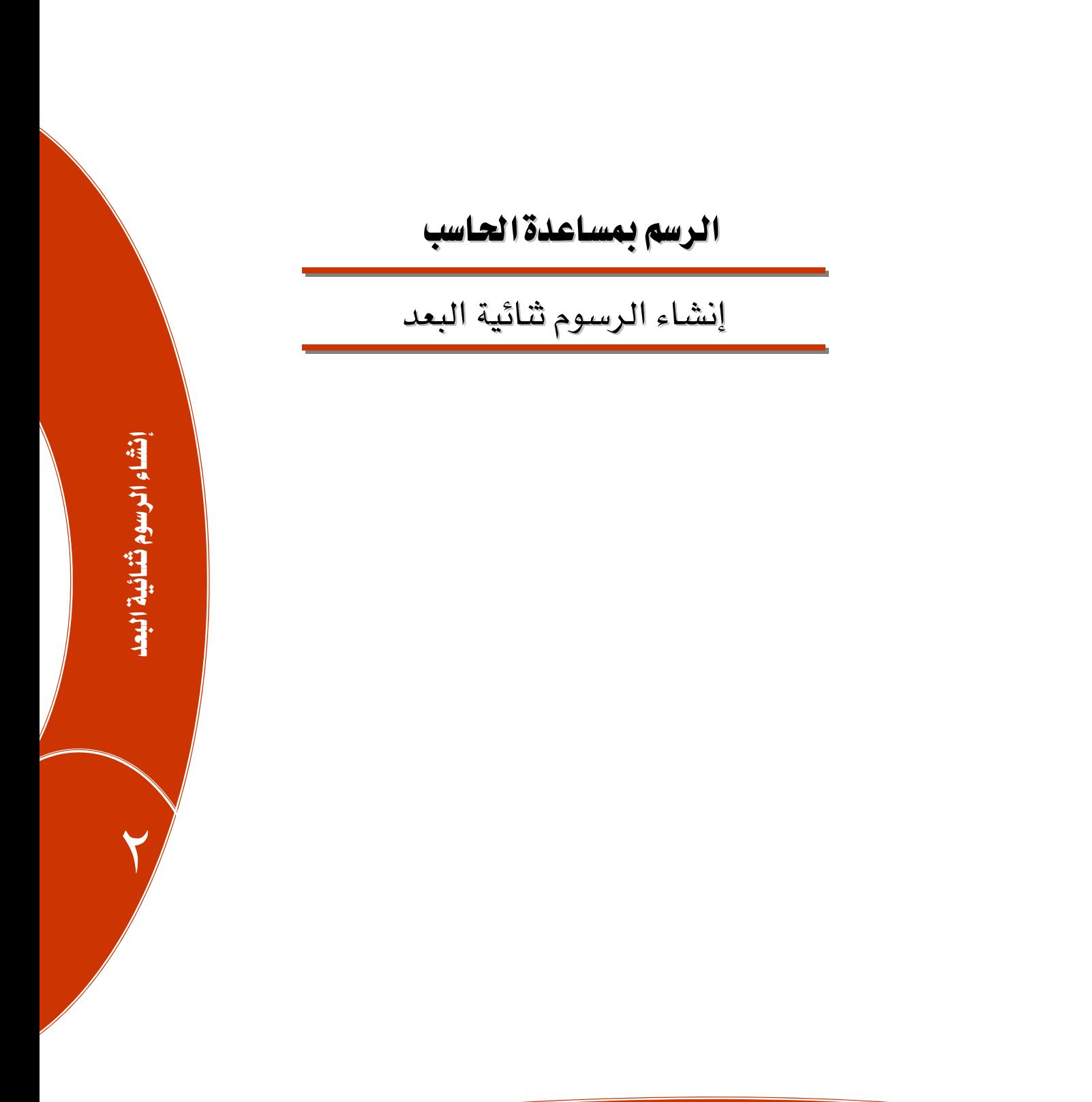

جميع الحقوق محفوظة للمؤسسة العامة للتعليم الفني والتدريب المر<sub>بي</sub>

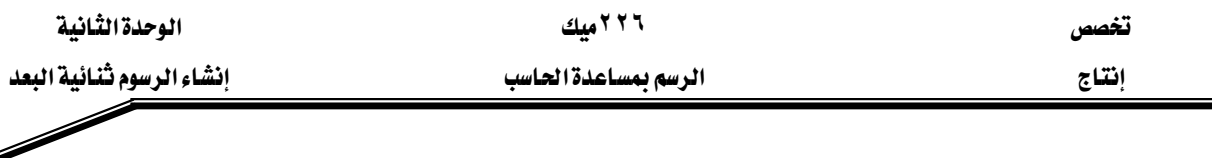

**الجدارة :** إنشاء رسوم شائية البعد في صورة متكاملة وذلك باستخدام أدوات 2D و الشبكة .

#### الأهداف :

# عندما تكمل هذه الوحدة تكون فادراً على أن :

- <sup>1</sup> ترسم أشكال بسيطة ومعقدة بواسطة الأبعاد المطلقة والأبعاد التزايدية . Y - تقوم بتغيير إعدادات الشبكة ومن ثم الرسم بها.
- م تقوم بتغيير إعدادات أدوات القفز ( $\mathrm{Osnap}$ ) ومن ثم إعداد رسوم بواسطتها $^+$

مستوى الأداء المطلوب : أن يصل المتدرب إلى إتقان هذه الجدارة بنسبة ١٠٠ %. .

**الوقت المتوقع للتدريب :** ست عشرة ساعة .

#### الوسائل المساعدة :

١ - استخدام التعليمات في هذه الوحدة وتطبيقها . ٢- جهاز حاسب آلي مُحمل عليه برنامج الأوتوكاد . . Data Show - جهاز عرض بب

#### متطلبات الحدارة :

<mark>١ – اجتيا</mark>ز مقرر الرسم اله*ندسي (١١١*ميك). ٢ - احتياز الوحدة الأولى .

يخ هذه الوحدة سوف نتعرف على أنواع الأبعاد وطريقة كتابة كل نـوع ، ثم ننتقـل إلى أوامـر الرسـم سواءً رسم ( خط ، دائرة ، مربع ...... الخ ) ، وأساليب الرسم بها مجتمعة ڤي رسمة واحدة ، وكيفية تنشيط هذه الأوامر سواءً من الأيقونـات أو من القـوائم المنسـدلة ، علمـاً أن هـذه الأوامـر لايمكـن تنفيـذهـا بسهولة، ڤي رسمـة شـاملة مـالم نتعـرف علـي أوامـر Modify و أوامـر Zoom والـتي سـوف نتطـرق لهـا ڤي الوحدة اللاحقة بشيء من التفصيل ، بعد ذلك سـوف نقـوم بتنشـيط الشـبكة ونتعـرف علـى كيفيـة تغـيير إعداداتها، ثم نتعرف على أوامر الوثب أو الالتقاط (Object Snap) .

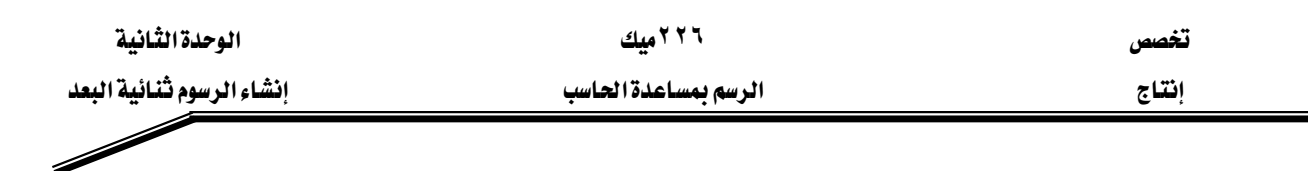

#### الأبعاد قسمان :

# Absolute أبعاد مطلقة

Refrains point (٠,٠) الأصلية المرجع الأصلية المرجع الأصلية المسلم المعلم المسلم

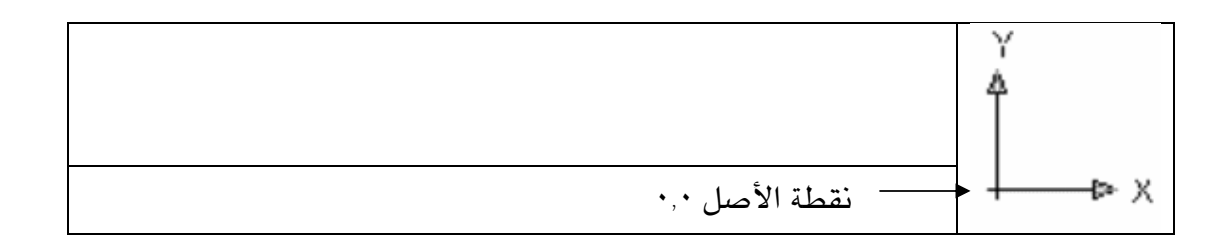

# ٢ -أبعاد تزايدية Incremental

 $\alpha$ وهي أخذ جميع الأبعاد من آخر نقطة تم رسمها ، ويجب أن تسبق بالعلامة التالية  $\widehat{\omega}$  . الأبعاد التزايدية تسهل عملية الرسم وتلغي الكثير من حساب الإحداثيات وبالتالى يقل وقت إنجاز الرسومات ولا غني لكل مصمم أو رسام عن البعد التزايدي خاصة في الرسومات المعقدة . ملحوظة / ما الأبعاد التزايدية بجب أن تسبق بأبعاد مطلقة.

– الأبعاد التزايدية لا تعمل إذا لم تكن نقطة البداية نشطة . ٣ - لايمكن الاستغناء عن الرسم بأحد البعدين ( المطلق ، التزايدي) في أغلب الرسومات.

> $\ast\ast$  مثال على كتابة البعد المطلق : لرسم خط محدد بنقطتين تكون صورة كتابته كالتالي : ا - أدخل نقطة البداية ولتكن افتراضاً 50,60 ثم Enter . K - أدخل نقطة نهاية الخط ولتكن افتراضاً 100,120 ثم Enter .

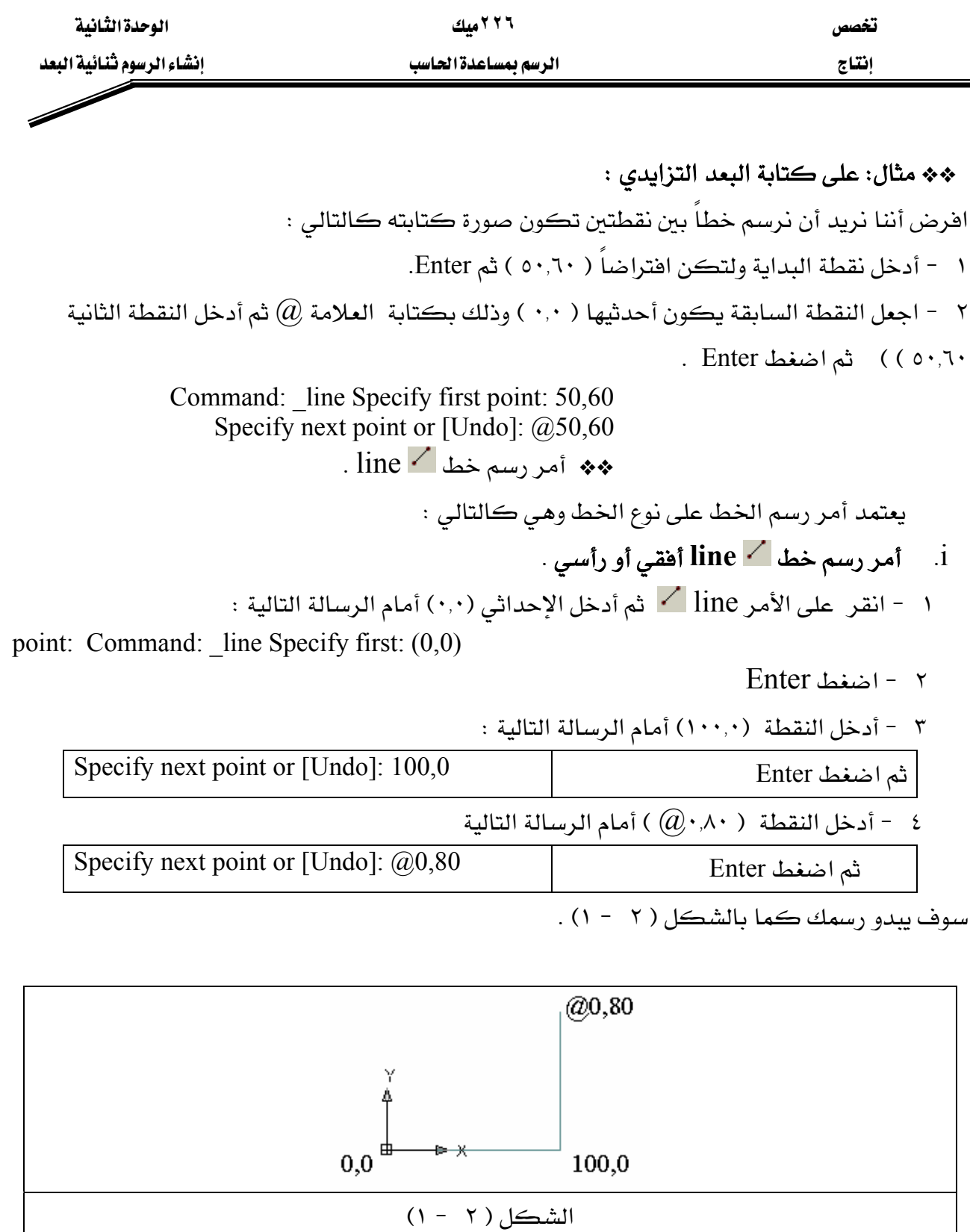

**- ٢٢ -**

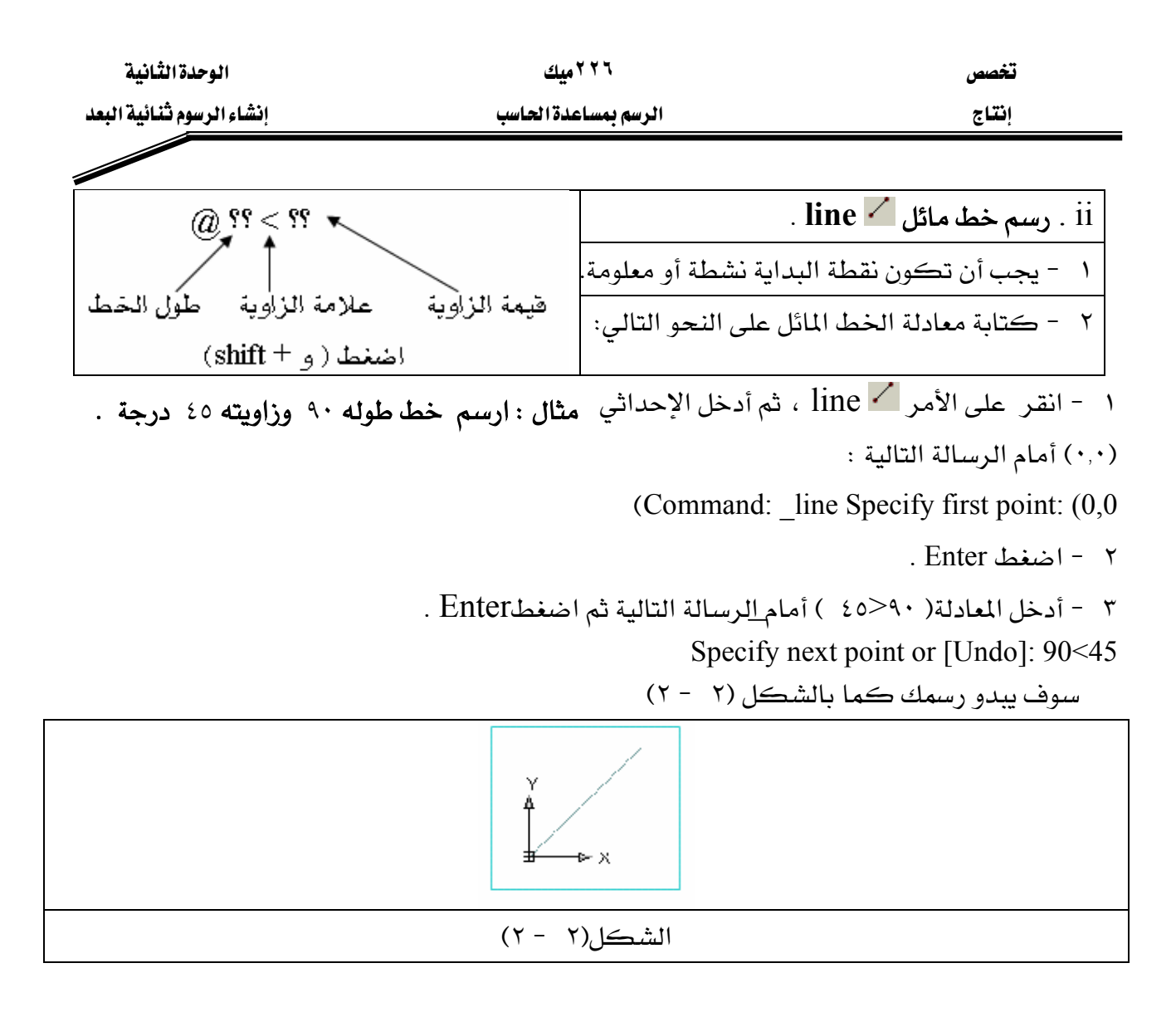

\*\* مثال شامل لرسم خطوط أُهقية ورأسية ومائلة

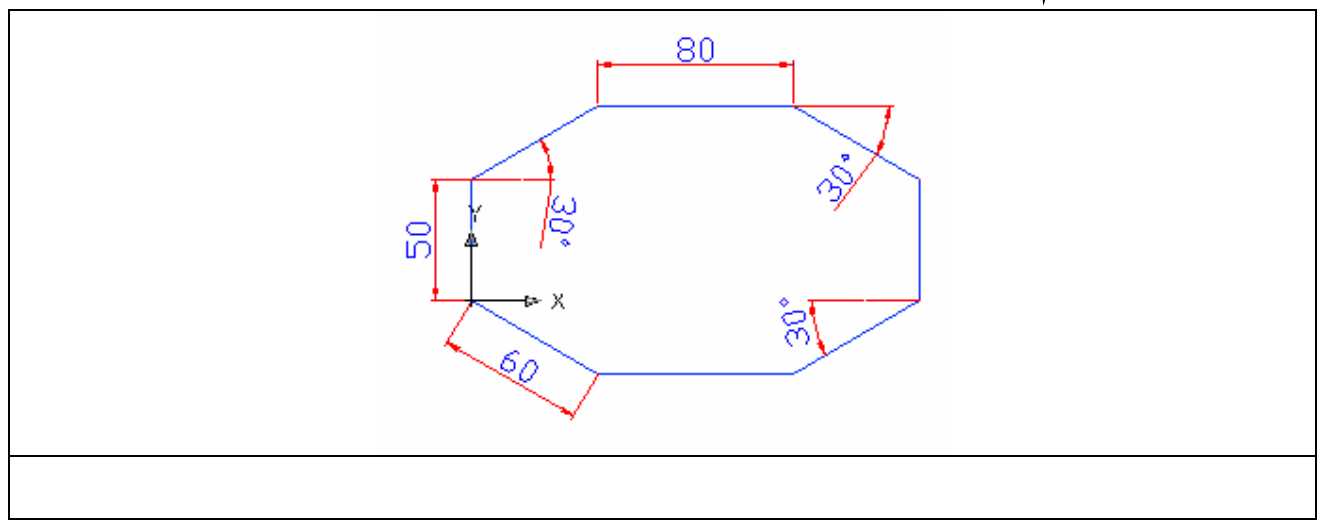

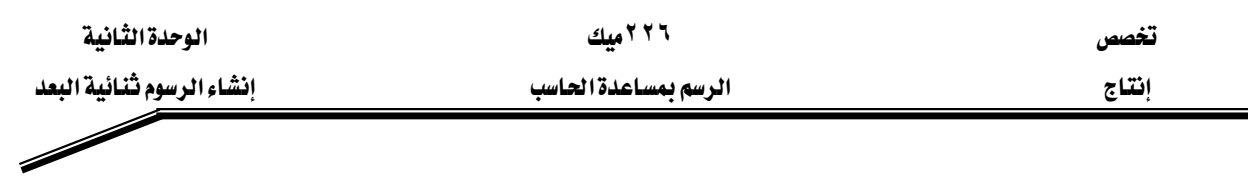

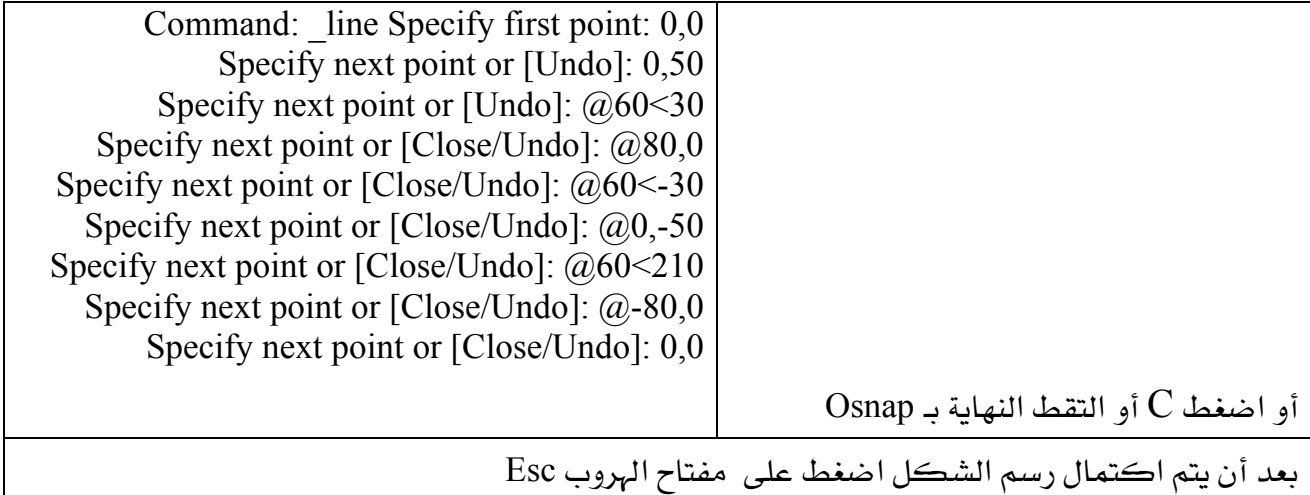

 $\overline{\mathrm{Draw}}$  هر رسم دائرة $\overline{\mathrm{circle}}$  ، من قـّائمة

رسم الدوائر له في AutoCAD ستة طرق أو ( إمكانية ) ، وتستخدم كل طريقـة حسب وضـع كل رسمة ، وهي كالتالي :

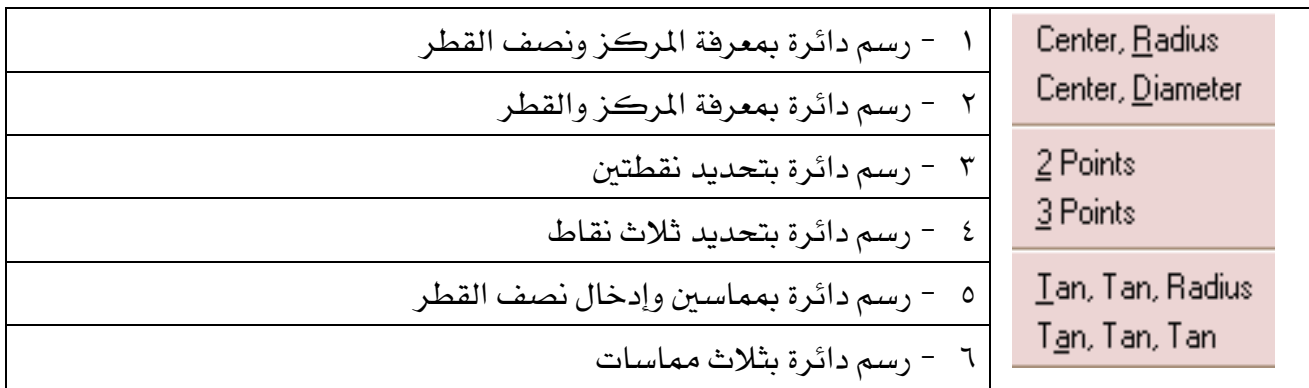

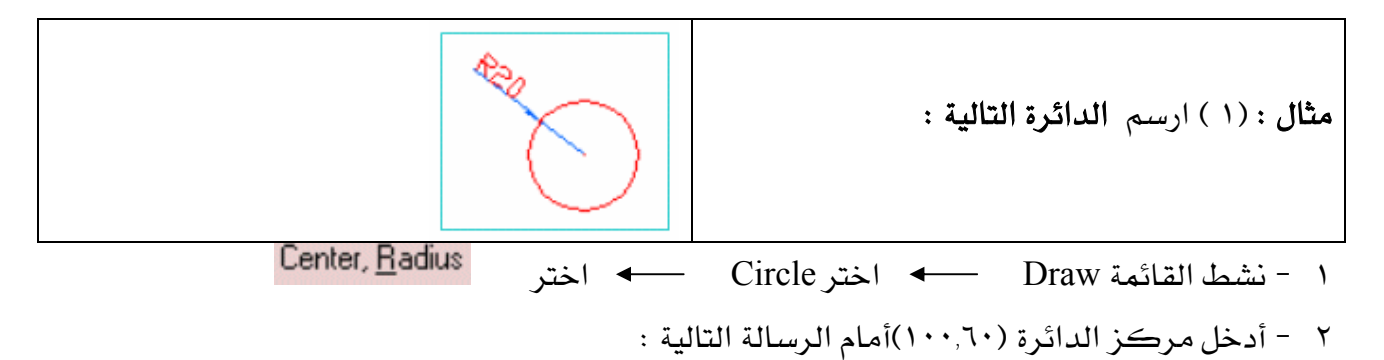

Command: \_circle Specify center point for circle or [3P/2P/Ttr (tan tan radius)]:100,60

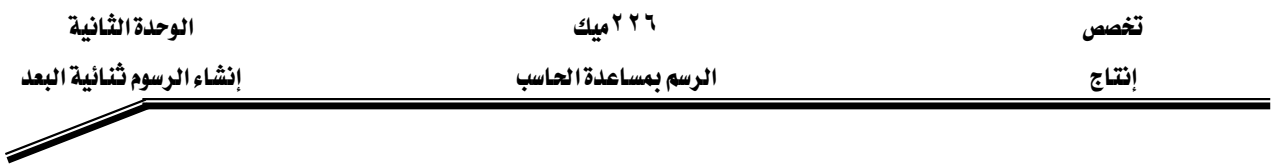

- $Enter$  أضغط  $-7$
- ٤ أدخل نصف قطر الدائرة (٢٠)أمام الرسالة التالية : ( ثم اضغط ( Enter

Specify radius of circle or [Diameter]:20

مثال: (٢) ارسم دائرة نصف قطرها ١٨ و تلامس الضلعين في الشكل (٣ -١) .

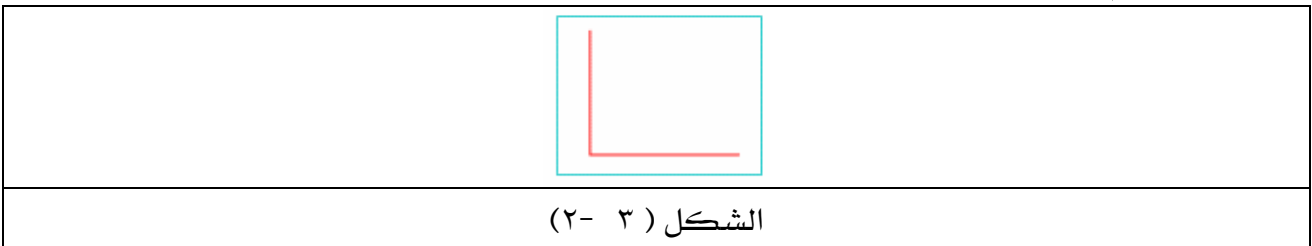

### الحل:

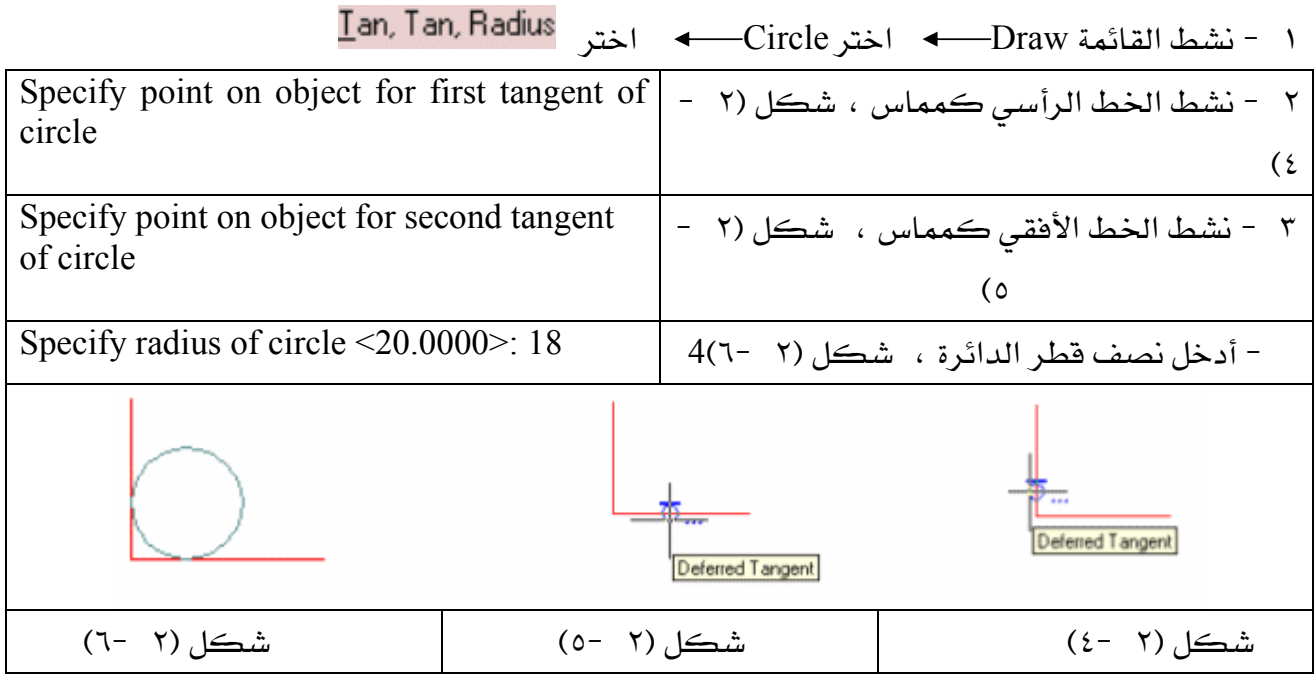

# \*\* أمر رسم مستطيل أو مربع Rectangle .

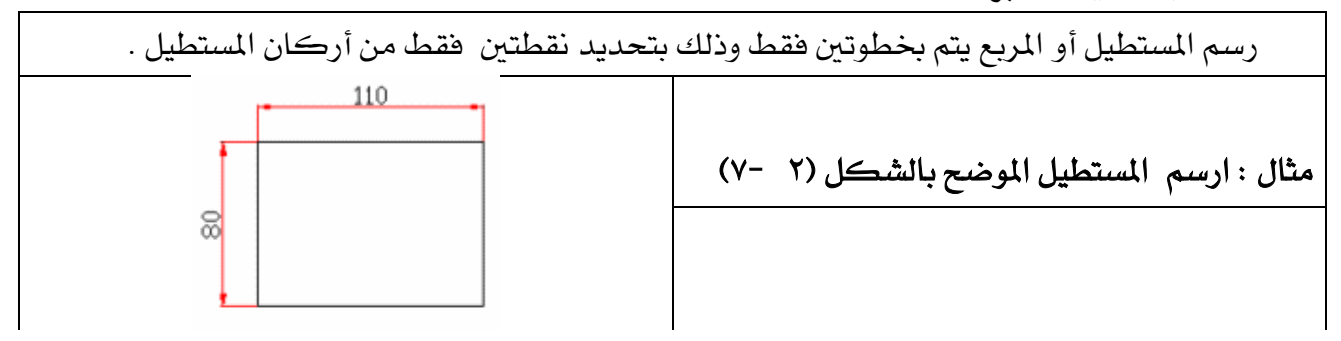

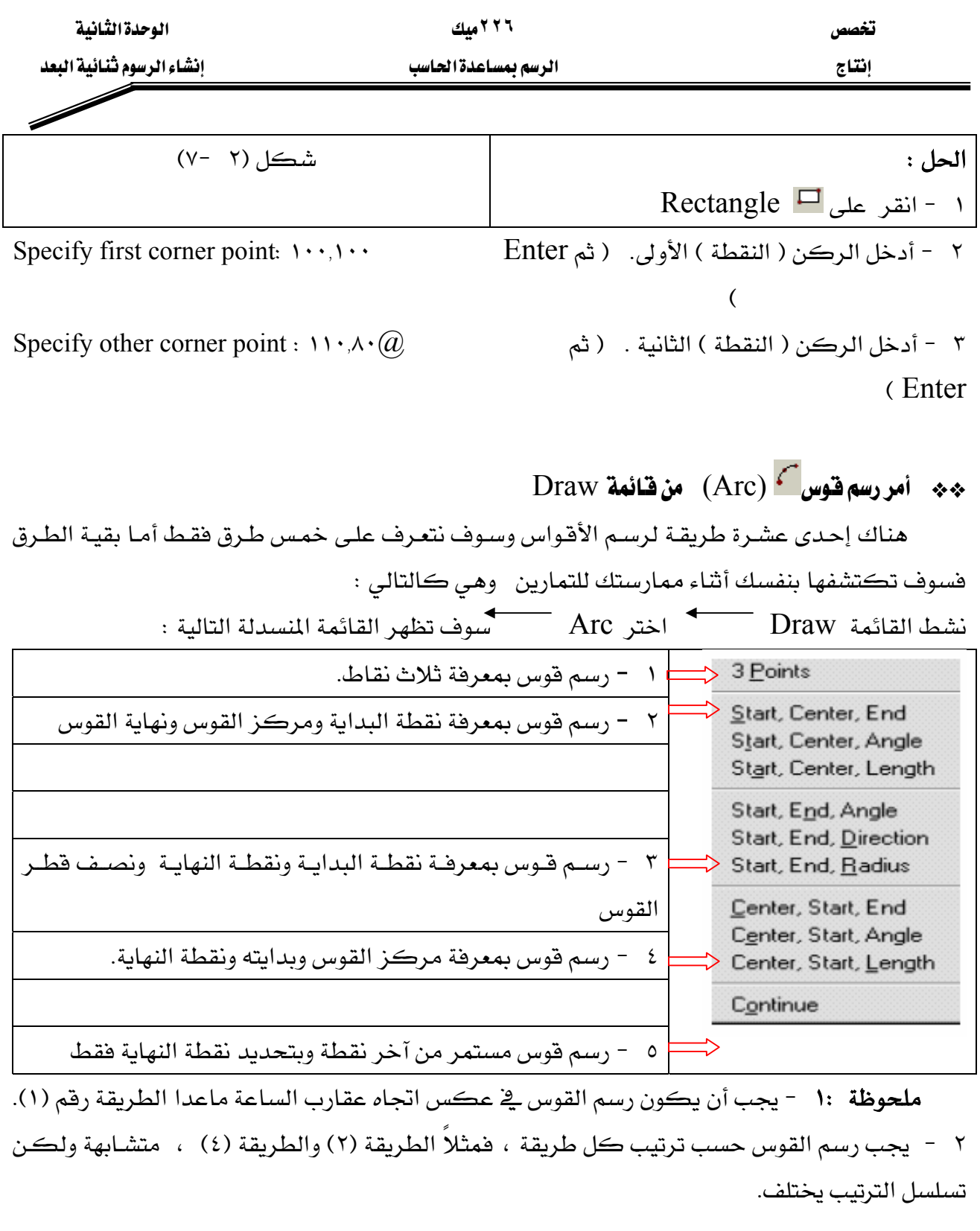

ام البداية والنهاية والمركز من قائمة Object Snap دون الحاجة إلى إدخال النقاط ~ من لوحة المفاتيح .

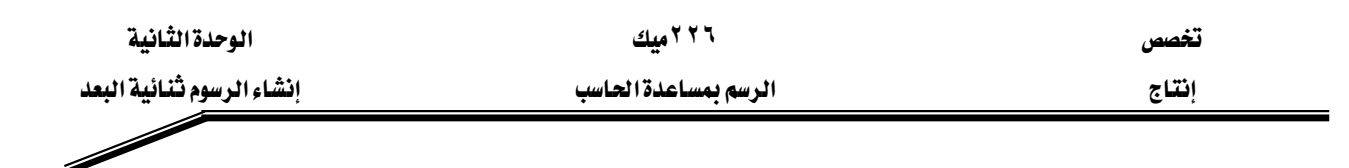

arc Specify start point of arc or [Center]: 0,0  $\frac{1}{2}$ أمام الرسالة التالية أدخل النقطة الأولى

Specify second point of arc or [Center/End]: أمام الرسالة التالية أدخل النقطة الثانية 50,30

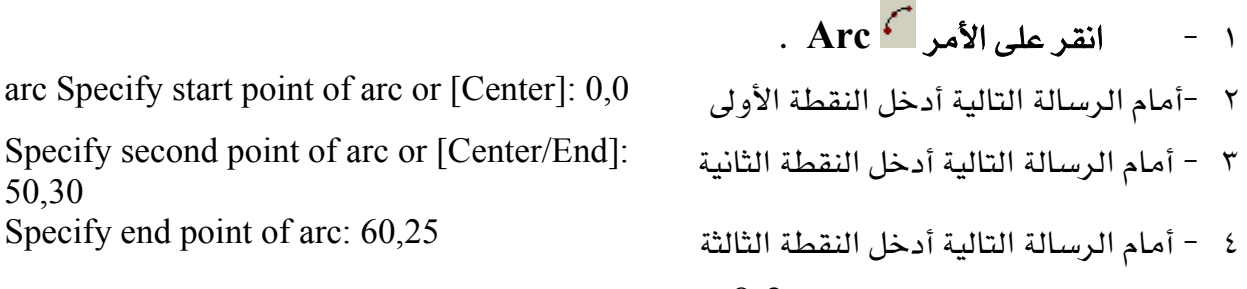

رسم فقوس بمعلومية ثلاث نقاط.  $\ast\ast$ 

سوف بيدو رسمك كما في الشكل (2-8

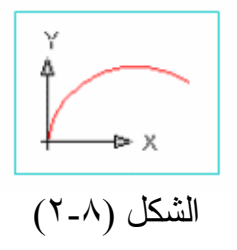

\*\* رسم قوس بمعلومية نقطة ( البداية ، المركز ، النهاية ).

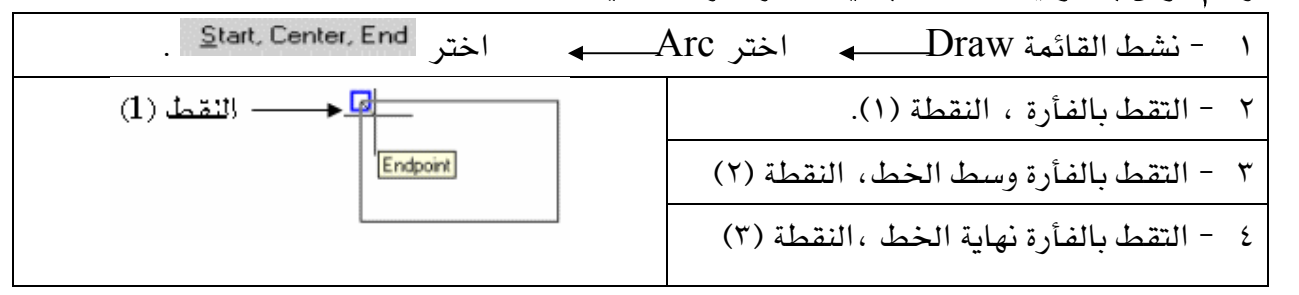

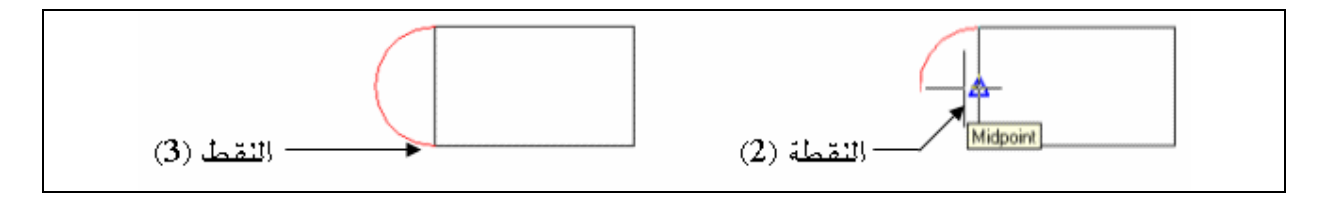

سم قوس بمعلومية نقطة ( البداية ، والنهاية ، المركز).» \*\* K א ArcאDrawא -١ ٢ - التقط بالفأرة ،النقطة (١). ٣ - التقط بالفأرة نهاية الخط ، النقطة (٢). ٤ - أدخل القيمة (٢٥) وهي نصف قطر القوس ، ثم اضغط Enter

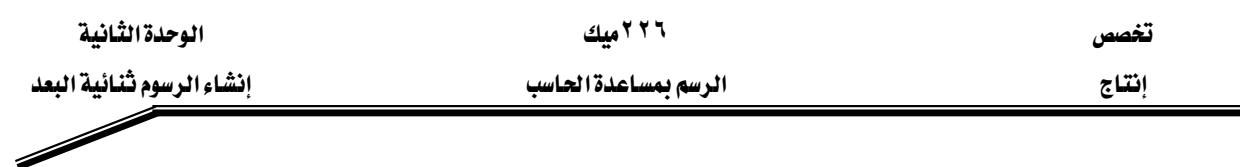

سوف يبدو رسمك كما في الشكل ( ٦ - ١)

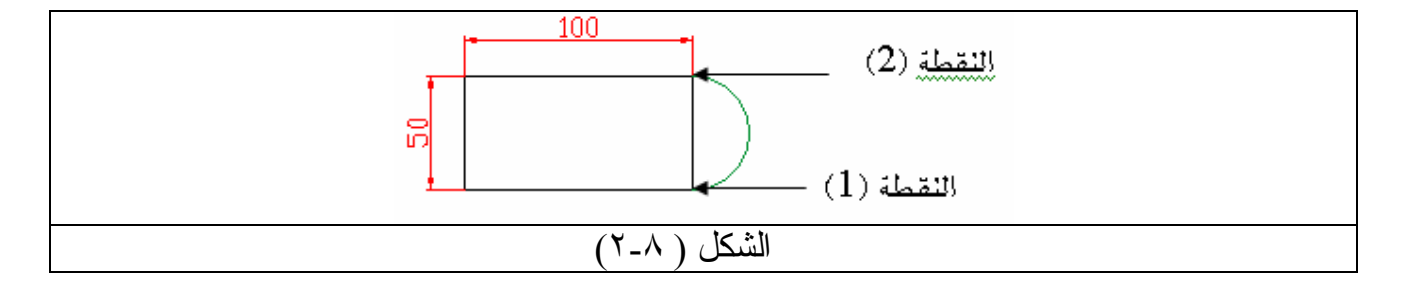

polygon \*\*

يقوم هذا الأمر برسم مضلع سواءً رباعي أو خماسي أو سداسي ...الخ وذلك بثلاث طرق وهي كالتالي :<br>-

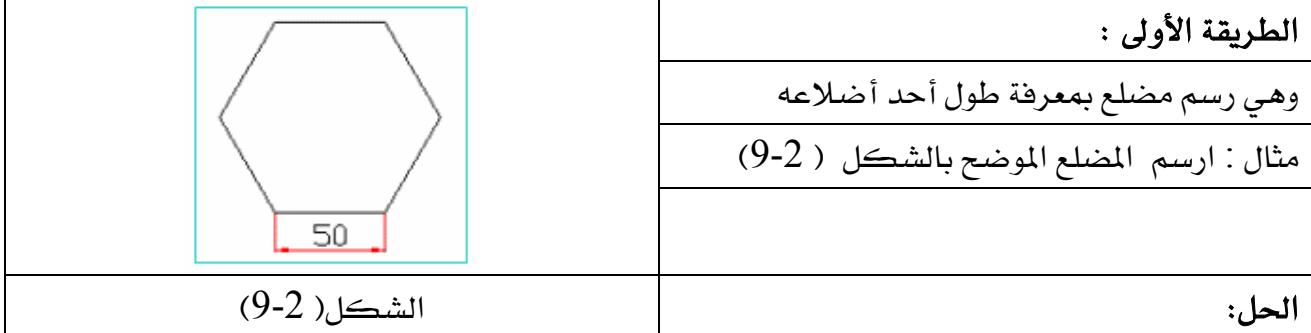

e

50,0

- k انقر على polygon . polygon Enter number of sides <0> 6 אJ ٢ Specify center of polygon or [Edge]: • • أدخل الحرف e أدخل الحرف الحرف السلام الله تعليم الله تعليم الله تعليم
- Specify first endpoint of edge:0,0  $0.0$  1.5  $\pm$  1.6  $\pm$  1.6  $\pm$  1.6  $\pm$  1.7  $\pm$  1.8  $\pm$  1.8  $\pm$  1.8  $\pm$  1.8  $\pm$  1.8  $\pm$  1.8  $\pm$  1.8  $\pm$  1.8  $\pm$  1.8  $\pm$  1.8  $\pm$  1.8  $\pm$  1.8  $\pm$  1.8  $\pm$  1.8  $\pm$  1.8  $\pm$ Specify second endpoint of edge: 50,0 أدخل النقطة الثانية 50,0
	- سوف يبدو الرسم كما بالشكل ( 2-9) .

#### الطريقة الثانية :

وهـي رسـم مضـلع بمعرفـة مركـز الـدائرة الوهميـة ونصـف فطرهـا ، بحيـث يلامـس رؤوس المضـلع الدائرة الوهمية .

ملحوظة / الدائرة الوهمية دائرة غير مشاهدة – لا تظهر في الرسم – يستعان بمركزهـا ونصـف قطرها لرسم أي مضلع .

مثال : ارسم مضلع *سد*اسي مركزه ( 50,50 ) و ( R= 50 ) بحيث يكون داخل الدائرة الوهمية .

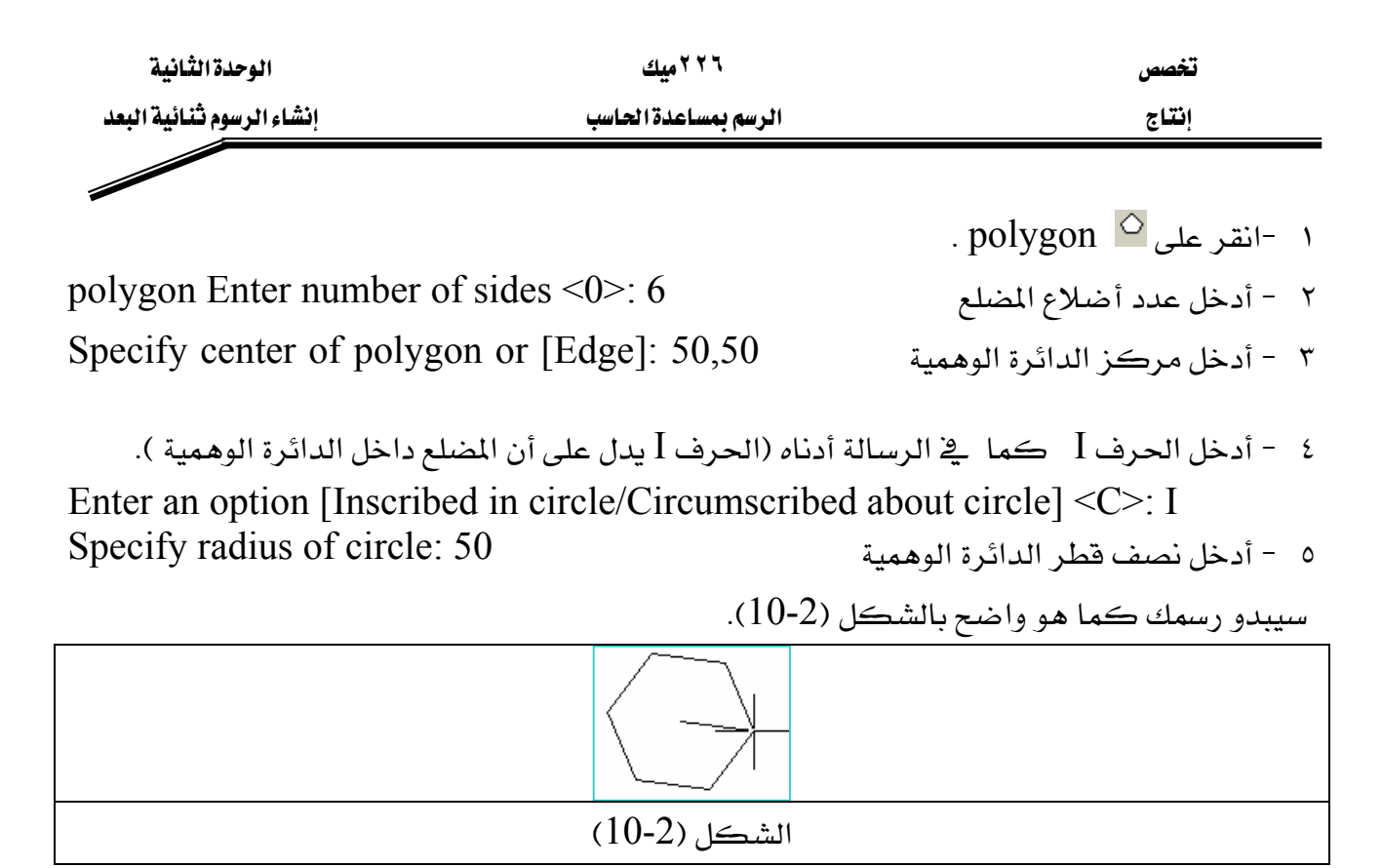

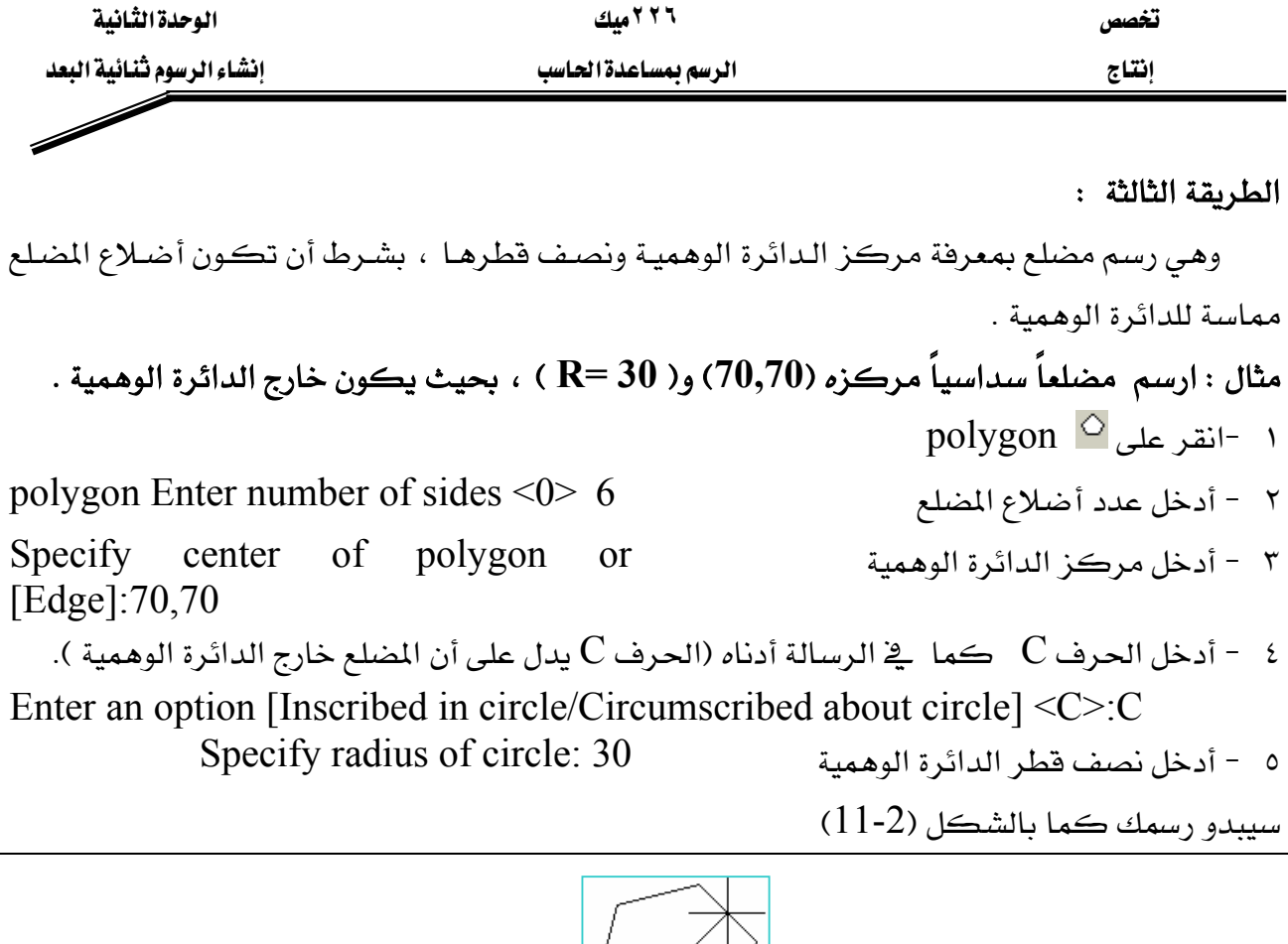

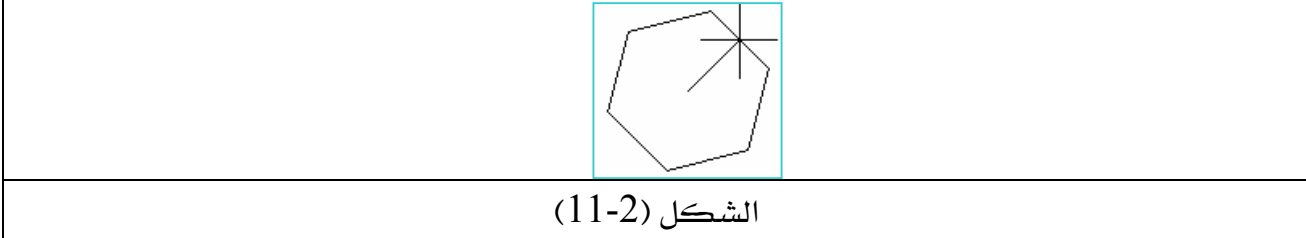

\*\* أمررسم <sup>تـــ</sup> Polyline ( مجمع خطوط ).

أمر pline يختلف عن line في كون الأول يعتبر عنصـراً واحـداً مهمـا تعـددت الخطـوط حتـى لوكـان الرسم الناتج شكل عشوائي فـ AutoCAD يتعامل معه وكأنه عنصر واحد ، حيث يمكن أن نرسم به خط ثم قوس ثم منحنى ثم زاوية وهكذا وعندما نريد مسح أحد العناصر السابقة نجده يمسح جميع مكونات أمر (pline ) ، بالإضافة إلى الميزة التي ينفرد بها وهي إمكانية تحويل أي شكل شائي البعد مرسوم بـ pline إلى ثلاثي الأبعـاد بشـرط أن يكـون الشـكل مغلـق وهـذا سـوف نتعـرف عليـه ـ2 الوحـدة الخامسة .

يجدر الإشارة هنا إلى أن أمر line هو أمر رسم خط سواءً كان هذا الخط( أفقي ، رأسي ، مائل ) فقط و لايمكن تحويله إلى ثلاثي الأبعاد إلا بعد تحويل نوع الخط من line إلى pline . طريقة عمل الأمر :

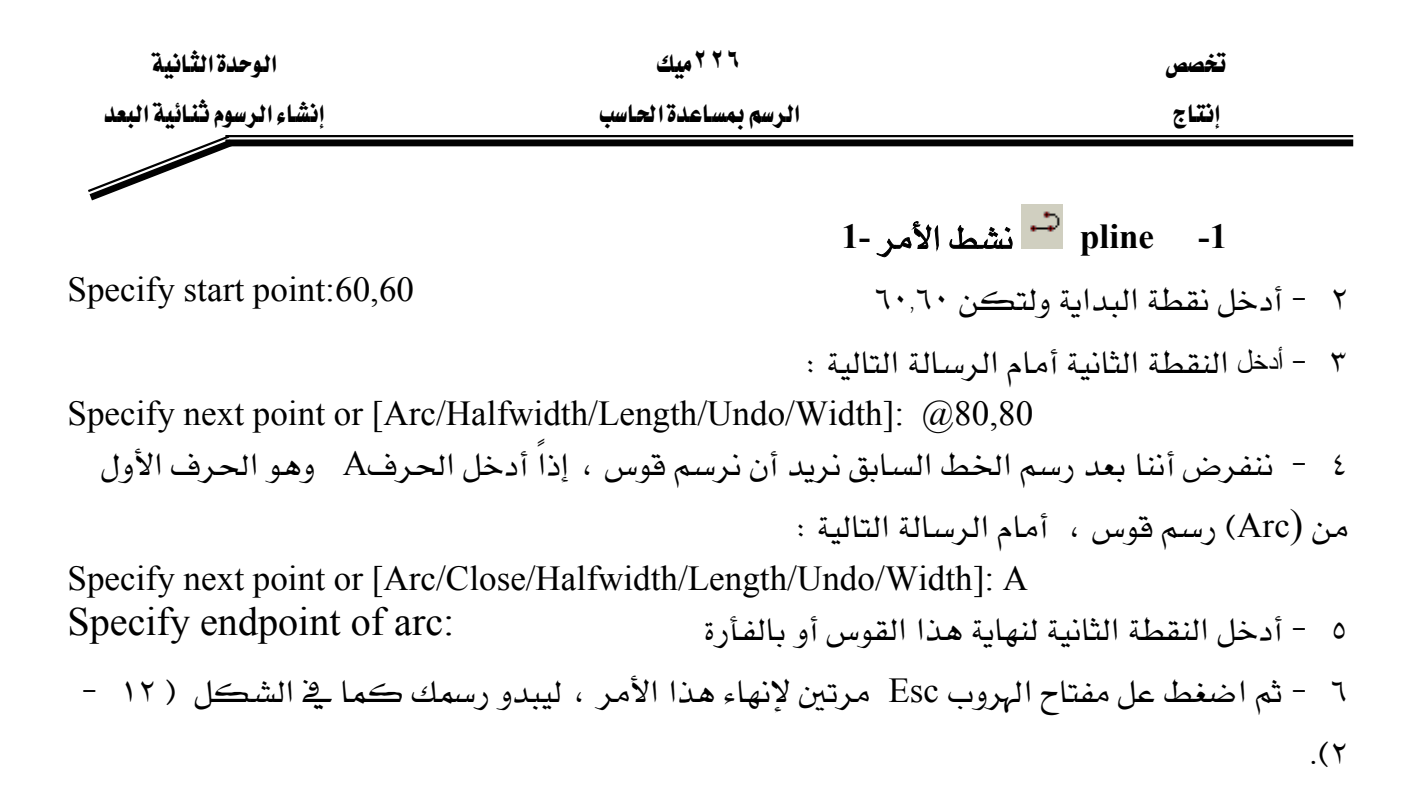

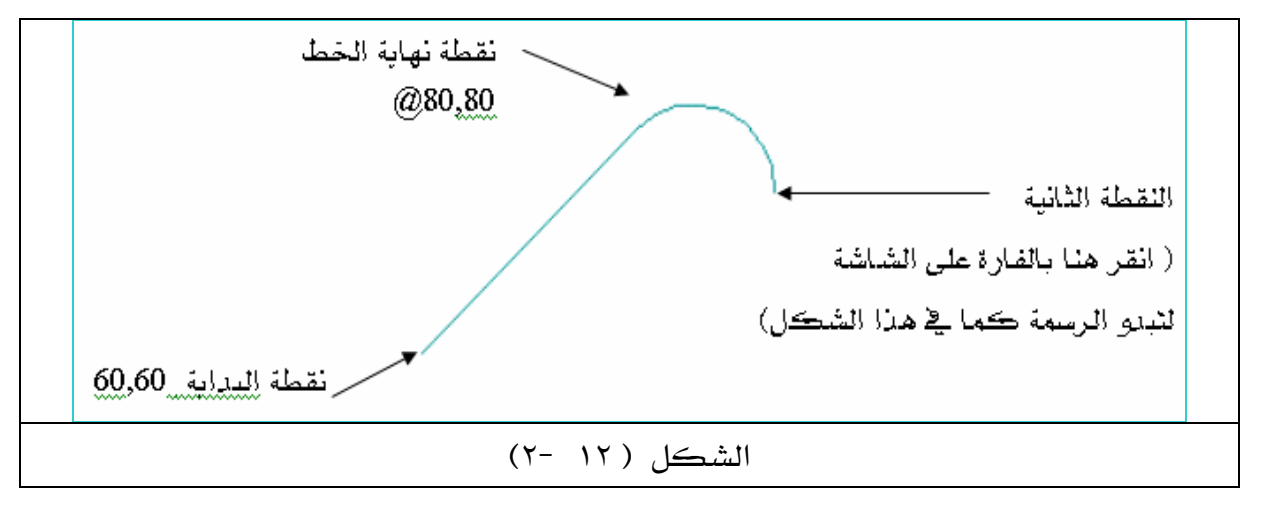

\*\* شريط المعلومات status bar

شريط المعلومات — الكائن أسفل نافذة AutoCAD — يظهر الخصائص النشطة والمعطلة وكذلك موقع المؤشر على الرسم ، انظر الشكل (١٣ -٢) أدناه.
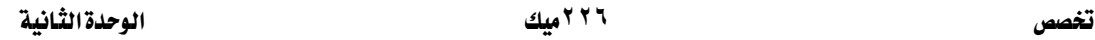

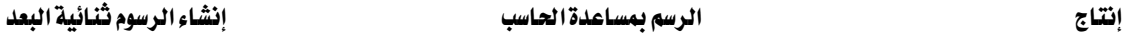

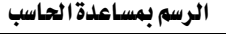

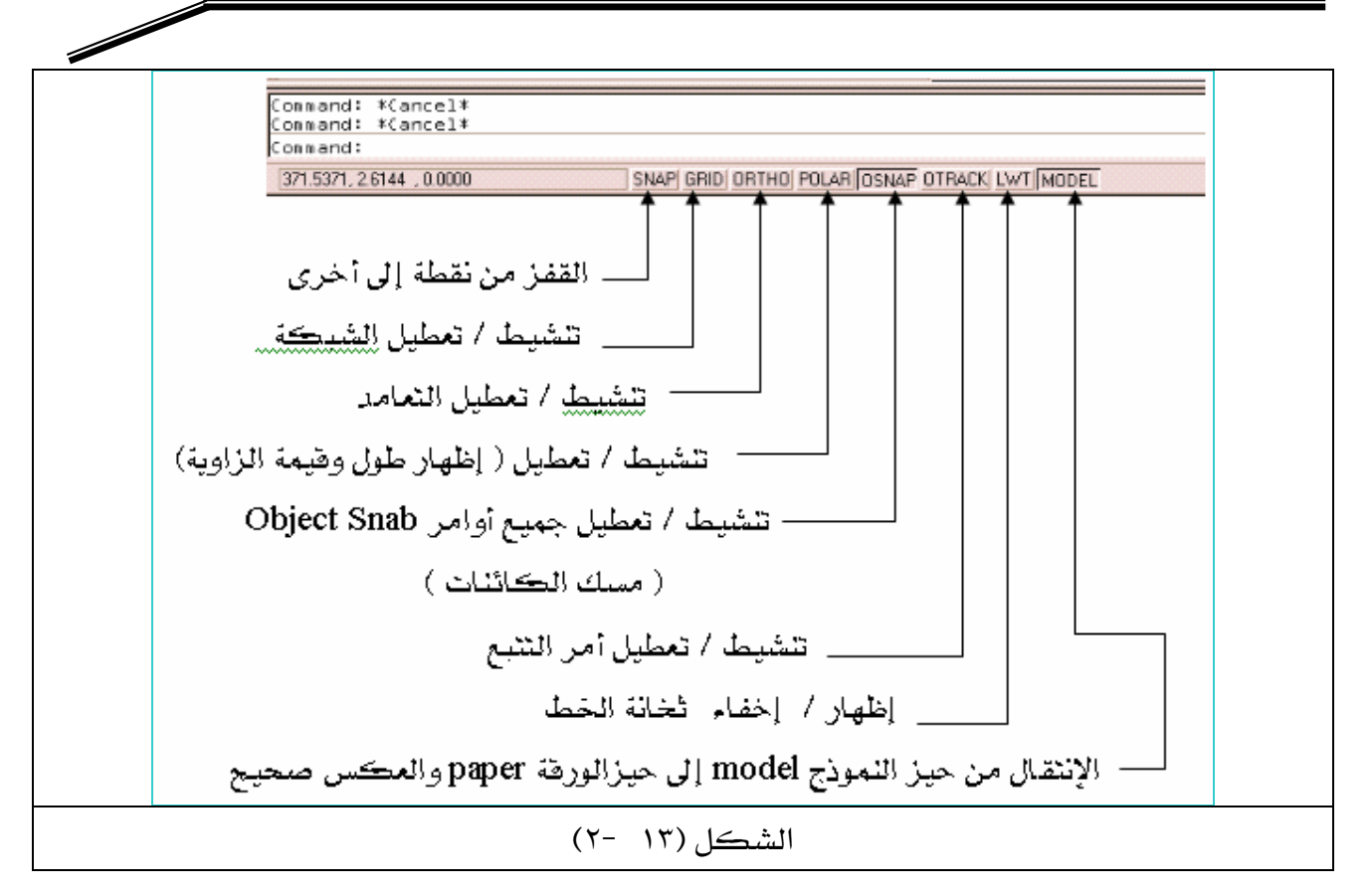

WאאאאאL KאאאJ ١ KE٢J ١٤Fאא،settingsאJ ٢ KאאאJ ٣ KOKאJ ٤

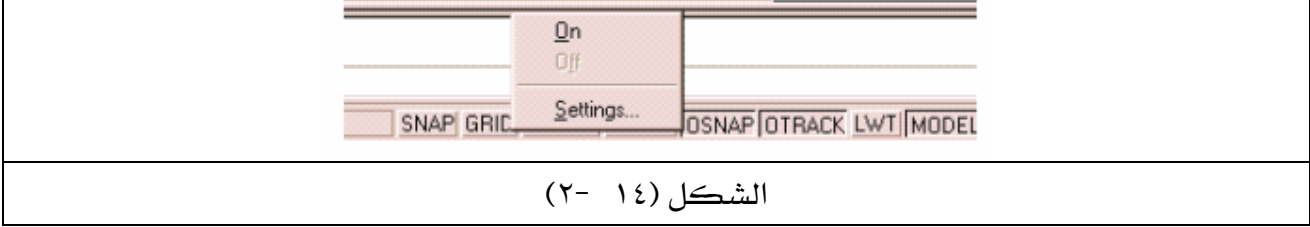

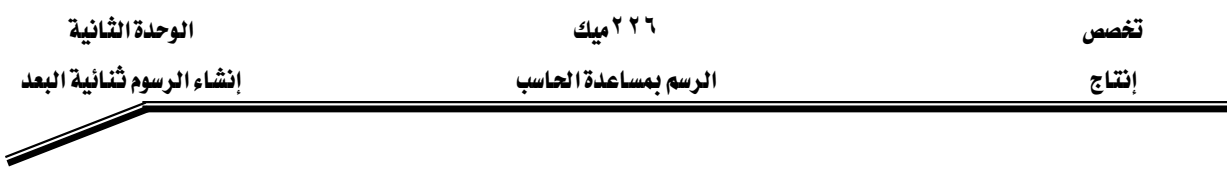

#### هه تنشيط وتعطيل الشبكة Grid

الشبكة عبارة عن نقاط على مستوى الرسم ( X,Y ) يتم تغيير التباعد بين كل نقطة وأخرى على حسب نوعيــة الرســم هــل هــو ( معمــاري ، ميڪــانيڪي ، ... الـخ ) وغالبــاً مــا يســتعمل \_2ّ الرســومات الإلكترونية لتحديد اتصال العناصر الإلكترونية بخطوط الرسم بسهولة .

هناك العديد من الرسومات لا نحتاج فيها إلى دقة يخ الأبعاد بقدر مـا نحتـاج إلى تقـارب الرسـومات يخ مقياس الرسم ، مثل رسم الدوائر الإلكترونية عدا أن الرسم بالشبكة يوفر للمصمم أو الرسام القدرة على إنتاج رسومات سريعة. وإجراء العديد من التغييرات. الدقيقة لجزء من رسمة معقدة .

#### **Grid**אאאGG

- ١ اضغط بزر الفأرة الأيمن على Grid.
- ٢- اختر settings كما \_2 الشكل (١٤ −٢) سوف يبدو مربع حوار كما \_2 الشكل (١٥ −٢).
	- ٢- قم بتغيير الاعدادات كما في الشكل (١٥ -٢).
	- ٤ اضغط Enter أو اختر OK ، لتتشيط الشيكة لتبدو كما في الشكل (١٦ -٢).

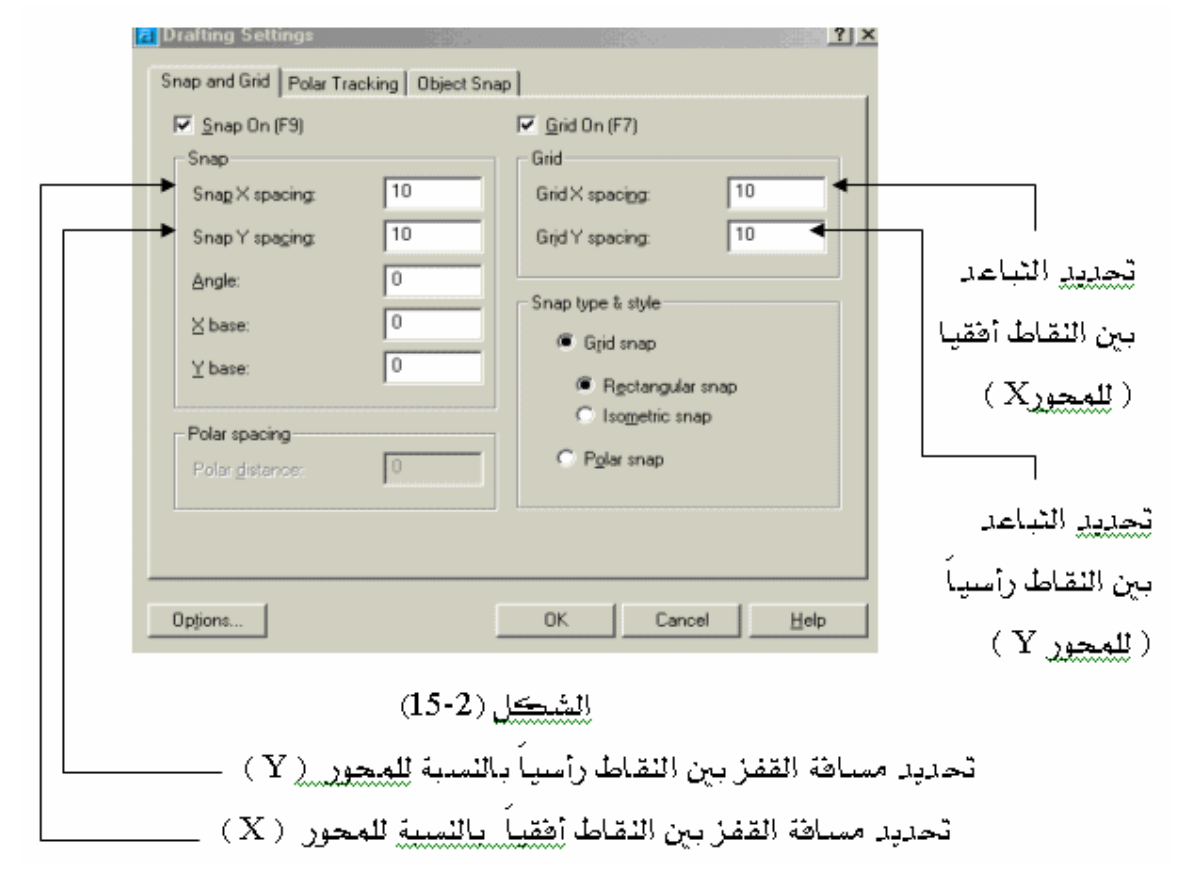

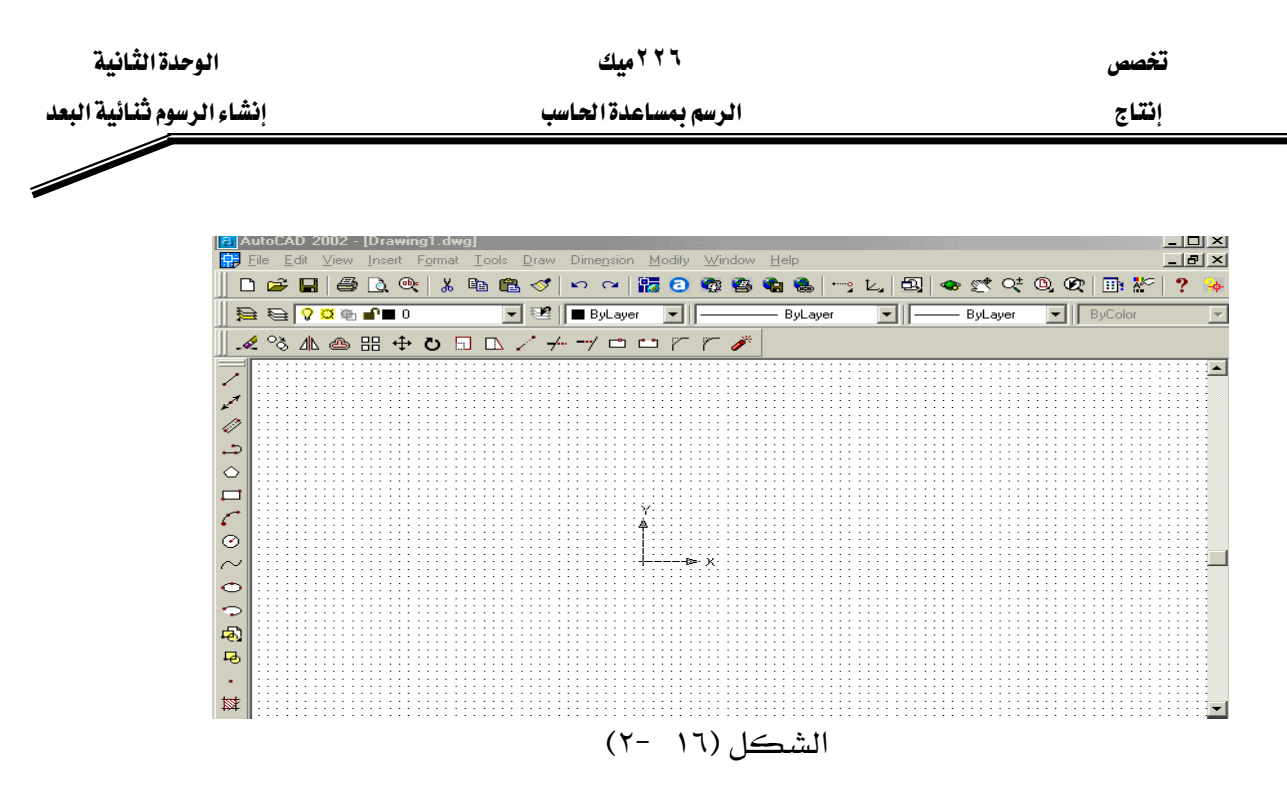

ملحوظة : لا يتم الاستفادة من الشبكة ( Grid) إذا لم يكن أمر القفز ( snap ) من نقطة إلى نقطة نشطا .

#### \*\* شريط أدوات الالتقاط ( Object Snap ) أو القفز من عنصر إلى آخر .

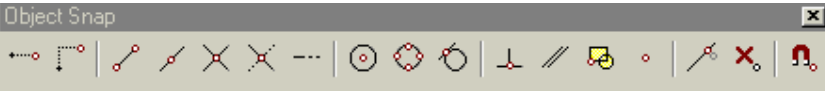

شريط أدوات القفز Osnap أعلاه ، يوفر على المصمم أو الرسام العديد من عمليات حساب الأبعاد وذلك لأنه يوفر التقاط أو القفز إلى أي عنصر بمعلومية نقطة (البدايـة ، النهايـة ، المركـز ، …الـخ) دون الحاجة إلى حساب هذه الاحداشات .

#### ملحوظة:

- ١ – هذه الأدوات لا تعمل إلا إذا سبقت بإحدى أدوات التعديل أو الرسم ( Draw or modify ).
- ٢ - يمكن جعل هذه الأدوات متوفرة ونشطة دون الحاجة إلى تنشيطها في كل مـرة وذلك بـالنقر علـى Osnap في شريط المعلومات status bar شكل (١٣ - ٢٠).

سوف نتعرف على بعض أيقونات هذا الشريط أما البقية فسوف تتعرف عليها بالمارسة وهي كالتالي :

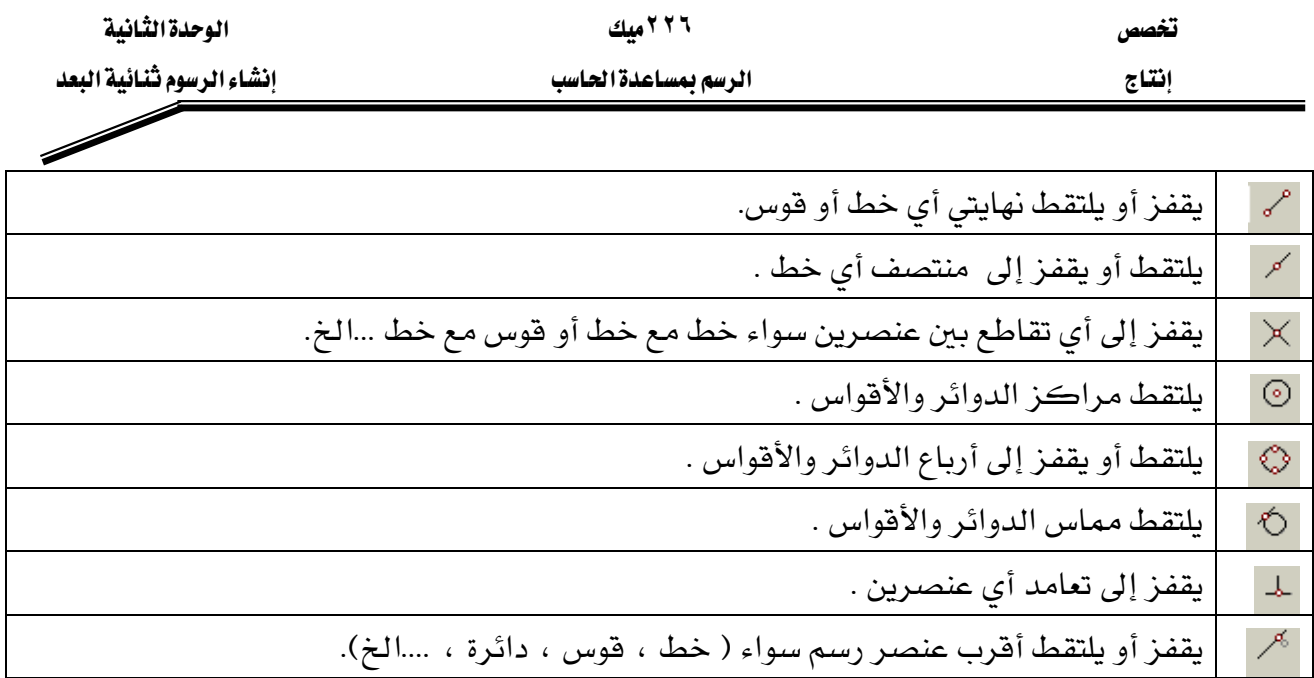

مثال : ارسم المستطيل شكل(١٧ -٢) ثم ارسم الخطوط التي بداخله بواسطة Object Snap . الحل:

١ - ارسم مستطيلاً بواسطة الأمر Rectangle . ٢ - نشط الأمر Line من قائمة Draw . ٣ - اختر من القائمة Object Snap الأيقونة محم ( وسط خط ). ٤ - التقط بالفأرة منتصف الخط العلوى للمستطيل ، انظر الشكل (١٨ -٢). ٥ - التقط بالفأرة منتصف الخط السفلى للمستطيل ، انظر الشكل (١٩ -٢). N - اضغط Esc لانهاء الأمر . ٧ - نشط الأمر Line من قائمة Draw مرة ثانية وذلك لرسم خط يصل بين أحد أركان المستطيل. ۸ – اختر من القائمة Object Snap الأيقونة <sup>مي</sup> نهاية خط . ٩ - التقط بالفأرة الزاوية اليسرى العليا للمستطيل كما في الشكل (٢٠ -٢). ١٠ - التقط بالفأرة الزاوية اليسرى السفلى للمستطيل كما في الشكل (٢١ -٢). ١١ - اضغط Esc لإنهاء الأمر سيبدو رسمك كما في الشكل (١٧ -٢)..

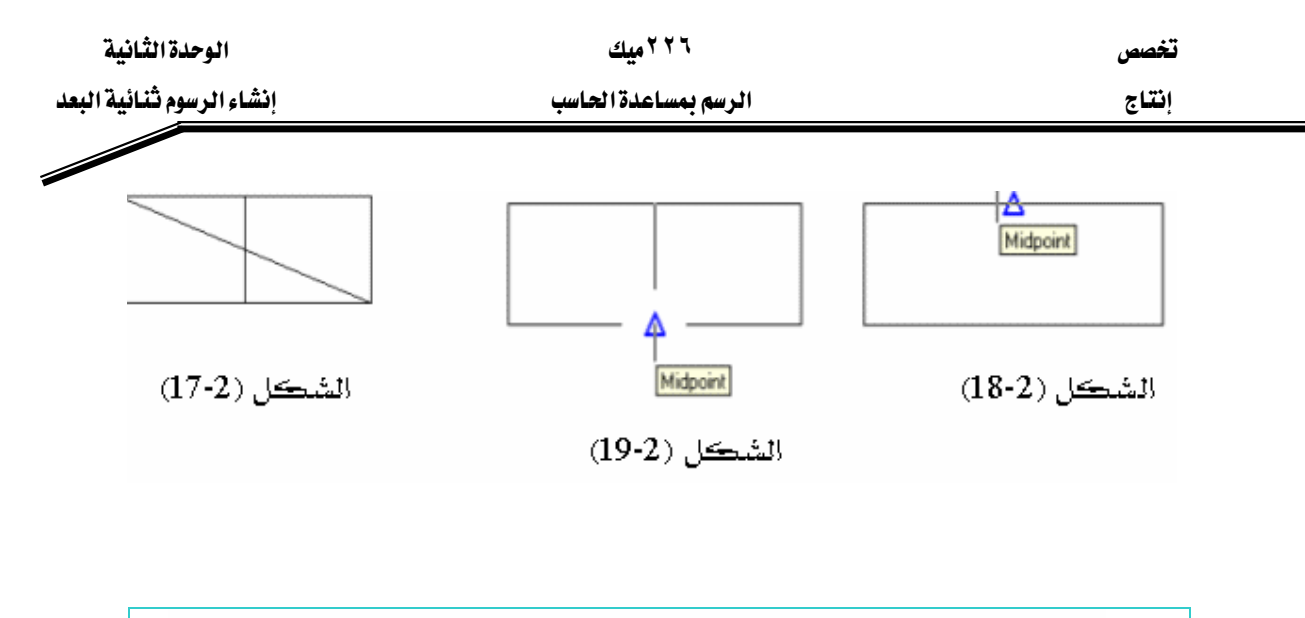

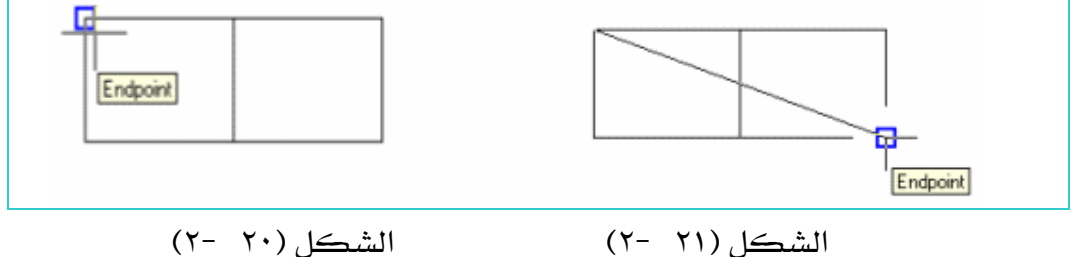

 $\overline{X}$  ملحوظة : في المثال السابق نستطيع أن نصل بين ركني المستطيل باستخدام تقاطع خط بدلاً من نهاية خط <sup>امي</sup> وذلك لأن أي اتصال بين عنصرين يعتبر تقاطع أيضاً .

مثال ( ٢ ) : ارسم دائرة ـ2 الركن الأيمن العلوي للشكل (٢١ -٢) السابق، و نصف فطرها ٢٠ . الحل:

KDrawCircleאJ ١ K א - ٢ KE٢J ٢٢F אאאאאJ ٣ KE٢J ٢٣FאK،אא٢٠אJ ٤ KאEscאJ ٥ E٢J ٢٣F א E٢J ٢٢F א

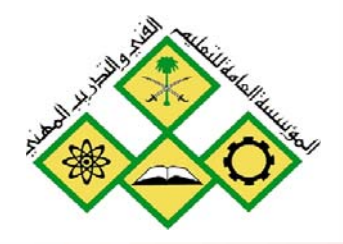

المملكة العربية السعودية المؤسسة العامة للتعليم الفني والتدريب المهني الإدارة العامة لتصميم وتطوير المناهج

الرسم بمساعدة الحاسب

Modify

Modify سيات

.<br>جميع الحقوق محفوظة للمؤسسة العامة للتعليم الفني والتدريب المهني

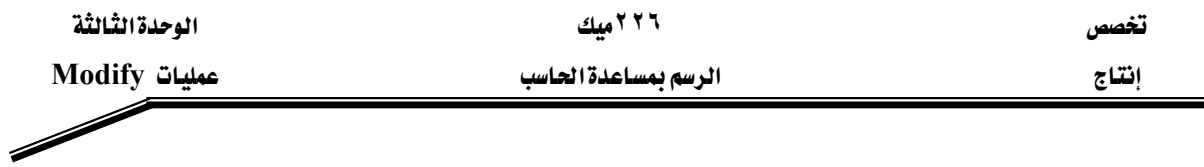

الجلاارة : إنتاج رسوم معقدة وبصورة سريعة عند استعمال أدوات(Modify) .

#### الأهداف :

Wאא Kאא -١ Kאאא -٢ Kאאאאאא -٣

مستوى الأداء المطلوب : أن يصل المتدرب إلى إتقان هذه الجدارة بنسبة ١٠٠٪.

ا**لوفت المتوفع للتدريب :** شان ساعات .

#### الوسائل المساعدة :

-١ אאאאK Kא -٢ KData Show -٣

#### متطلبات الجدارة :

اجتياز الوحدات السابقة.

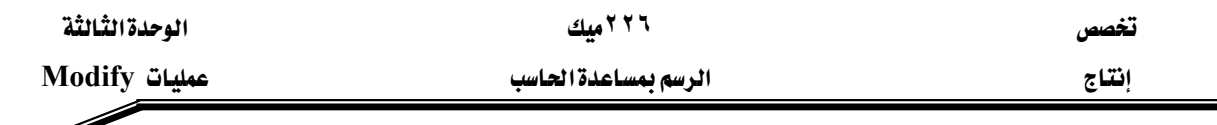

K **(Erase)**אGG

للمسح في AutoCAD ثلاث طرق وكل طريقة لها أهميتها في سرعة مسح الرسومات أو عناصرها و لايمكن الاستغناء عن أحدها .

١ - طريقة الانتقاء :

نشط أمر المسح <mark>ملكة م</mark>سوف يتحول المؤشر إلى مربع انتقاء عندها اختر العناصر المراد مسحها ،سـوف تبدو منقطةً ( نشطة) ، عند ذلك اضغط الفـأرة يمـين أو اضغط Enter ، لتنفيـذ عمليـة المسح ، انظـر الشكل (٣ -١) قبل عملية الانتقاء ثم انظر الشكل(٣ -٢) بعد انتقاء العناصر المراد مسحها .

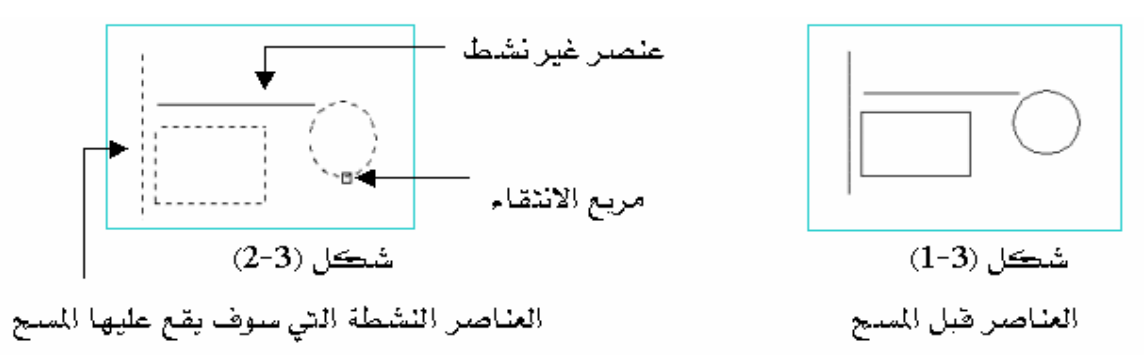

× – طريقة المسح بتكوين نـافذة من اليمين إلى اليسـار.

حيث تقوم بمسح جميع العناصر التي داخل النافذة أ و تتقاطع معها. **العمل/** نشط أمر المسح الله - سوف يتحول المؤشر إلى مربع انتقاء ، عند ذلك اضغط يمين العنصر المطلوب مسحه ثم اسحب الفـأرة ناحيـة اليسـار سـوف تـرى نافـذة تتحـرك بتحـرك الفـأرة ، انظـر شـكل (٣ -٣) ، بعد ذلك انقـر علـى الفـأرة لتحديد الـركن الثـاني للناهـذة والـتي سـوف يبـدو بعـدهـا الرسـم ( العناصر ) نشط ، انظر الشكل (٣ -٤) عند ذلك نفذ عملية المسح إما بالنقر على الفأرة يمين أو اضغط . Enter

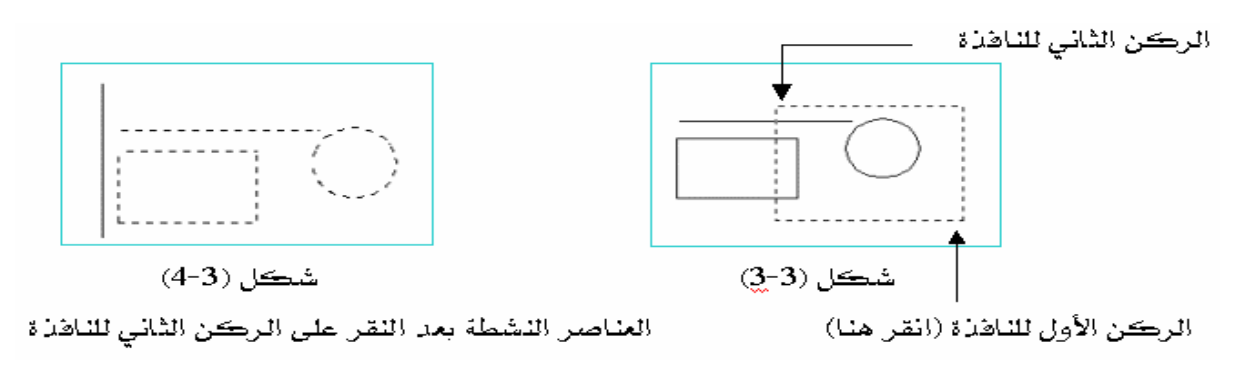

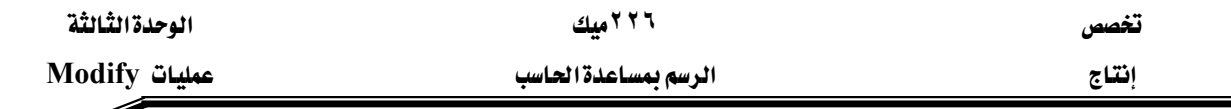

٣ - طريقة المسح بتكوين نافذة من اليسار إلى اليمين.

حيث يتم مسح جميع العناصر التي داخل النافذة فقط .

**العمل:** نشط أمر المسح مصحر الله عنه المؤشر إلى مربع انتقاء ، عند ذلك اضغط يسار الرسم (يسار العناصر المرسومة ) ثم اسحب الفأرة ناحية اليمين سوف ترى نافذة تتحرك بتحرك الفأرة ،أنظر الشكل (٣ -٥) ، وعندما يكون الخط الأفقى والمستطيل داخل النافذة عند ها انقر على الفأرة لتحديد الركن الثاني للنافذة والتي سوف تبدو بعدها جميع العناصر التي داخل النافذة فقط نشطة ( منقطة ) انظر الشكل (٣ −٦)، بعد ذلك نفذ عملية المسح إما بالنقر على الفأرة يمين أو اضغط Enter ، والتي سوف يمسح بعدها الخط الأفقي والمستطيل انظر الشكل (٣ -٧) ملحوظة : المقصود بالعنصر هو ( خط ، دائرة ، مستطيل قوس ...الخ ).

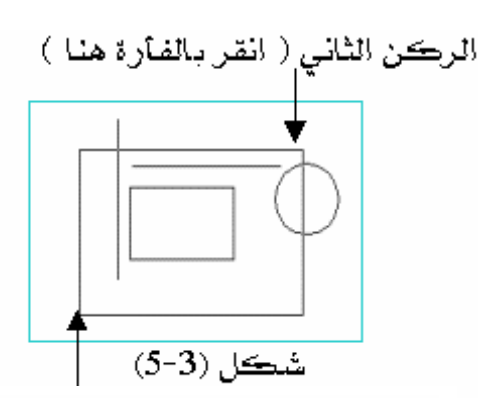

الركن الأول ( انقر بالفأرة هنا )

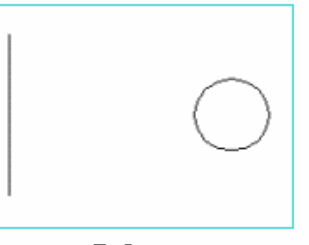

شڪل (3-7)

يوضع الشكل أعلاه إتمام عملية المسع إما بالنقر على الفارة يهين، أو اضغط Enter .

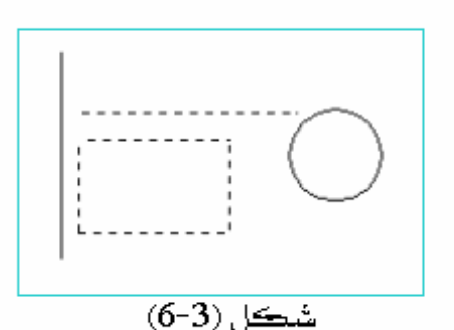

العناصير النشطة( التي سيقع عليها المسج) هي التي داخل الناقذة فقط، وهي ( للسنطيل والخط الأفقى ) أما الدائرة والخط الرأسي فلايمكن مسحهما لأن جزء منهما داخل النافذة والجزء الآخر خارج النافذة

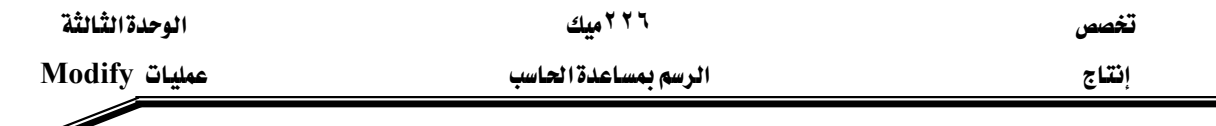

**Undo** אאGG

يقوم بالتراجع عن عدد غير محدد من العمليـات ، سـواءً عمليـة رسـم عنصـر أو عمليـة مسـح أو عمليـة حسابية ...الخ ، ففي المثال شكل (٣ -٨) ، سوف نرسم ثلاثة خطوط ودائرة بالترتيب ثم نحاول التراجع عنها مرة تلو الأخرى وذلك بالنقر على <mark>لكل</mark> مـرتين ، عنـدهـا سـوف يبـدو رسمـك كـمـا ـ2ْ الشـكل (٣ - $\mathcal{A}$ 

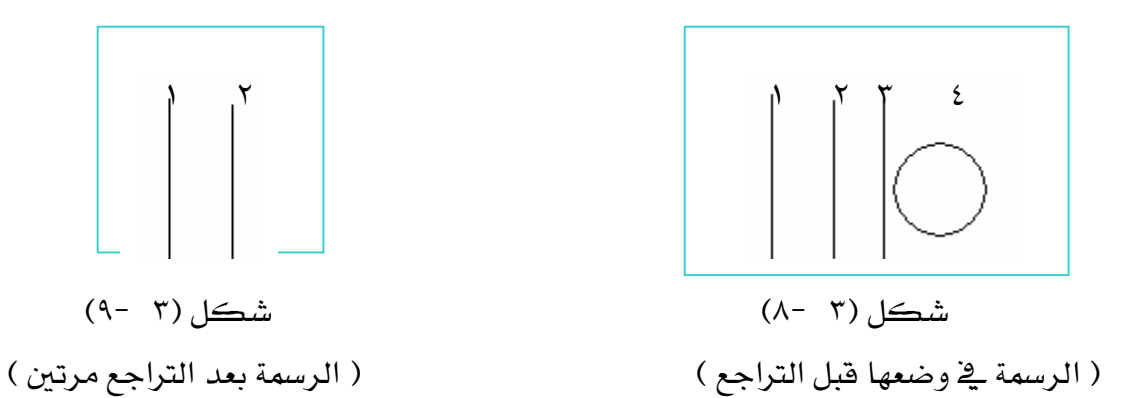

<sup>\*\*</sup> أمرا¥عادة Redo

يقوم بإعادة آخر عملية تم التراجع عنها فقط ، سواءً عملية رسم عنصر أو عملية مسح أو عملية حسابية ...الخ .

**مثال : يـ الش**كل (٣ -٩) السابق تم التراجـع عـن رسـم الـدائرة رقـم أربعـة ثـم تم التراجـع عـن الخـط رقـم ثلاثة

، فإذا ما أردنا إعادة الخط الثالث ثم الدائرة الرابعة التي تراجعنـا عنهمـا نقـوم مباشـرة بـالنقر علـى أمـر الإعادة المسلم العرة تلـو أخـرى ، والنتيجـة الـتى سـوف تبـدو \_2 الشـكل (٣ -١٠) هـو أن هـذا الأمـر لم يعـد سوى الخط الثالث فقط .

ملحوظة : ١ - تم إعادة الخط الثالث الذي تراجعنا عنه في الخطوة السابقة لأنه كان آخر أمر تم تنفيذه. ٢ - أمر Redo [صحر الإلا عليه عليه التراجع ، فإذا ما فتحنا AutoCAD ولم نقم بعملية تراجع سوف تجد أن أيقونة الإعادة باهتة وذلك علامة على عدم عملها .

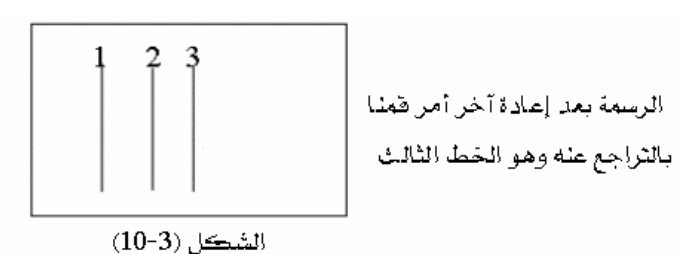

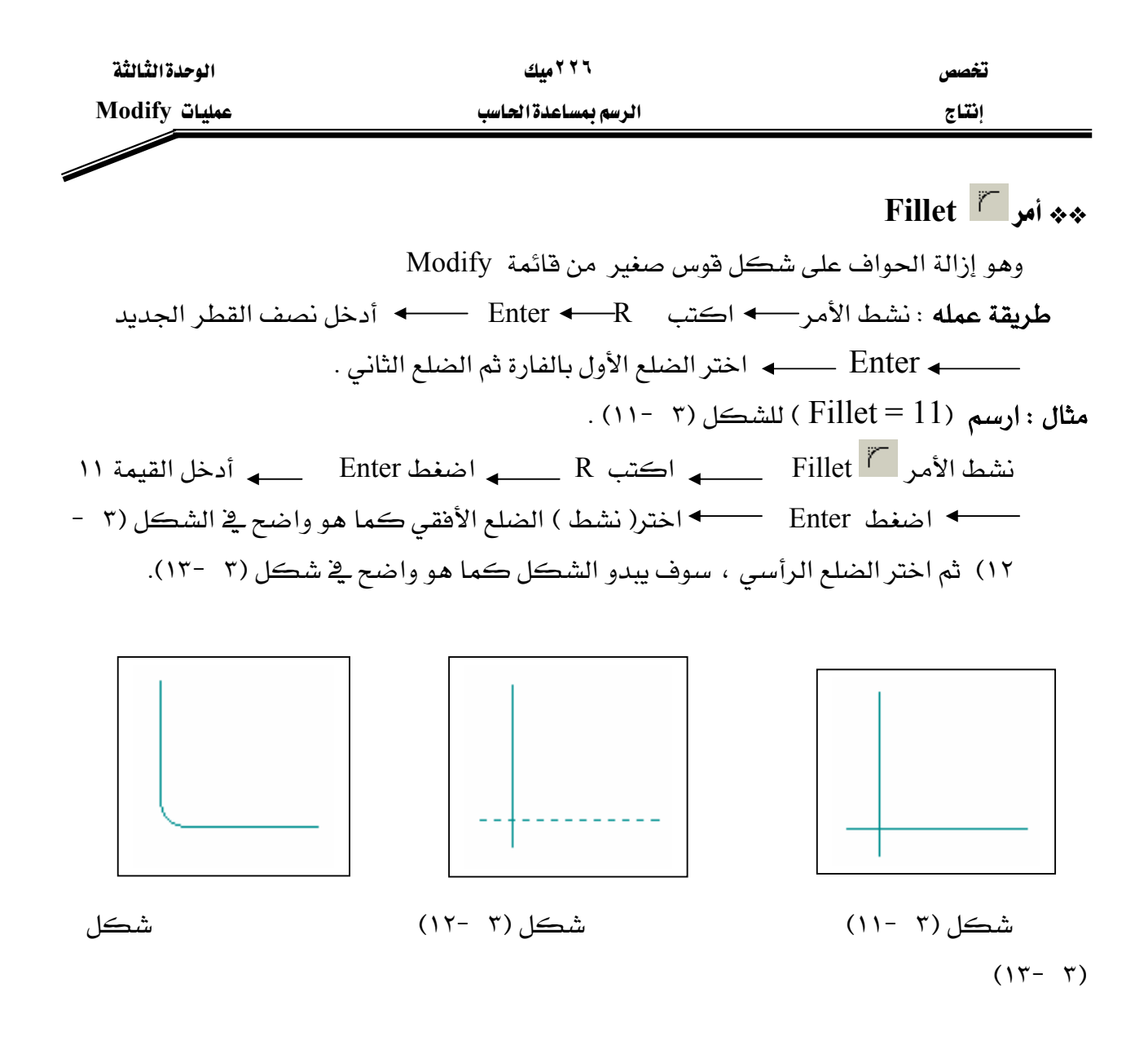

ملحوظة: نصف قطـر الـ Fillet الموجـود دائمـاً في AutoCAD هـو (١٠) ، فـإذا لم يتغير فإننـا لانحتـاج للخطوة (٣ و ٤) بل ننشط Fillet وننفذ العملية مباشرة باختيار الخطين . وإليك الرسائل التي سوف تظهر في شريط الأوامر عند تنفيذ الأمر Fillet :

- 1- Command: fillet
- 2- Current settings: Mode = TRIM, Radius = 10.0000
- 3- Select first object or [Polyline/Radius/Trim]: R
- 4- Specify fillet radius <10.0000>: 11
- 5- Select first object or [Polyline/Radius/Trim]:
- 6- Select second object:

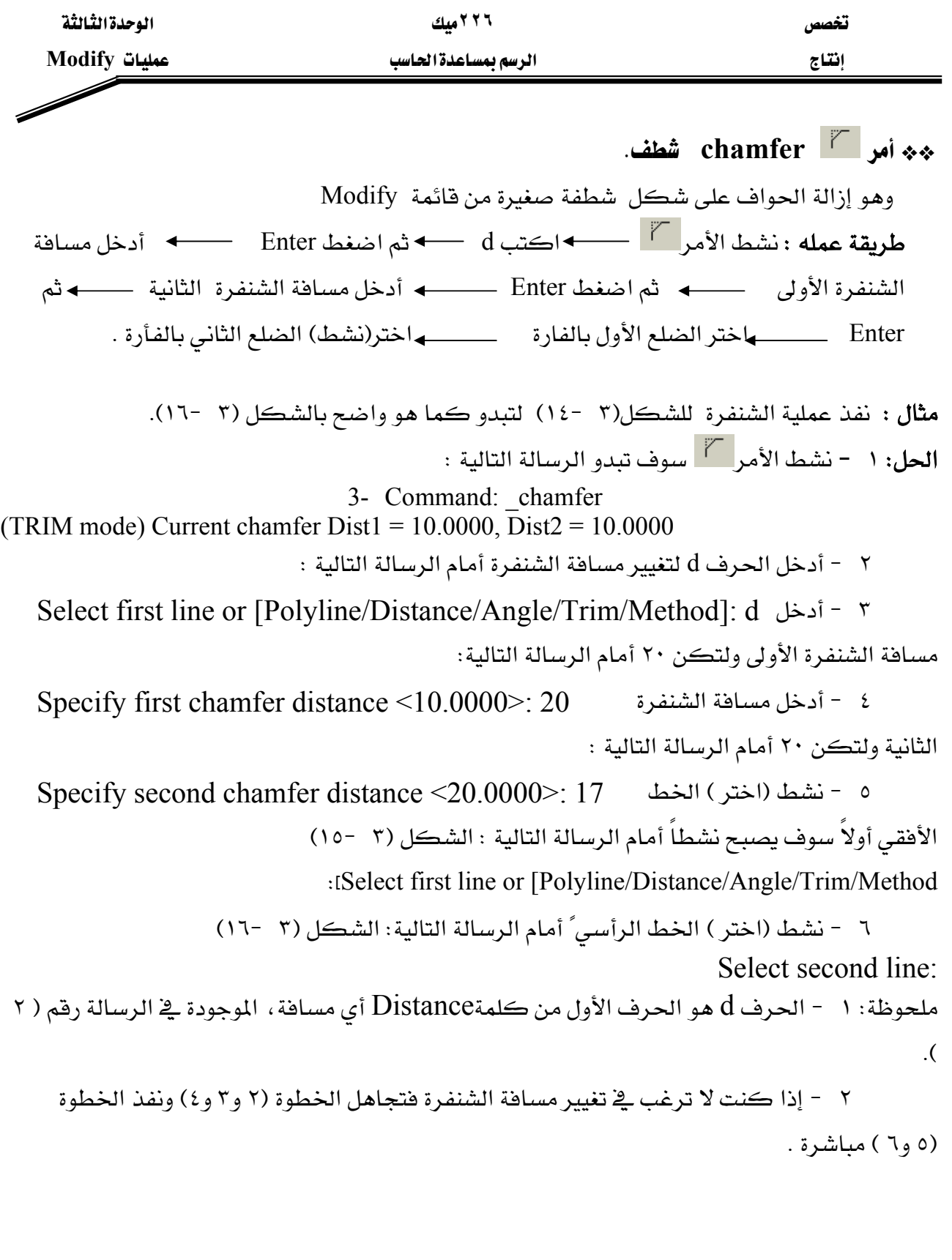

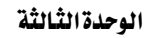

Í

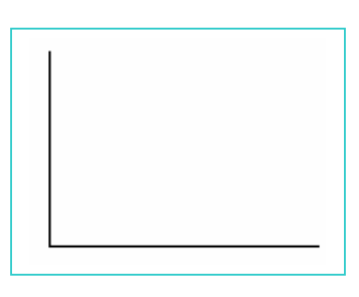

## شڪل(٢ -١٤)

الشكل قبل إجراء chamfer

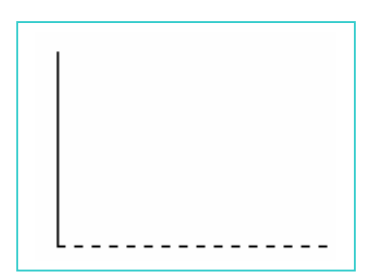

شڪل (٣ -١٥)

الشكل بعد تتشيط العنصر الأول ويبدو الخط الأفقي نشطاً أي منقطاً .

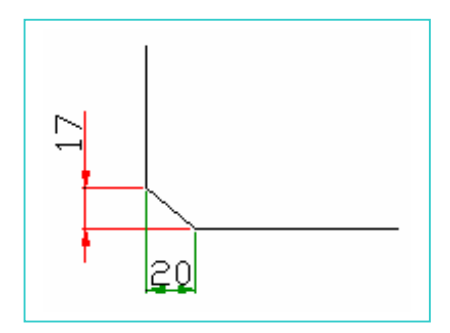

$$
(17-7)
$$

الشكل بعد تتشيط الخط الرأسي حيث يبدو الشكل وقد تم شطفه.

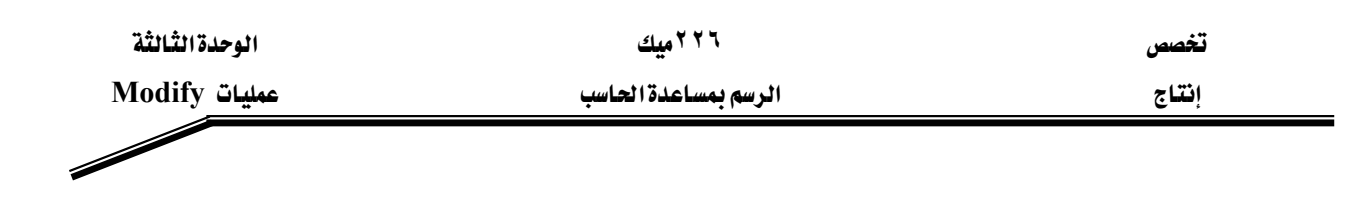

ن مو <mark>Copy <sup>©</sup>گ</mark> Copy نسخ Osnap . حلايقة العمل: نشط الأمر المسلم العنصر العامل العنط Enter اضغط العمل: الأمر النقطة الأساس لنسخ العنصر ـ حدد بـ Osnap نقطة طبع (لصق ) العنصر المنسوخ. مثال : انسخ الدائرة من الموضع (١) إلى الموضع (٢) كما ﴾ الشكل (٣ -١٧). الحل: ١ - نشط الأمر . copy ، سوف تبدو الرسالة التالية :

#### Command: copy

KE١٨J ٣FאאWאE١FאאאאJ ٢ Select objects:

٣ - اضغط على Enter لإنهاء عملية اختيار العناصر أمام الرسالة التالية :

Select objects:

٤ – حدد بـ Osnap مركز الدائرة لتحديد نقطة أساس نسخ الدائرة أمام الرسالة التالية: Specify base point or displacement, or [Multiple]: انظر الشكل (٢ - ٢)

WאאאאאאאאOsnap J ٥ KE٢٠J ٣Fאא

 $\le$ Specify second point of displacement or  $\le$ use first point as displacement

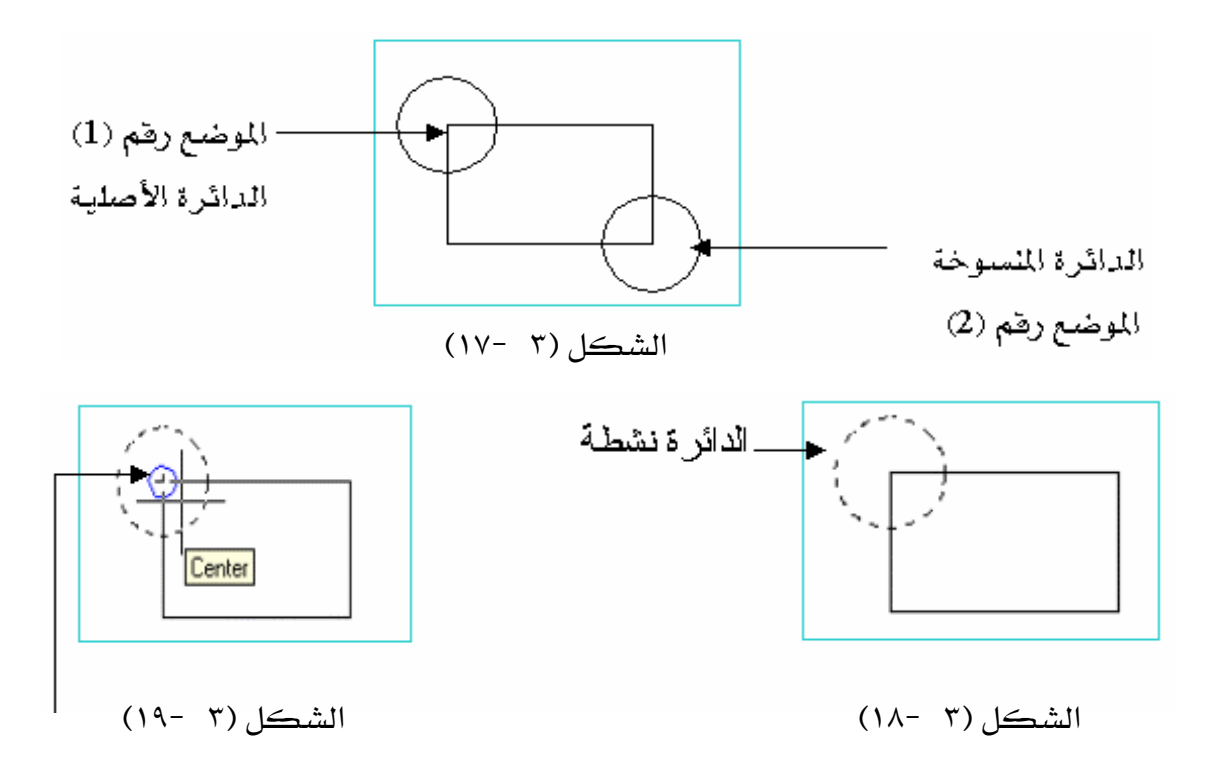

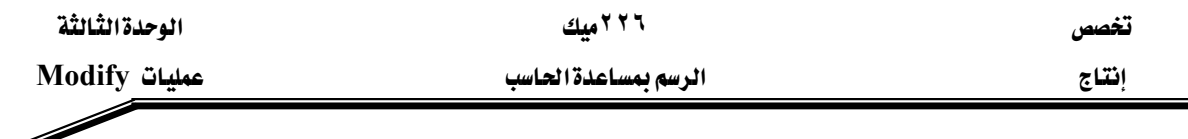

نقطة أساس نسخ الدائرة وهي مركز الدائرة الأصلية

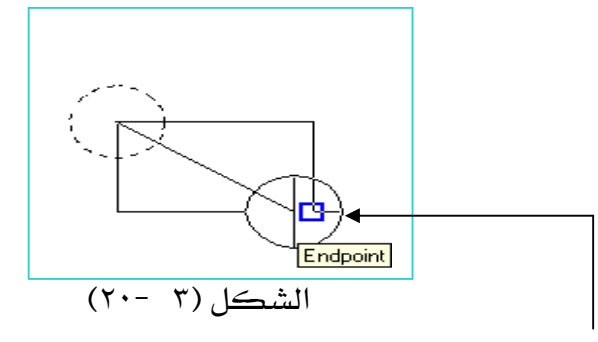

النقطة الثانية المراد نسخ الدائرة إليها ، مختارة بواسطةOsnap وهو نهاية خط.

# Kאאא **Offset** GG

يقوم هذا الأمـر بإزاحـة العناصـر سـواء ًكانت (خـط ، دائـرة ، مسـتطيل ، …الـخ)إلى مسـافة محـددة بحيث يكون العنصر المرحل نسخة من العنصر الأصلي ومواز له . אאאא Enter א אWא ترحيله \_\_\_\_\_ حدد بالفأرة جهة الترحيل . مثال : رحل الخط يخ الشكل (٣ -٢١) مسافة ٨ وحدات جهة اليمين مرتين . Command: \_offset Wאא אJ ١Wא ٢ − أدخل مسافة الترحيل ٨ ثم Enter أمام الرسالة التالية : Specify offset distance or [Through] <1.0000>: 8 ٣ - نشط الخط ( العنصر ) المراد ترحيله عندما تبدو الرسالة التالية : [ انظر الوضع ١٣  $\cdot$ Select object to offset or  $\leq$ exit $\geq$ ٤ - انقر بالفأرة يمين الخط النشط ، عندما تبدو الرسالة التالية : انقر الوضع ٤ ] : Specify point on side to offset ٥ - اختر الخط الثاني المرحل ، عندما تبدو الرسالة التالية : ا انظر الوضع ٥ ] Select object to offset or  $\leq$ exit> ٦ - انقر بالفأرة يمين الخط النشط ، عندما تبدو الرسالة التالية : ا انظر الوضع ٦ 1 Specify point on side to offset: ٧ - اضغط على Esc لإنهاء أمر الترحيل.

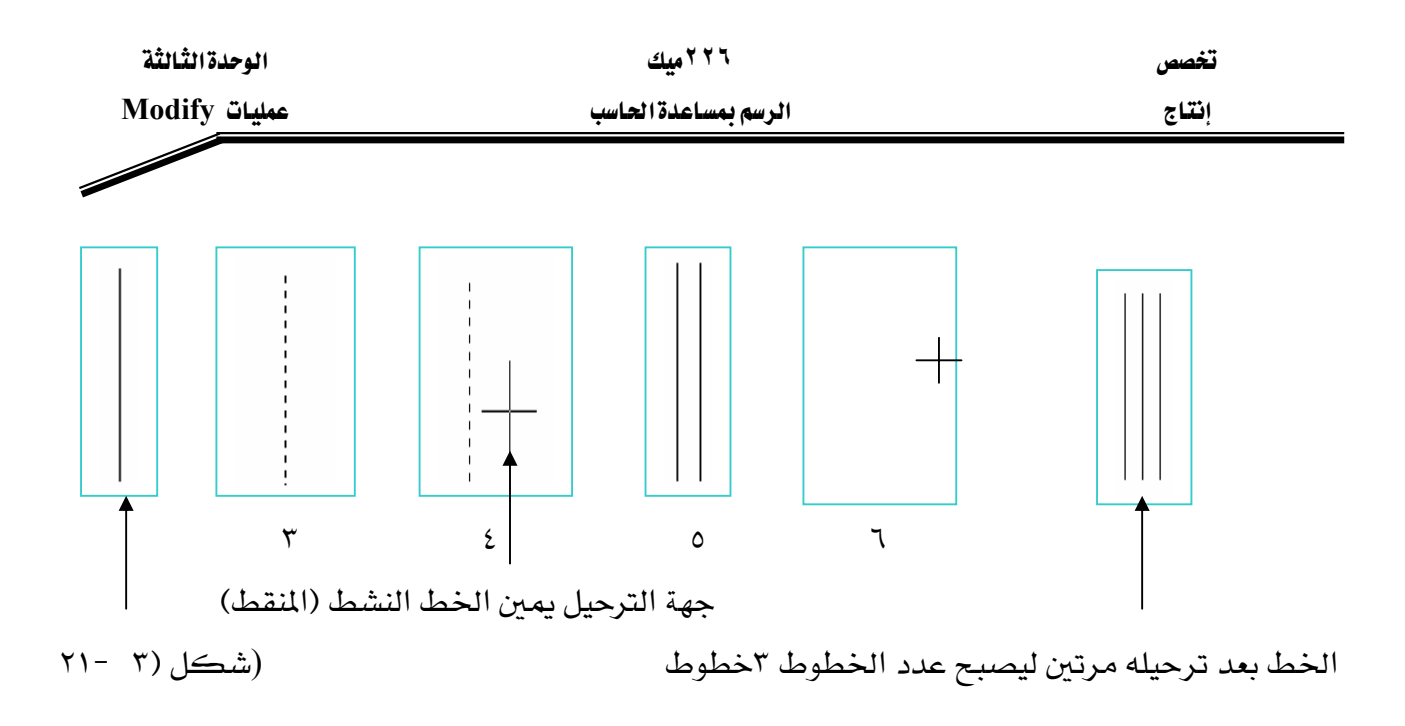

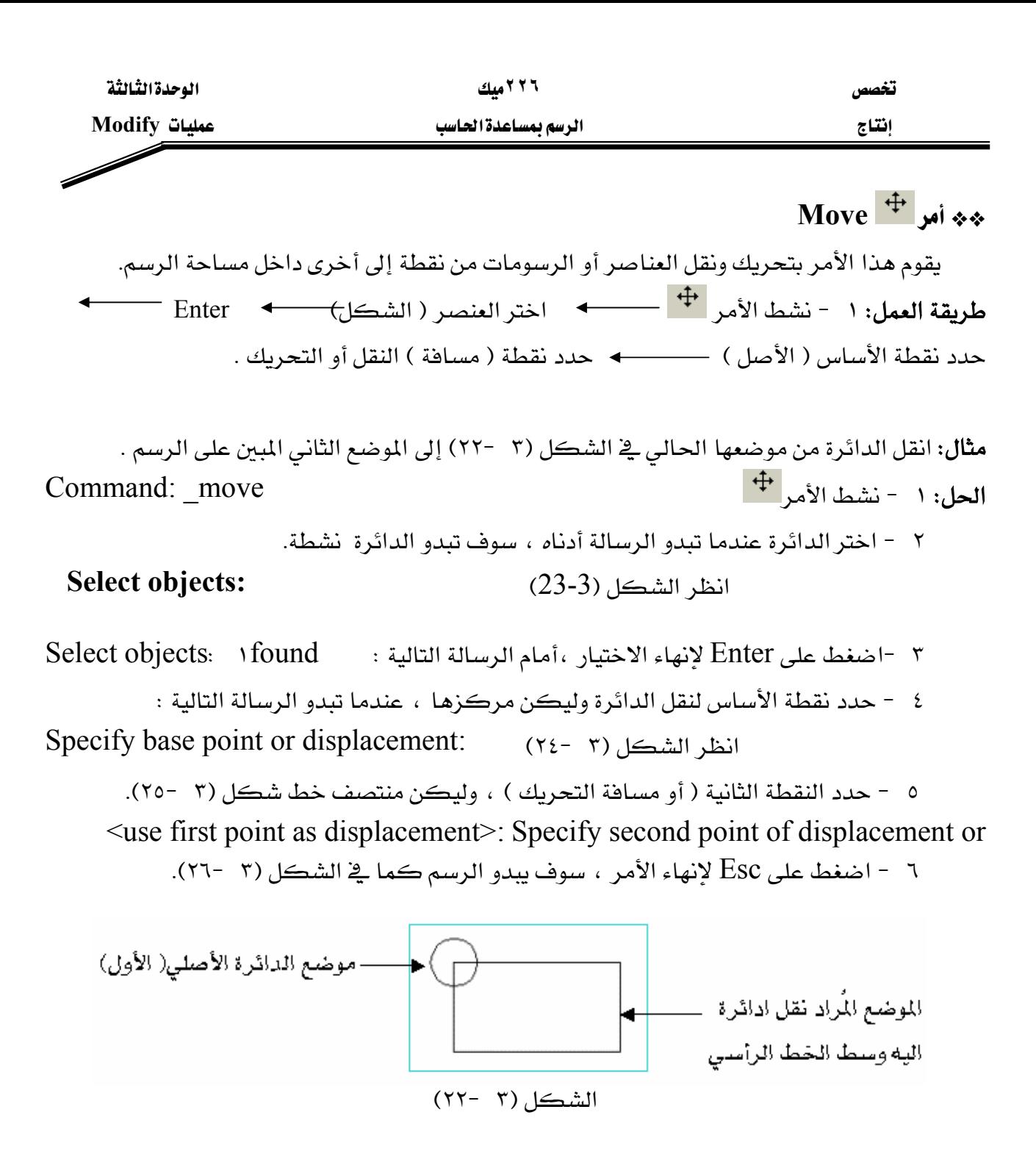

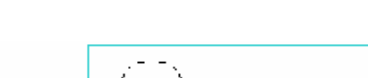

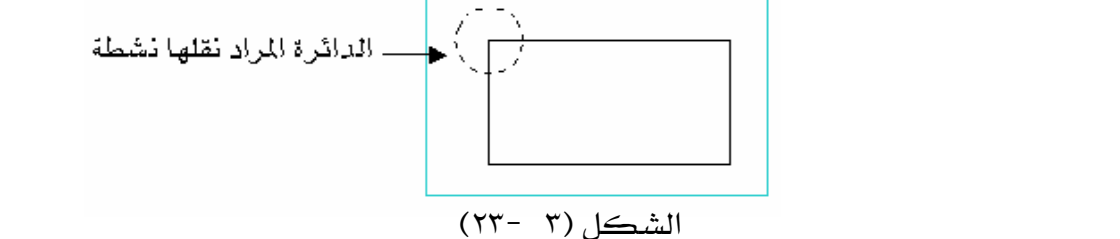

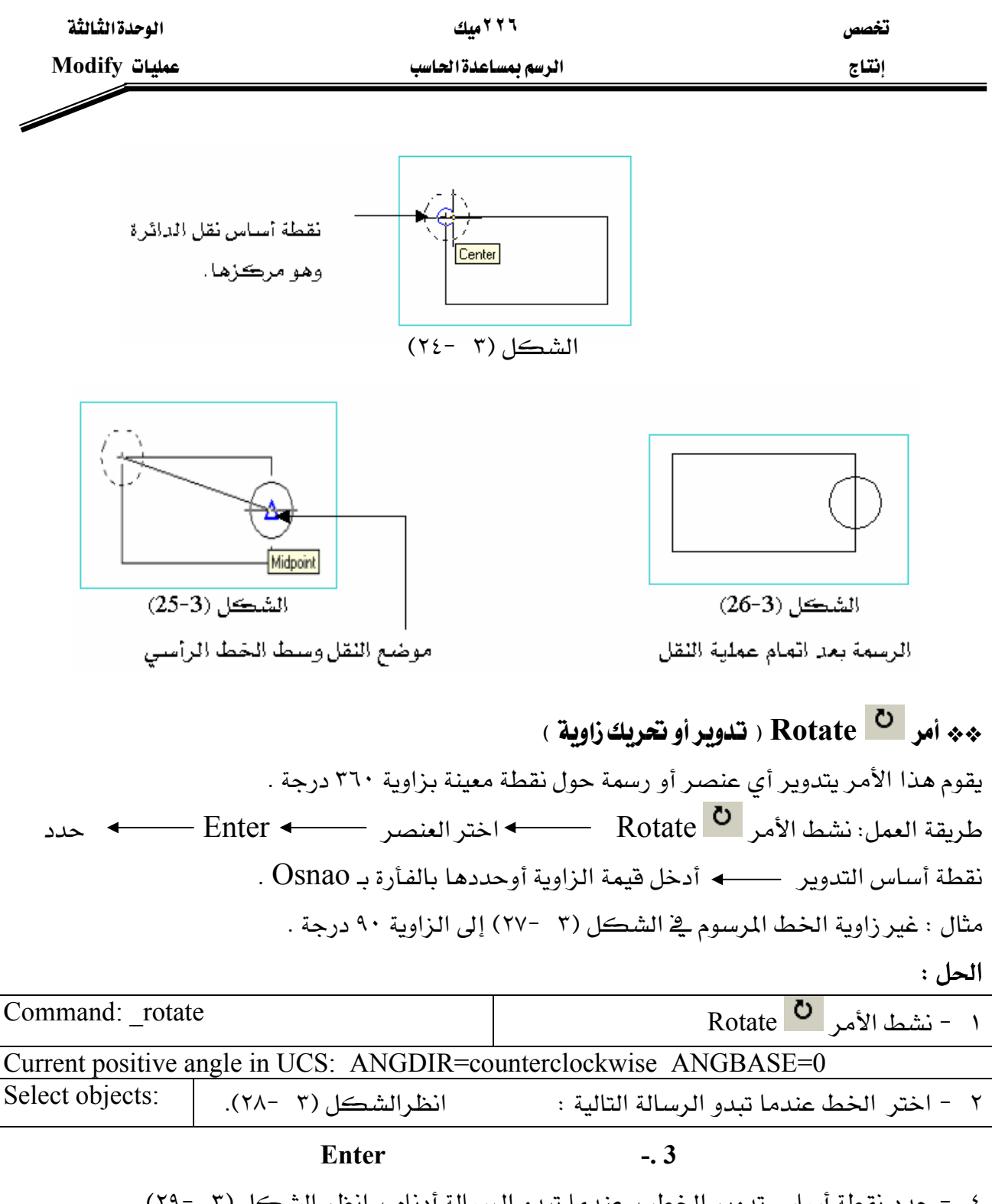

٤ - حدد نقطة أساس تدوير الخط ، عندما تبدو الرسالة أدناه ، انظر الشكل (٣ -٢٩). Specify base point:

٥ -ادخل فيمة الزاوية ٤٥ درجة ، عندما تبدو الرسالة أدناه ثم انظر الشكل (٣٠ -٣٠) Specify rotation angle or [Reference]: 45

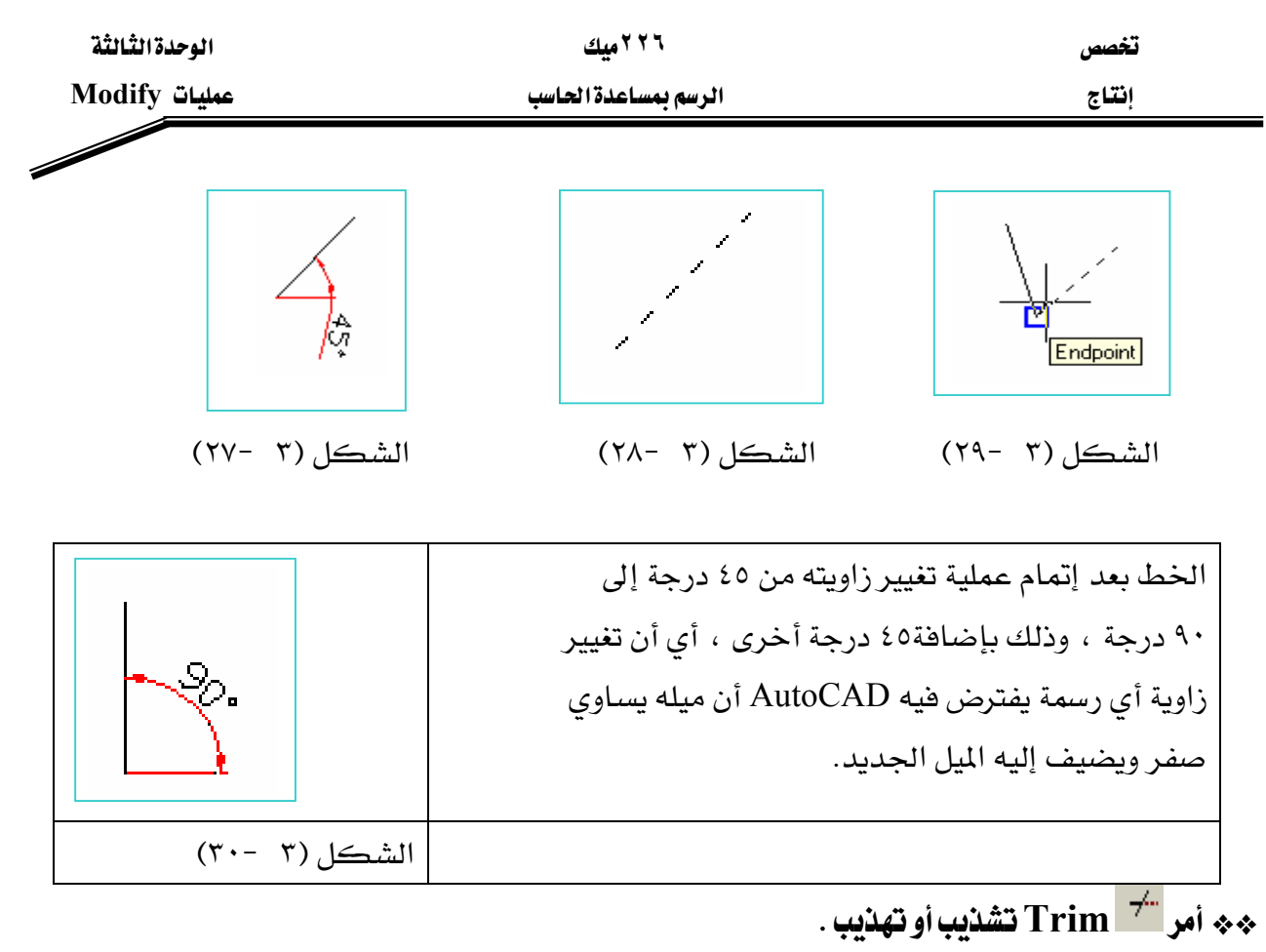

أمر trim يقوم بإزالـة ( تشـذيب) الزوائـد الغير مرغـوب فيهـا مـن الرسـومـات ، حيـث يجب أن تكـون العناصر المراد تشذيبها متقاطعة حتى يتم تنفيذ الأمر . طريقة العمل: نشط الأمر <sup>"\*</sup>F | trim | صحب + اختر العنصر الذي لا تريد إزالته (القاطع) KEscאEאFאאאאEnter مثال: أزل الخطوط خارج الدائرة التي تبدو في الشكل (٣ - ٣١).  $\overline{\phantom{a}}$ الشكل(٣ -٣١)  $\overline{\phantom{a}}$  trim أنشط الأمر  $\overline{\phantom{a}}^+$  trim  $\overline{\phantom{a}}$ ٢ - اختر الدائرة ( العنصر القاطع ) سوف تبدو الدائرة نشطة،انظر الشكل (٣ -٣٢)، . the property of the control of the الشكل(٢ -٣٢)

٣ - اضغط Enter لإنهاء الاختيار .

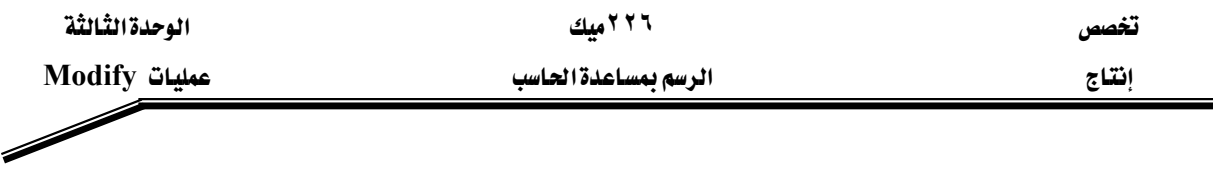

٤ -اختر الخطوط التي تريد إزالتها ( قطعها) خارج الدائرة المنقطة ، سوف يختفي الجزء الذي

تم اختياره ، عندما تبدو الرسالة التالية : انظر الشكل (٣ -٣٣)

Select object to trim or shift-select to extend or [Project/Edge/Undo]:

٥ -اضغط Esc لإنهاء الأمر ،انظر الشكل (٣ -٣٤)

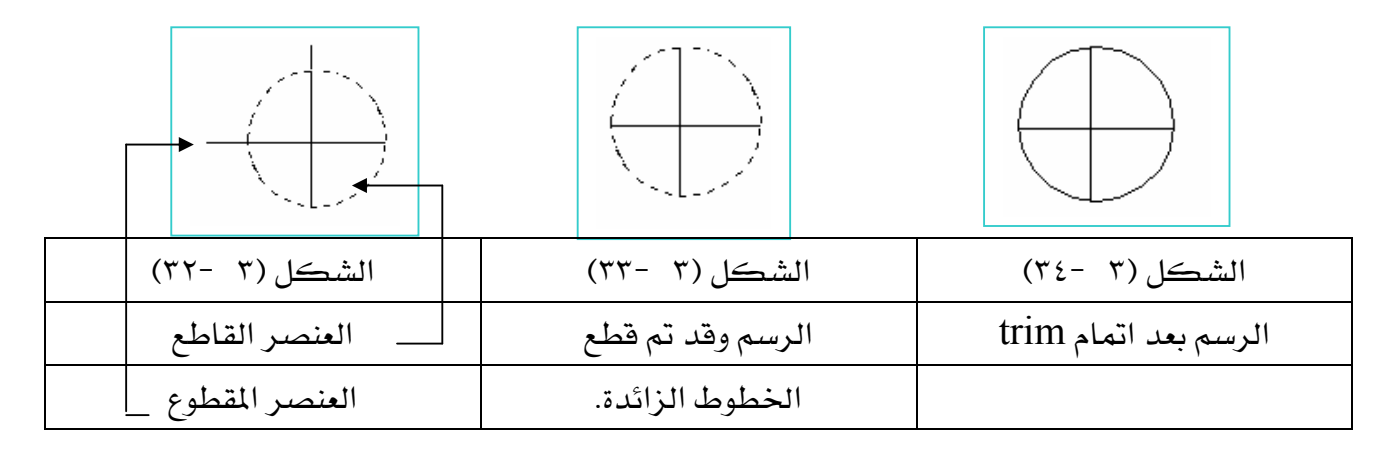

$$
\text{Mirror } \boxed{\text{$\mathbb{A}$}} \text{ } \text{A} \text{ } \text{L} \text{ } \text{L} \text{
$$

يقوم هذا الأمر بعمل صورة عكسية لأى رسمة كما لو كنت تنظر إلى يدك اليمني أمام المرآة فترى كأنها اليد اليسرى وهذا ما يفعله هذا الأمر والذي بوجوده اختصر كثيراً من عمليات الرسم المناظرة . א אאא אWא אאאאאא Enter هل تريد مسح الشكل الأصلي أم لا ؟ ( اضغط Enter ) أو اكتب ( Y ) للموافقة على المسح.  $($  ° 1 مثال : ارسم نظير الشكل المثلث الموضح في ( ٢ - ٣٥ ) الحل :

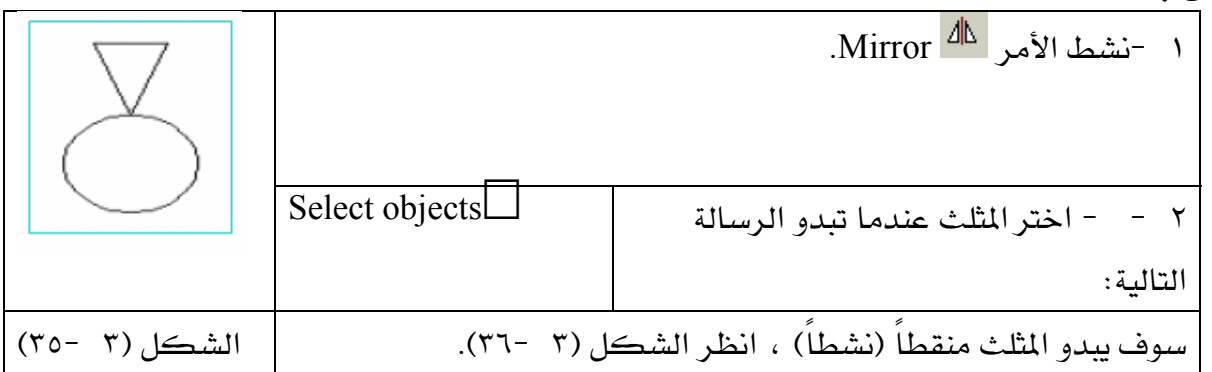

٢ - اضغط Enter لإنهاء الاختيار .

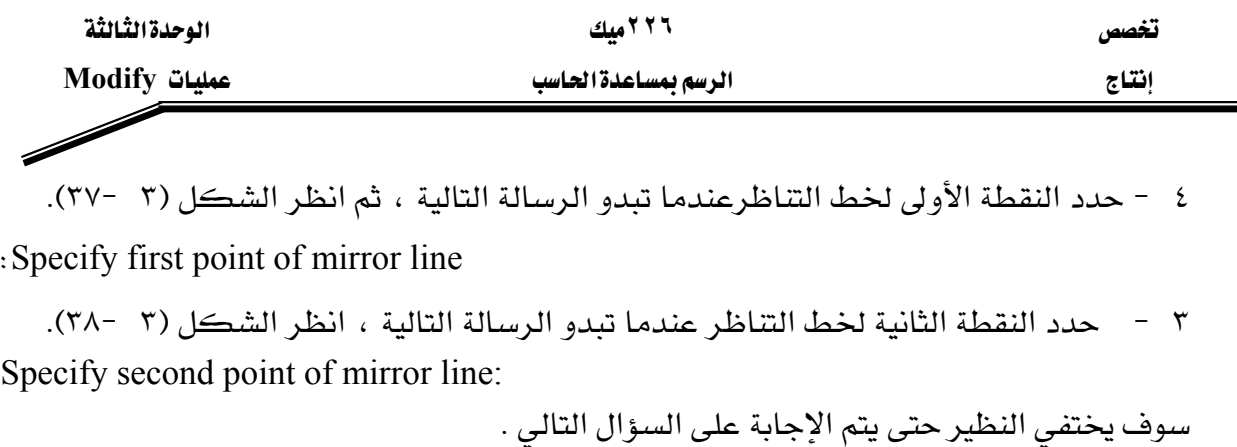

٤ - هل تريد مسح الشكل الأصلي أم لا ، أجب على الرسالة أدناه بـ ضغط Enter . انظر الشكل (٣ -٣٩) - Telete source objects? [Yes/No] <N = (٣٩-

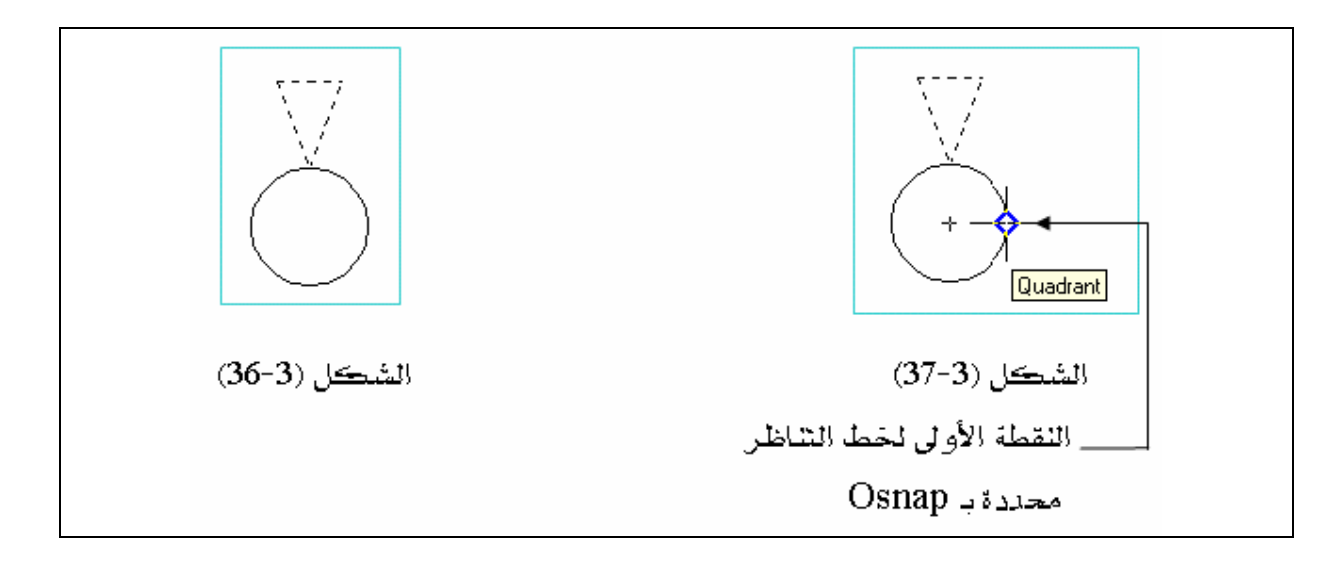

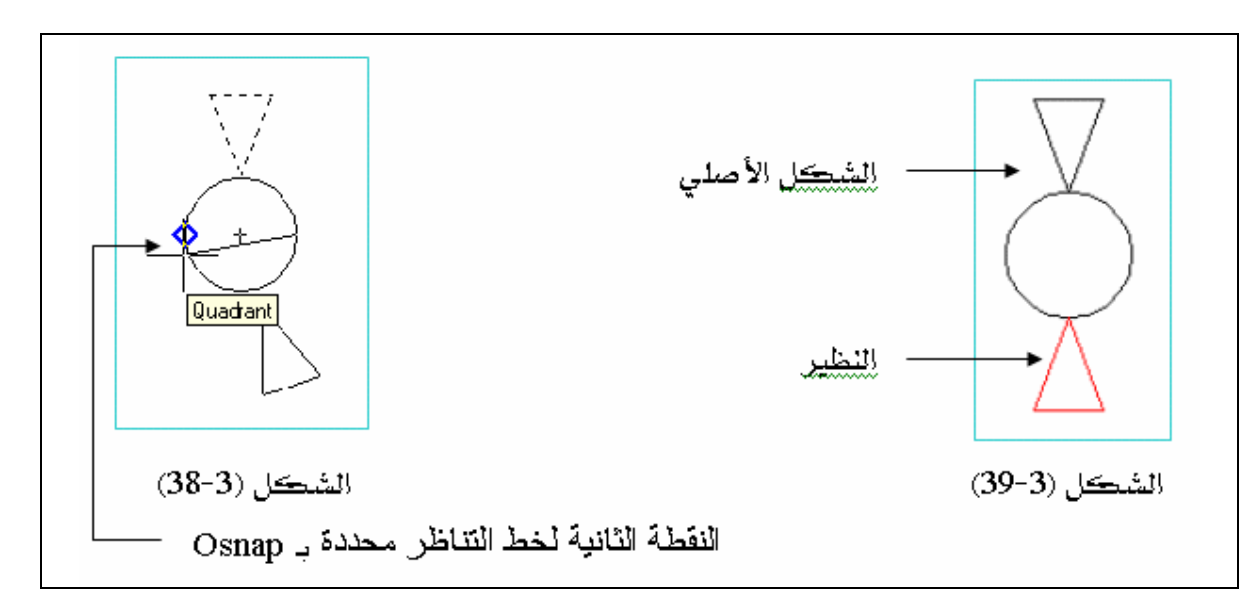

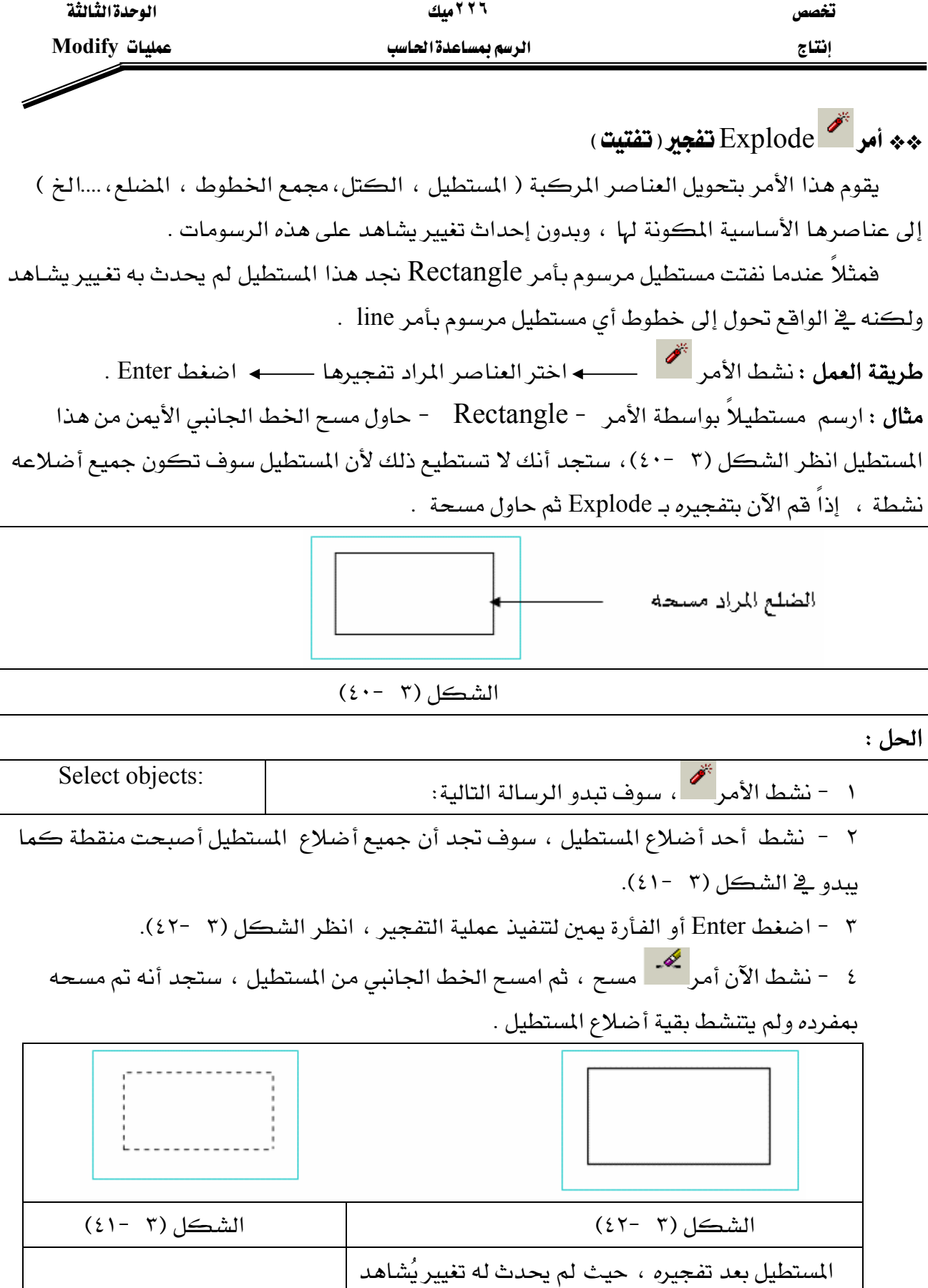

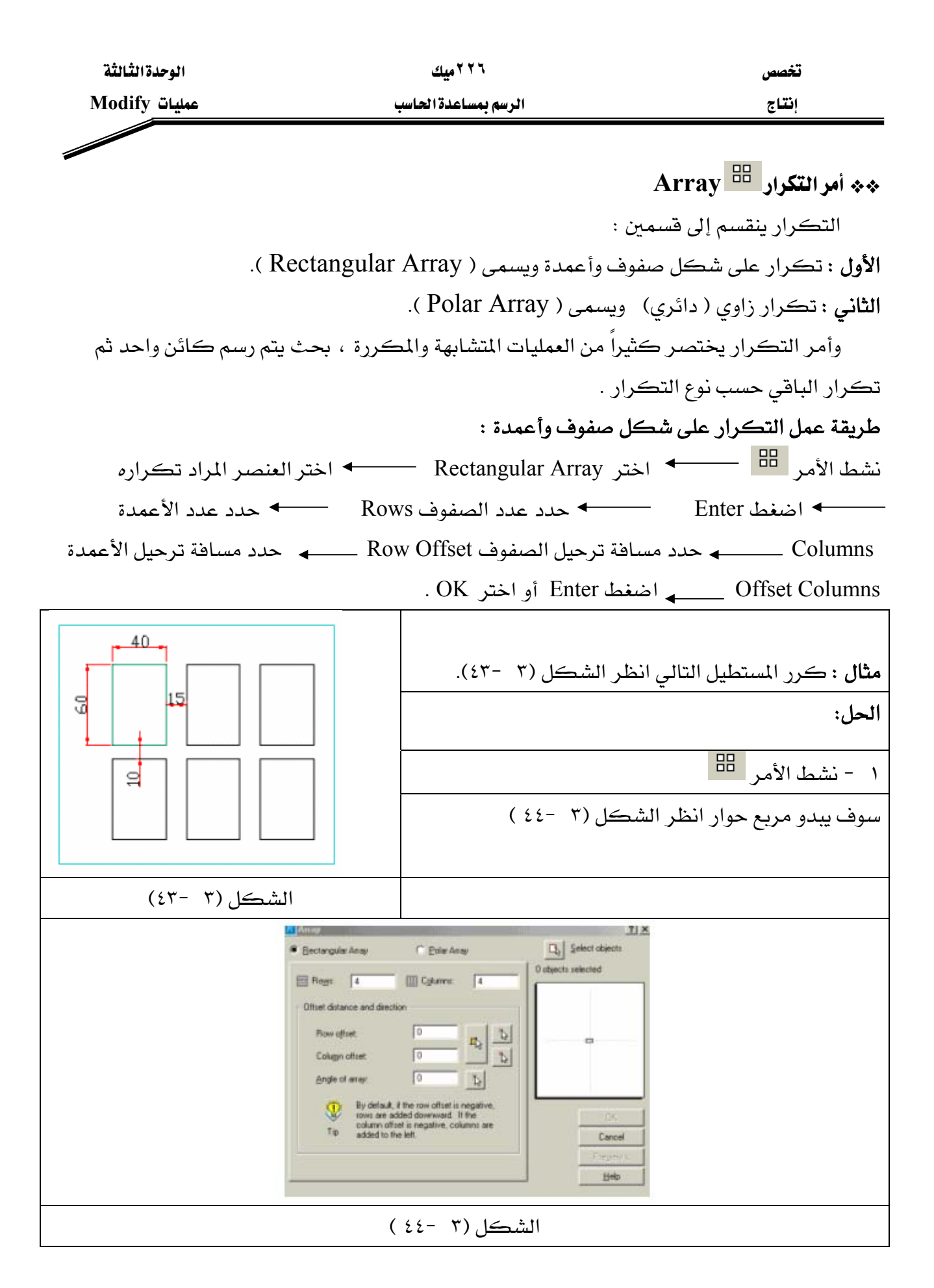

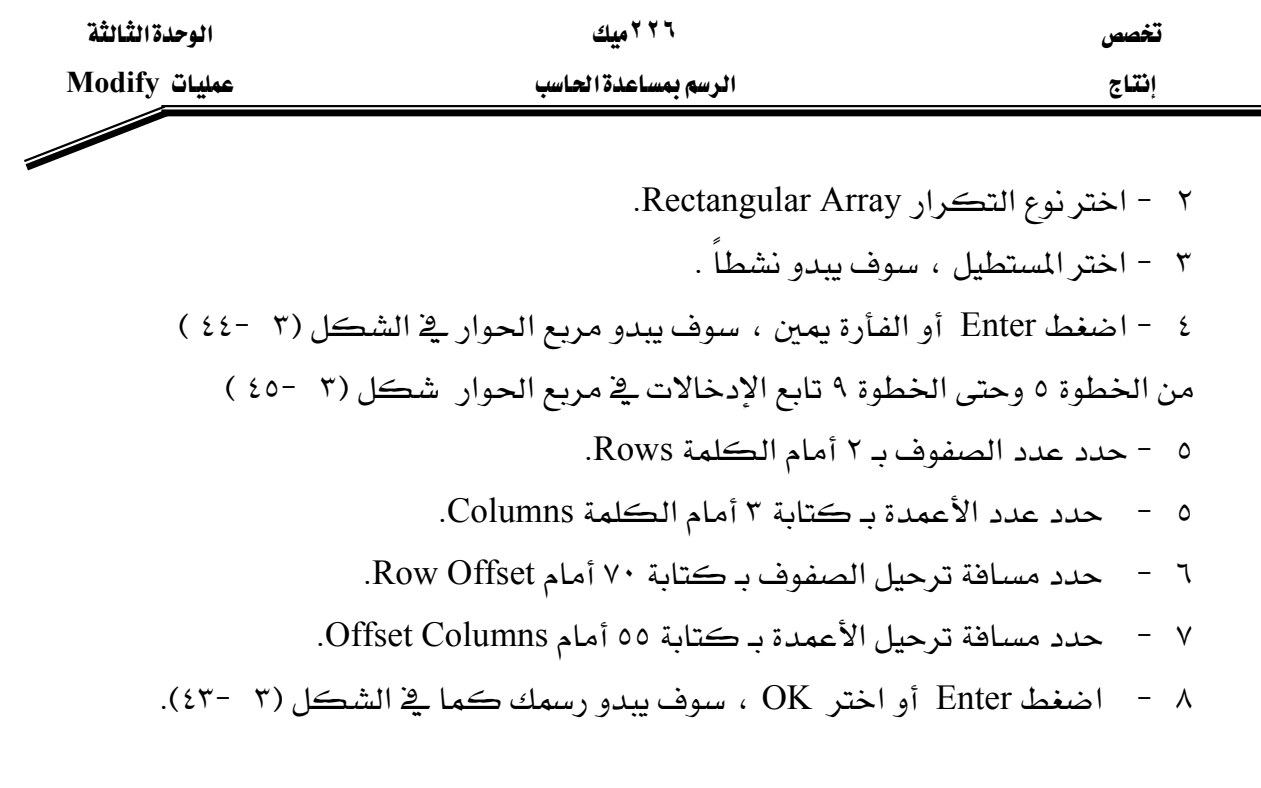

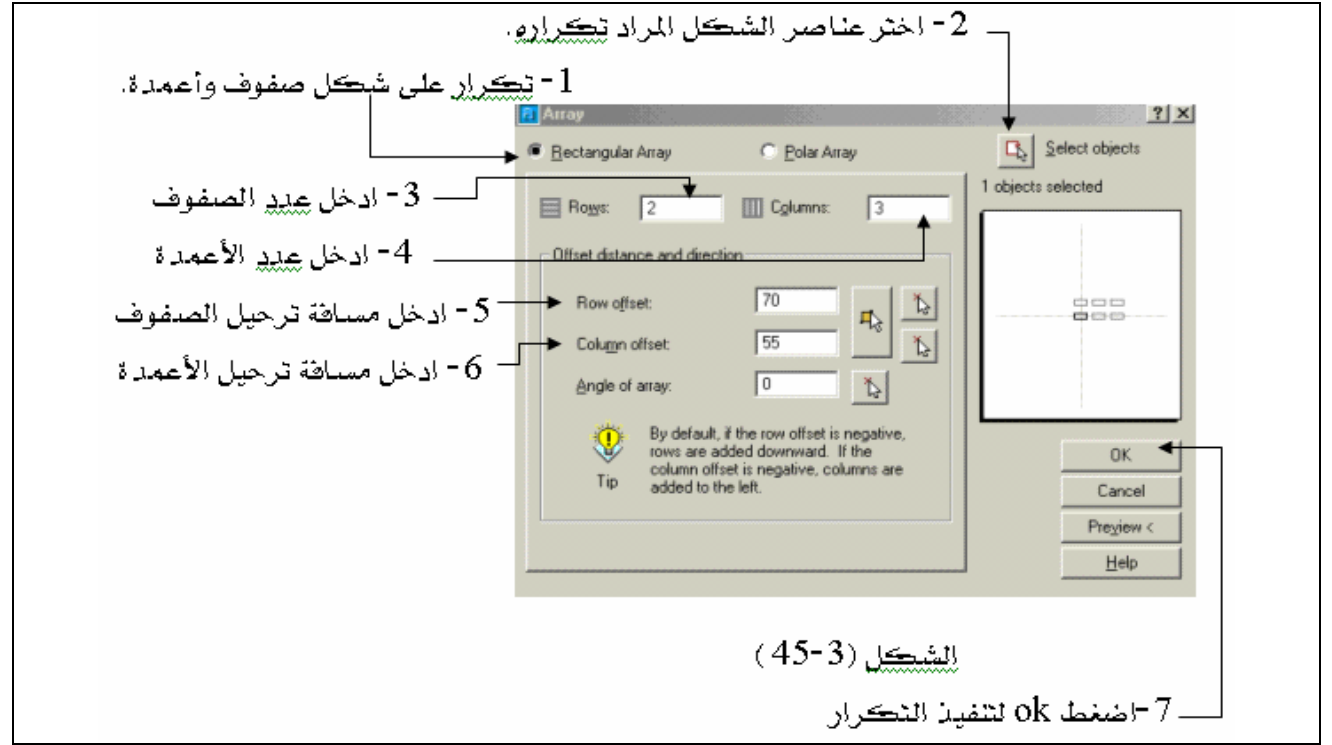

ملحوظة : ١ – المسافة البينية بين الصفوف ( Row Offset) هي المسافة من أول حافة في الصف الأول إلى أول حافة في الصف الثاني .

٢ – المساهة البينية بين الأعمدة(Offset Columns ) هي المساهة من أول حاهة في العمود الأول إلى أول حافة في العمود الثاني . طريقة عمل التكرار الدائري :

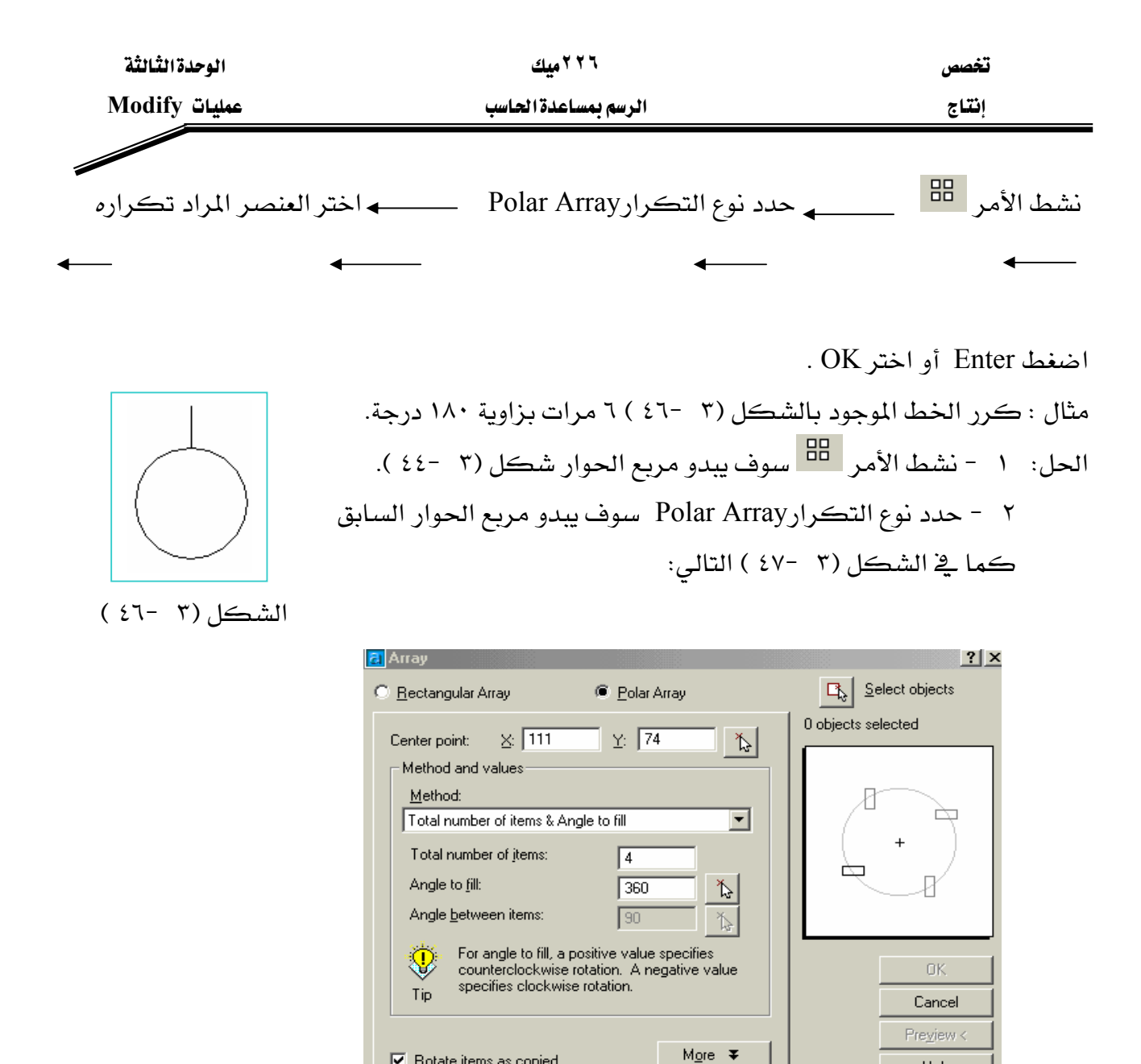

 $(5Y-7)$ الشكل

אאאאאאselect objectאJ ٣ السابق شكل (٣ -٤٧ ) ويتحول المؤشر إلى مربع انتقاء ، عندها نشط الشكل المراد تكراره ( الخط) ثم اضغط Enter سوف يبدو مربع الحوار السابق مرة ثانية.

Ⅳ Rotate items as copied

٤ – حدد مركز التكرار وذلك بالنقر على السهم الموجود أمام center point . سوف يختفي مربع الحوار السابق وبواسطة Osnap اختر مركز الدائرة عند ذلك سوف يبدو مربع الحوار السابق ڪما قخ شڪل (٣ -٤٨).

> ٥ - أدخل عدد مرات التكرار وهو ٦ مرات. ٦ - أدخل زاوية التكرار ١٨٠ درجة .

Help

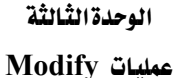

0 - اضغط Enter أو اختر OK ، سوف يبدو رسمك كما في الشكل (٣ -٤٩).

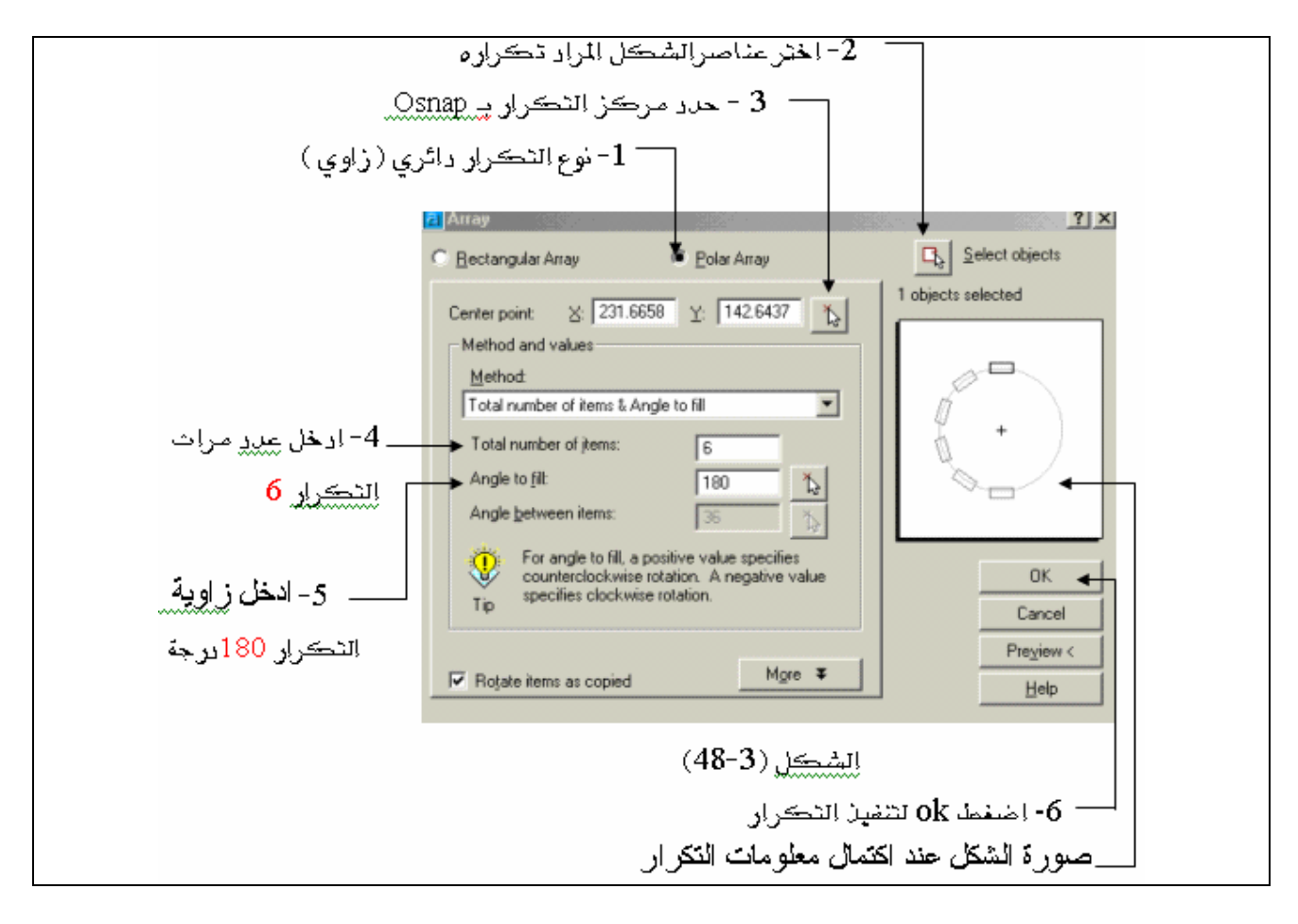

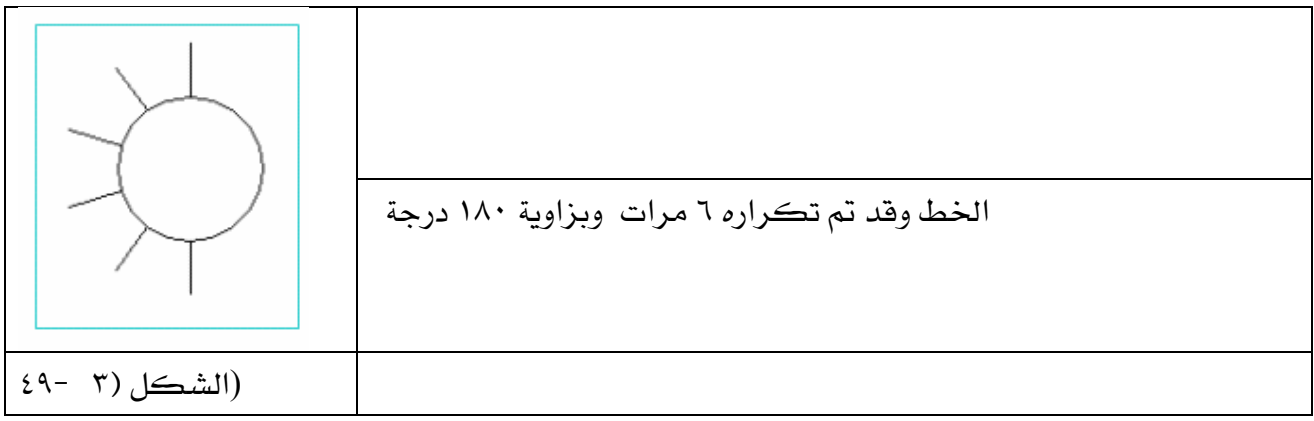

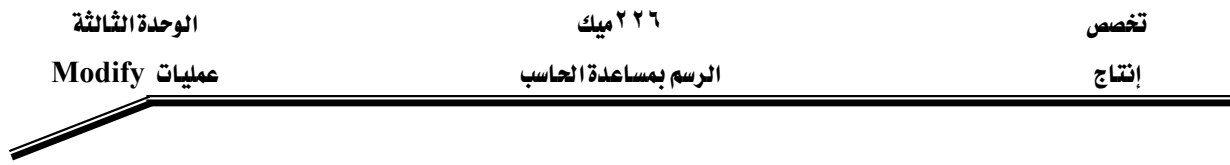

#### \*\* أوامرالـ ( Zoom ) تكبيروتصغير الرسومات .

أوامر تكبير وتصغير الرسومات لها أهمية كبيرة في إنتاج الرسومات بدقة وسرعة عالية فهي لا تغير مقياس الرسم للرسومات بل تقوم بتقريب العنصر أو الرسم حتى يبدو وكأنه مكبر أو تبعيد الرسم حتى يبدو وكأنه مصغر وبالتالي مشاهدة أجزاء أخرى من الرسم .

أوامير الــــ Zoom توجيد علي شيكل قائمية منسيدلة في شيريط الأدوات القياسية \_ (Standard Toolbars( أو على شكل شريط مستقل كما في الشكل (٣ -٥٠).

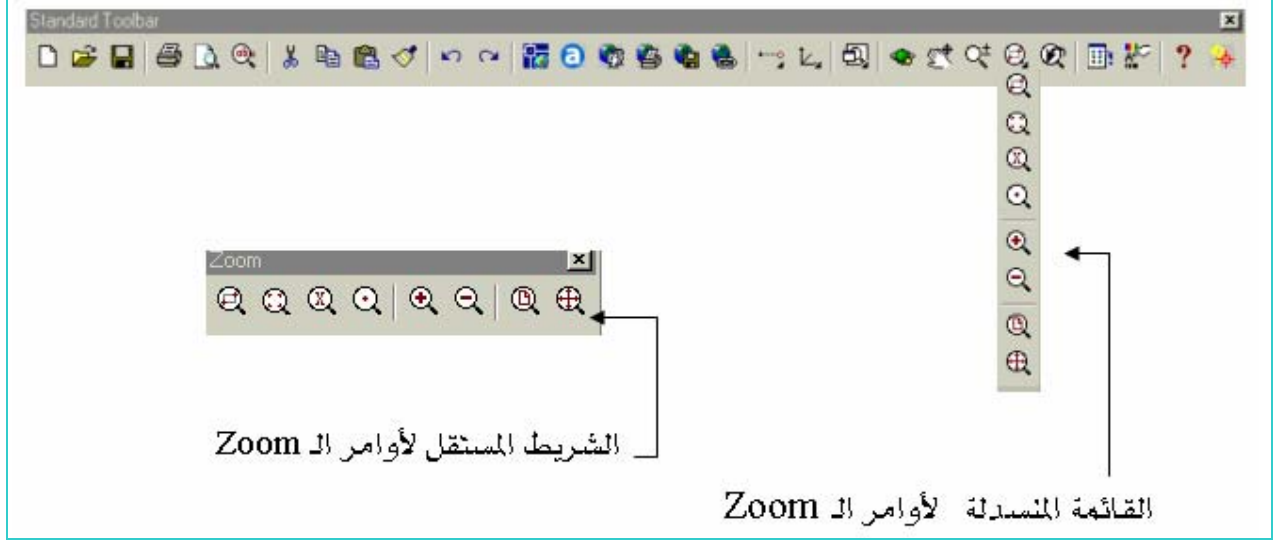

شڪل (٣ -٥٠)

دعنا الآن نتعرف على هذه الأوامر ،وذلك بتعريف أيقوناتها وهي كالتالي :

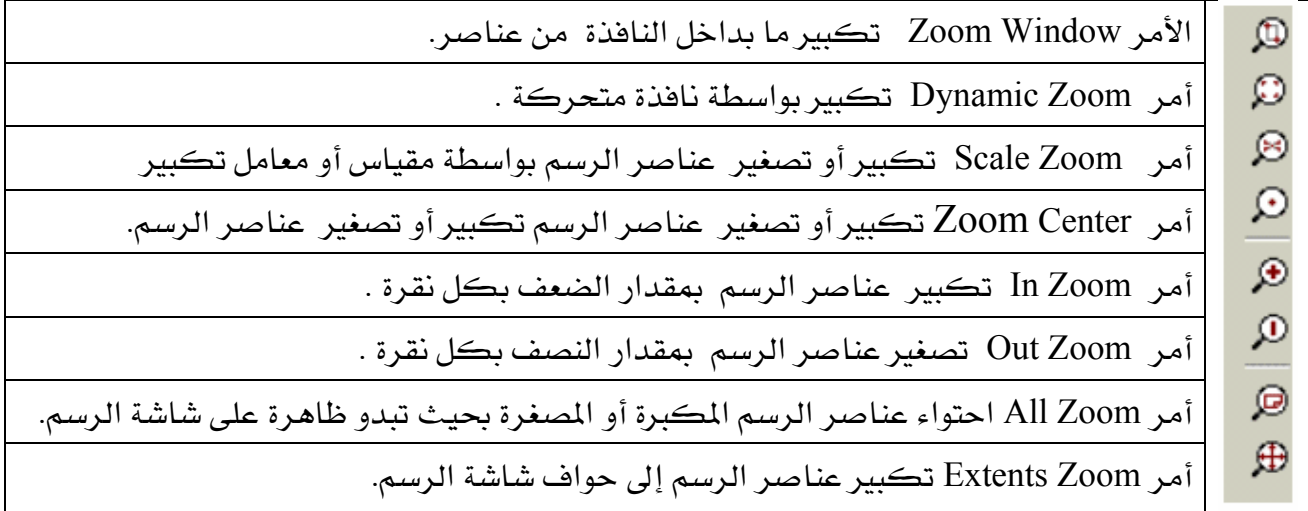

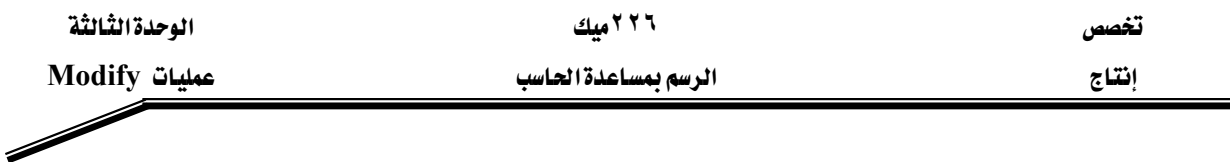

**مثال:** ارسم الشكل (٣ -٥١)ثم كبر رؤية المثلث المرسوم داخل الدائرة ثم قم باحتوائه إلى مساحة الشاشة.

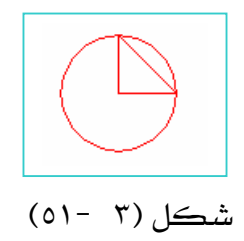

الحل:

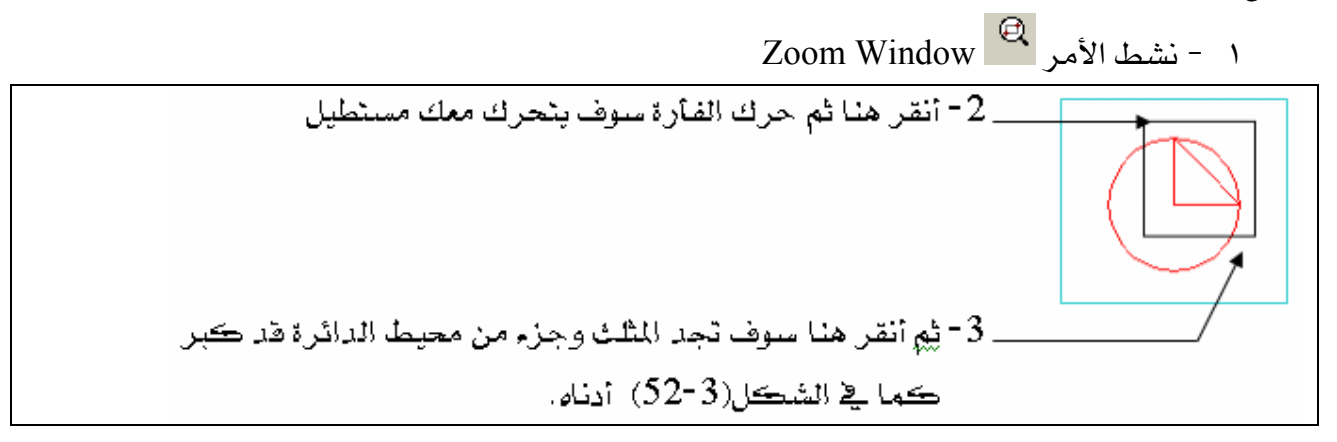

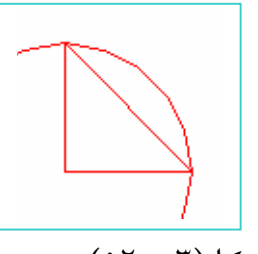

 $(0 \rceil - \rceil)$   $\lim_{k \to \infty}$ 

بعد أن فمنـا بتكبير المثلـث المرسـوم داخل الـدائرة سـوف نقـوم بـاحتواء ( إرجـاع ) الرسـم إلى وضـعه الطبيعي وذلك بالنقر على All Zoom ® وبذلك يبدو رسمك كما \_2 الشكل (٣ -٥١).

ملحوظة : عند البدء في الرسم يجب أن تكون شاشة الرسم في الوضع All Zoom وذلك لتلاقي تكرار رسم العناصر بسبب عمليات التصغير أو التكبير السابقة ، والتي قد يبدو الرسم غير ظاهر على شاشة الرسم بسبب كبره حيث لاتسعه مساحة الرسم أو لصغره بحيث لا يرى .

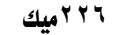

الوحدة الثالثة

Modify عمليات

 $\overline{\mathscr{S}}$ 

الرسم بمساعدة الحاسب

## تطبيقات شاملة

# التطبيق الأول:

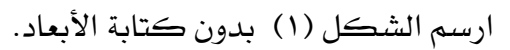

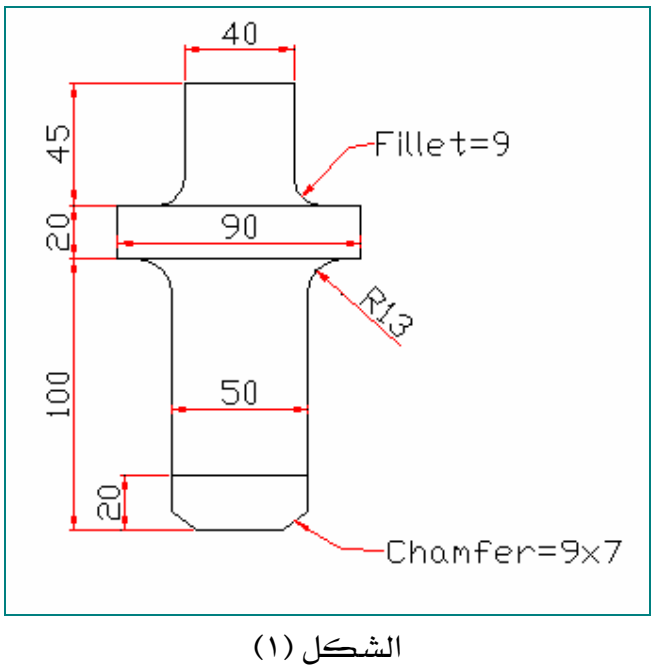

التطبيق الثاني :

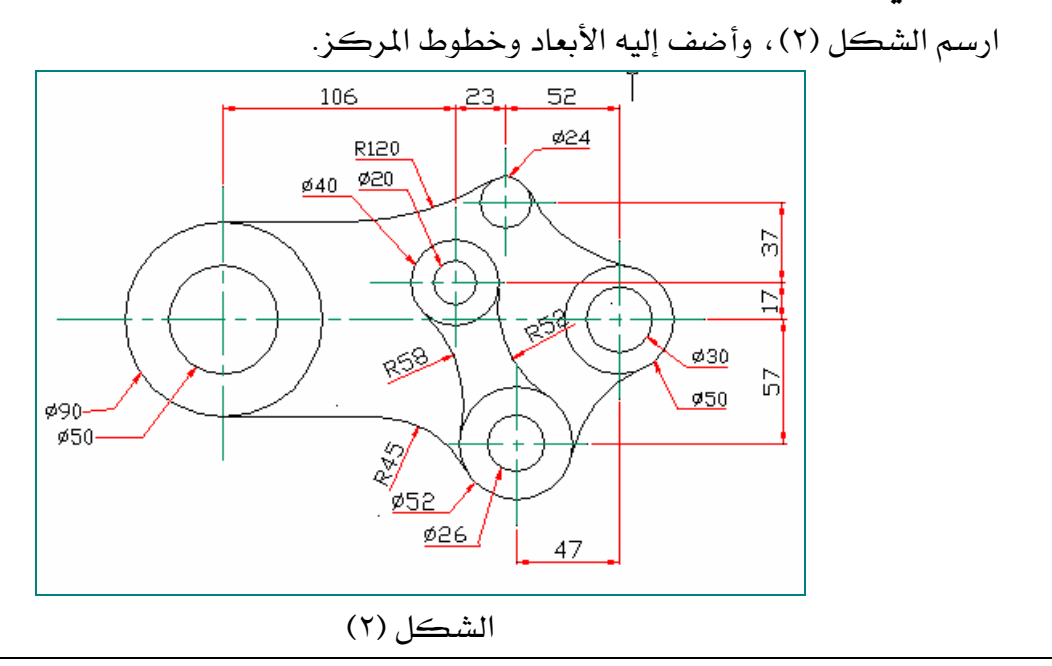

تخصص إنتاج

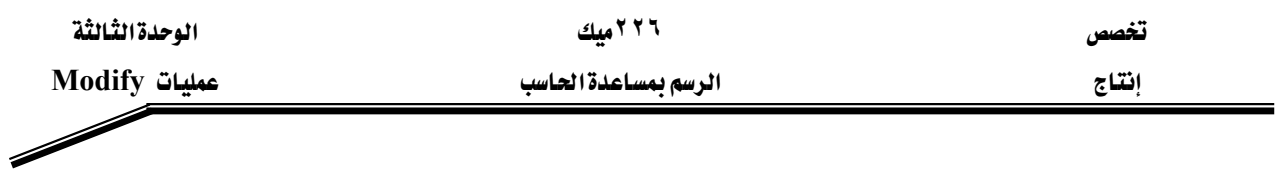

## التطبيق الثالث :

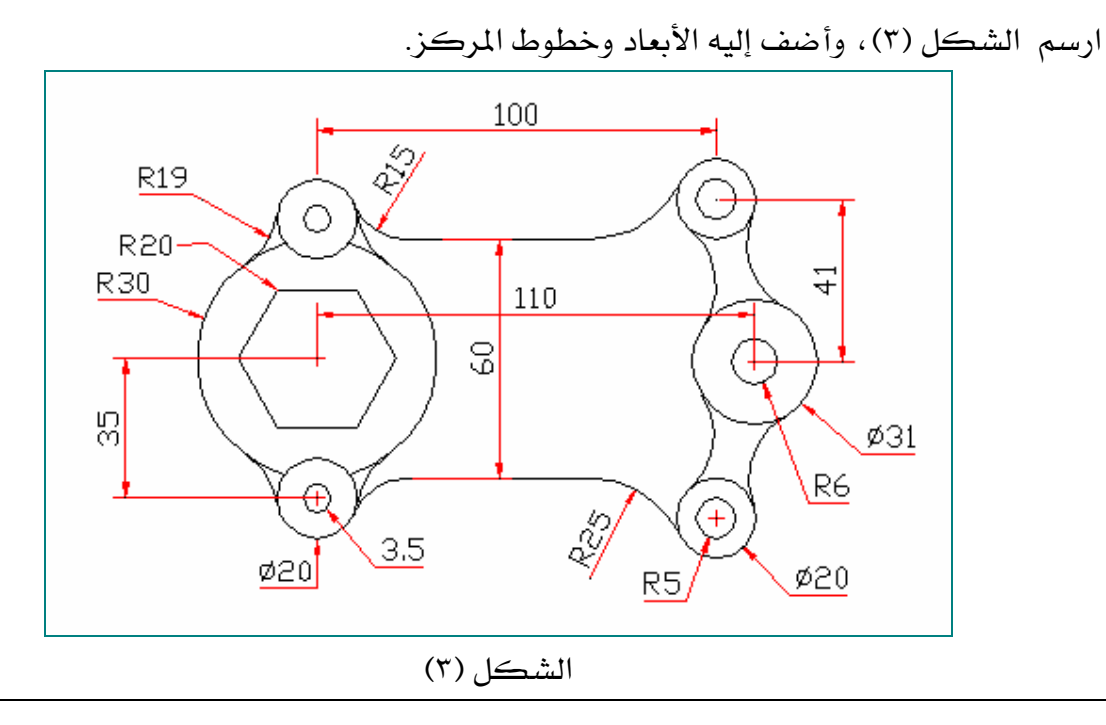

التطبيق الرابع:

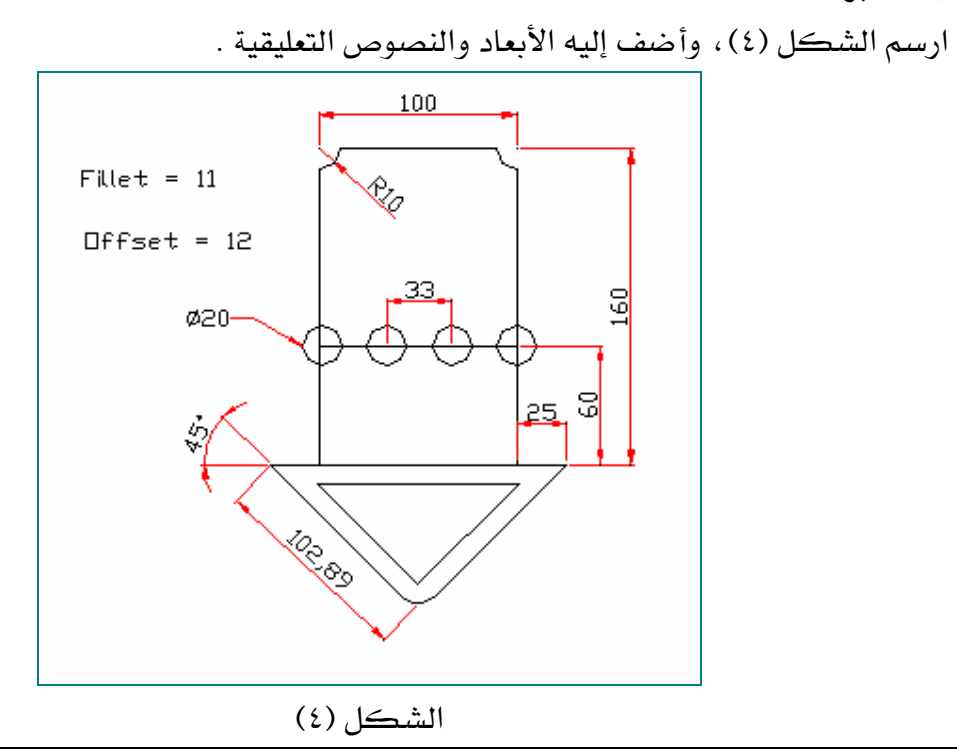

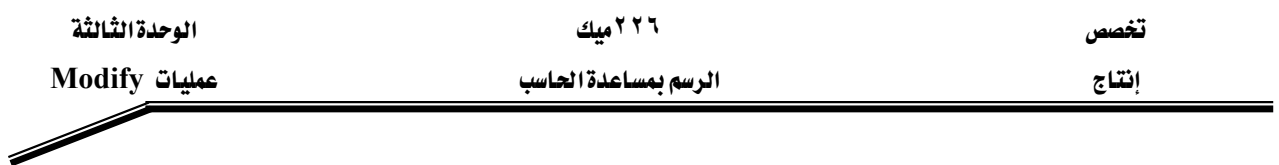

### التطبيق الخامس:

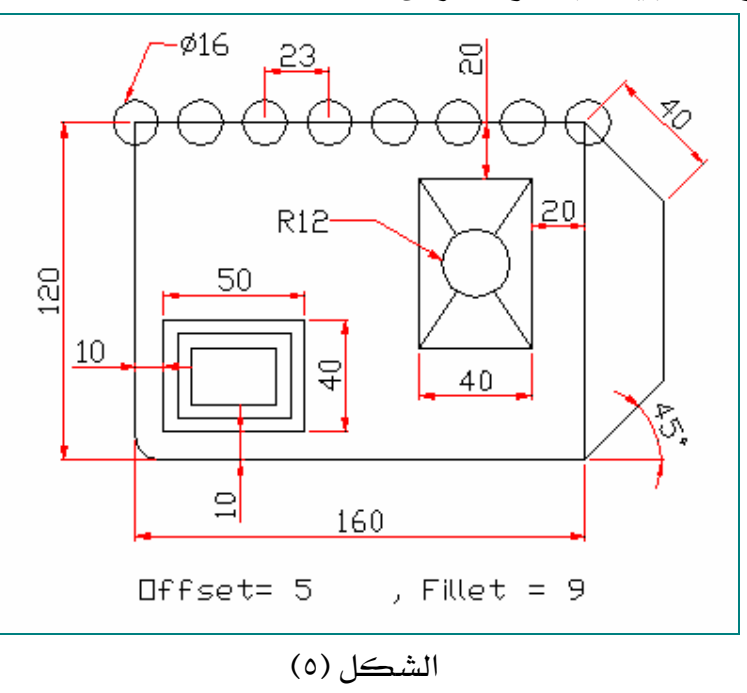

## التطبيق السادس :

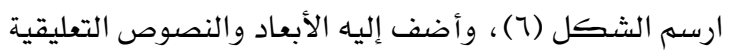

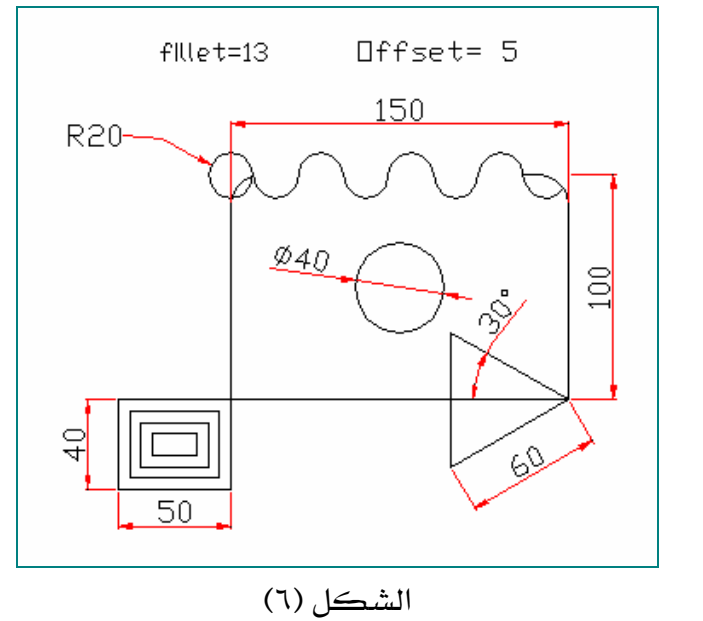

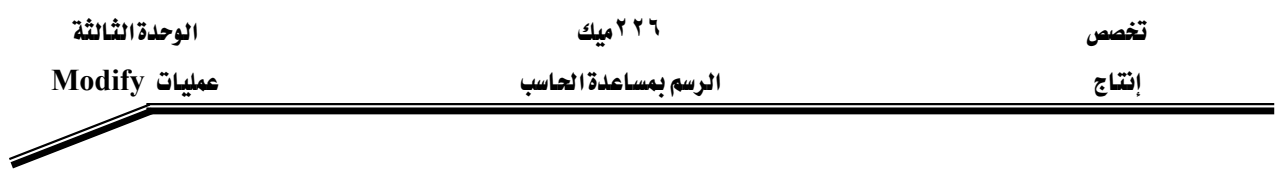

# التطبيق السابع:

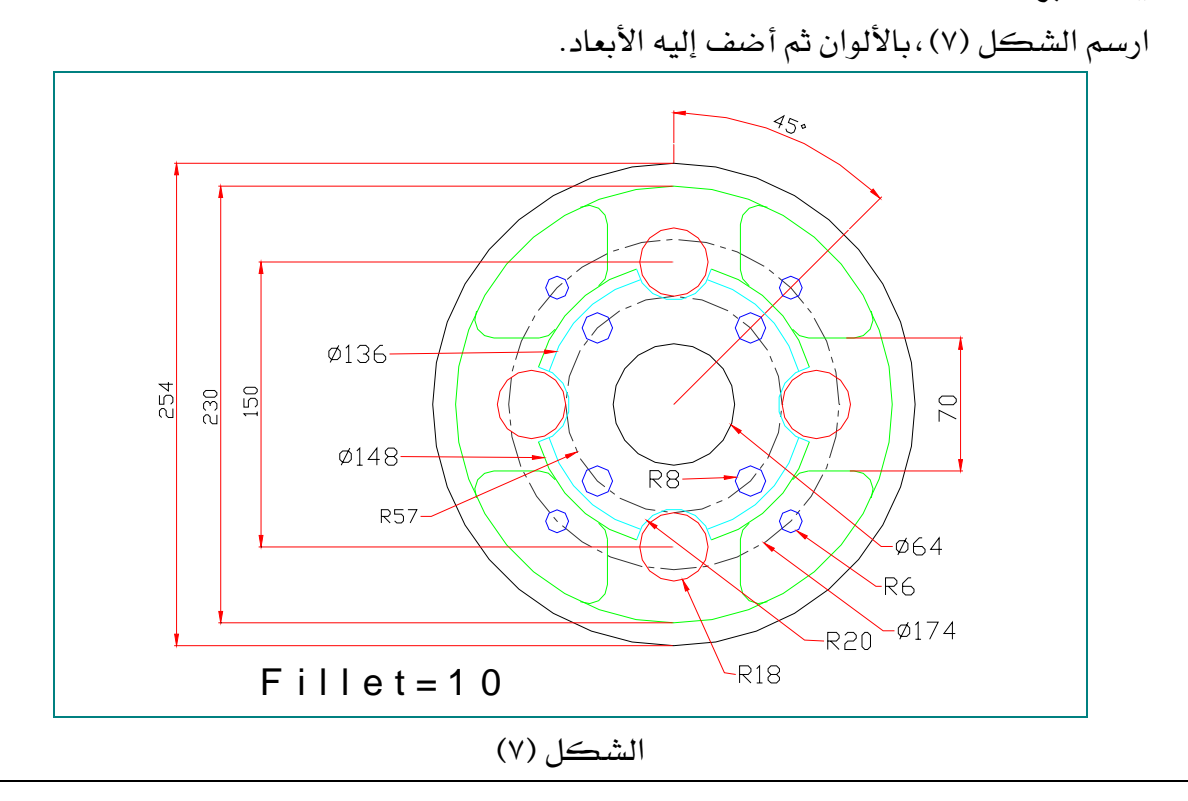

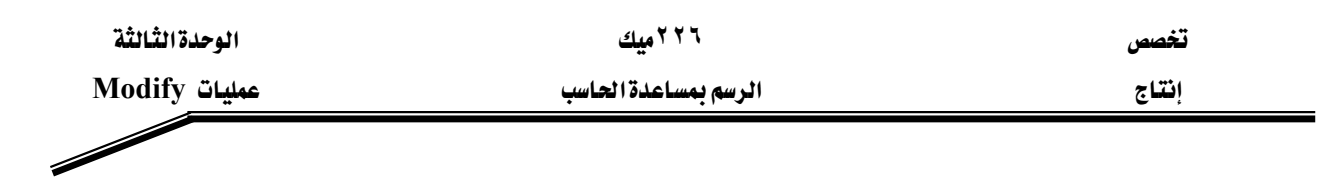

التطبيق الثّامن :

ارسم الشكل (٨).

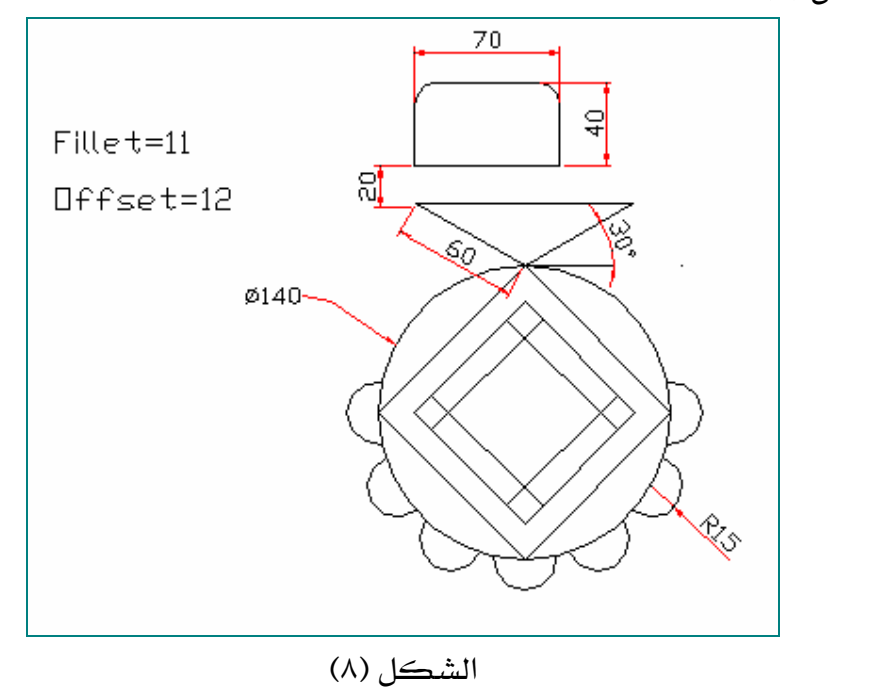

### التطبيق التاسع :

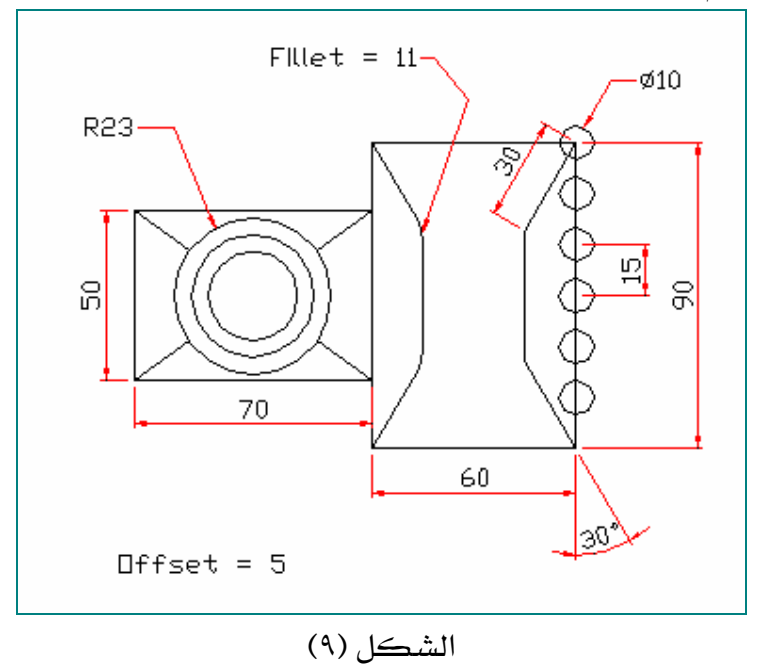

ارسم الشكل (٩) ثم أضف إليه الأبعاد واجعلها في طبقة .

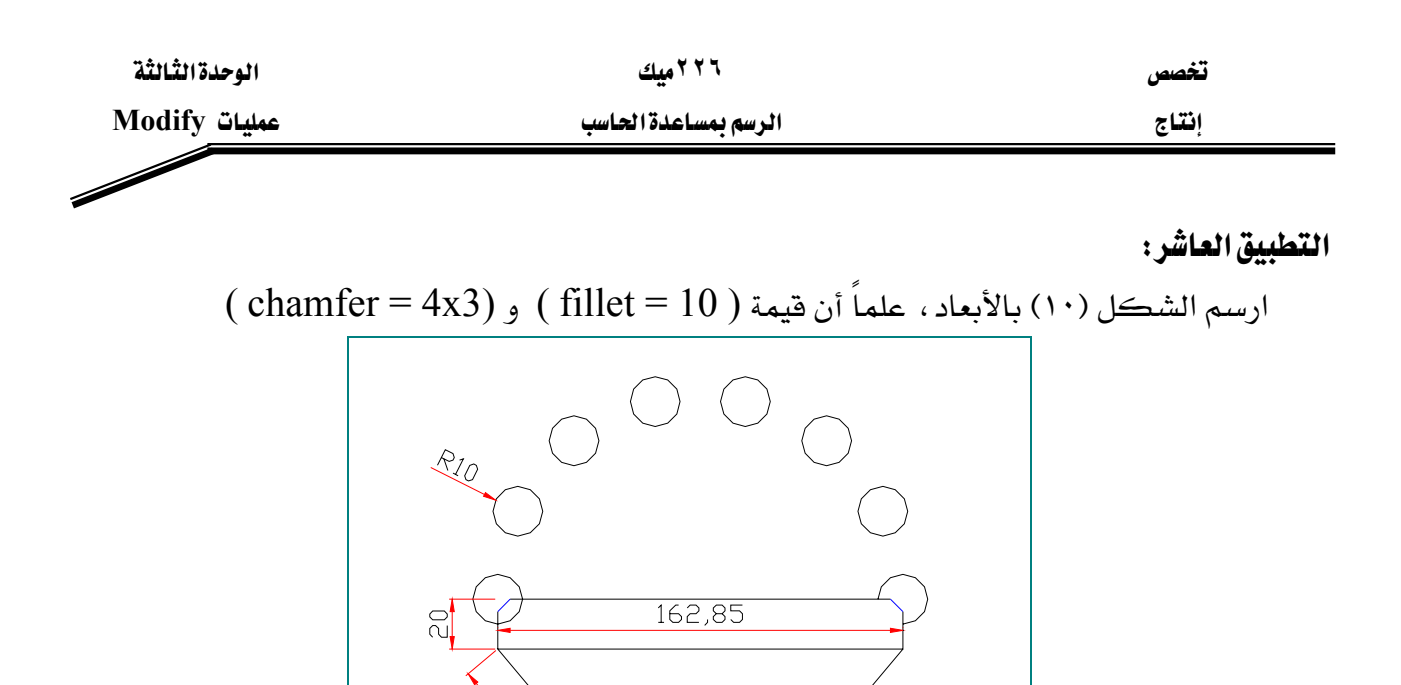

 $\approx$ 

الشكل (١٠)

60

S

التطبيق الحادي عشر :

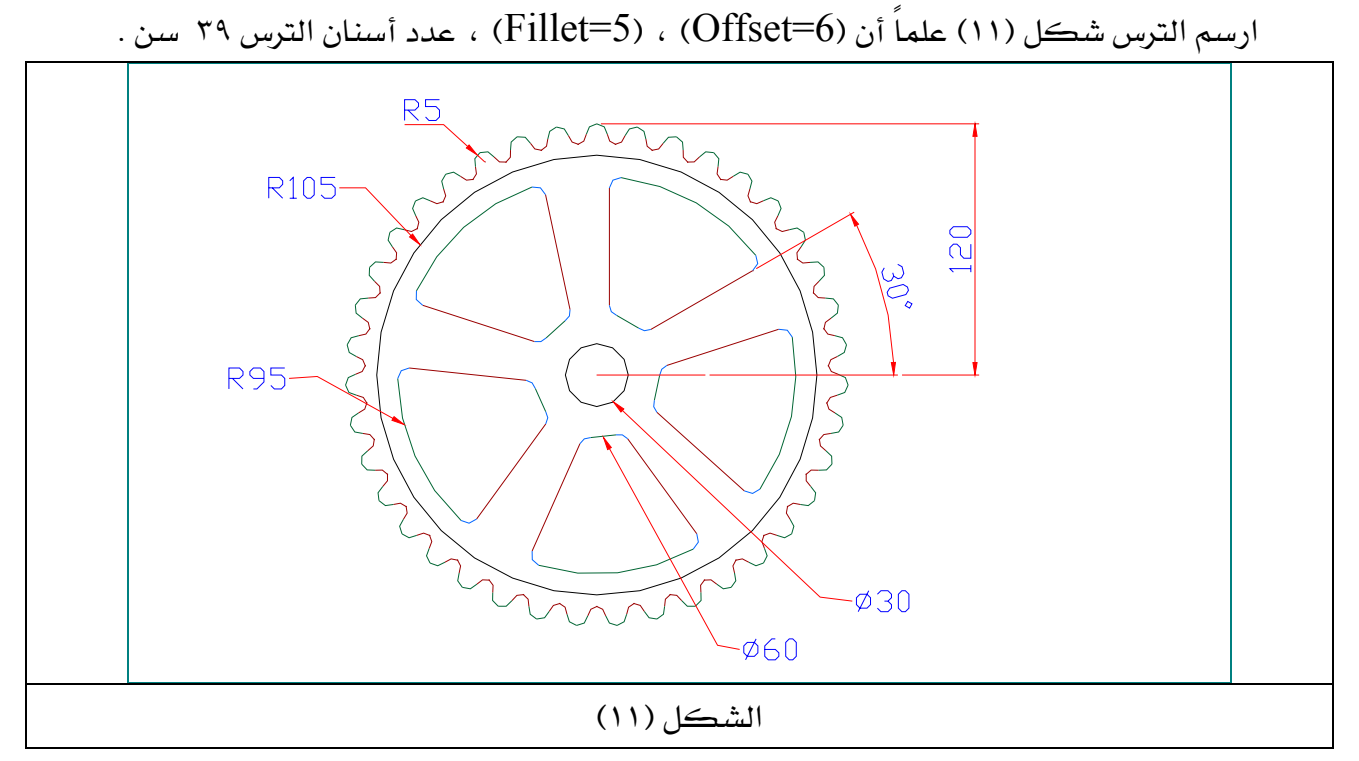

ومن المكن أن تستعين بالخطوات الموضحة في الصفحة التالية ابتداءً من الخطوة ( ١ إلى ٤).

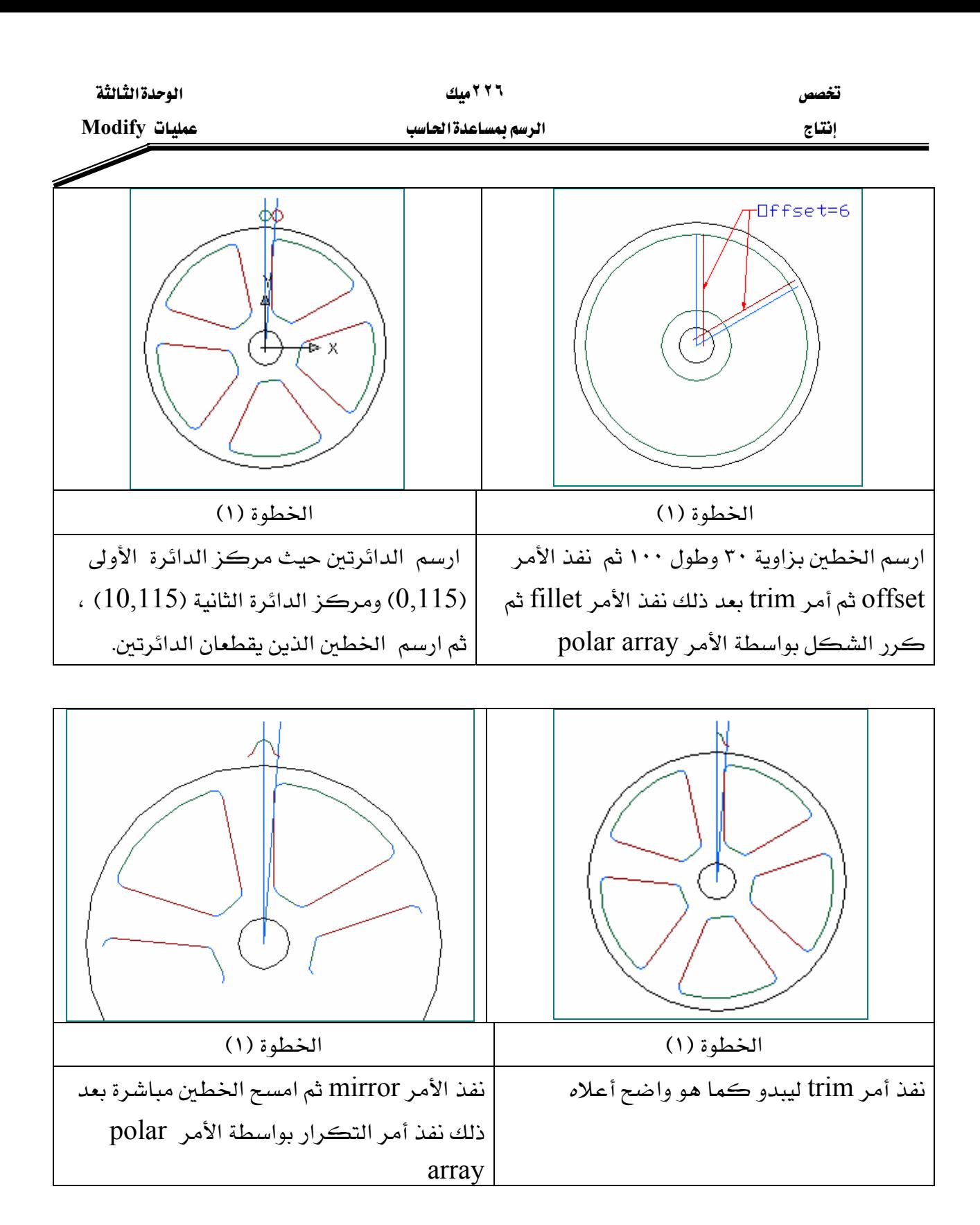

المملكة العربية السعودية المؤسسة العامة للتعليم الفني والتدريب المهني الإدارة العامة لتصميم وتطوير المناهج

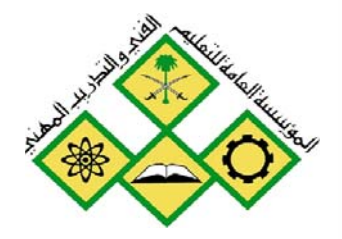

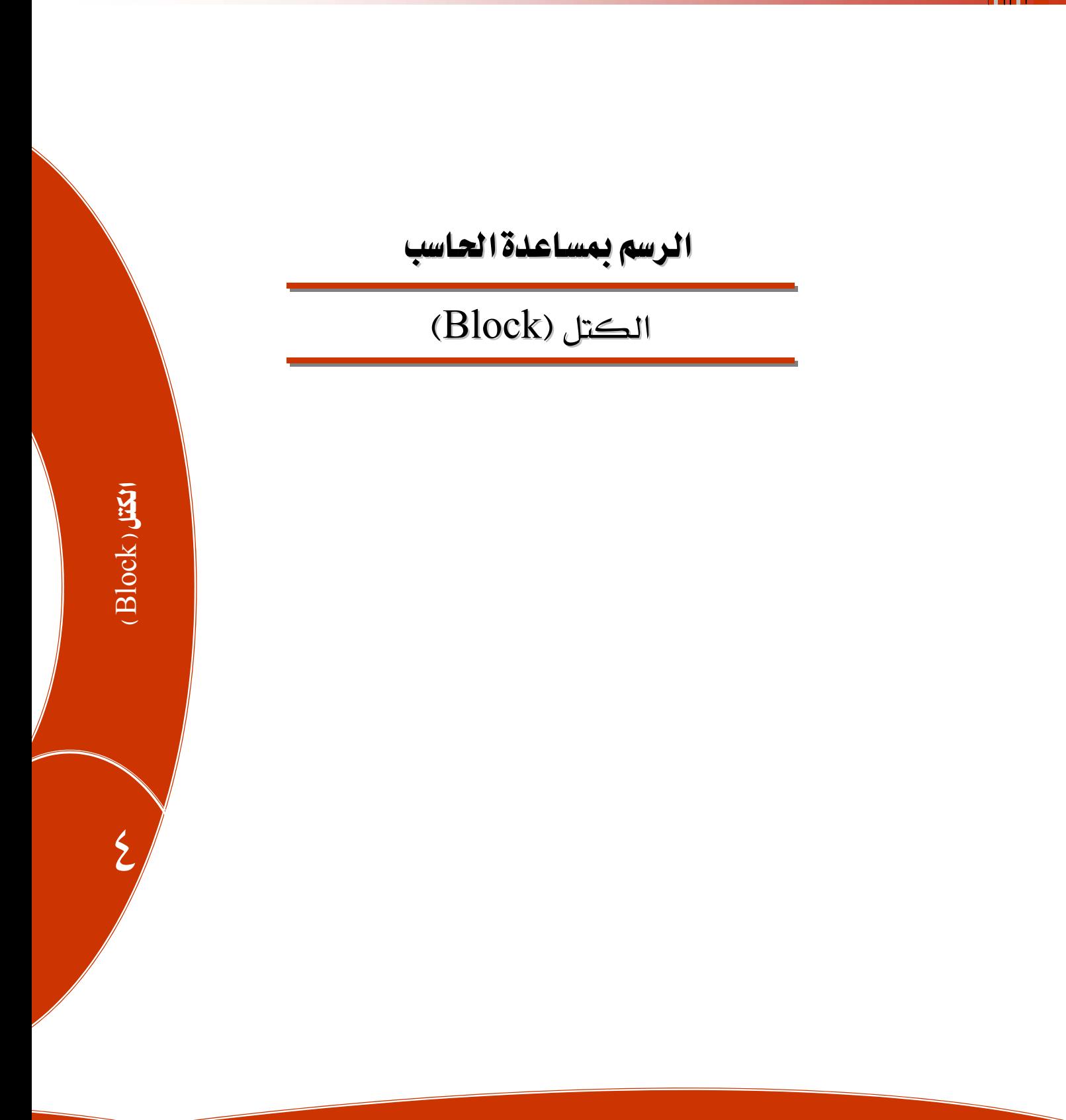

.<br>جميع الحقوق محفوظة للمؤسسة العامة للتعليم الفني والتدريب المهني
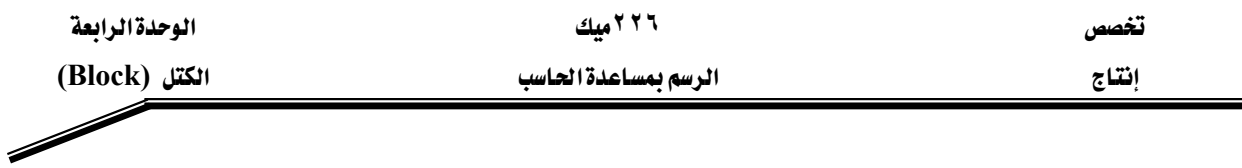

**الجدارة :** إنشاء رسوم بواسطة الكتل وإضافة السمات إليها .

#### الأهداف :

عندما تكمل هذه الوحدة تكون قادراً على أن : <sup>1</sup>- تحدد متى يجب أن تستعمل الكتل والسمات . ٢- تنشئ الكتل وتدرجها في الرسوم. -<br>٢- أن تحول الرسوم إلى كتل وتعلق عليها بواسطة السمات. <sup>٤</sup>- تحدد الفرق بين أمر Text وأمر Attribute ومتى يتم استعمالهما.

مستوى الأداء المطلوب : أن يصل المتدرب إلى إتقان هذه الجدارة بنسبة ١٠٠ %.

ا**لوقت المتوقع للتدريب :** أريع ساعات .

#### الوسائل المساعدة :

أ - استخدام التعليمات <u>ب</u>خ هذه الوحدة وتطبيقها . ٢- جهاز حاسب آلي مُحَمل عليه برنامج الأوتوكاد . . Pata Show - جهاز عرض

#### متطلبات الجدارة :

اجتياز الوحدات السابقة.

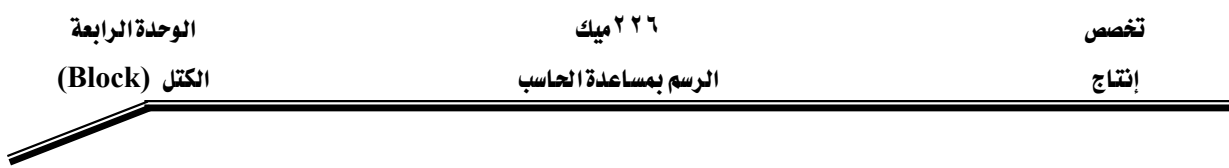

#### **Block** الكتل

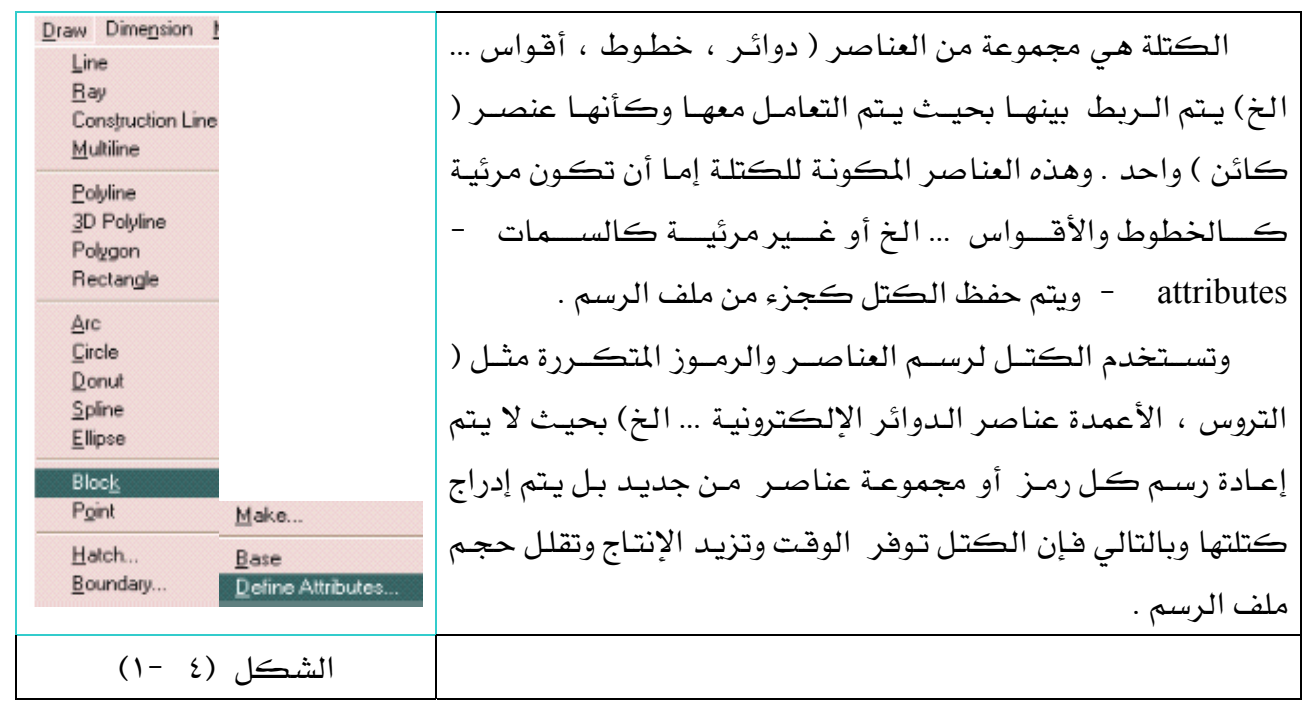

سوف نقوم بالتعرف على إنشاء الكتل وإدراجها وإضافة السمات لها ۖ وذلك برسم دائرة إلكترونية متكاملة كما ﴾ الشكل (٤ -٢) مضافاً إليها السمات .

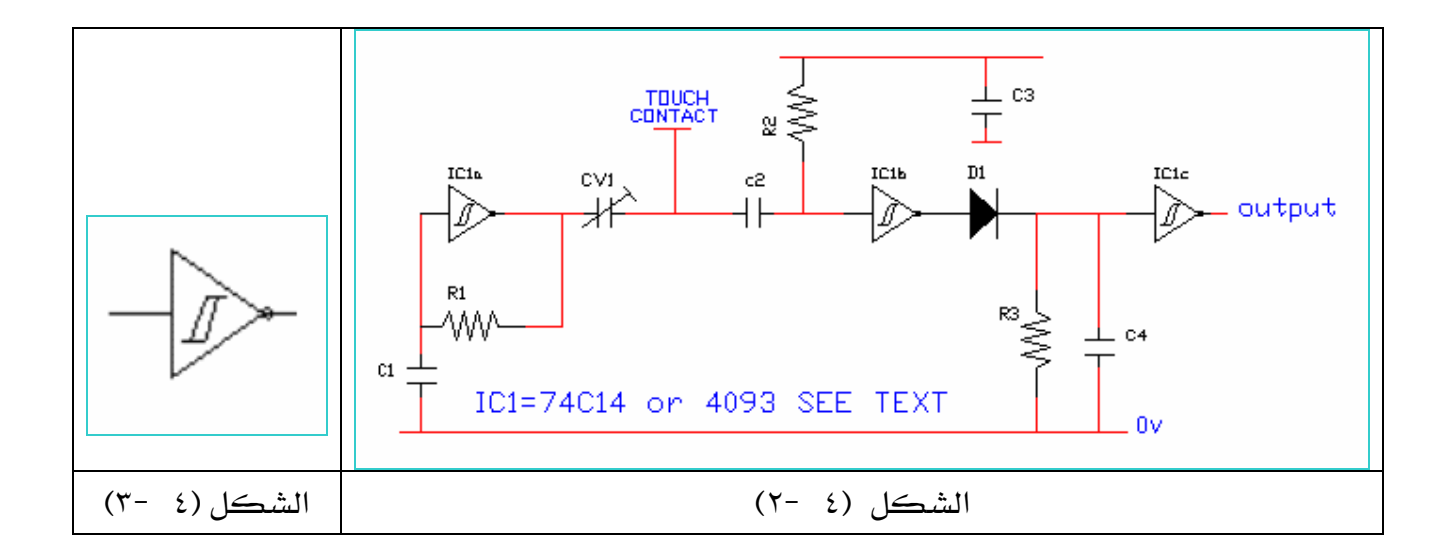

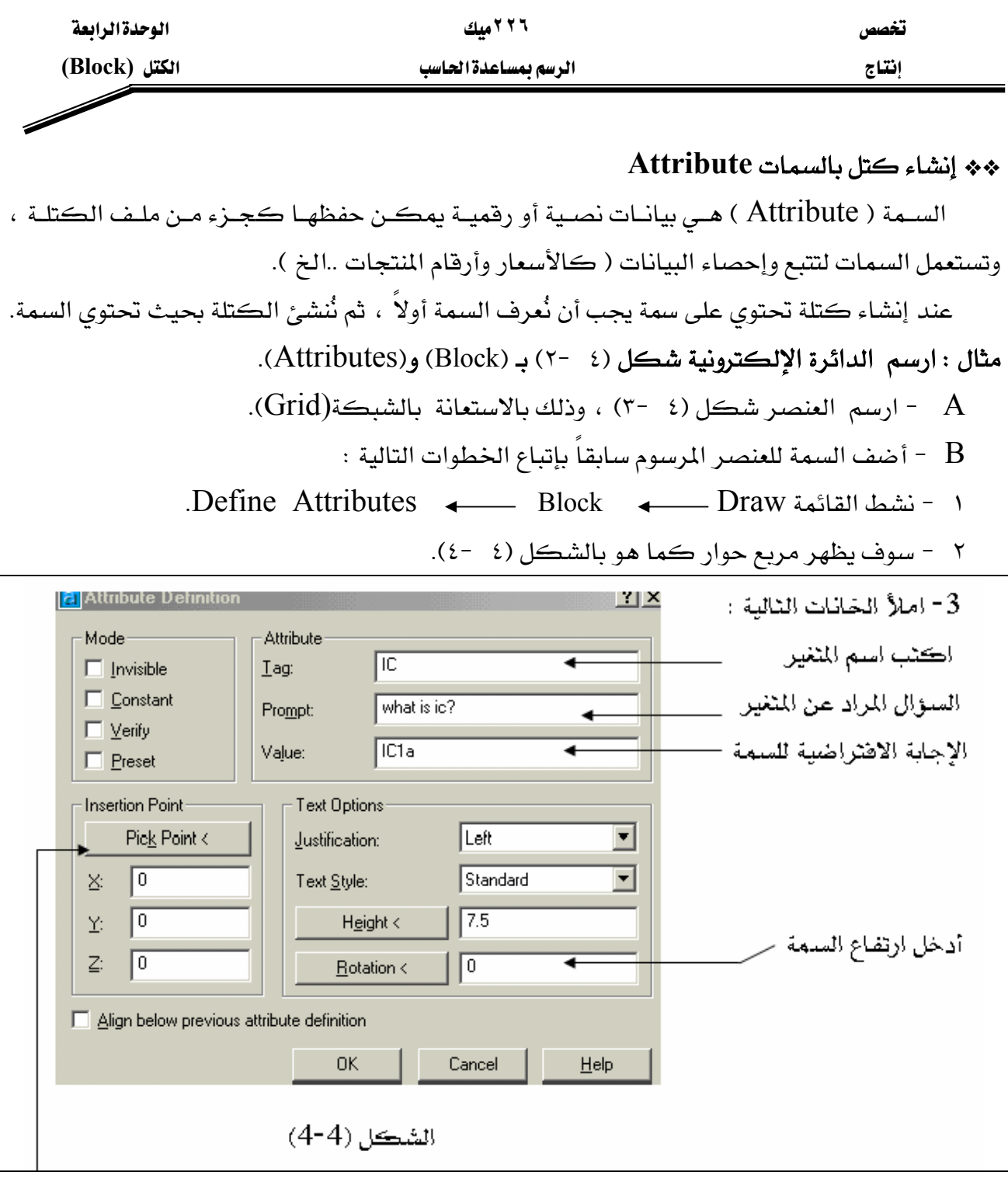

٤ - انقر. هنا لتحديد نقطة إدراج السمة. —

٥ - سوف يختفي مربع الحوار شكل (٤ -٤) وتبدو شاشة الرسم ، عندها انقر ـ2 الموضع المحدد يٍّ الشكل (٤ -٥) سوف يبدو مباشرة مربع الحوار الشكل (٤ -٦) محدداً عليه إحداثيات نقطة الإدراج.

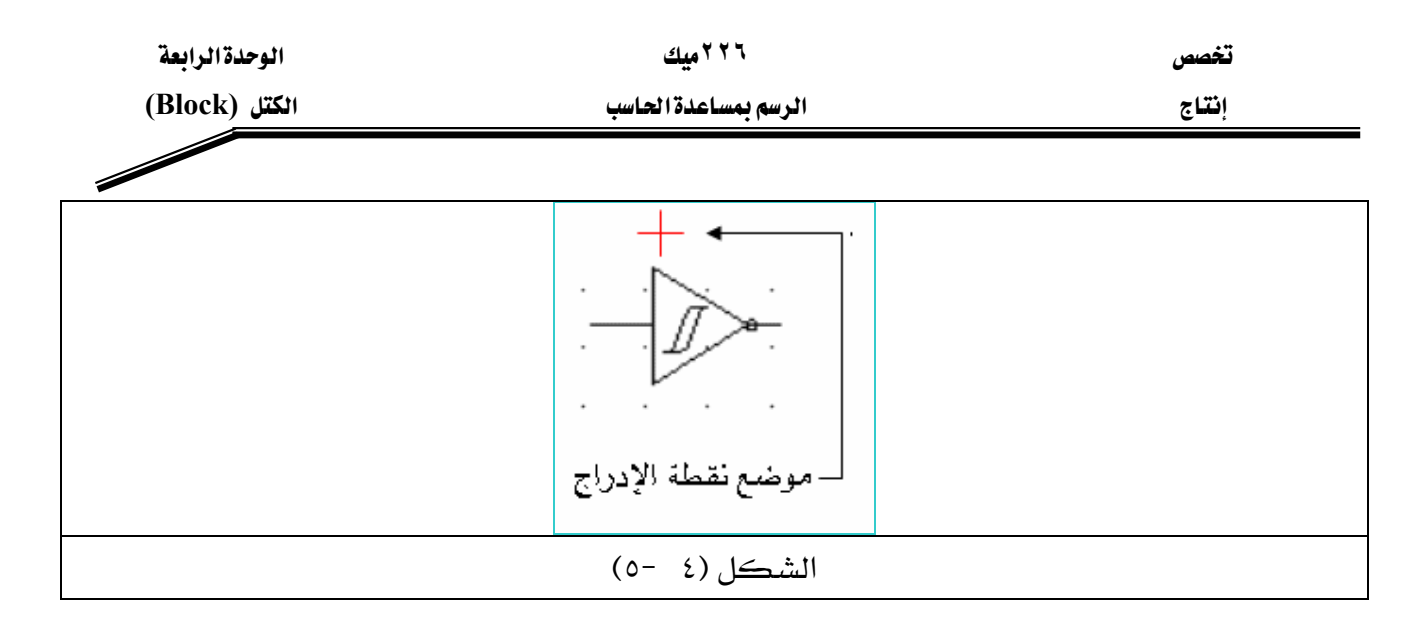

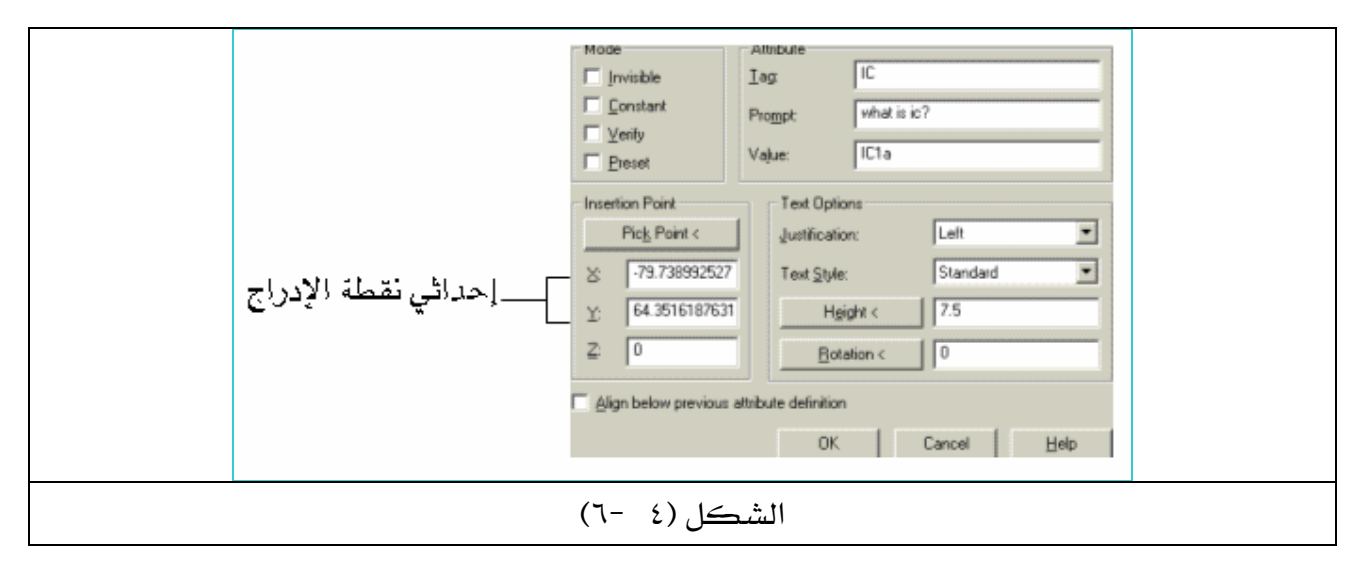

ا – اضغط Enter أو انقر بالفأرة على  $\rm{OK}$ ، لتبدو السمة ظاهرة على العنصر المطلوب شكل F

 $(V-2)$ 

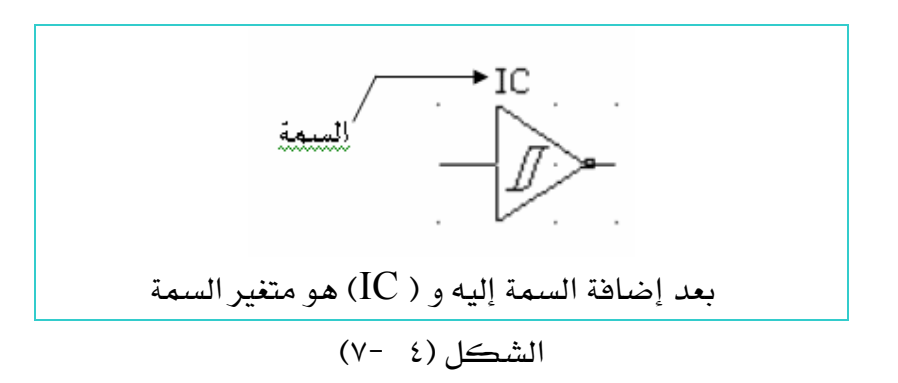

€ - ارسم كل رمز من رموز الدائرة الموضح بالشكل (٤ -٢) ثم أضف السمات لكل عناصر الدائرة وذلك بتنفيذ جميع الخطوات التي نفذناها في الخطوة B .

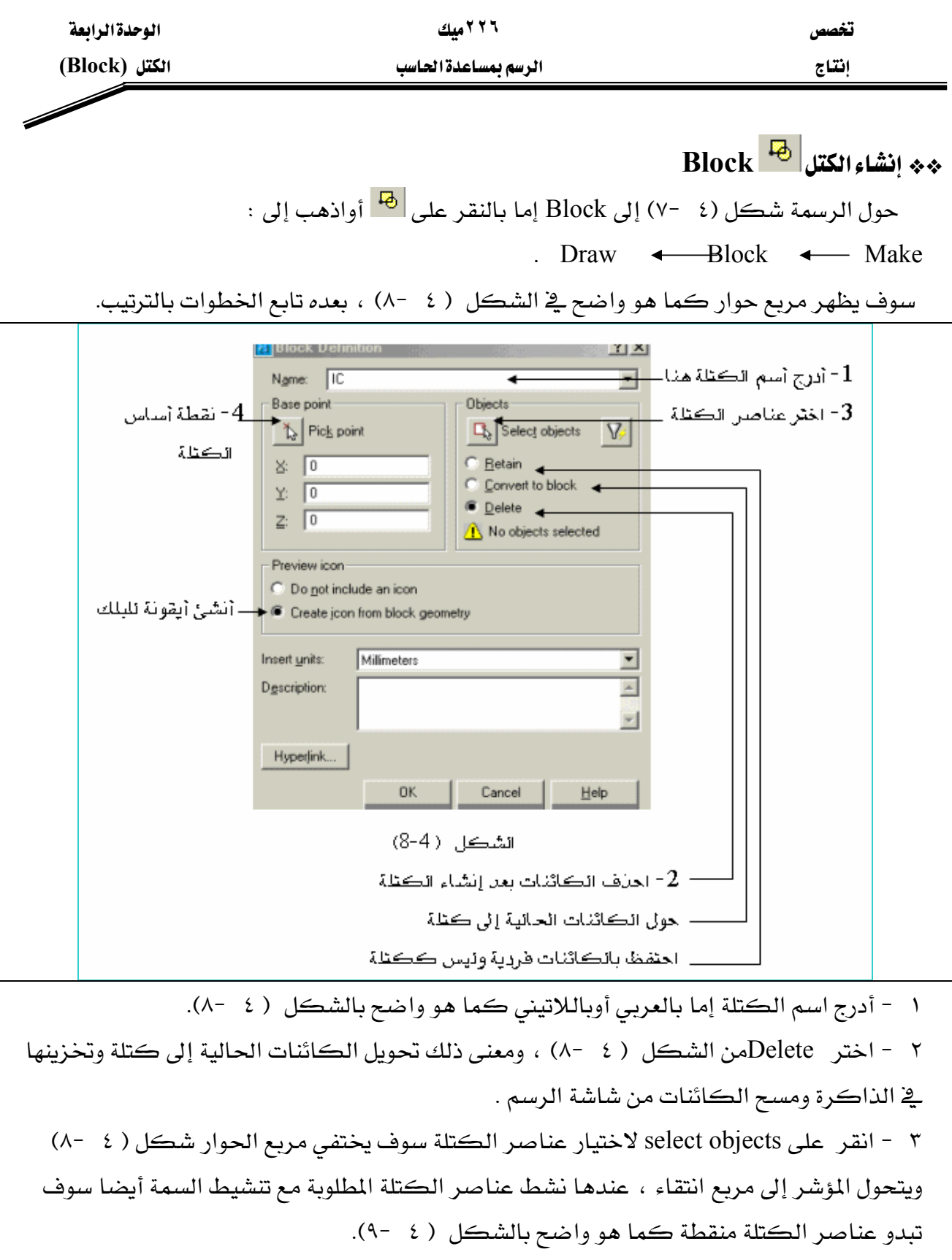

٤ – اضغط Enter سوف يبدو مربع الحوار السابق مرة ثانية عندها انقر على Base point سوف يختفي مربع الحوار مرة أخرى عندها اختر نقطة توصيل ( أساس ) الكتلة بـOsnap ، انظر شكل (  $.() \rightarrow -2$ 

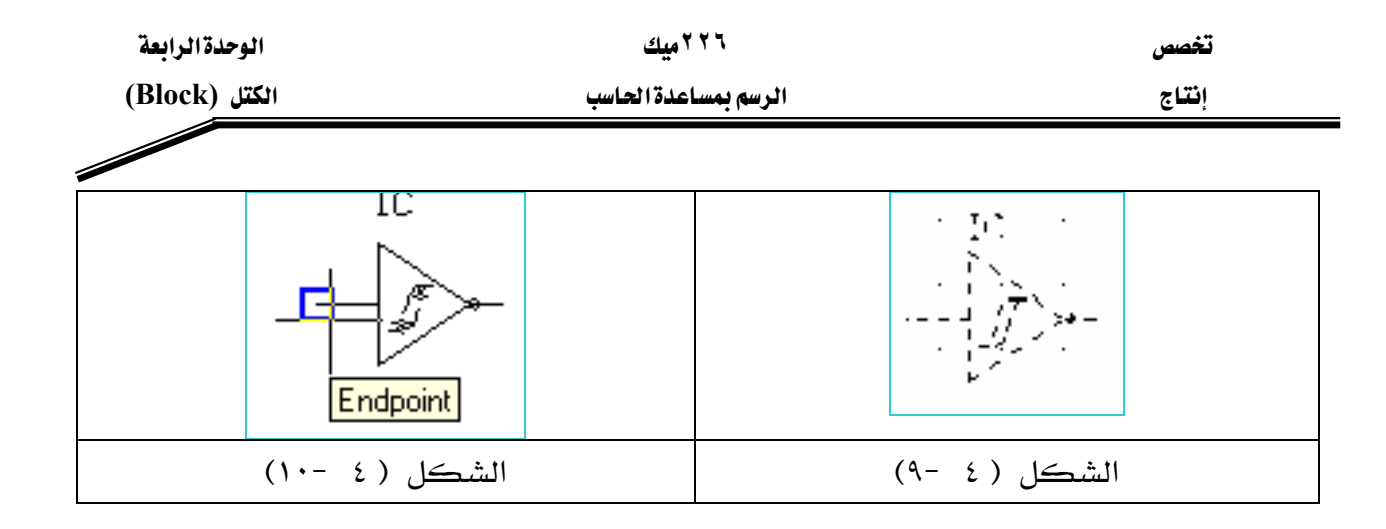

٥ - عندما نختار نقطة التوصيل من على شاشة الرسم كما في الشكل ( ٤ -١٠٠) سوف يبدو مباشرة مربع حوار شکل ( ٤ -١١) .

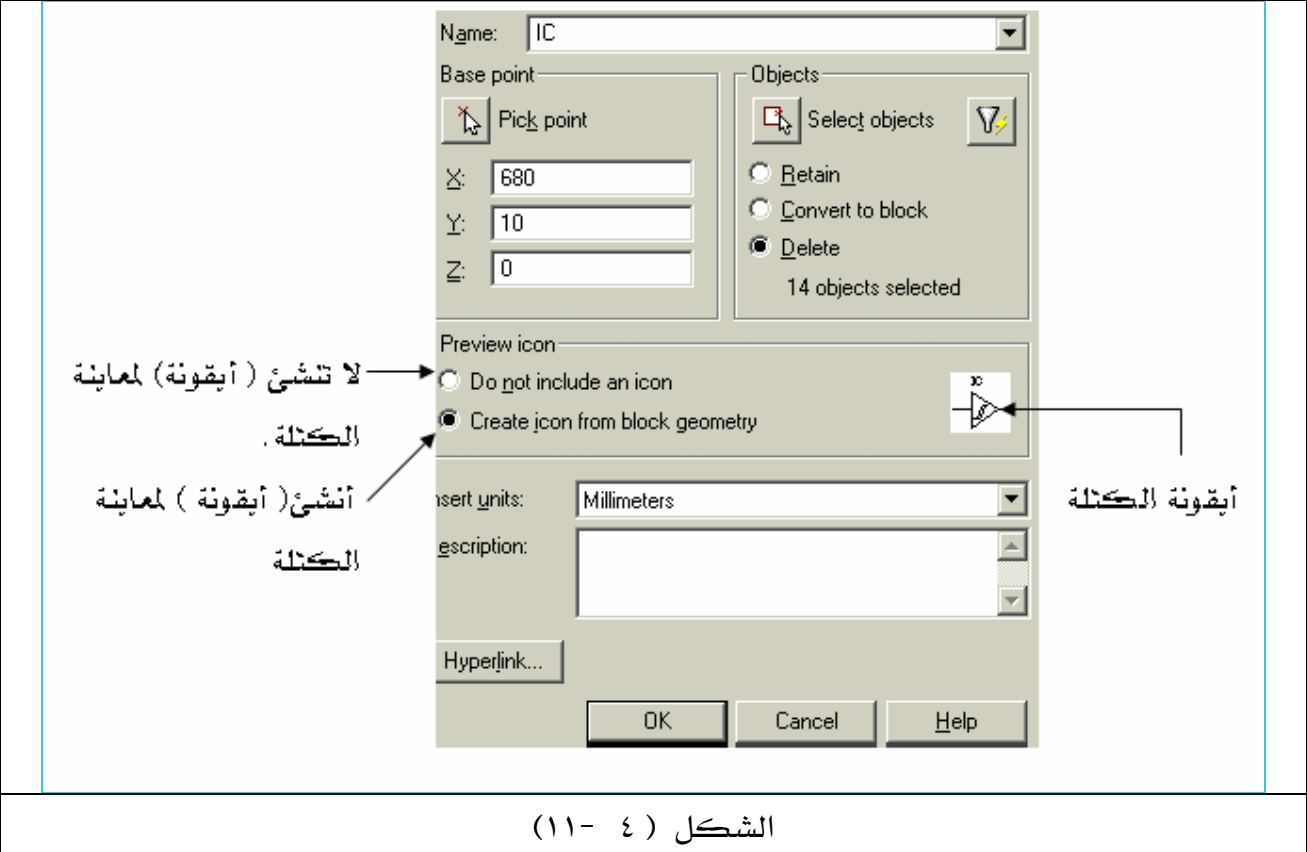

N − اضغط Enter أو OK سوف يختفي مربع الحوار هذا وتختفي الكتلة أيضاً . نفذ جميع الخطوات السابقة لبقية عناصر الدائرة الإلكترونية حتى يصبح عندك خمس كتل هي مكونات الدائرة الإلكترونية كما هو واضح في الشكل ( ٤ -١٢).

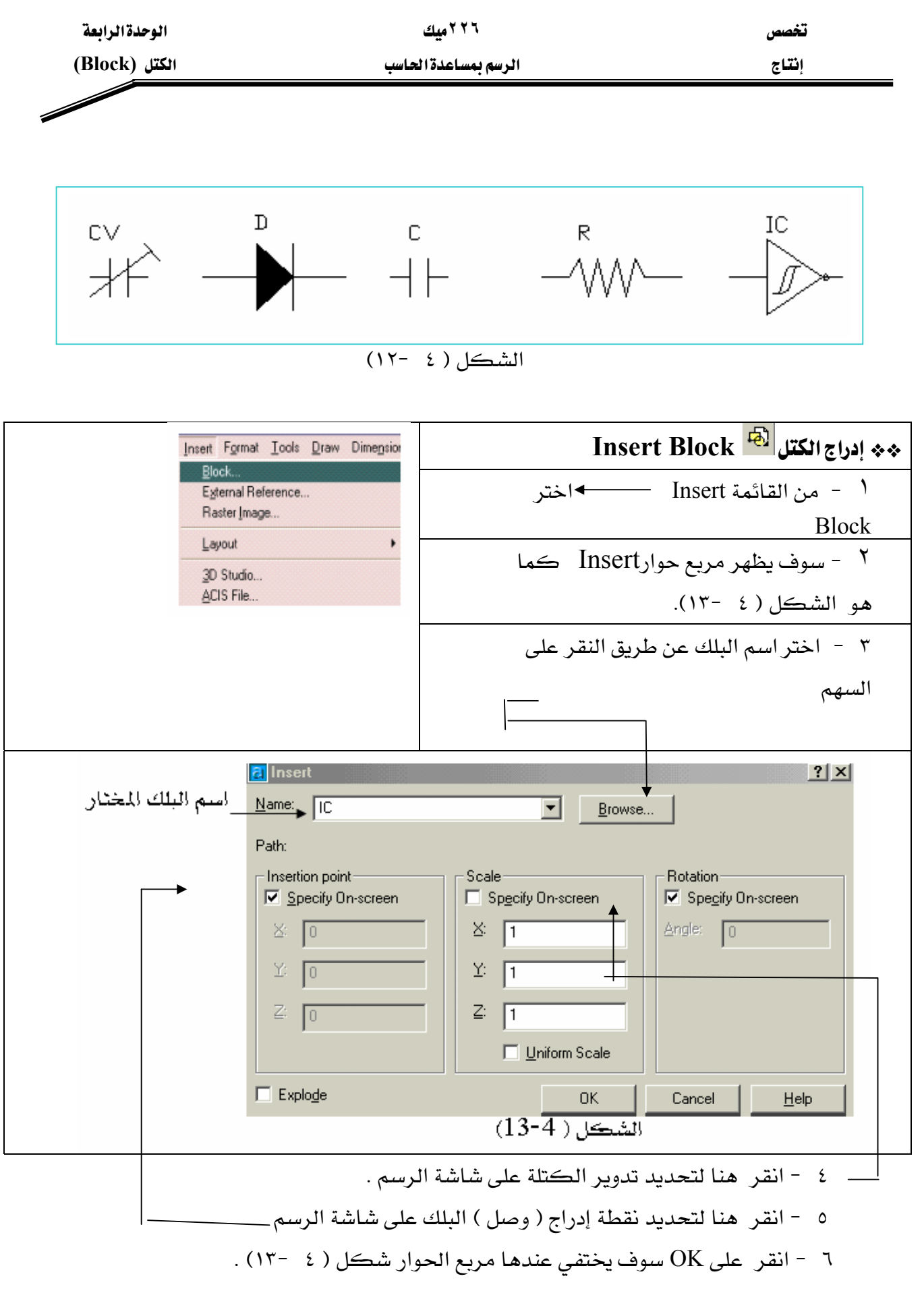

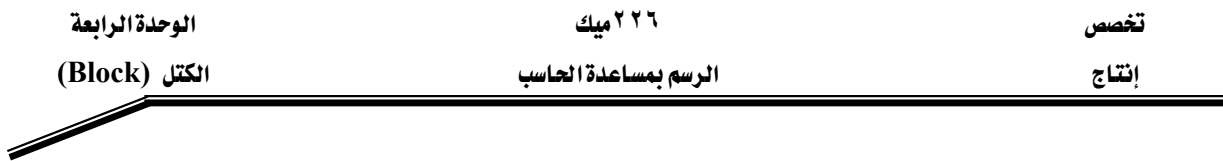

٧ - انقر بـالفأرة على موضع الإدراج على شاشة الرسم انظر شكل ( ٤ -١٤)أمام الرسالة التالية : Specify insertion point or [Scale/X/Y/Z/Rotate/PScale/PX/PY/PZ/PRotate]

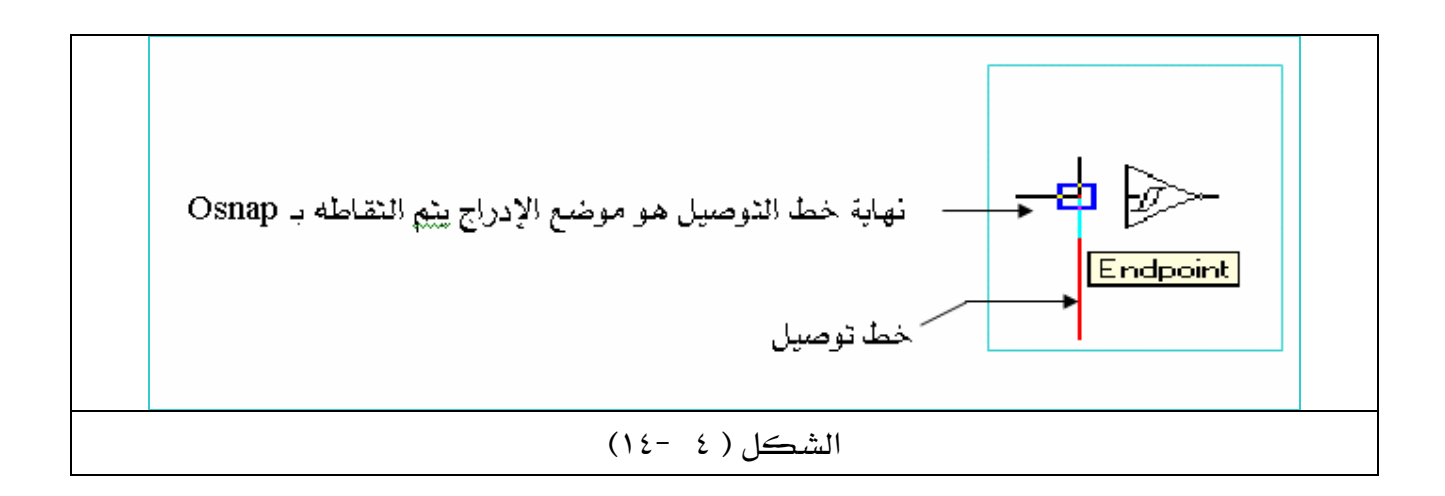

WאאאאJ ٨

:  $\le$ Specify rotation angle  $\le$ 0

٩ – اضغط Enter أمام السمة المفترضة <IC1a>: أو أدخل سمة أخرى عندما تبدو الرسالة التالية : 4- Enter attribute values

what is ic? <IC1a>: Enter

١٠ - قم بإكمال رسم الدائرة الإلكترونية بإدراج جميع الكتل السابقة كما سبق ذكره . ملحوظة : ١ - خطوط التوصيل (الحمراء ) هي خطوط عادية line ترسم ثم تدرج الكتلة في أحد نهايتي الخط.

Kאאאאא J ٢ אאאא J ٣ אאK

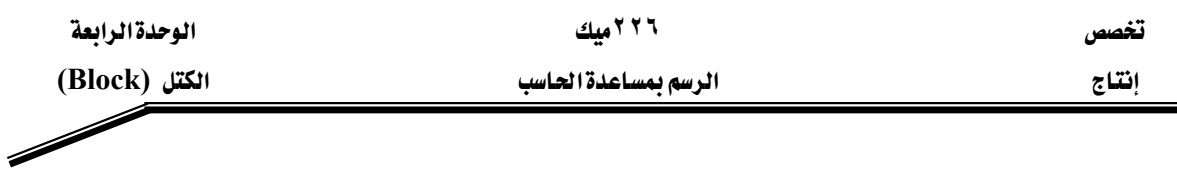

تطبيقات شاملة

 $\colon$ التطبيق الأول $\ast$ 

ارسم الدائرة البنيوماتية التالية على شكل كتل ( Block ) وأدرج السمات بواسطة الأمر . Attributes

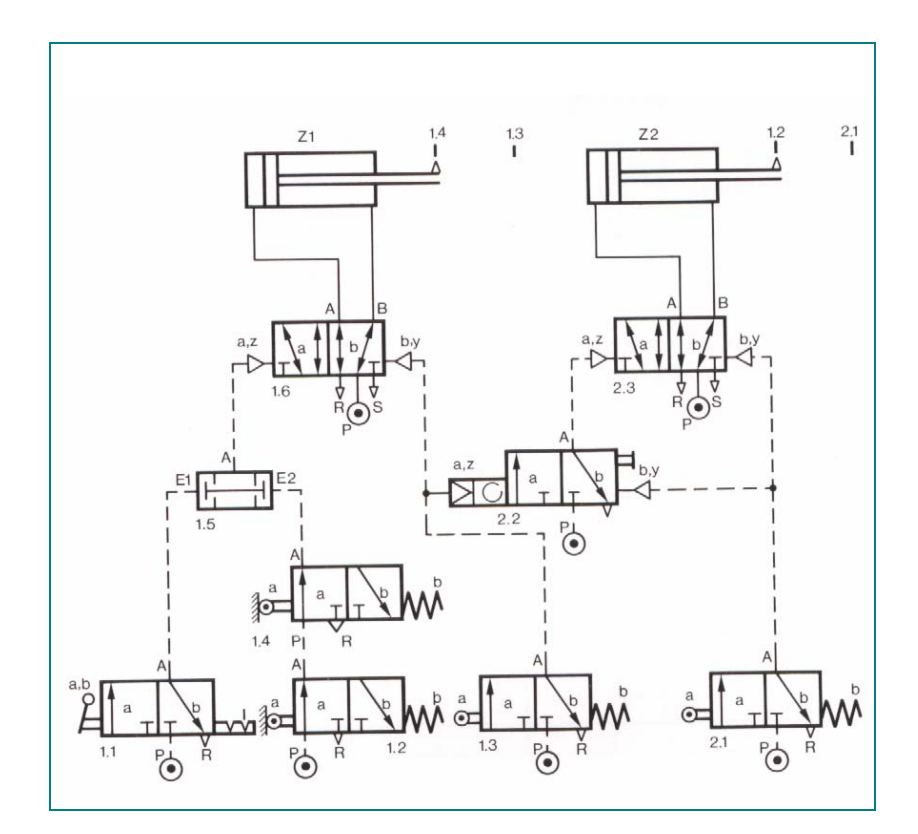

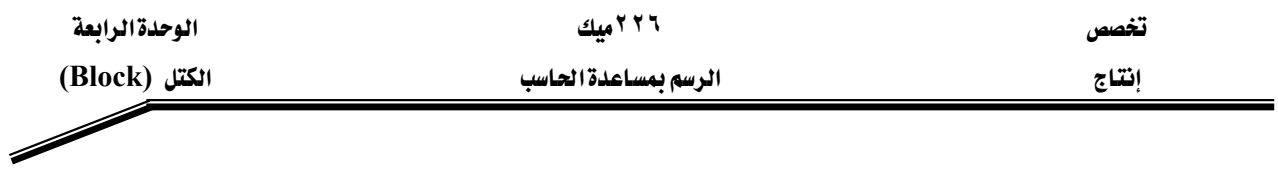

# \*\* التطبيق|الثاني :

ارسم الدائرة البنيوماتية التالية على شكل كتل ( Block ) وأدرج السمات بواسطة الأمر . Attributes

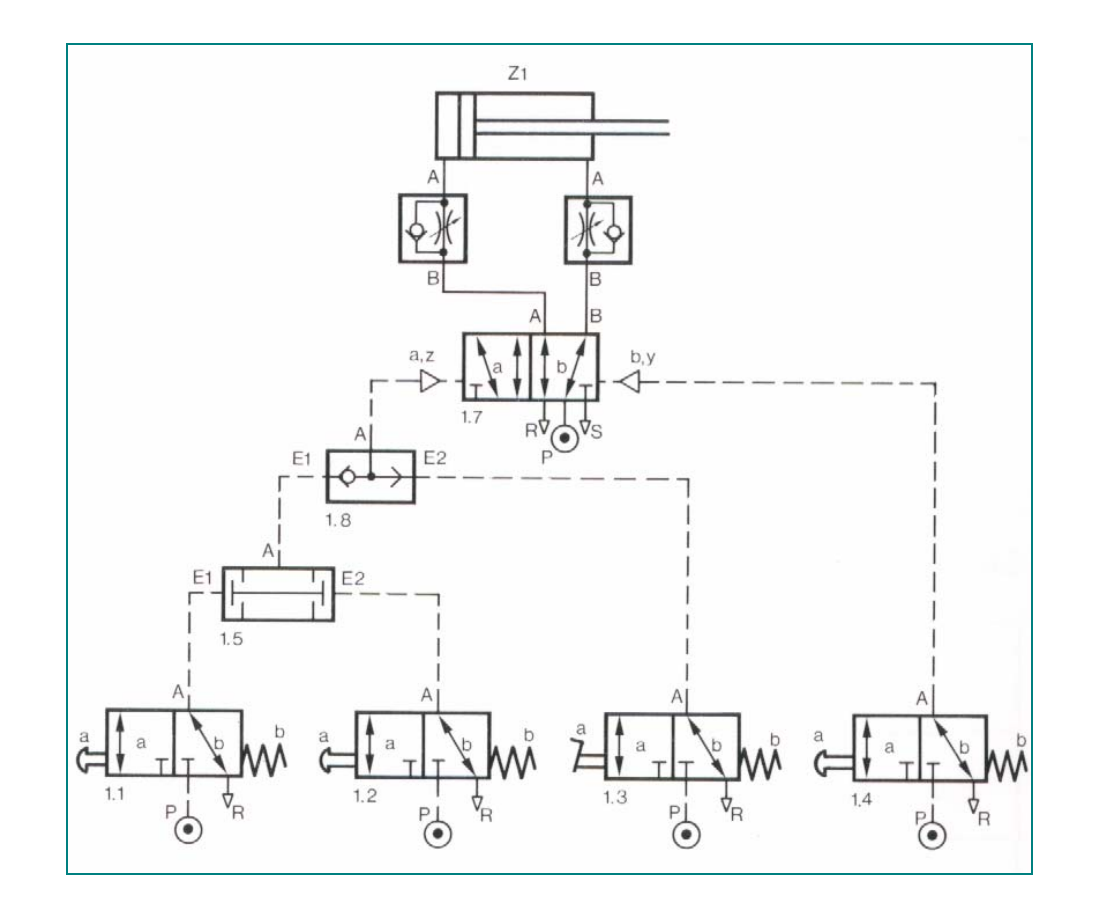

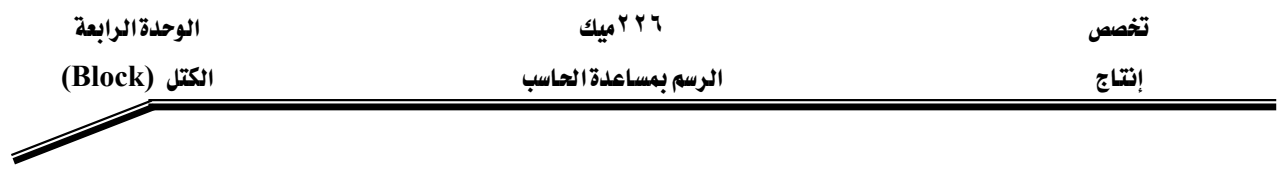

## $\ast\ast$  التطبيق الثالث $\ast\ast$

ارسم الدائرة البنيوماتية التالية على شكل كتل ( Block ) وأدرج السمات بواسطة الأمر . Attributes

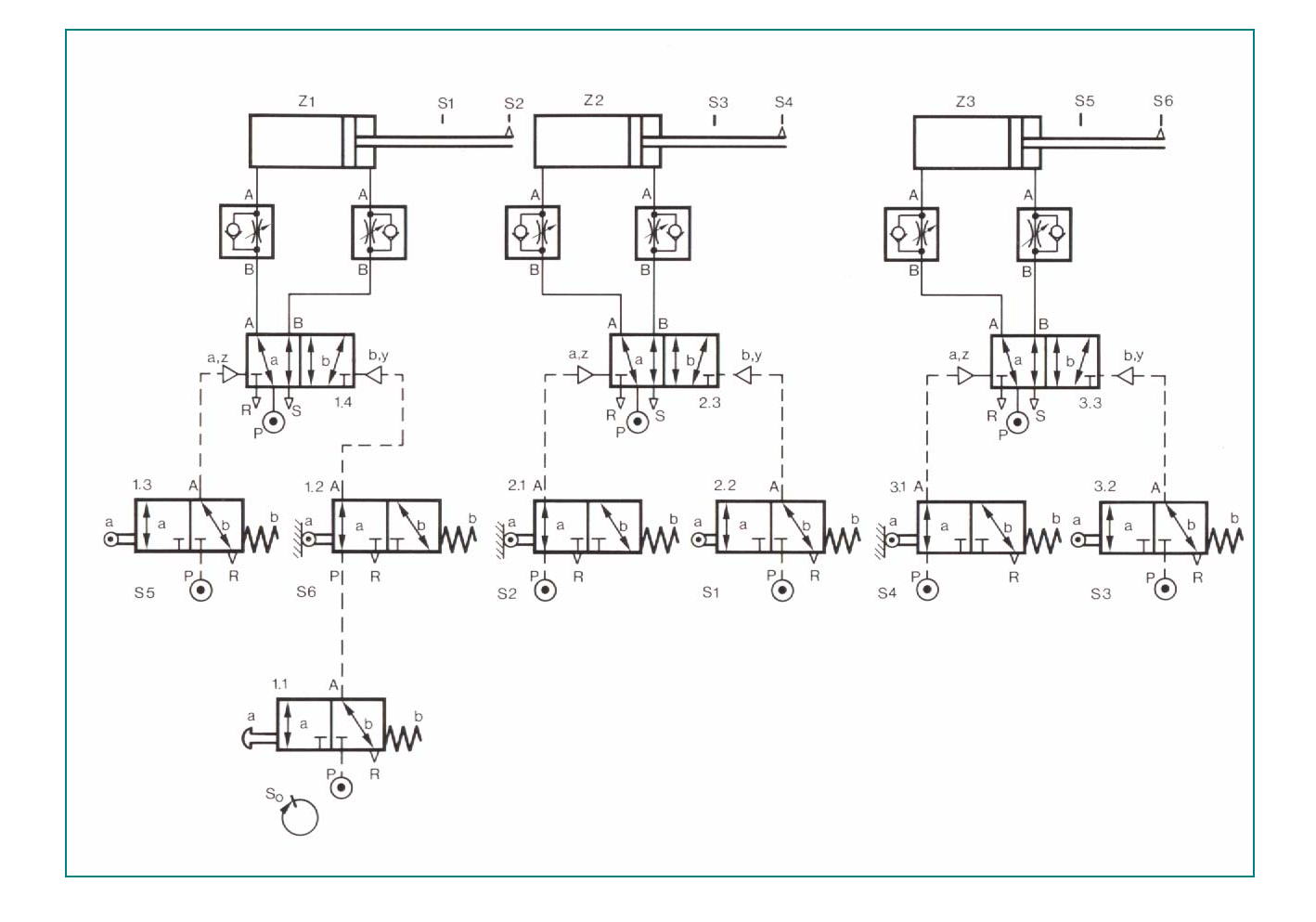

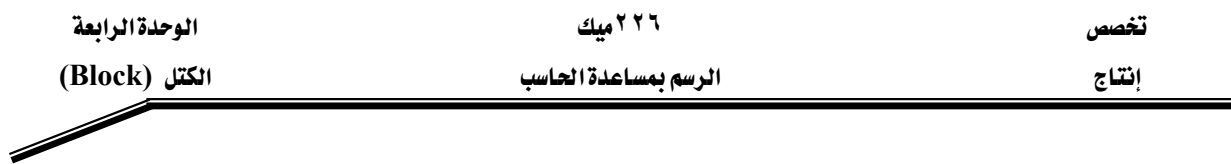

# الدوائر الإلكترونية

### $\ast\ast$ التطبيق الرابع $\ast$

ارسم الدائرة الإلكترونية التالية على شكل كتل ( Block ) وأدرج السمات بواسطة الأمر . Attributes

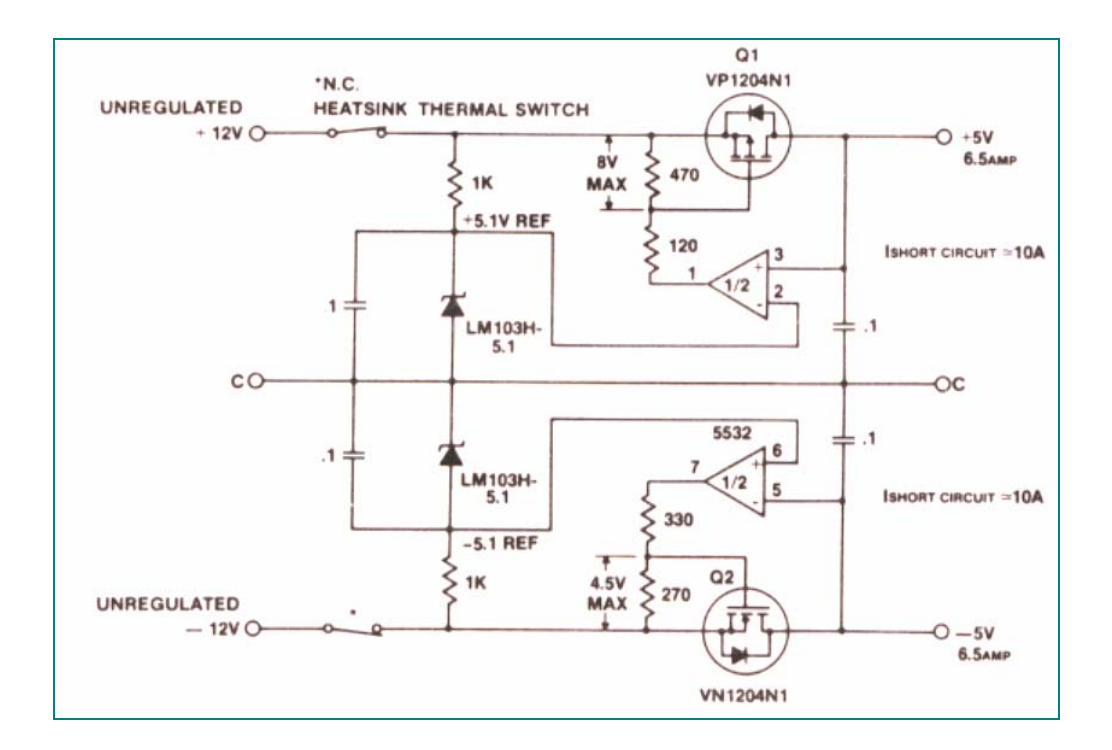

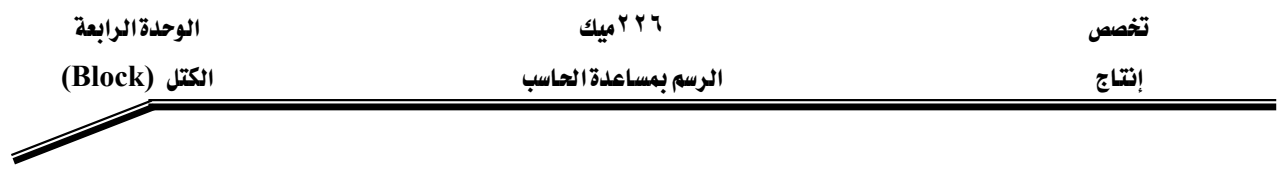

## \*\* التطبيق|الخامس :

ارسم الدائرة الإلكترونية التالية على شكل كتل ( Block ) وأدرج السمات بواسطة الأمر . Attributes

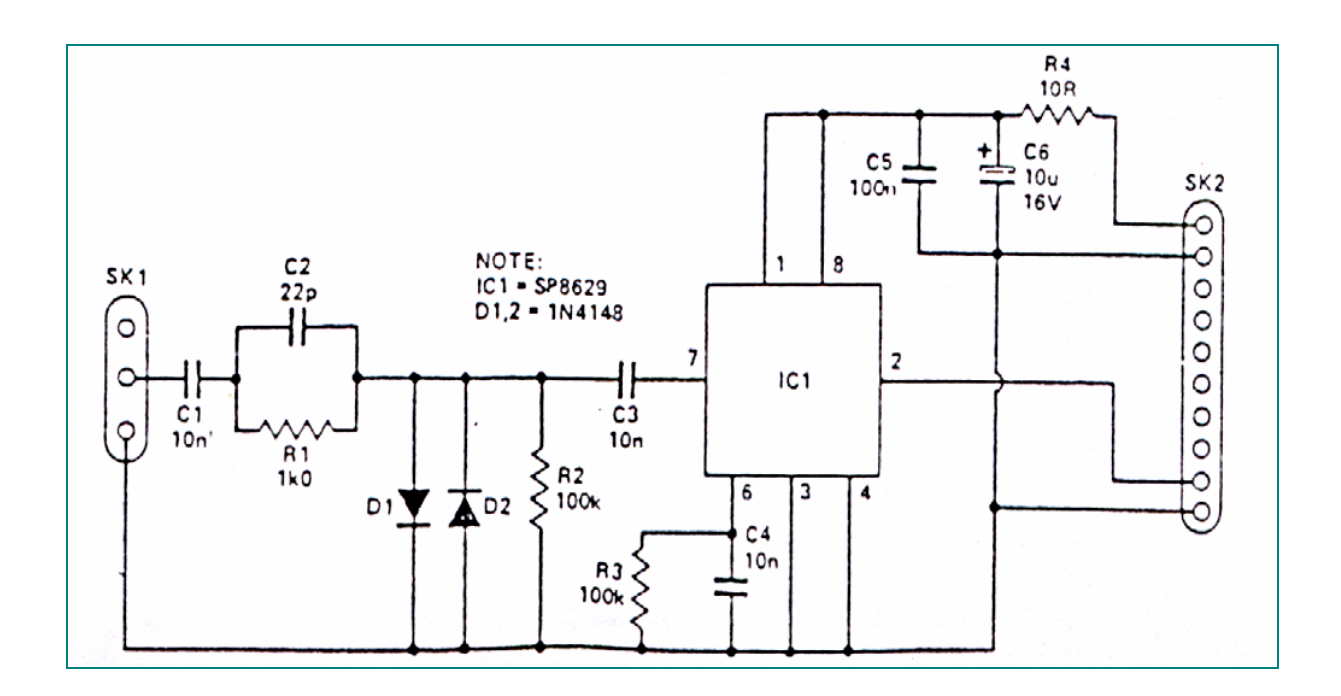

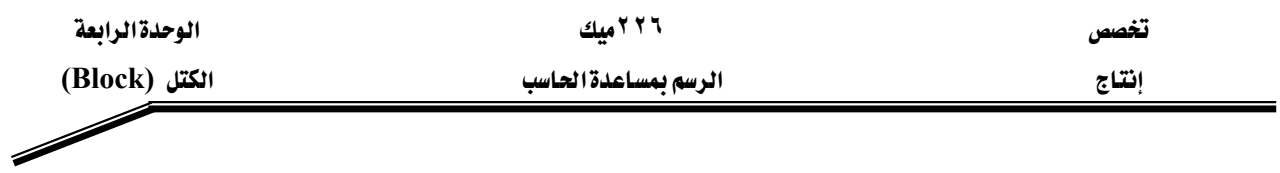

# مه التطبيق السادس :

ارسم الدائرة الإلكترونية التالية على شكل كتل ( Block ) وأدرج السمات بواسطة الأمر . Attributes

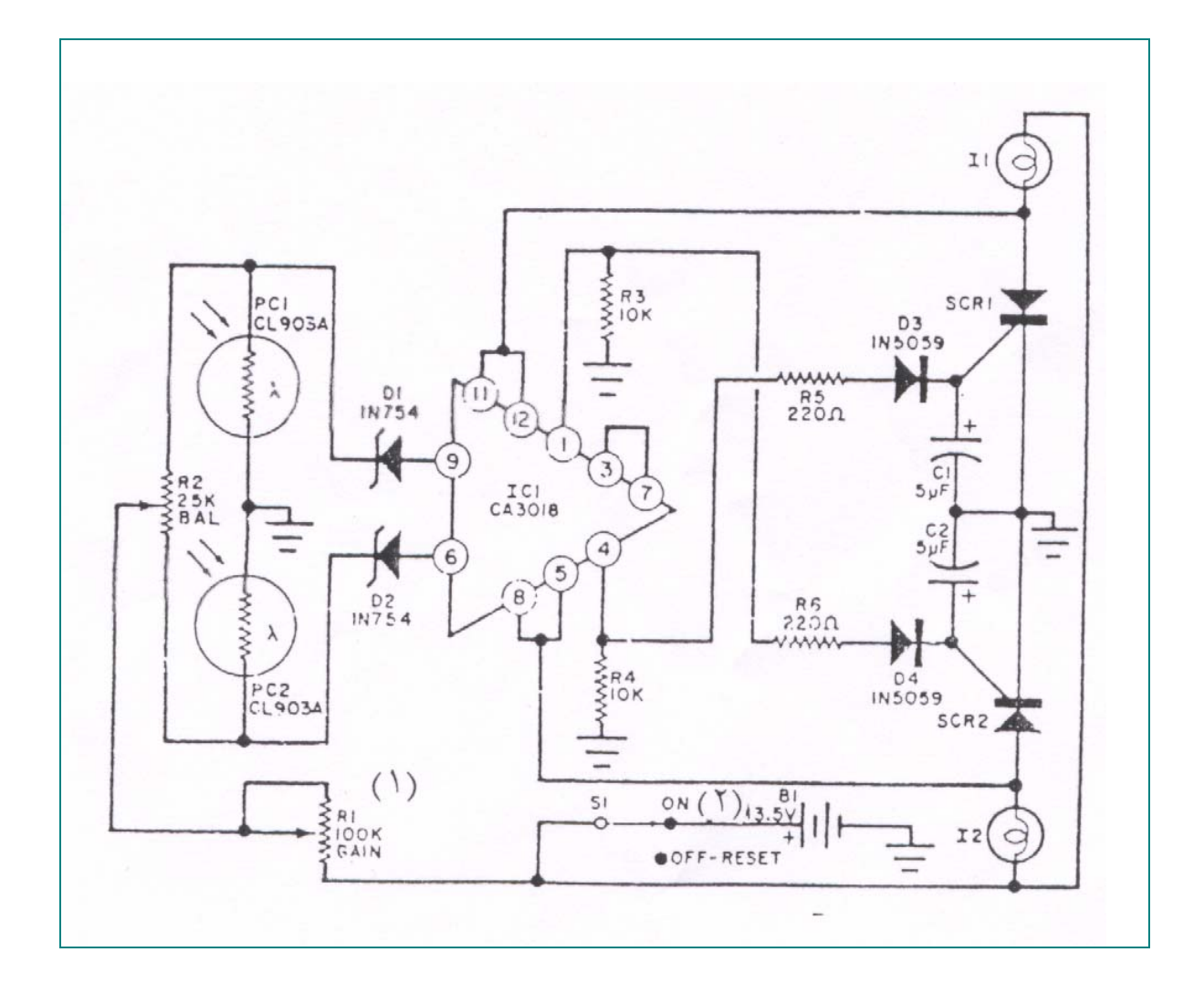

المملكة العربيسة السعودية المؤسسة العامة للتعليم الفني والتدريب المهني الإدارة العامة لتصميم وتطوير المناهج

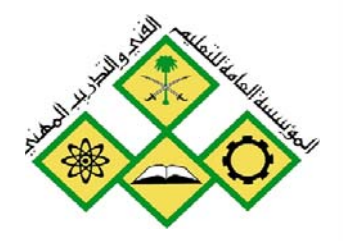

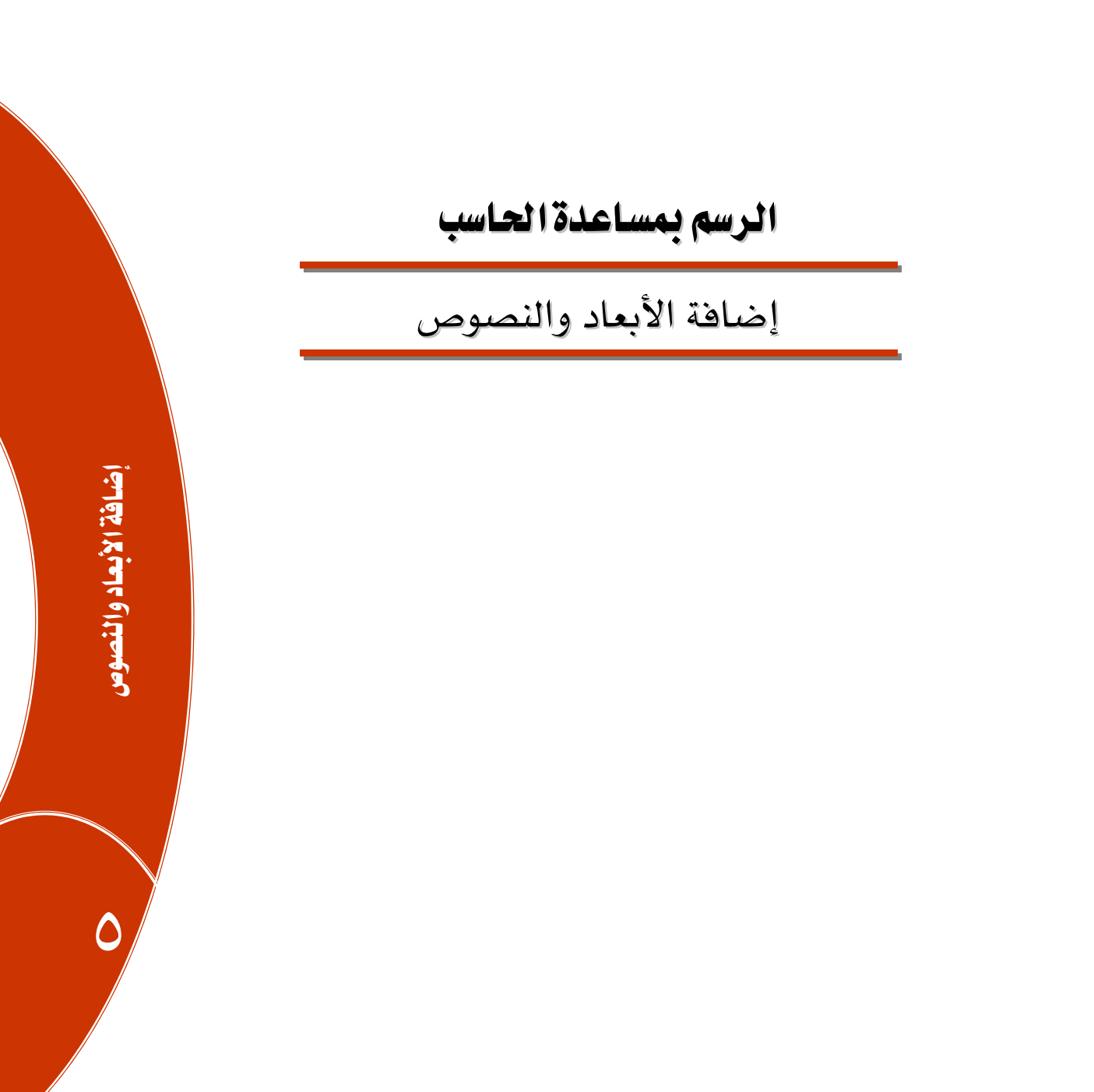

.<br>جميع الحقوق محفوظة للمؤسسة العامة للتعليم الفني والتدريب المهني

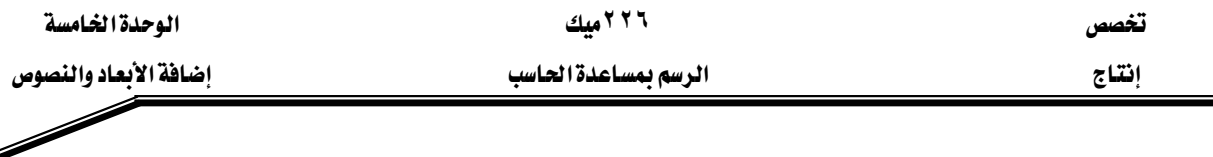

**الجِدارة :** إضافة الأبعاد والنصوص وتعديل خصائصها للرسوم ثنائية وثلاثية البعد .

#### الأهداف :

عندما تكمل هذه الوحدة تكون قادراً على أن : <sup>1</sup> - ترسم الأبعاد على الرسوم شائية البعد. ٢ - ترسم الأبعاد على الرسوم ثلاثية البعد . ٣- أن تغير مستوى الرسم وذلك بتغيير نظام إحداثيات المستخدم(UCS). <sup>٤</sup>- تضيف النصوص إلى الرسوم وتستطيع تعديل خصائصها. <sup>0</sup>- تُهشر الرسوم .

مستوى الأداء المطلوب : أن يصل المتدرب إلى إتقان هذه الجدارة بنسبة ١٠٠ %...

**الوقت المتوقع للتدريب :** أريع ساعات .

الوسائل المساعدة : ١ - استخدام التعليمات في هذه الوحدة وتطبيقها . ٢ - جهاز حاسب آلي مُحَمل عليه برنامج الأوتوكاد . . Data Show - حهاز عرض

متطلبات الجدارة :

اجتياز الوحدات السابقة.

#### \*\* كتابة الأبعاد والنصوص

يجب فبل أن ننشئ الأبعاد ، أن نتعرف أولاً على شريط أدوات رسم الأبعاد انظر الشكل(٥ -١)

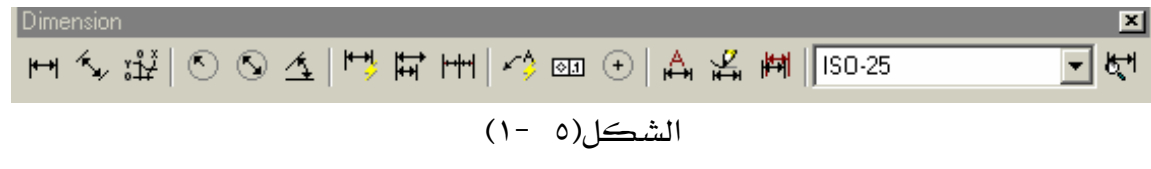

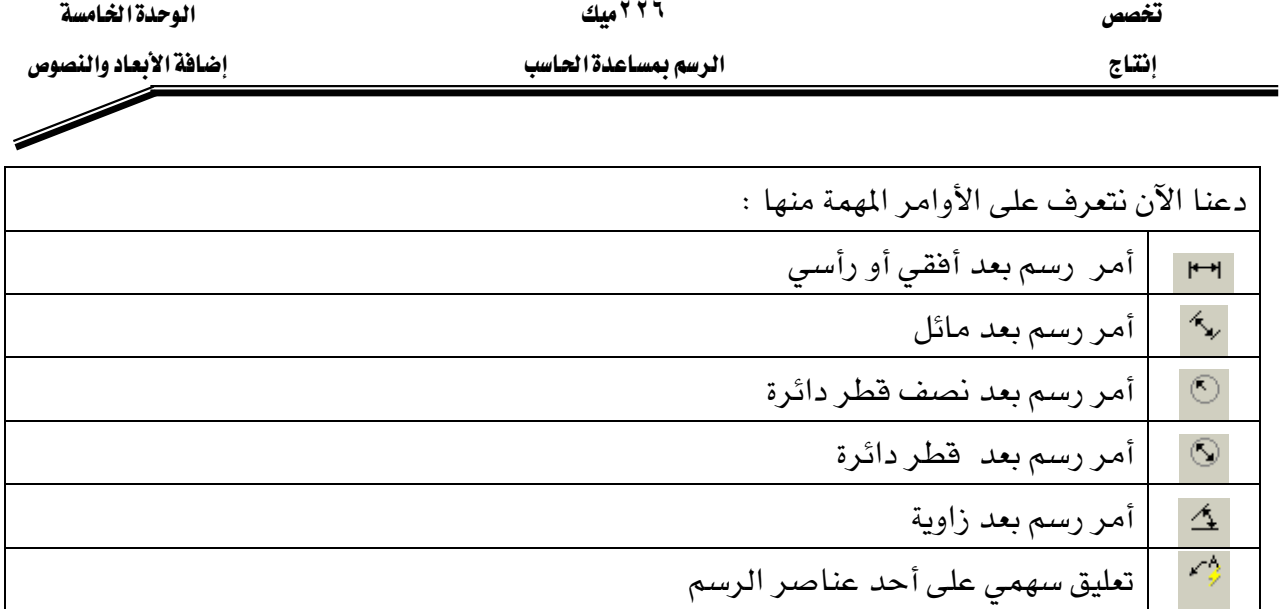

### \*\* إعدادات الأبعاد ( إعداد أسلوب بعد خاص )

قبــل أن تقـــوم برســـم أي بعـــد علـــى الرســـم يجـــب أن تتأكـــد هـــل الإعـــدادات الافتراضــية لـــــــ AutoCADمناسـبة أم لا ، غالبـاً نحـن نحتـاج إلى تعـديل هــذه الإعــدادات لتتوافـق مـع رســوماتنا المختلفـة فحاجة مهندس الإلكترونيات تختلف عن حاجة مهندس الميكانيكا وتختلف أيضا عن حاجة المهندس المعماري وذلك لأن كل تخصص له أسلوبه في كتابة الأبعاد عدا اختلاف مقياس رسمها . لتغيير إعدادات الأبعاد اذهب إلى :

Dimension -1  $Style$ ——  $\overline{\phantom{0}}$ 

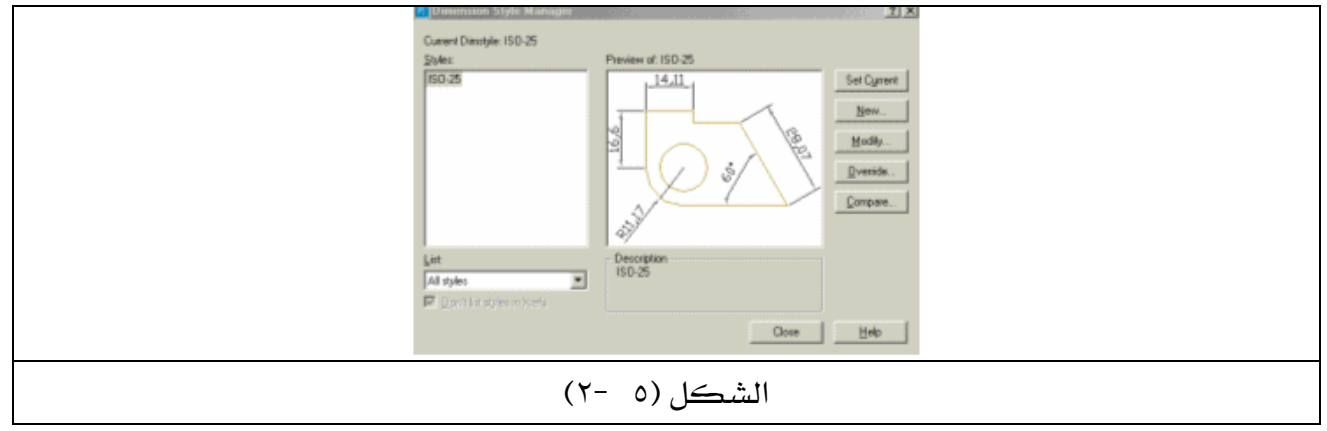

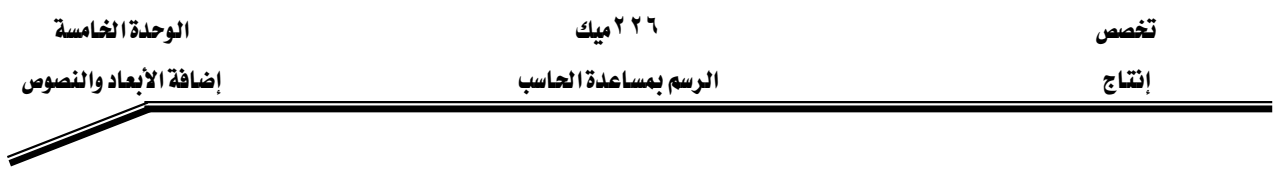

٢ - انقر على New سوف يبدو مربع الحوار التالي شكل (٥ -٣).

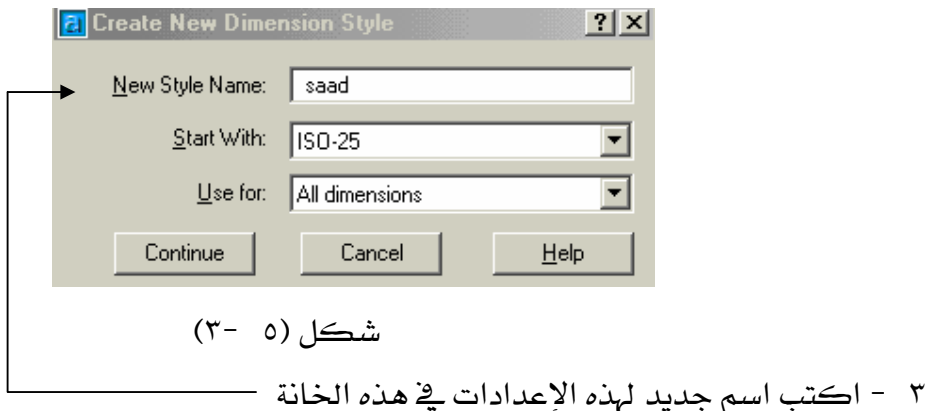

٤ - انقر بالفأرة على continue سوف يختفي مربع الحوار أعلاه ويظهر مربع حوار شكل (٥ -٤)

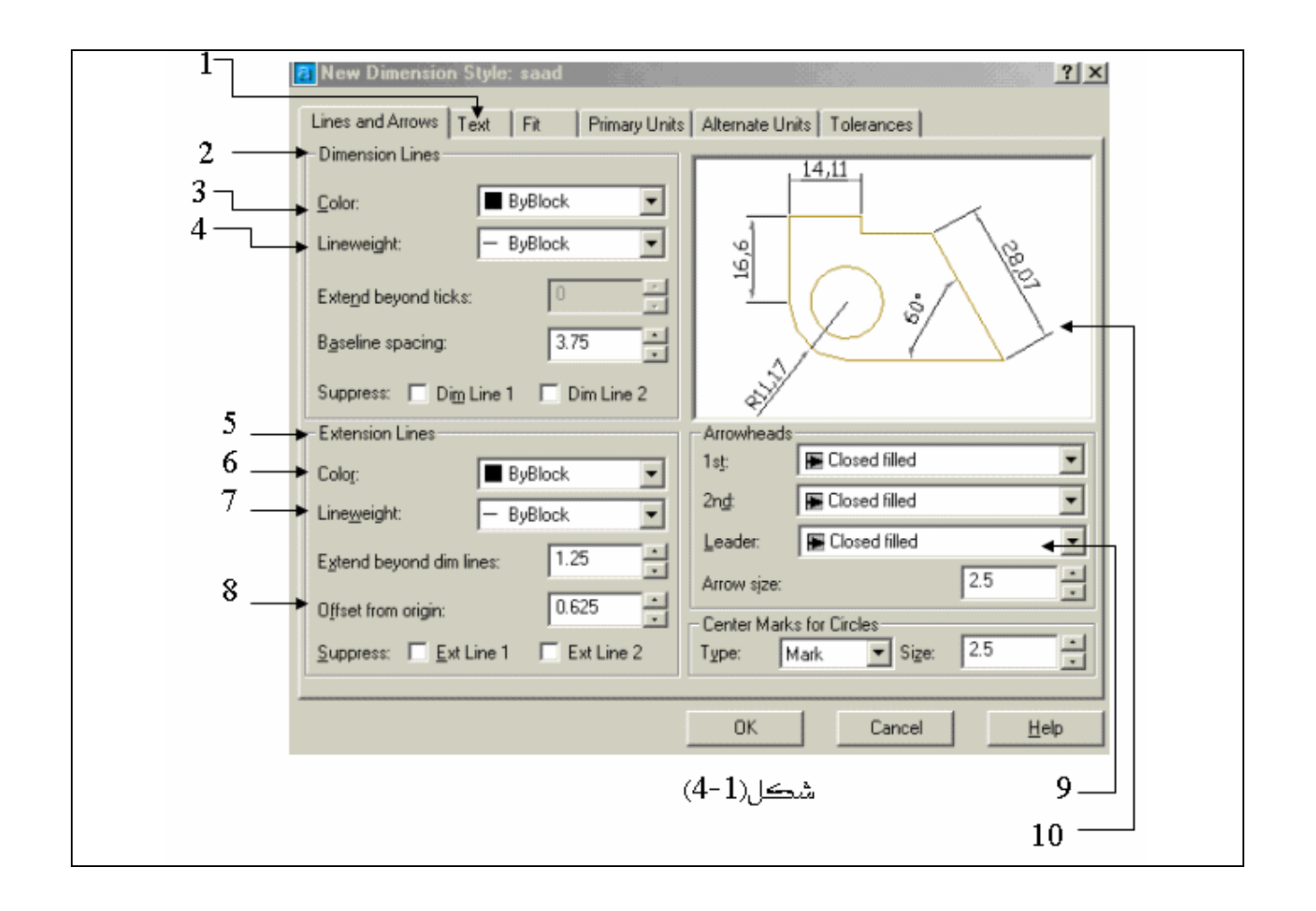

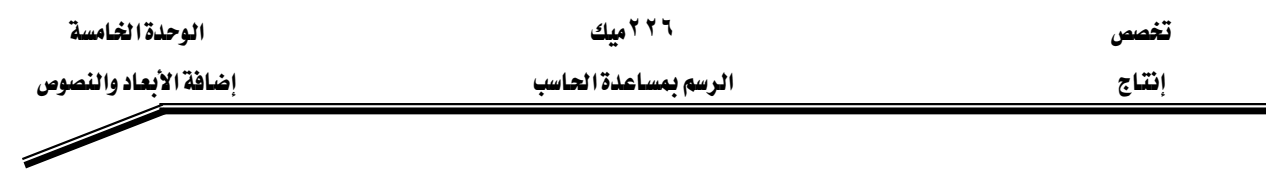

يخ مربع الحوار أعلاه سوف نقوم بعمل الإعدادات لـ البعد المسمى saad ولكن قبل ذلك يجب أن نتعرف على جميع الإعدادات التي أمامها رقم وهي كالتالي :

- ١ – نافذة تغيير إعدادات الكتابة .
- ٢ هذه النافذة خاصة بخط البعد فقط.
	- ٢ تغيير لون خط البعد .
- ٤ تغيير عرض أو سماكة خط البعد .
	- ٥ نافذة الخطوط المساندة.
	- ٦ - تغيير لون الخطوط المساندة .
	- $\times$  = تغيير عرض الخطوط المساندة  $\times$
- ٨ مسافة ترحيل الخط المساند عن حافة عنصر الرسم .
	- ۹ تغيير حجم رأس السهم .
	- ١٠ عرض التغييرات التي تمت على إعدادات الأبعاد .

الآن قم بتغيير الإعدادات لتبدو كما في شكل(٥ -٥).<br>مسمح المسمح المسمح المسمح المسمح المسمح المسمح المسمح المسمح المسمح المسمح المسمح المسمح المسمح المسمح المسمح

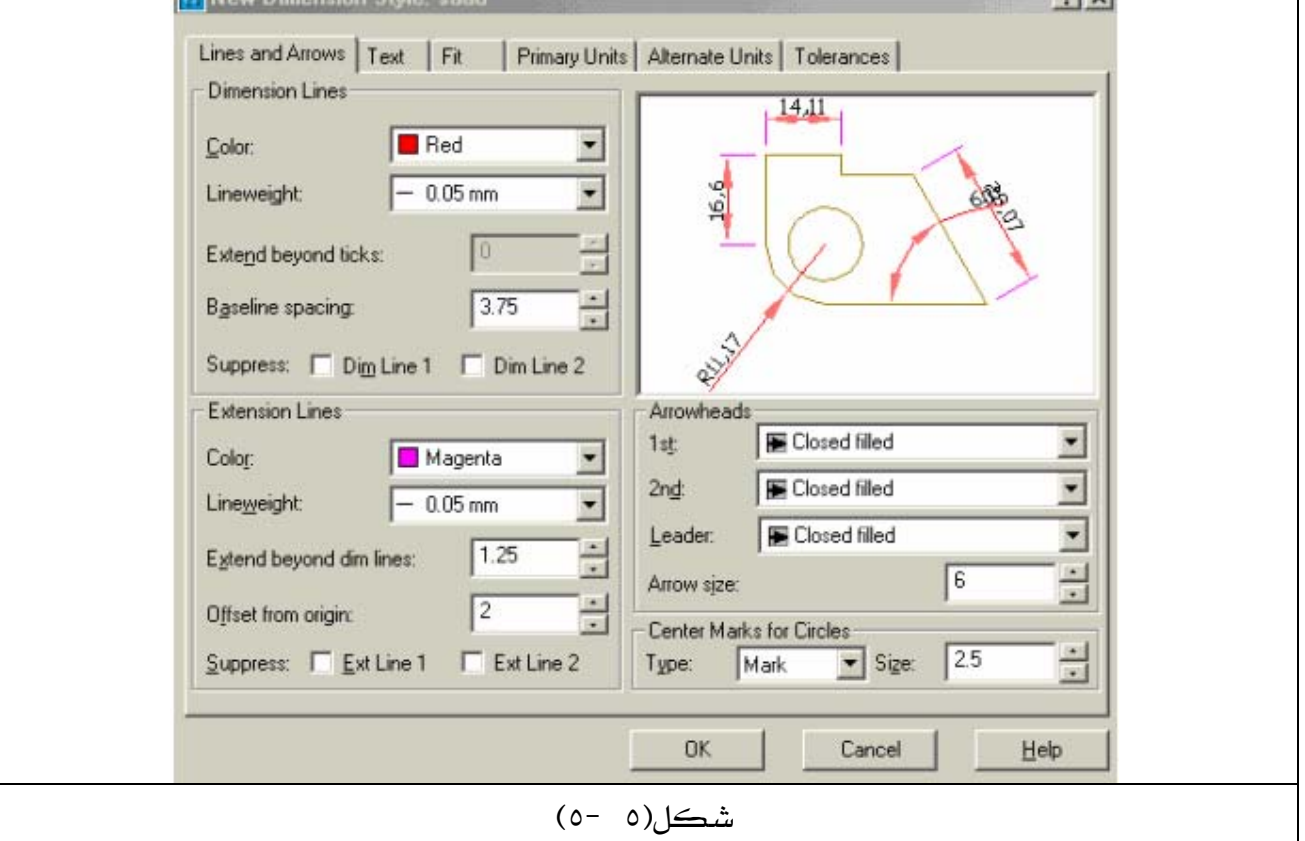

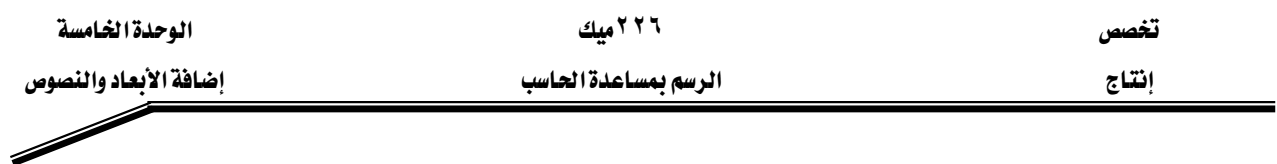

0 -بعد أن غيرت إعدادات الأبعاد فم الآن بتغيير البعد نفسه وذلك بالنقر على الرقم (١)في الشكل(٥ -٤) وهو Text ، سوف يبدو مربع حوار جديد كما في الشكل(٥ -٦).

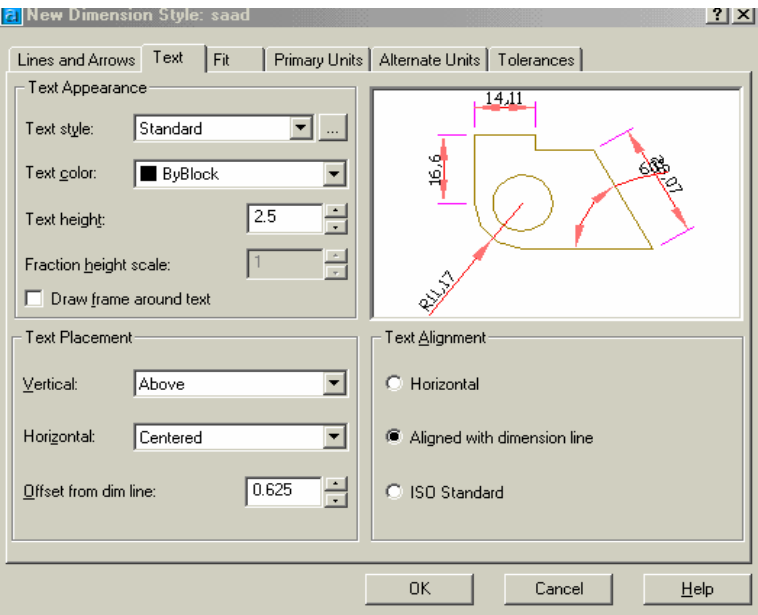

الشكل(٥ -٦)

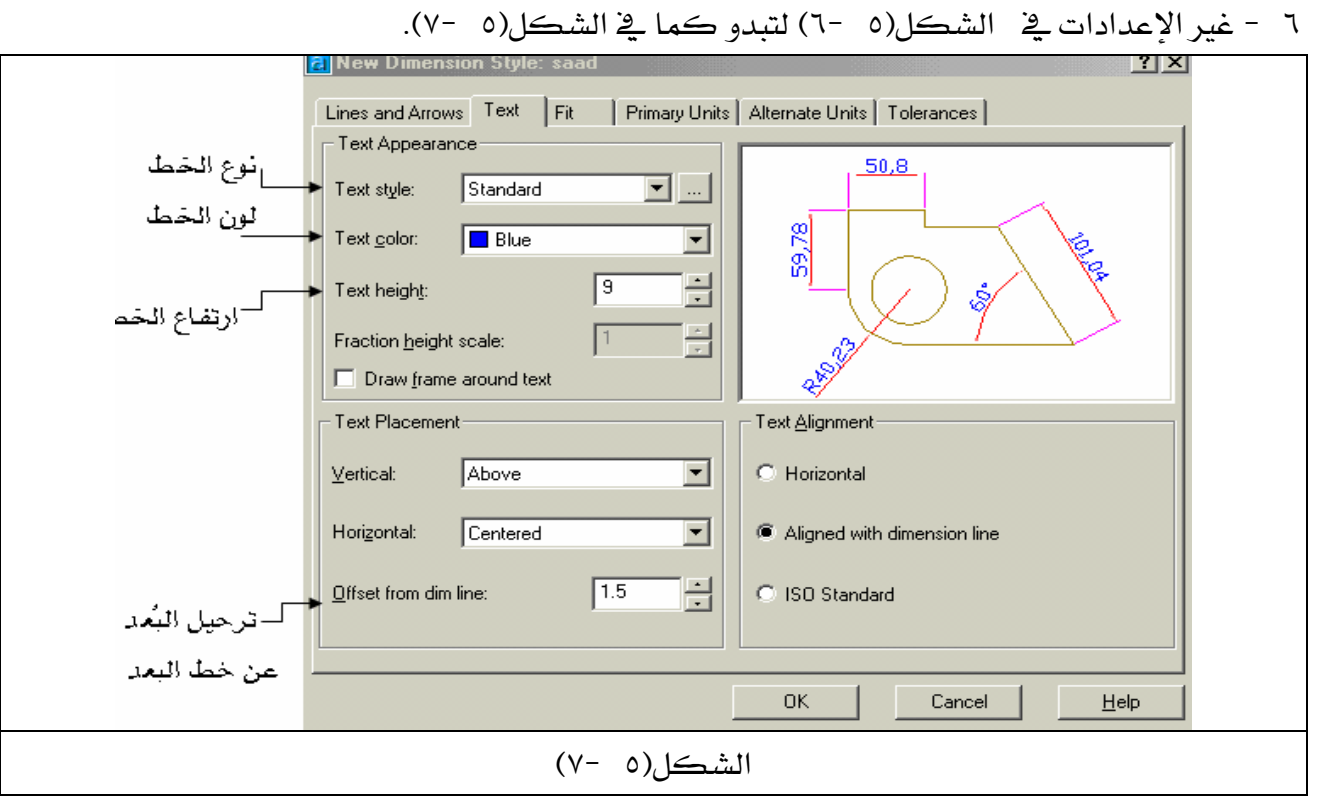

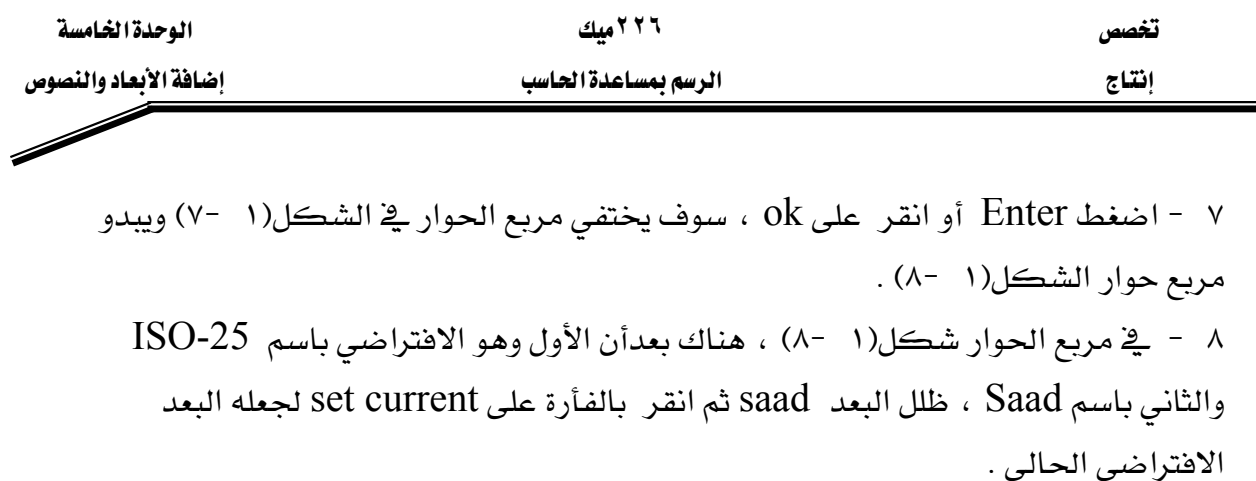

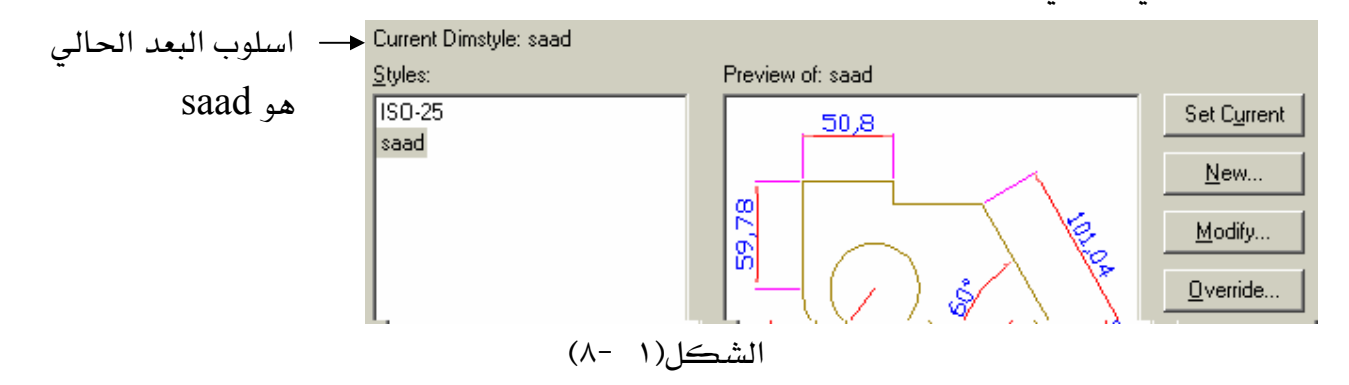

ملحوظة : عندما تقوم برسم الأبعاد على الرسم وكنت غير راض عن إحدى الإعدادات ما عليك سوى الذهاب إلى مربع الحوار شكل(١ -٨) والنقر على modify سـوف يبـدو لك مربـع الحـوار شكل(١ -ننده قم بإجراء التغييرات المطلوبة ، ثم انقر على Ok ليبدو لك مربع الحوار الشكل(١ -٨) ، عندها $\forall$ انقر على Override لترقية جميع الأبعاد القديمة إلى الإعدادات الحديثة ، سوف يبدو لك مربع الحوار  $\text{Close } \text{L}$ شڪل (١ -٧) مرة ثانية عندها انقر علي  $\text{K}$  ثم انقر علي

# \*\* أولا : إنشاء الأبعاد للرسوم ثنائية البعد.

عند إنشاء الأبعاد يجب أن يتناسب مقياس رسم البعد مع الرسمة لأنه غالباً يكون مقياس الأبعاد هو نفسه مقياس الرسمة أي ( ١٠١ ) وبالتالي فإن الأبعاد تكون صغيرة جداً بحيث لا ترى ، لذا يجب تغيير مقياس رسم الأبعاد عند إجراء إعدادات الأبعاد .

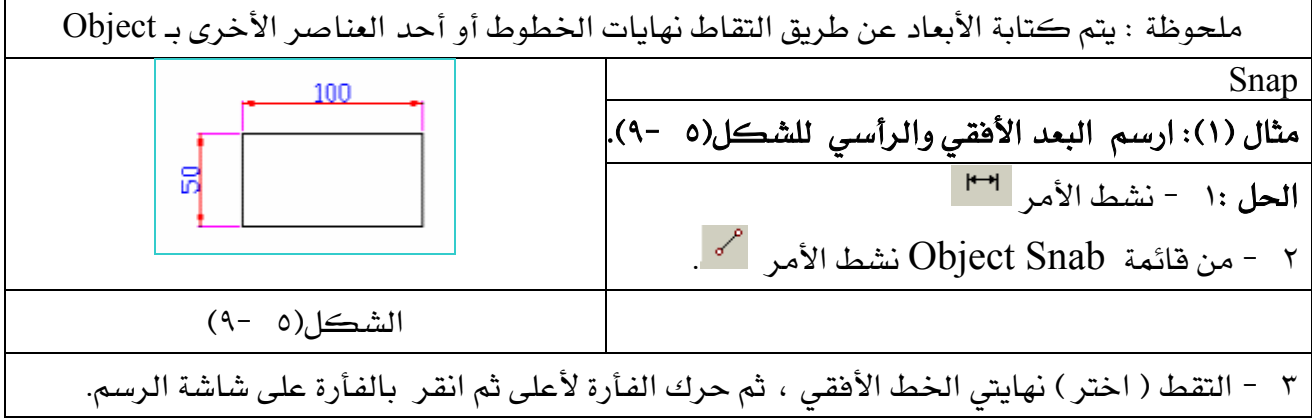

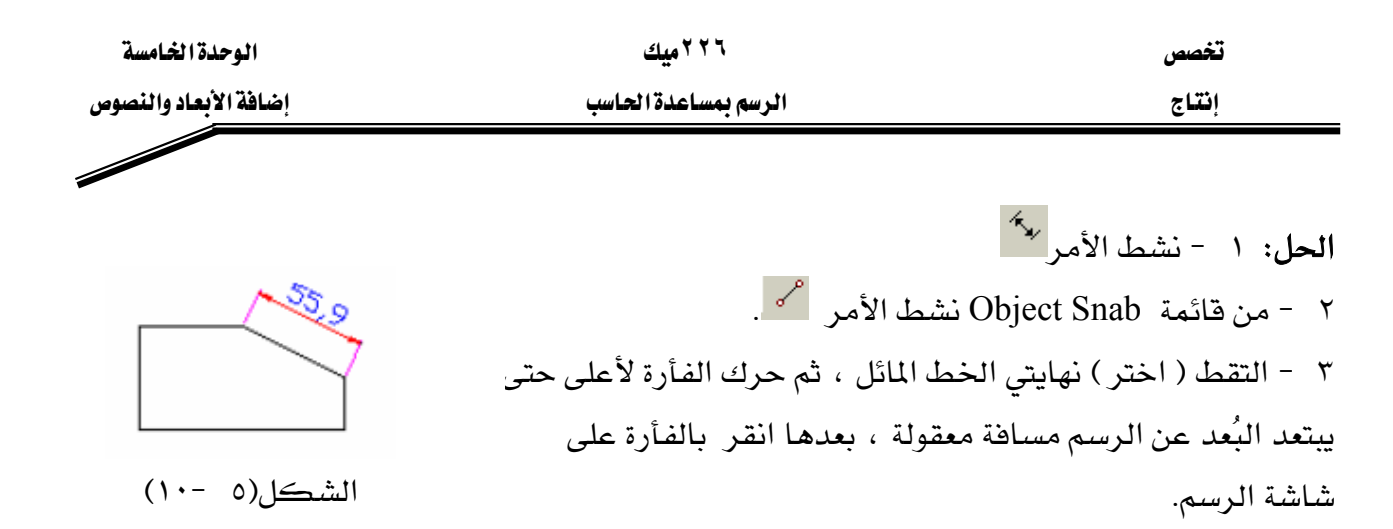

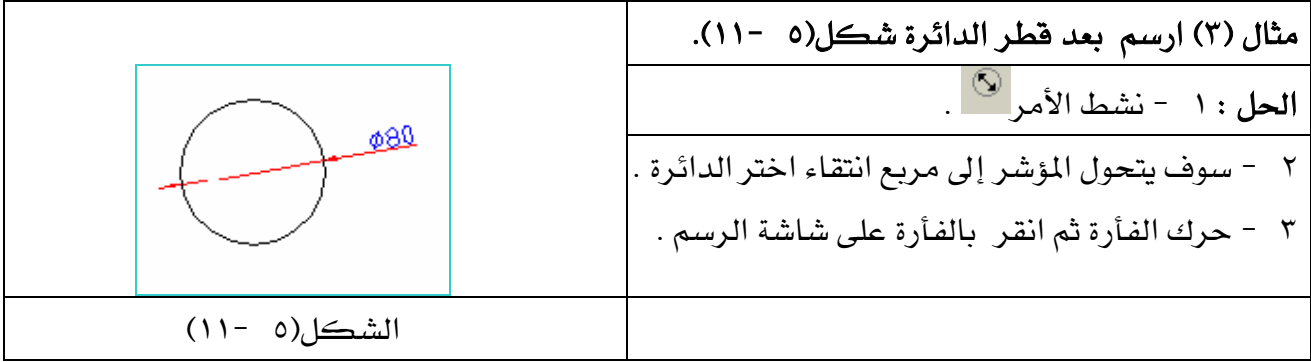

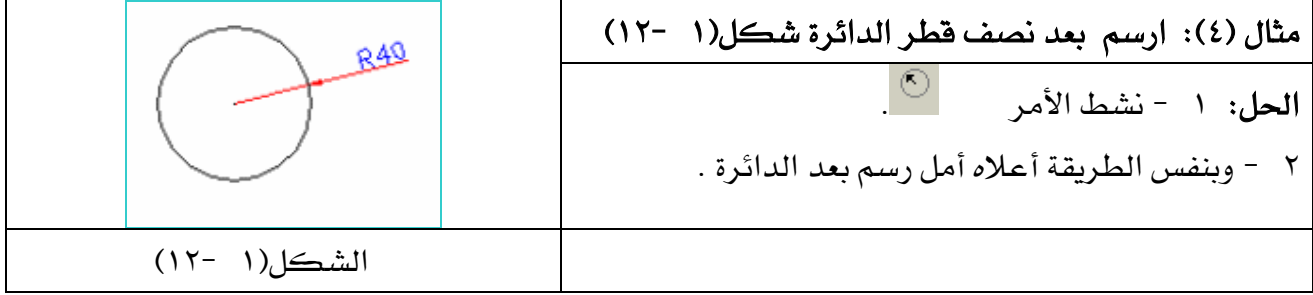

مثال (٥) : ارسم بعد زاوية الشكل(١ -١٣).  $\Delta$ <mark>الحل :</mark> ١ - نشط الأمر  $\perp$ انقرهنا  $\parallel$ ٢ - سوف يتحول المؤشر إلى مربع انتقاء اختر عندها ضلعي الزاوية. الشكل(٥ -١٣) انا حركت المؤشر إلى الوضع A فإن البعد سيكون كما في الشكل(٥ -١٣). "

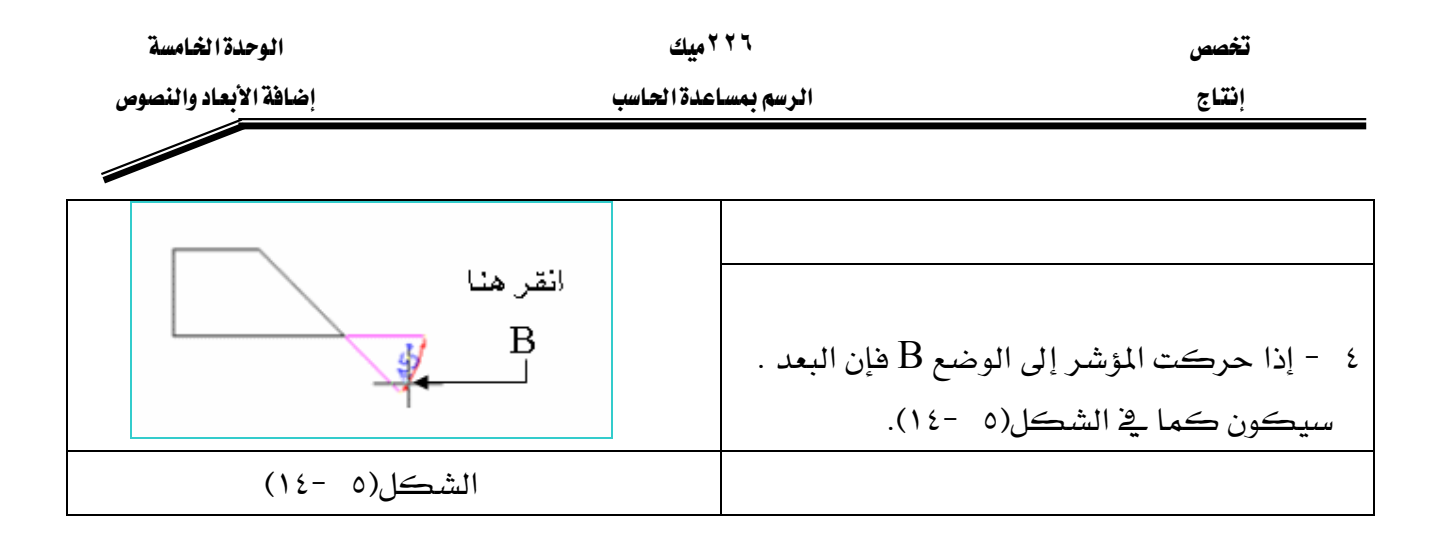

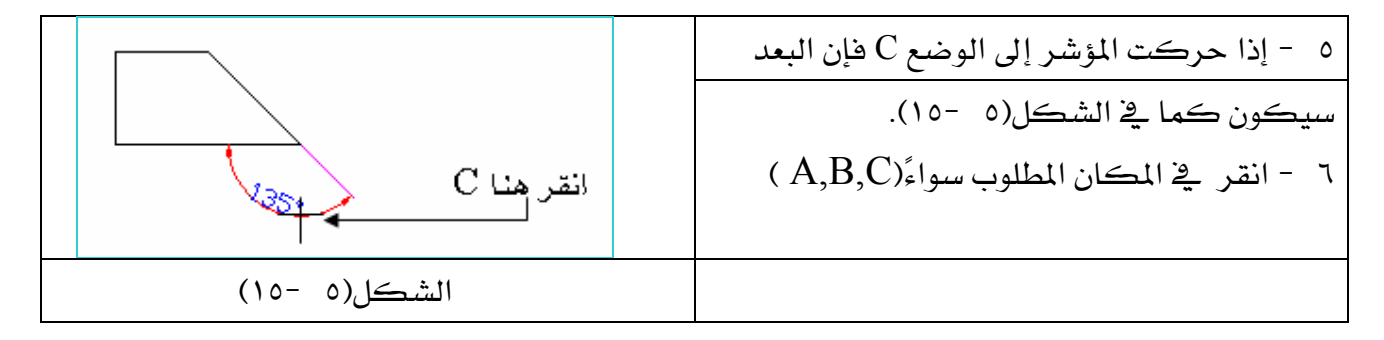

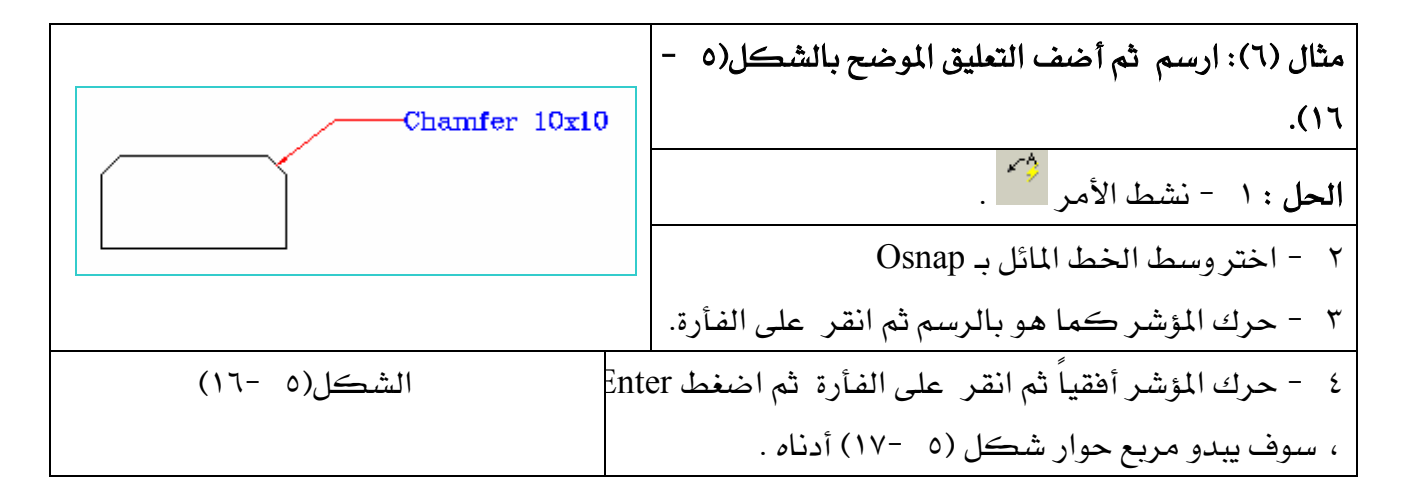

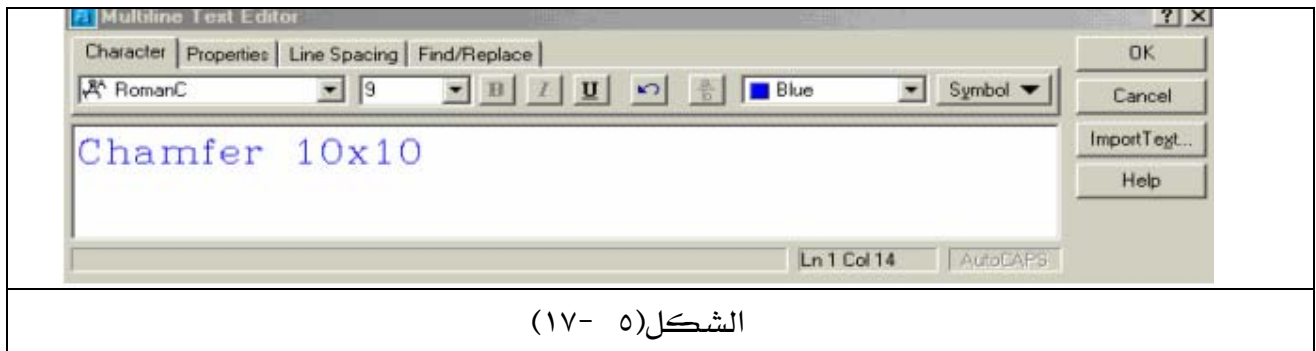

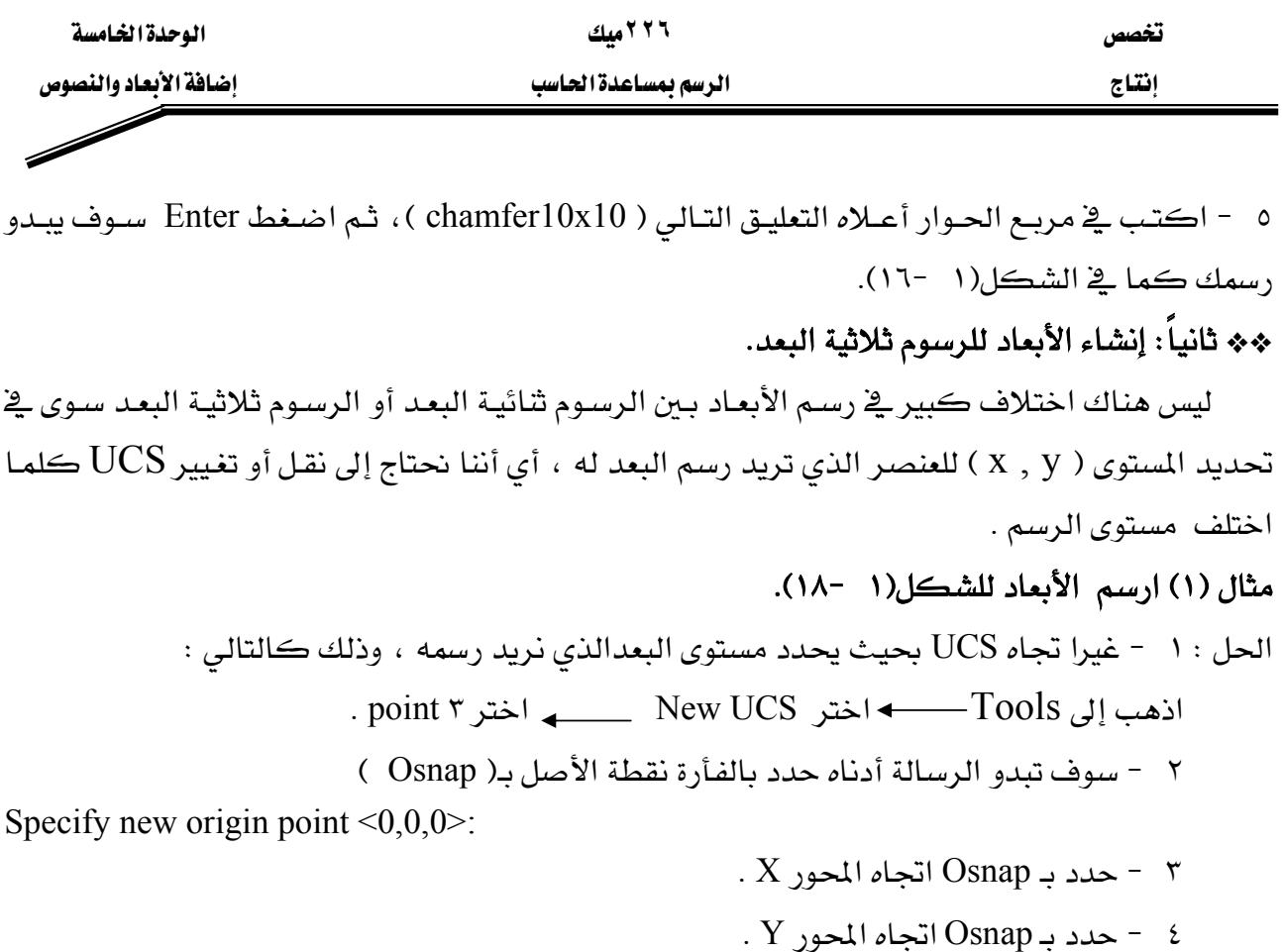

للشكل(٥ -١٨).

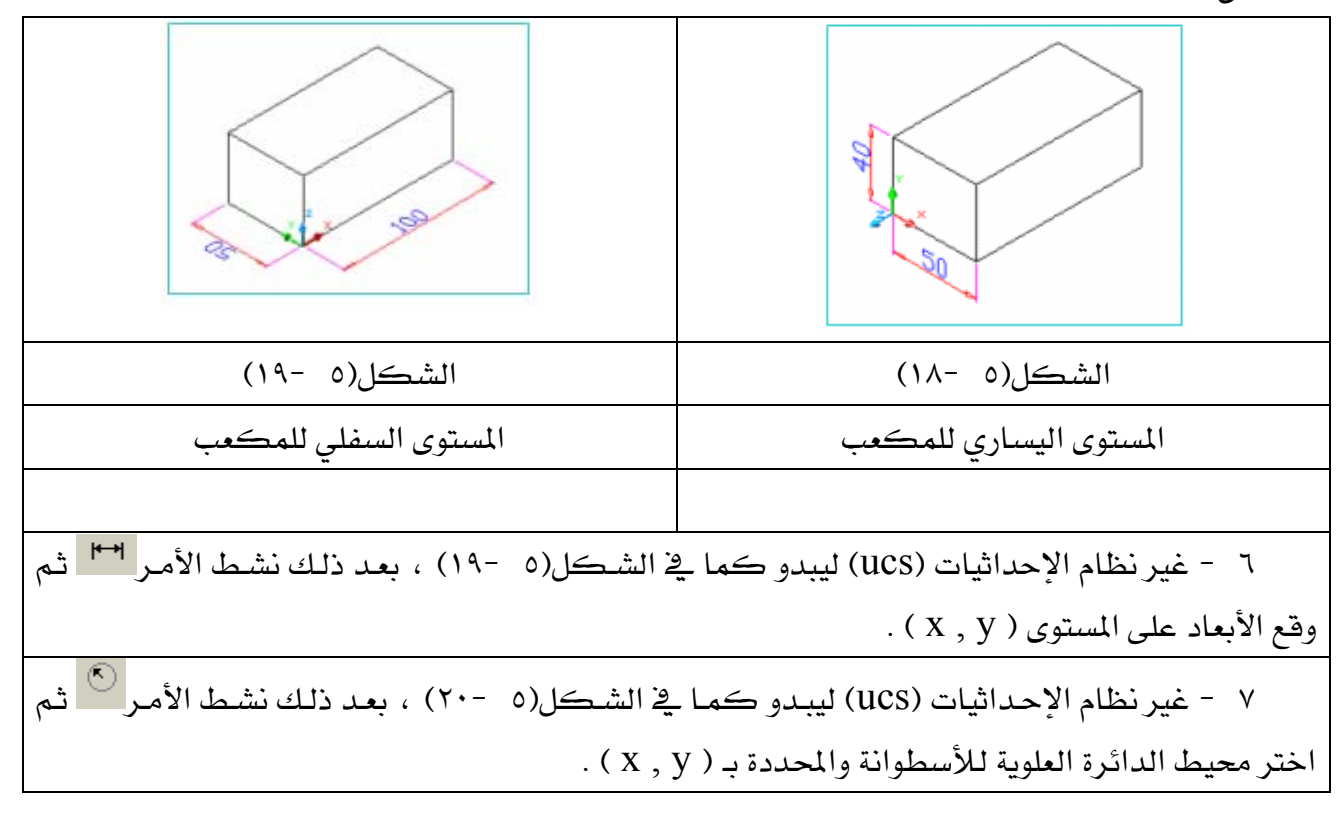

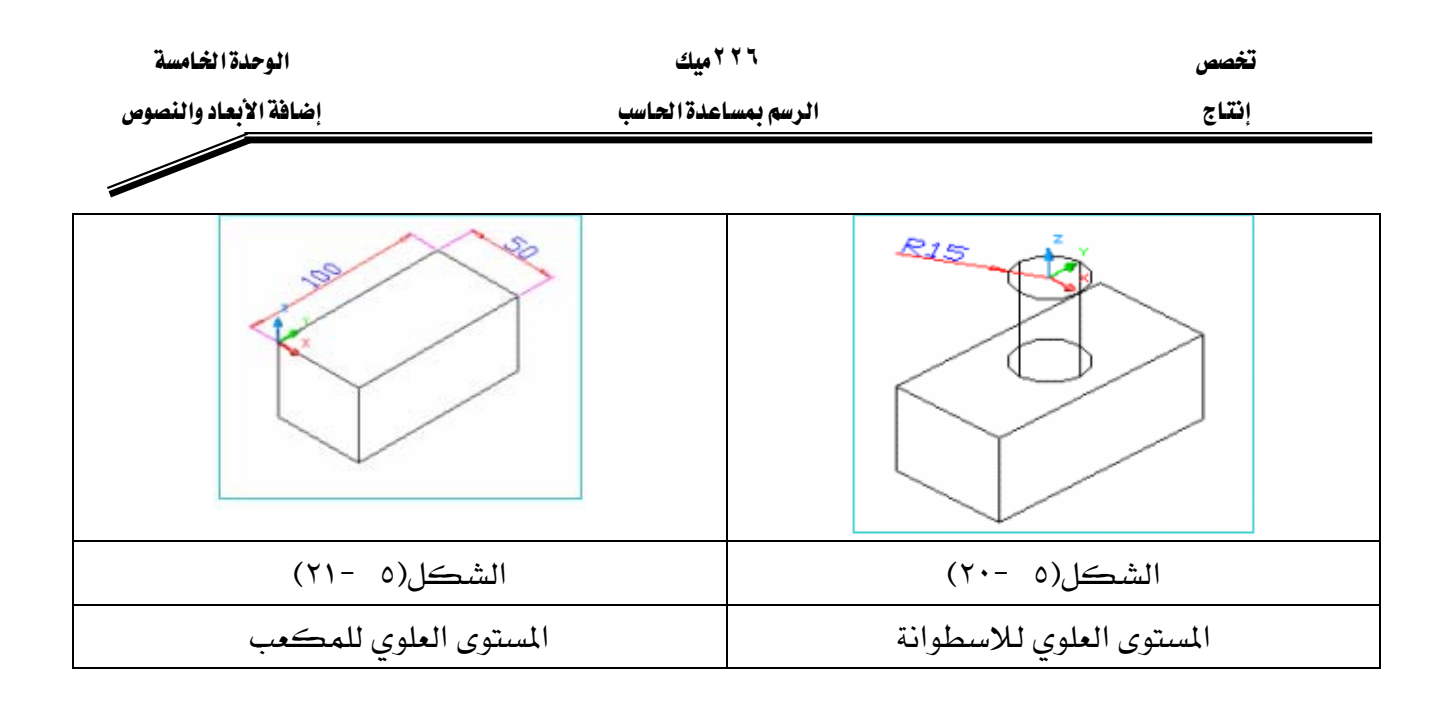

إذاً ليس هنالك اختلاف في رسم الأبعاد سواءً للأبعاد الثنائية أو الثلاثية البعد ، كما هـو واضـح في الرسومات أعلاه سوى في نقل صفر المرجع UCS عن طريق تحديد ثلاث نقط وهي : ١ - تحديد نقطة الأصل ( ٠,٠).  $X$ ا - تحديد اتجاه المحور X.

٣ - تحديد اتجاه المحورY.

 $\overline{\mathscr{S}}$ 

## $Text$ الكتابة Text

هناك طريقتان للكتابة وهي :

- Text Multiline A ( أمر كتابة بمواصفات معينة عن طريق مربع حوار )
- Kingle Line Text B أمر الكتابة السريع عن طريق سطر الأوامر ).

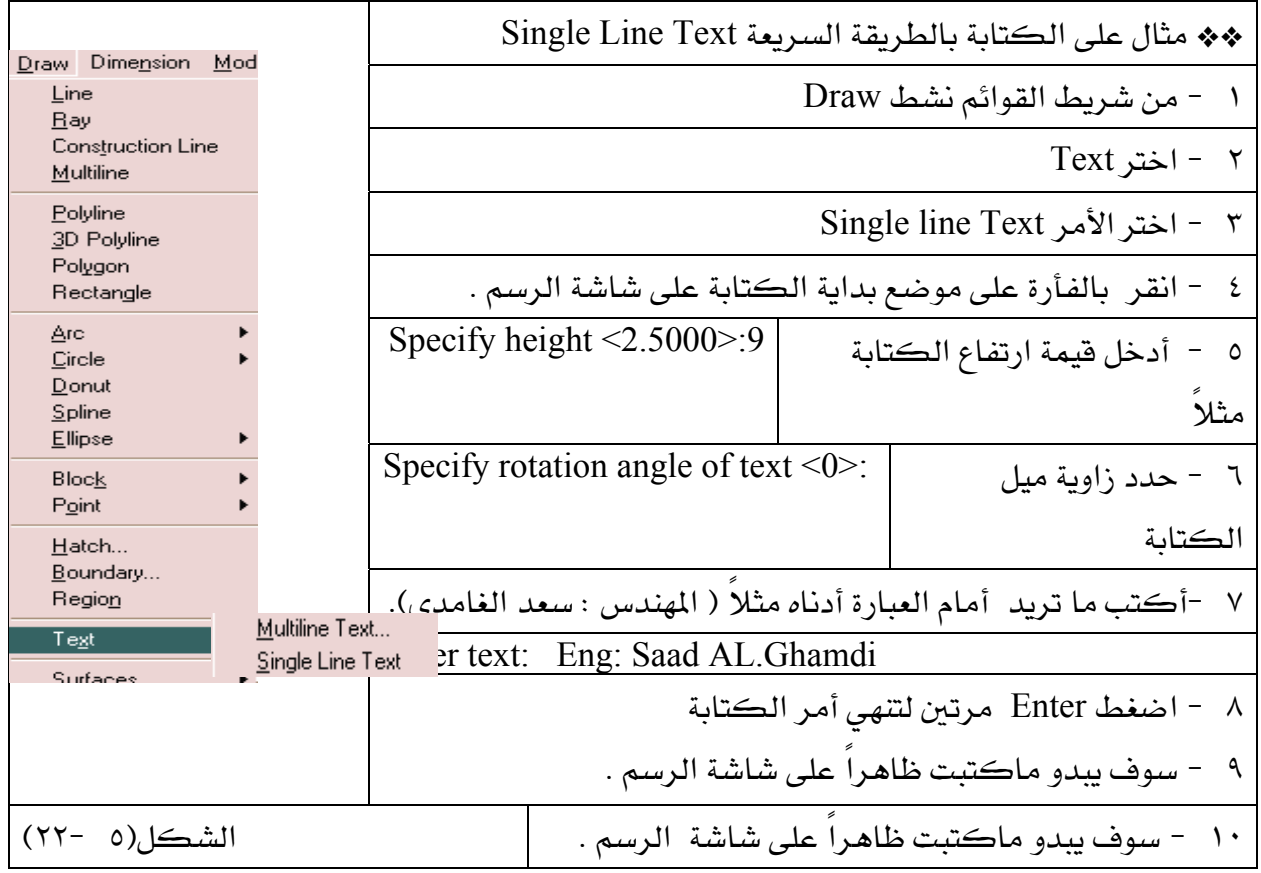

ملحوظة : إذا ضغطت Enter مرة واحدة فقط فإن الكتابة تنتقل لسطر جديد .

## \*\* مثال على الكتابة بـ Multiline Text.

KE٢٢J ١FאMultiline Textא J ١ Kאאא J ٢

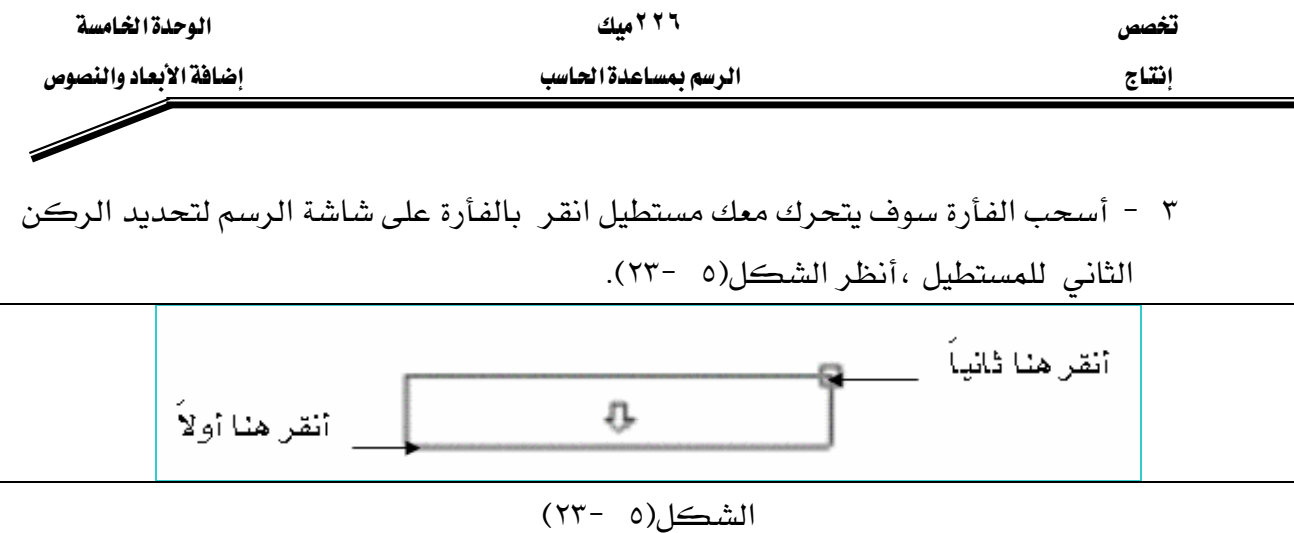

- ٤ عندها سوف يبدو مريع حوار كما في الشكل(٥ -٢٤).
- 0 اكتب النص التالي Riyadh College of Technology .
- ٦ − اضغط Enter أو انقر على ok لتنفيذ الكتابة على شاشة الرسم انظر الشكل(٥ -٢٥).

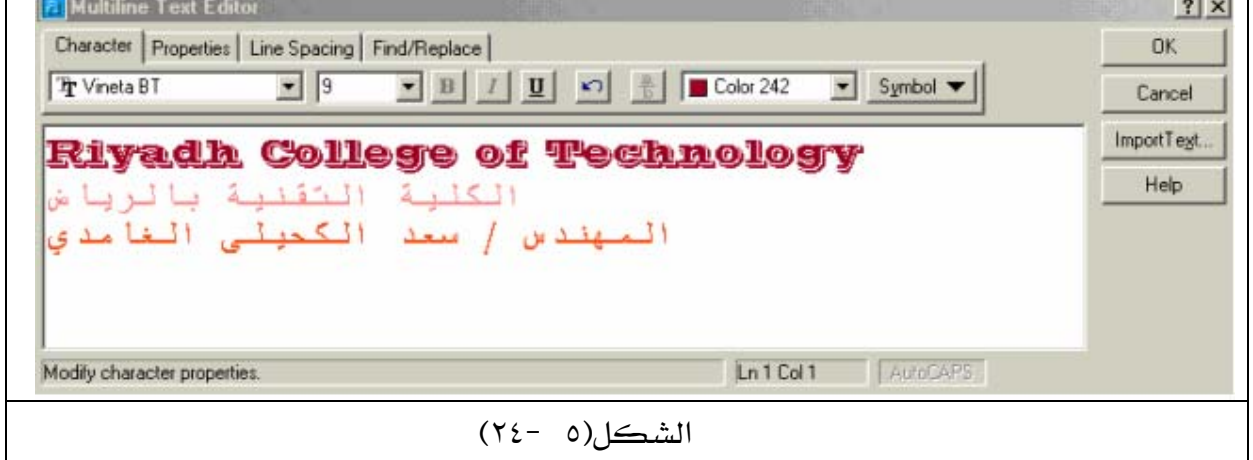

يتم التحكم في خصائص النص مثل اللون حجم الكتابة نوع الخط …الخ بواسطة مربع

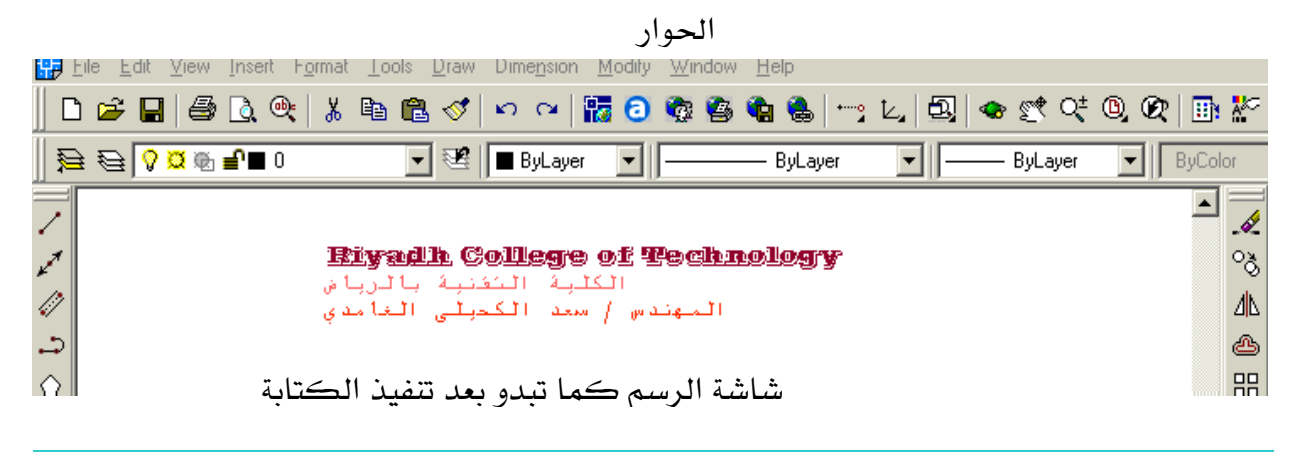

الشكل(٥ -٢٥)

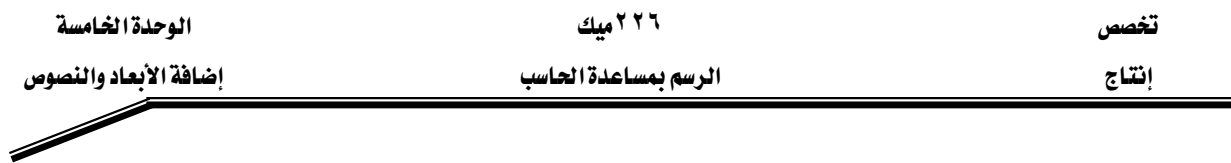

ملحوظة: قد يكون النص المراد كتابته في سطر واحد ، يبدو عند تنفيذه في سطرين وذلك بسبب صغر طول مريع النص شكل(٥ –٢٣) ، والحل هو أن تنقر على النص ، سوف ترى المسكات الزرقاء (أربع مربعـات بلـون أزرق ) ضـع المؤشـر علـى أحـد المسـكات الـتي في جهـة الـيمين وانقـر واسـحب في نفس الوقت ، بعدما تمد مربع النص قليلاً انقر على الفأرة ، عندها سوف يبدو النص في سطر واحد .

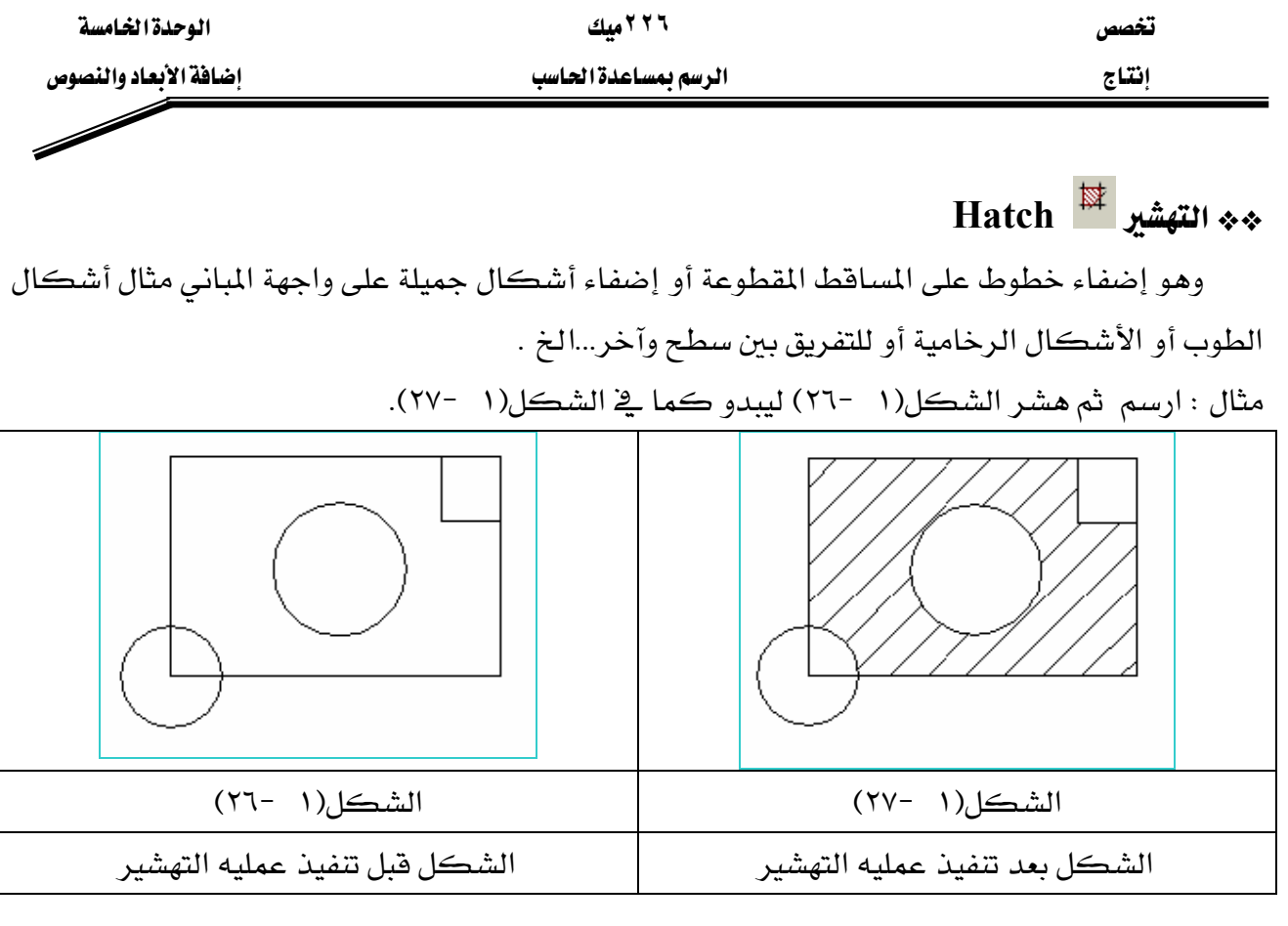

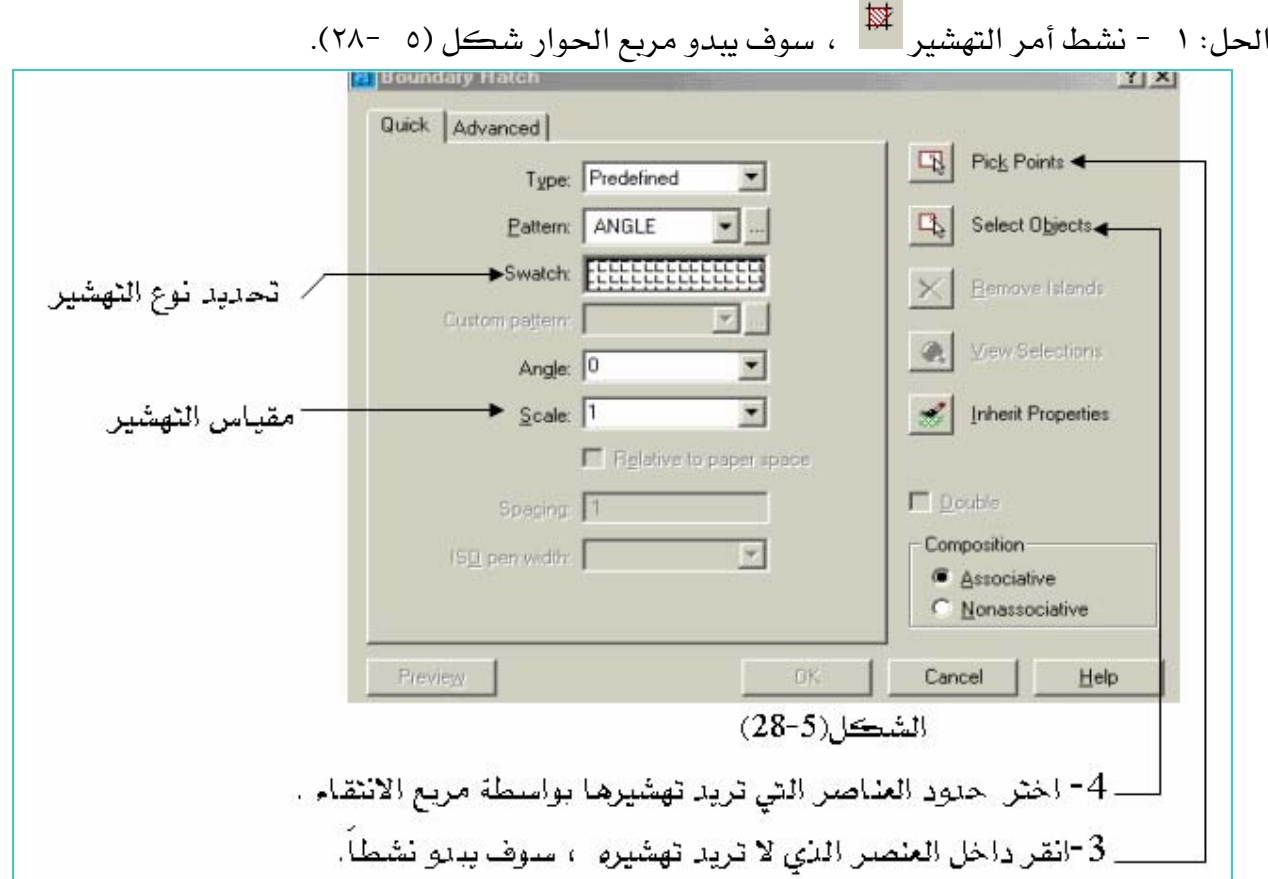

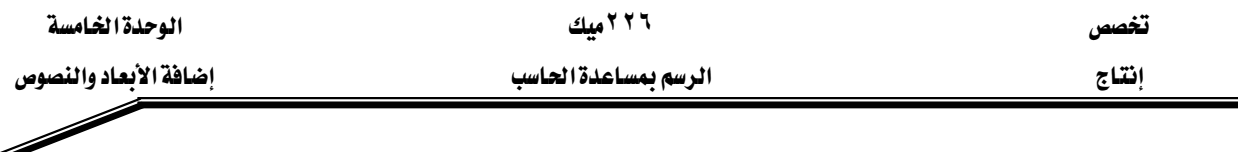

٢ - \_ في مربع الحوار السابق شكل (٥ -٢٨) اضغط على الرقم (١) لاختيار نوع وشكل التهشير ، وذلك بالضغط عليه مرتين متتاليتين سريعتين ، سوف ترى مربع حوار شكل (٥ -٢٩).

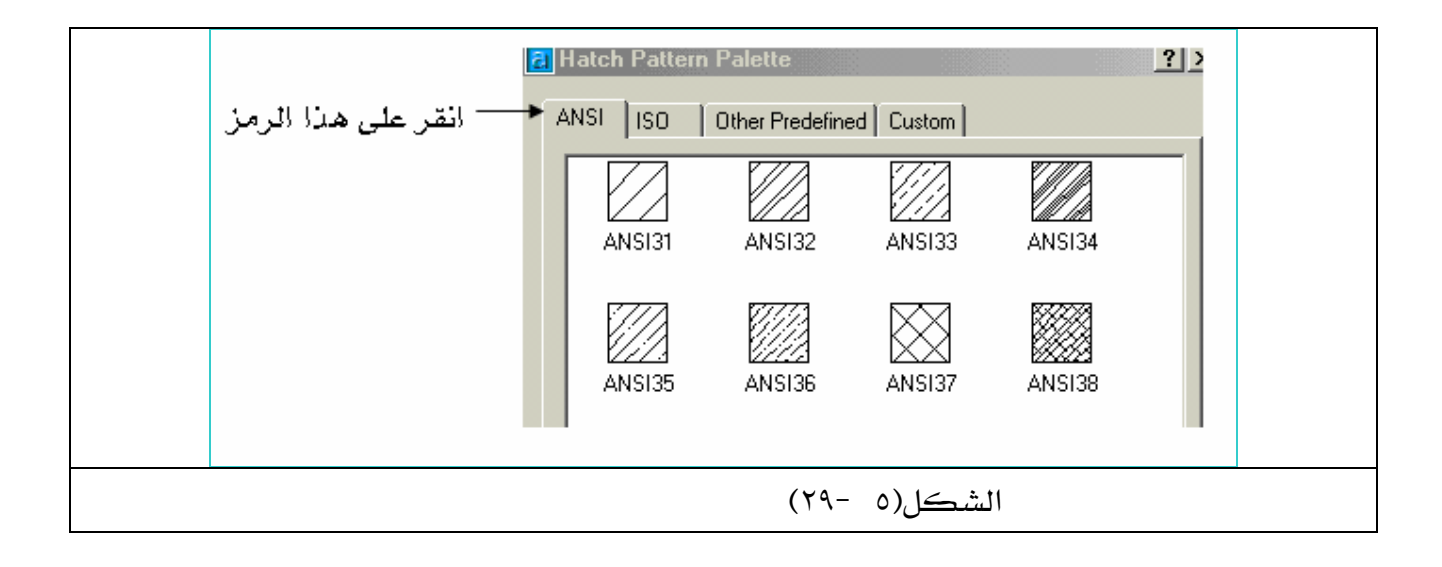

٣ - انقر على ANSI لتبدو أشكال التهشير الظاهرة في الشكل(٥ -٢٩) ، عندها انقر مرتين متتاليتين سريعتين على التهشير (٣ ANSI ، سوف يبدو مربع حوار شكل (٥ - ٣٠). ـ ٤ – انقر على Pick Points لاختيار العناصر التي لا تريد تهشيرها ،سوف يختفي مربع حوار شكل (٥ -٣٠) وتبدو شاشة الرسم انقر بالمؤشر داخل ( المستطيل الصغير ، الدائرتين ) سوف تبدو نشطة انظر شكل (٥ -٣١). Quick | Advanced | **B** Pick Points Type: Predefined  $\overline{\phantom{a}}$ 马 Select Objects Pattern: ANSI31 न⊥ Swatch: 77777  $\times$  **Bemove Islands** ᆗ Custom pattern: Q View Selections Angle: 0 ⊡ च Scale:  $1$ Inherit Properties F Relative to paper space  $\Box$  Double Spacing: 1 Composition  $\overline{\mathcal{F}}$ ISO pen width: C Associative <sup>O</sup> Nonassociative

**OK** 

Cancel

Help

Preview

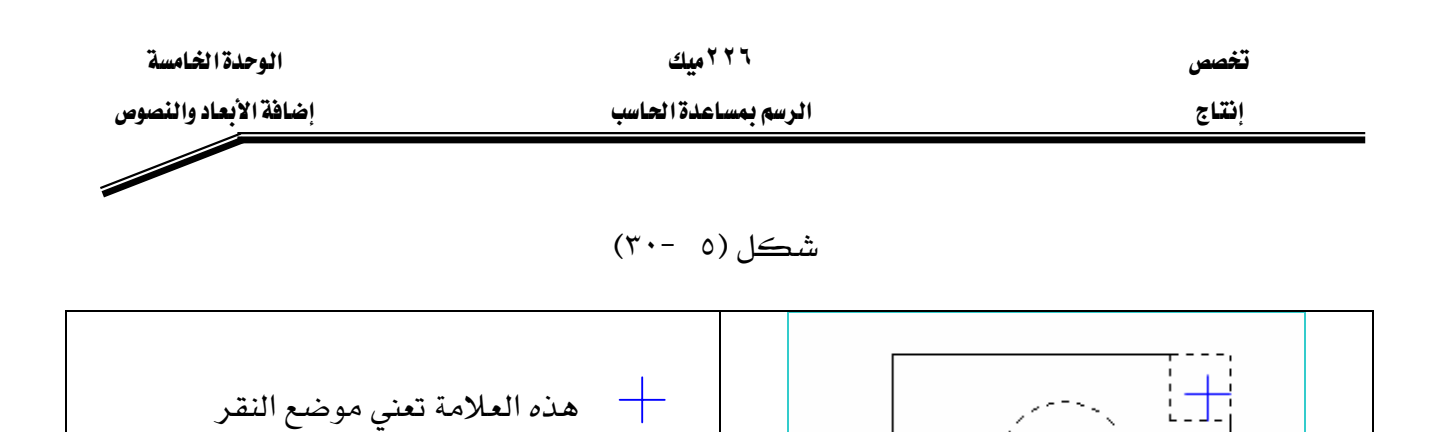

0 - بعد ذلك اضغط Enter ليبدو لك مريع حوار شكل (٥ -٣٢) .

شڪل (٥ - ٣١)

٦ - انقر بالفأرة على Select Objects لاختيار العناصر التي نريد تهشيرها سوف يختفي مربع الحوار السابق وتبدو شاشة الرسم ويتحول المؤشر إلى مربع انتقاء عندها اختر المربع الكبير وحافة الدائرة السفلي ، انظر شكل (٥ -٣٣).

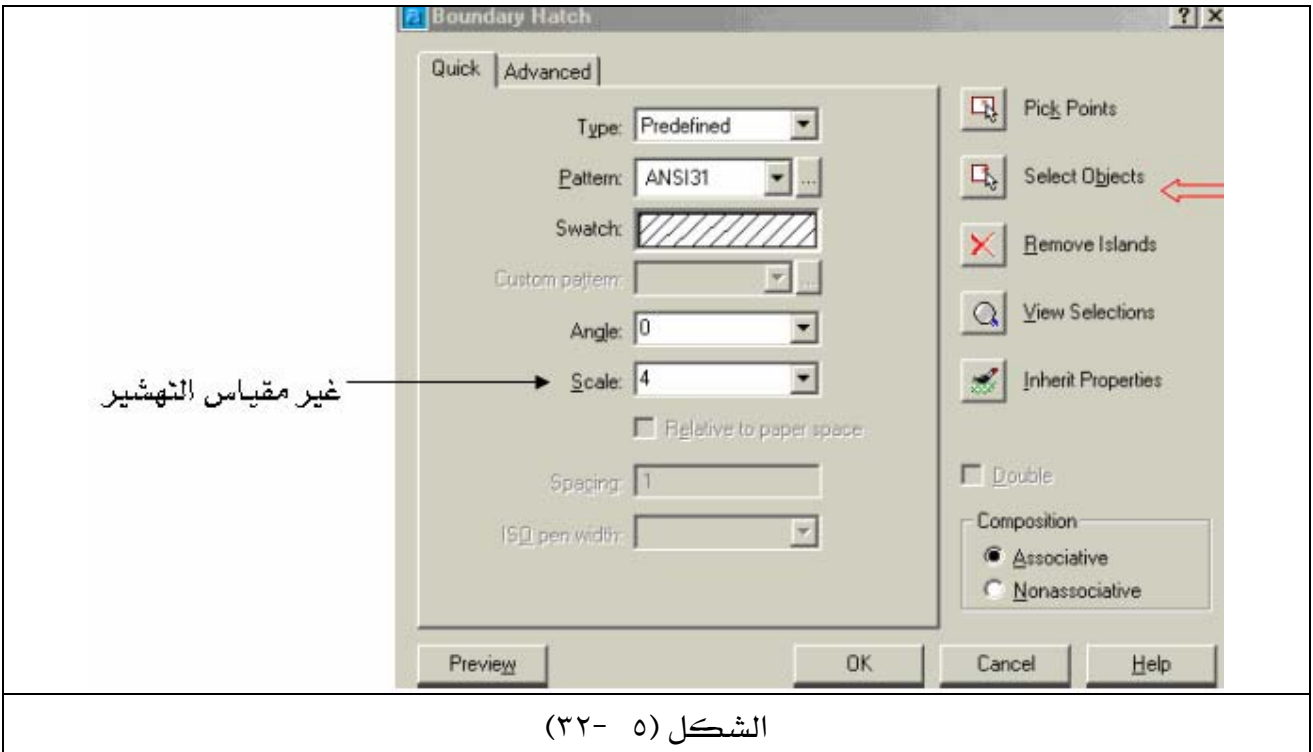

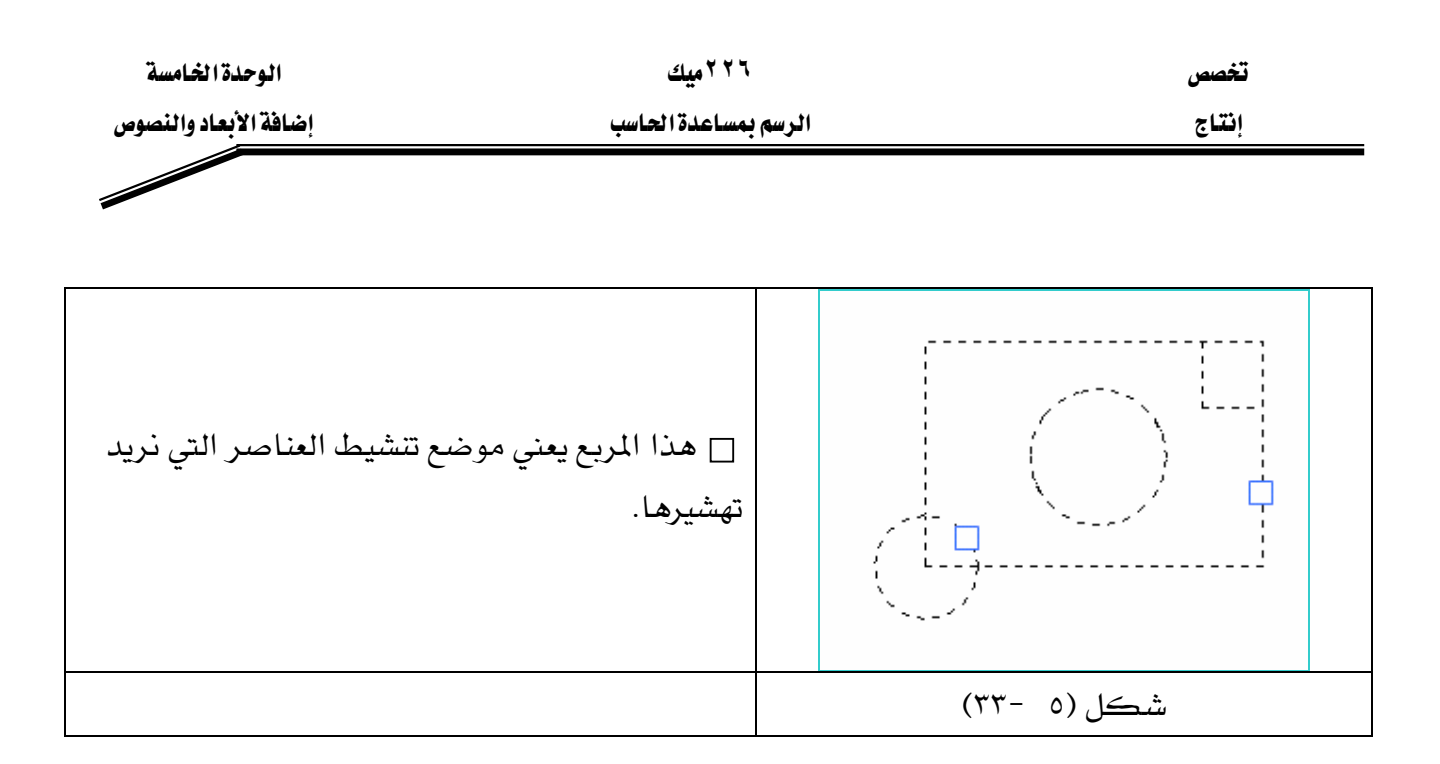

٧ - بعد ذلك اضغط Enter ليبدو لك مريع حوار شكل (٥ -٢٢) مرة ثانية ، غير مقياس رسم التهشير إلى ٤ ثم اضغط Enter أو OK لتنفيذ عملية التهشير ويبدو رسمك كما في الشكل(٥ -٢٧).

المملكة العربية السعودية المؤسسة العامة للتعليم الفني والتدريب المهني الإدارة العامة لتصميم وتطوير المناهج

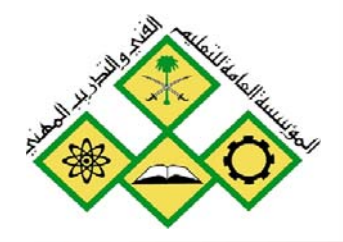

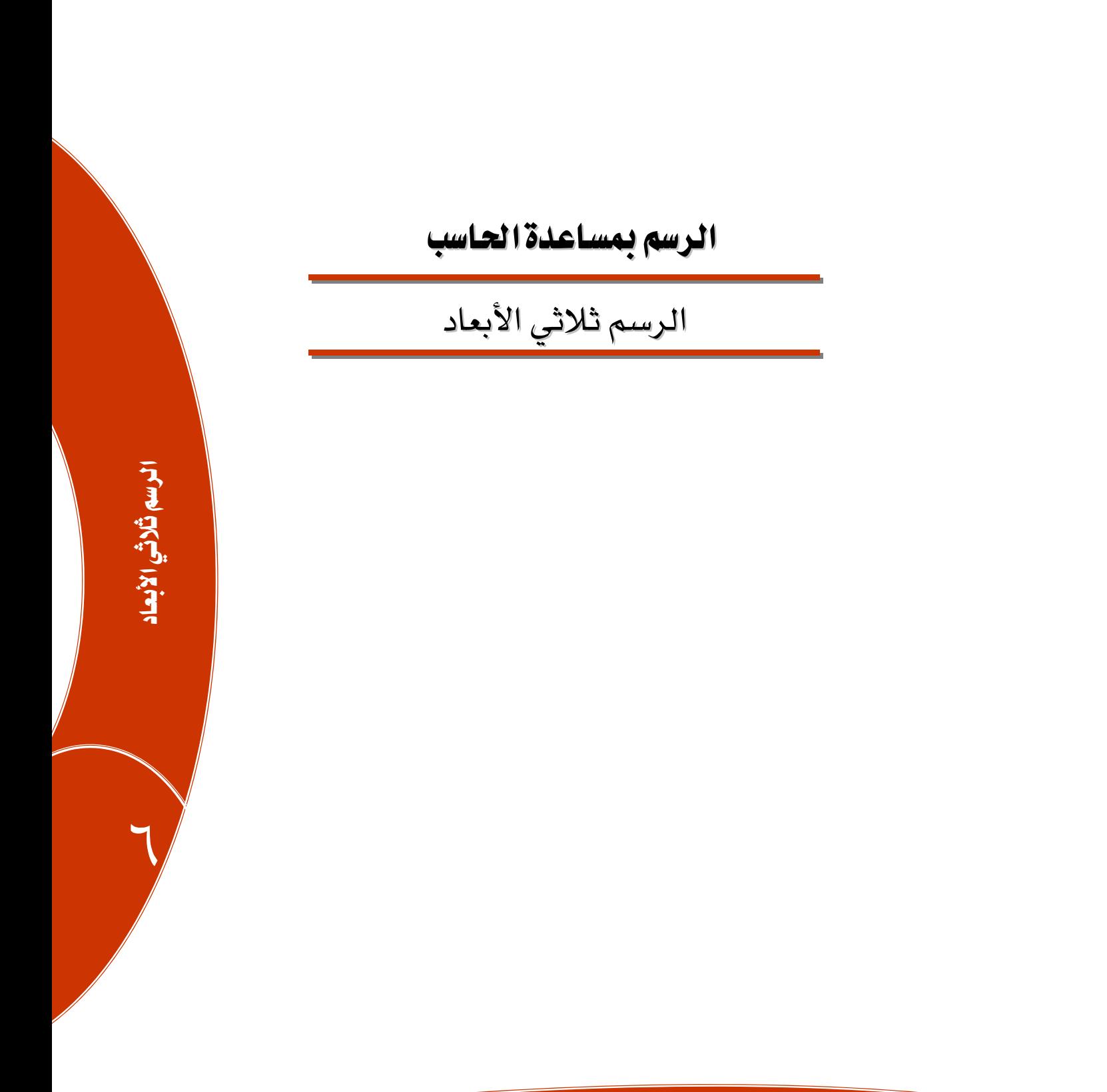

جميع الحقوق محفوظة للمؤسسة العامة للتعليم الفني والتدريب المر<sub>بي</sub>

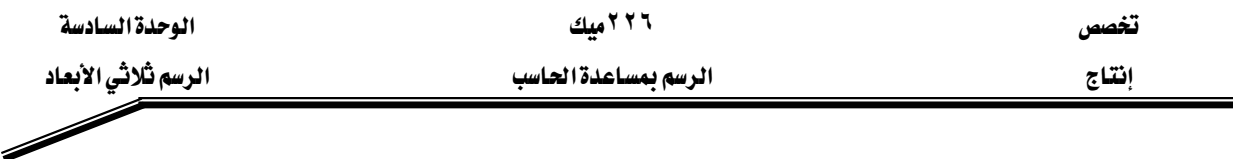

الجدارة : إنشاء رسوم ثلاثية البعد بواسطة أوامر Solidsوالأوامر المنطقية .

#### الأهداف :

عندما تكمل هذه الوحدة تكون قادراً على أن : <sup>1</sup> - تُعدد طرق الرسم ثلاثي الأبعاد وإمكانية كل طريقة. ٢- تُنشئ رسوم بسيطة ومعقدة بواسطة أوامر Solids. ٢- تُنشئ رسوم متقدمة بواسطة العمليات المنطقية. ٤ - تُنشئ رسوم بواسطة أمر البثق وأمر الثخانة وتحدد متى يتم استعمالهما. <sup>0</sup>- تحول الرسوم شائية البعد إلى رسوم ثلاثية البعد والعكس صحيح. ٦ - تستنتج المساقط للرسوم ثلاثية البعد.

K% ٩٠אאאWאאא

ا**لوفت التوفع للتدريب :** ست عشرة ساعة .

الوسائل المساعدة :

١ - استخدام التعليمات في هذه الوحدة وتطبيقها . ٢- جهاز حاسب آلى مُحَمل عليه برنامج الأوتوكاد . . Data Show -٣ جهاز عرض

#### متطلبات الجدارة :

اجتياز الوحدات السابقة.

الرسم ثلاثي الأبعاد أو بمعنى آخر النمذجة من المواضيع الشيقة والمثيرة وذلك بسبب الخيال الذي يلازم هذا النوع من الرسومات ، فتحويل رسم ثنائي الأبعاد إلى ثلاثي الأبعاد ليس على كل الأحوال عملاً سهلاً بل يجب أن يتصف من يقوم بعمل الرسومات ثلاثية البعد بسعة الخيال وقدرة الربط بين الرسومات عدا الاستفادة من توظيف أدوات AutoCAD ـ2 إنتاج الرسومات .

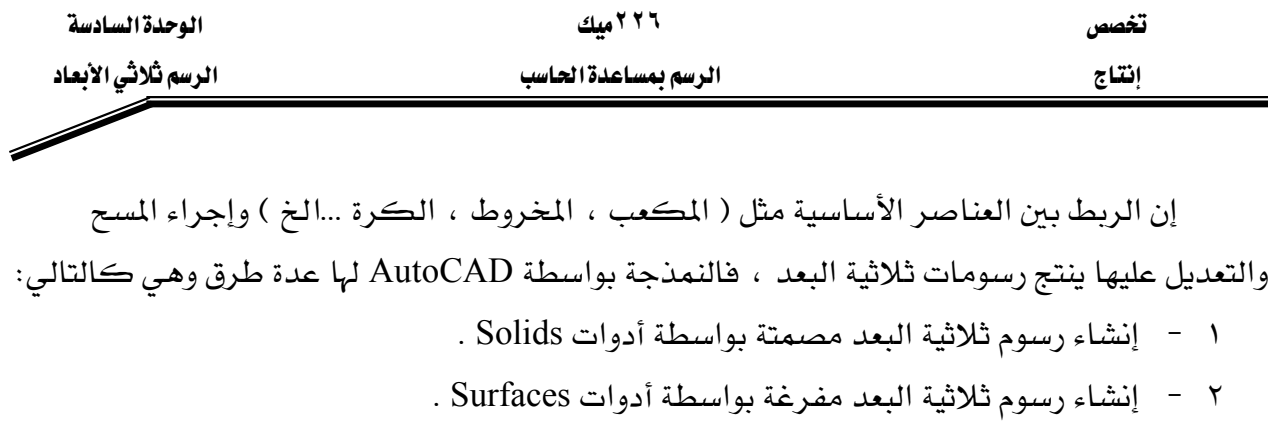

- ٣ إنشاء رسوم ثلاثية البعد بتحويل الرسوم ثنائية البعد إلى ثلاثية البعد بواسطة Extrude .
	- ٤ إنشاء رسوم ثلاثية البعد بواسطة الأمر Thickness .
	- ٥ إنشاء رسوم ثلاثية البعد وذلك بالتوصيل أو الربط بين الرسومات ثنائية البعد.

سوف نتطرق في هذه الوحدة لجميع الطرق السابقة بالتفصيل عدا النوع الثاني وذلك لأن الرسم بـ Solids لا يختلف عن الرسم بـ Surfaces سوى ية أن الأول مصمت والثاني مفرغ ،وية كثير من الرسومات نحتاج إلى إنتاج رسمة ( نموذج ) بواسطة الاستعانة بالطرق السابقة مجتمعة .

### **Solids**אא GG

يقوم AutoCAD بتوفير شريط أدوات مستقل لرسم الأجسـام المصمتة كمـا يبـدو في الشـكل (٦ - $\cdot$ (

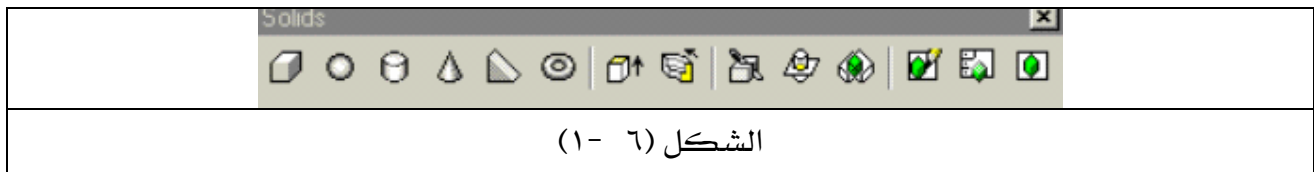

## \*\* تحويل شاشة الرسم إلى الرسم ثلاثي الأبعاد

قبل أن تبدأ بالرسم ثلاثي الأبعاد يفضل أن تحول شاشة الرسم إلى شاشة الرسم ثلاثي الأبعاد وذلك كالتالى :

- ١ انقر على View في شريط الأدوات الثابت سوف تبدو قائمة منسدلة . KD Views٣א J ٢
- ٣ - اختر SE Isometric سوف يتحول نظام الإحداثيات كما ية الشكل (٦ -٢).

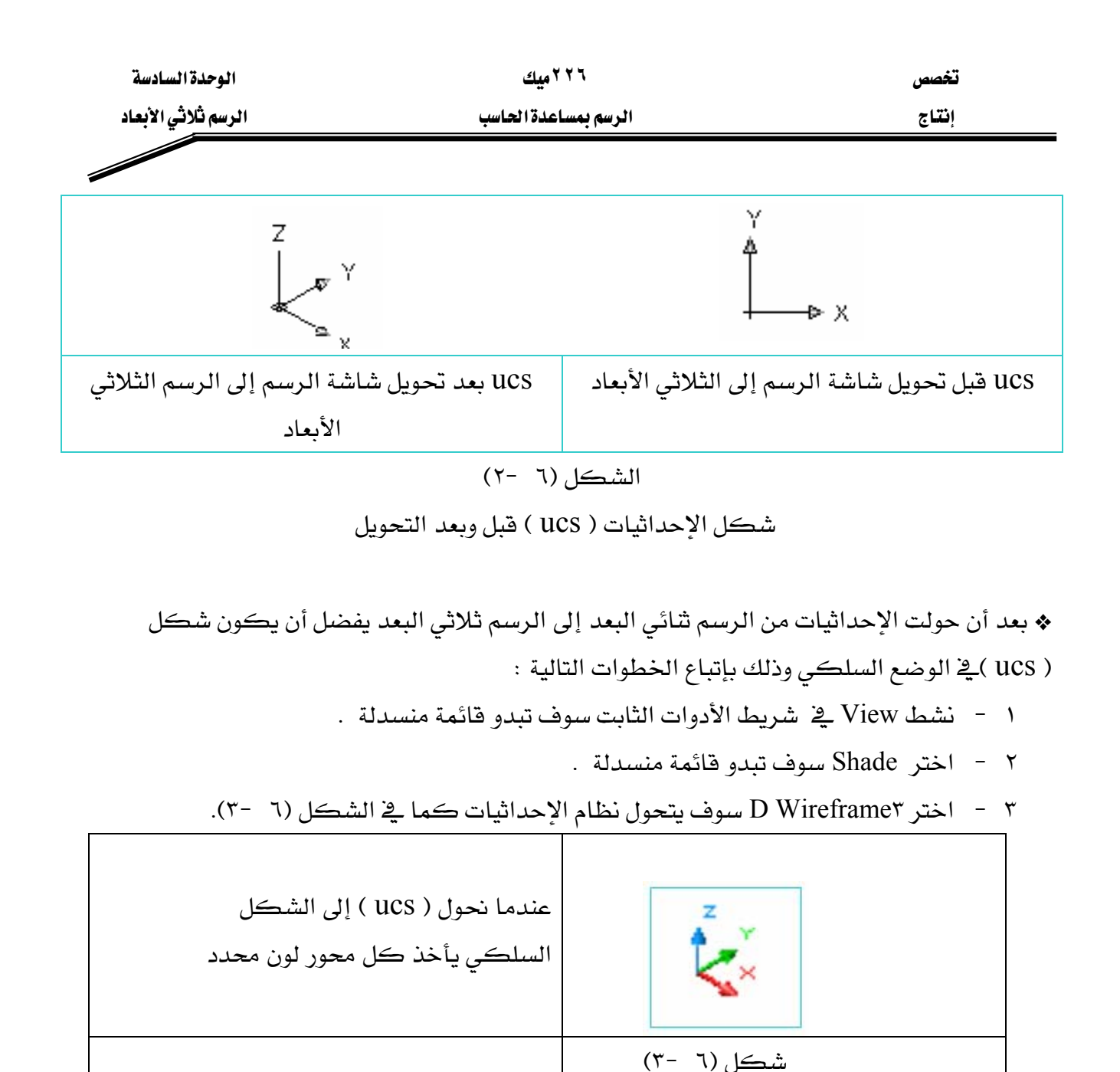

 $B_0$ ه وسم مکعب  $\Theta$ N - نشط الأمر Box سوف تبدو الرسالة أدناه حدد عندها النقطة ( الركن ) الأولى للمكعب. Specify corner of box or  $[Center] < 0,0,0> : 0,0$ 

٢ - أدخل النقطة الثانية لركن المكعب أمام الرسالة التالية :

Specify corner or [Cube/Length]: 100,60

٣ - أدخل ارتفاع المكعب أمام الرسالة التالية :

Specify height: 40

سوف بيدو رسمك كما في الشكل (٦ -٤).
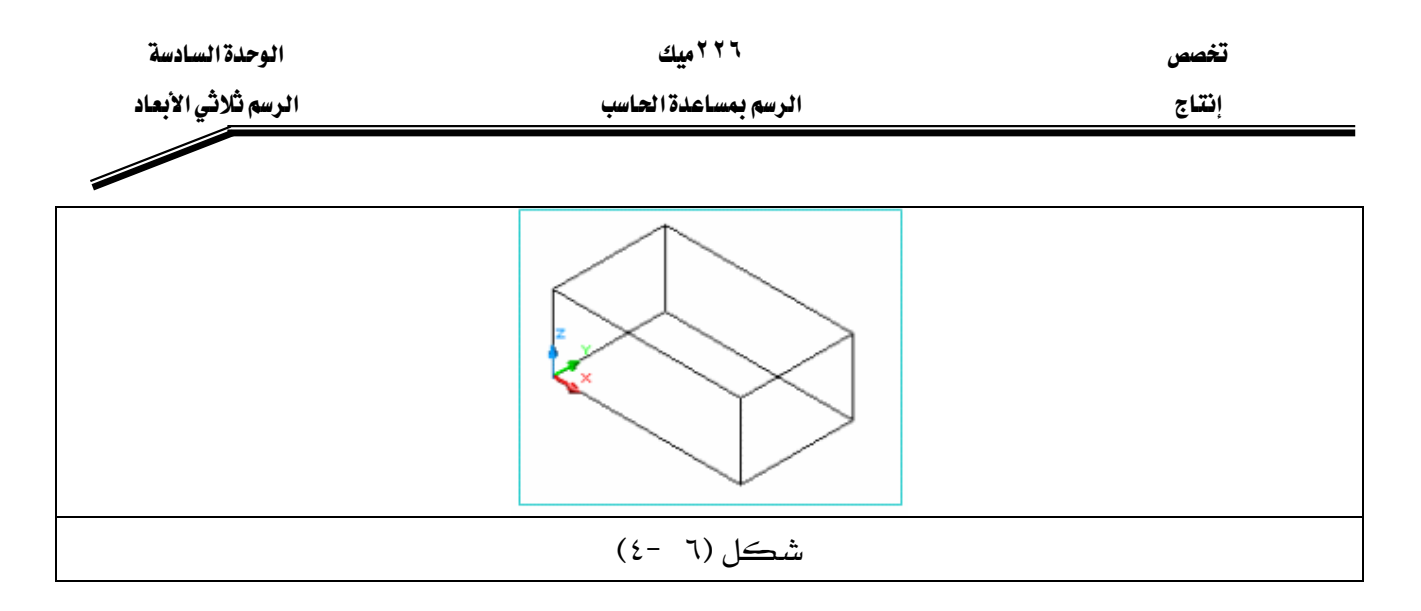

**Sphere** GG ١ - نشط الأمر sphere . اح أدخل مركز الكرة (  $0,0$  ) أمام الرسالة التالية  $\,$ 

Specify center of sphere <0,0,0>:0,0

٣ - أدخل نصف قطر الكرة ( ٣٥ ) أمام الرسالة التالية :

Specify radius of sphere or [Diameter]: 35

سوف يبدو رسمك كما قے الشكل (٦ -٥).

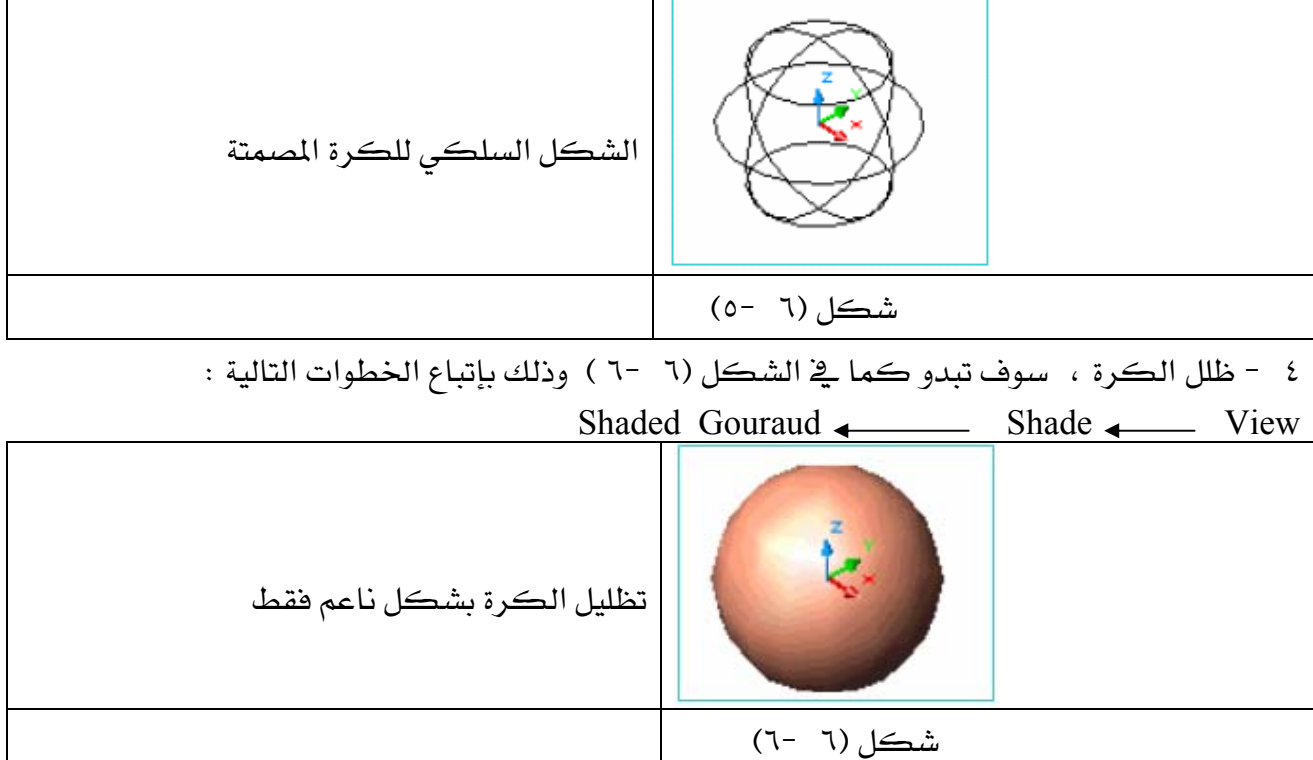

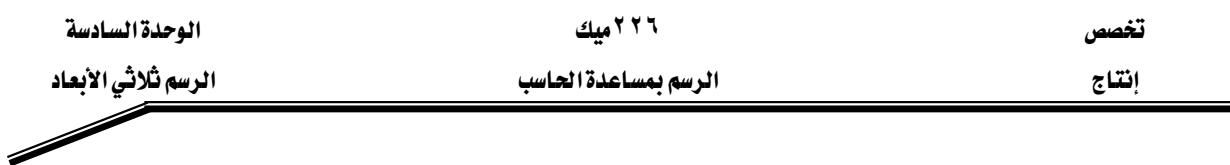

 $\textbf{Cylinder} \overline{\Theta}$  هغه رسم أسطوانة

KCylinderאJ ١ WאאE٠{٠FאאJ ٢ Specify center point for base of cylinder or [Elliptical] <0,0,0>: 0,0 WאאE٣٥FאאJ ٣ Specify radius for base of cylinder or [Diameter]: 30 WאאE٥٠FאאאJ ٤

Specify height of cylinder or [Center of other end]: 50

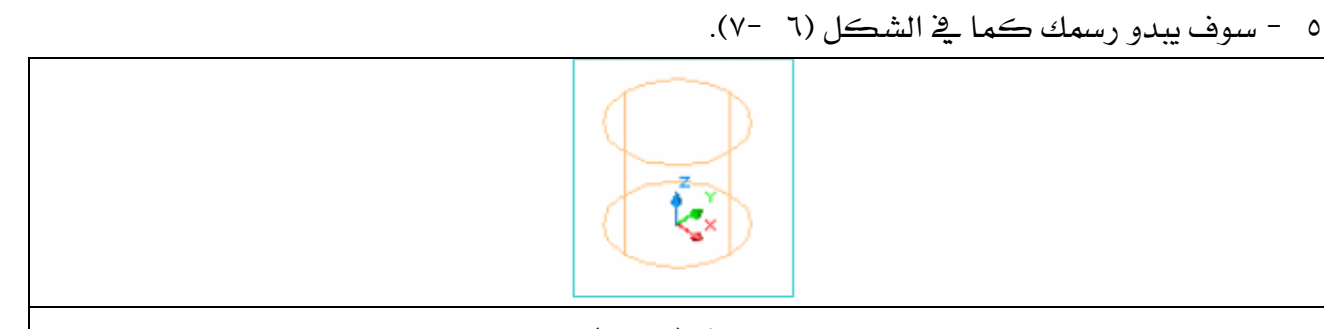

شكل (٦ -٧)

٦ – ظلل الأسطوانة ، سوف تبدو كما \_2 الشكل (٦ -٨ ) وذلك باتباع الخطوات التالية : Shaded Flat Shade Shade View

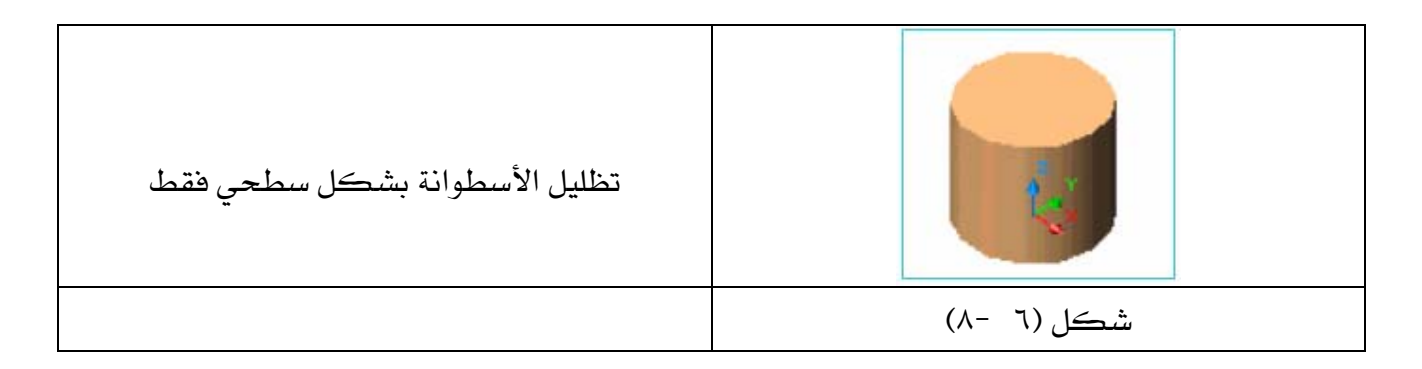

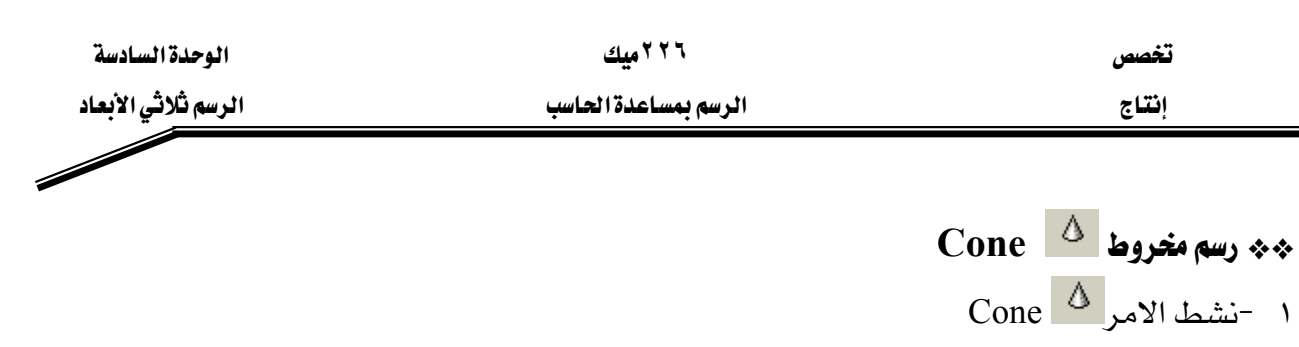

WאאE٠{٠FאJ ٢

Specify center point for base of cone or [Elliptical]  $\leq 0,0,0>$ : 0,0

٣ - أدخل نصف قطر المخروط ( ٣٠ ) عندما تبدو الرسالة التالية :

Specify radius for base of cone or [Diameter]: 30

٤ - أدخل ارتفاع المخروط ( ٦٥ ) عندما تبدو الرسالة التالية :

Specify height of cone or [Apex]: 65

٥ - سوف يبدو رسمك كما ﴾ الشكل (٦ -٩).

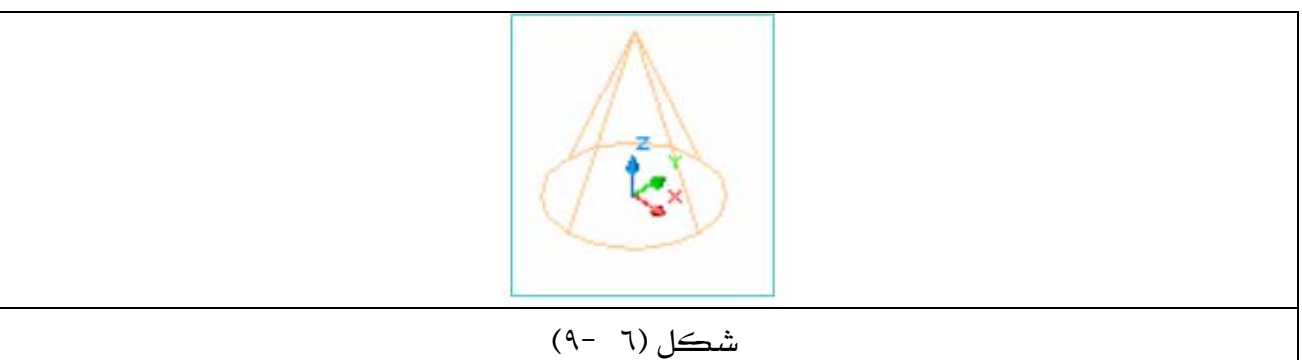

٦ - ظلل المخروط سوف يبدو كما يخ الشكل (٦ -١٠ ) وذلك باتباع الخطوات التالية : Edges on , Shaded Flat 
Shade 
Shade 
View

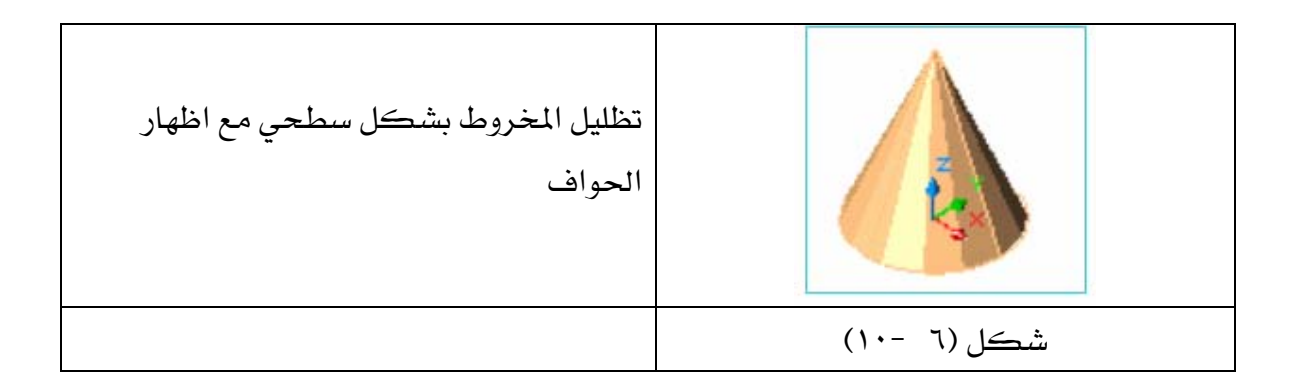

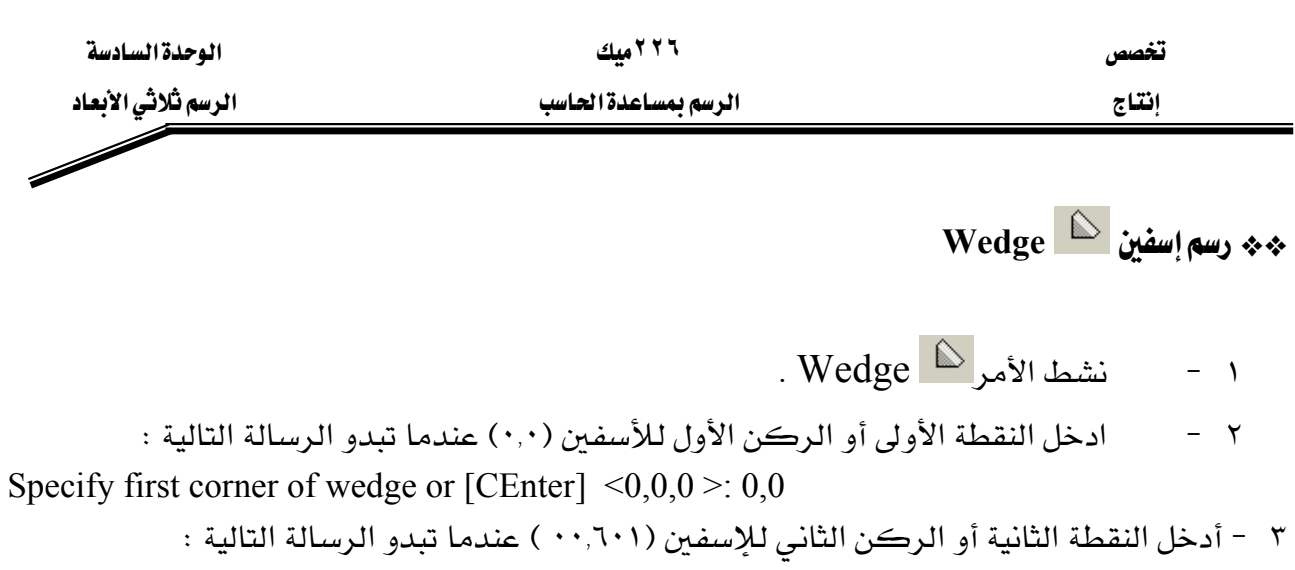

Specify corner or [Cube/Length]: 100,60

٤ - أدخل ارتفاع الإسفين (٤٠) عندما تبدو الرسالة التالية :

٥ - سوف يبدو رسمك كما <u>ي</u>خ الشكل (٦ - ١١). Specify height: 40

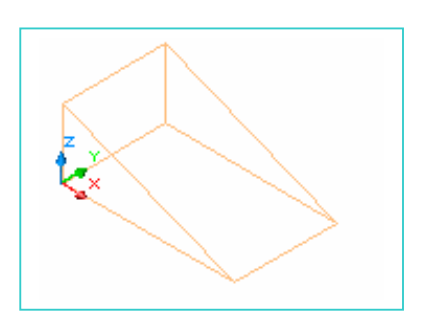

- $(11 1)$ الشكل
- ٦ - ظلل الإسفين سوف يبدو كما ـ2ْ الشكل (٦ -١٢ ) وذلك باتباع الخطوات التالية : Shaded Gouraud . Edges on  $\longleftarrow$  Shade  $\longleftarrow$  View

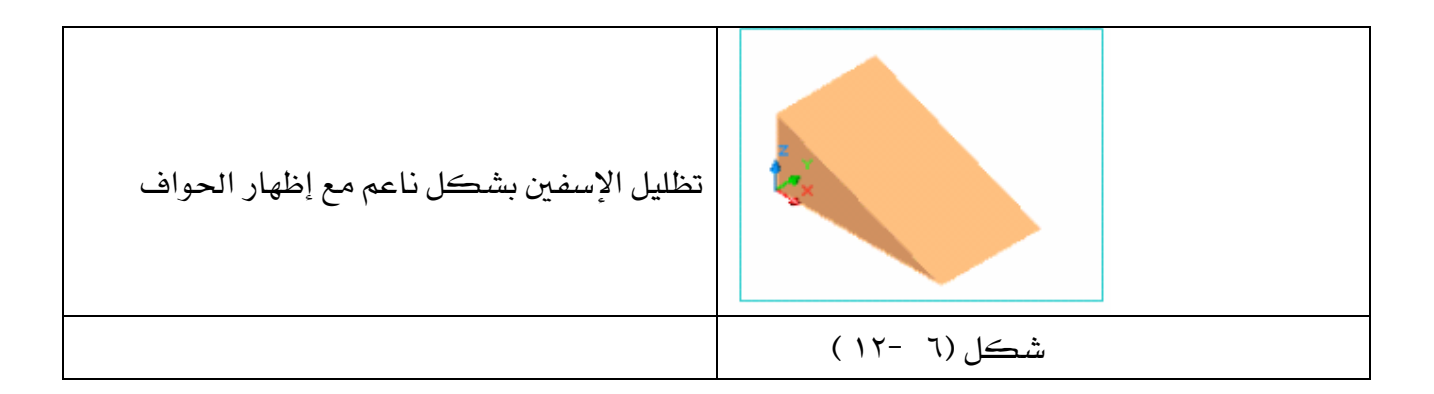

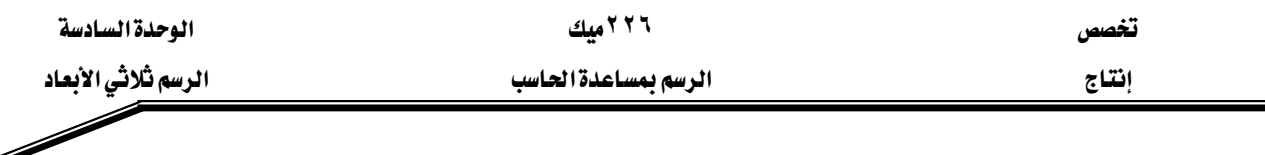

\*\* رسم حلقة مصمتة Torus

1 - نشط الأمرڪز Torus (۰.۰.) عندما تبدو الرسالة التالية :  
5 pecify center of torus 
$$
0,0
$$
 = 0.0 -  
5 pecify center of torus  $0,0$  = 0.0 -  
5 pecify radius of torus or [Diameter]: 60  
61 - أدخل نصف قطر الحلقة المسمتة وليڪن ( ۱۰ ) عندما تبدو الرسالة التالية :

Specify radius of tube or [Diameter]: 10

٥ - سوف يبدو رسمك كما ﴾ الشكل (٦ -١٣).

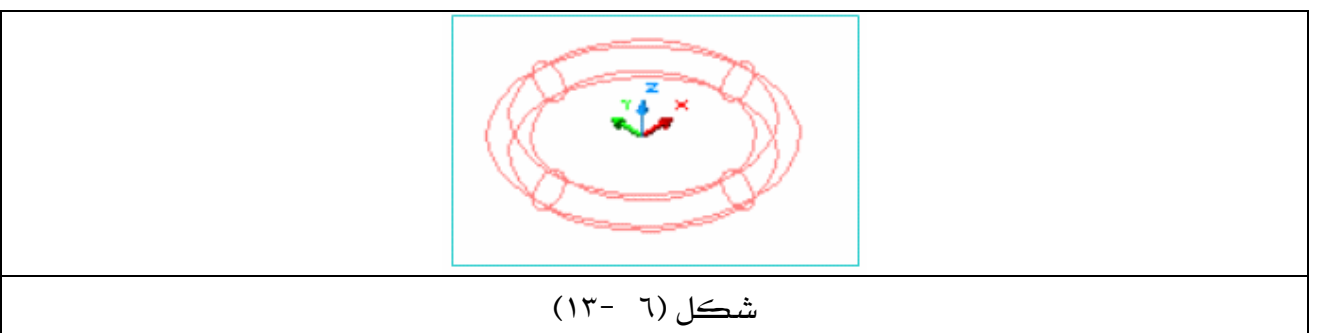

٦ - ظلل الإسفين سوف يبدو كما ﴾ الشكل (٦ -١٤ ) وذلك باتباع الخطوات التالية :

Shaded Gouraud . Edges on  $\leftarrow$  Shade  $\leftarrow$  View

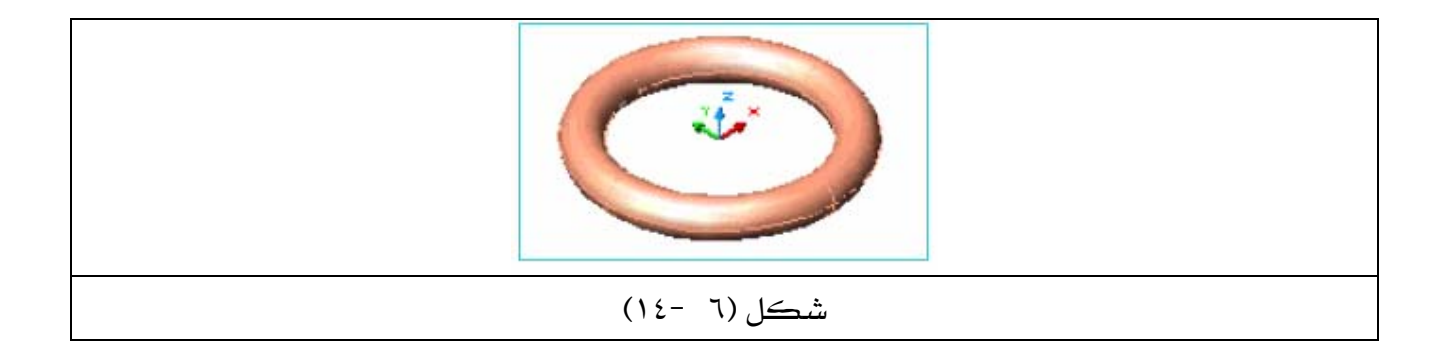

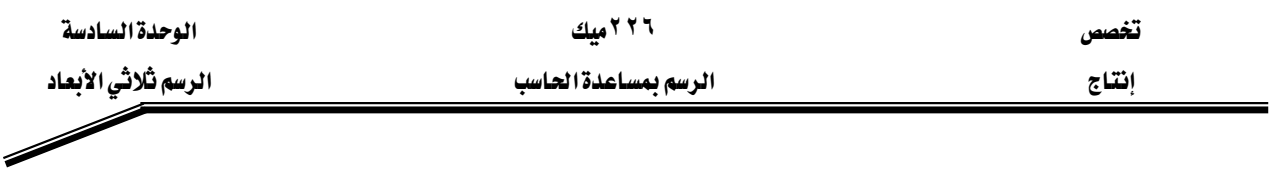

### ملحوظة :

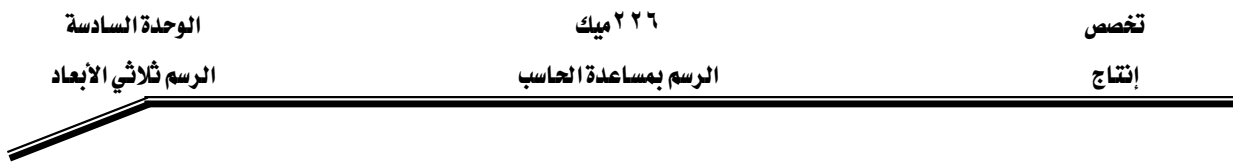

#### \*\* العمليات المنطقية ( Operations )

 $\vert x \vert$ 

أن العناصر الأساسية للأشكال ثلاثية البعد مثل ( المكعب ، الأسطوانة ، والإسفين …الخ ) لا تتتج رسوماً ثلاثية البعد معقدة بمفردها ، مالم نظم ببعض العمليات المنطقية عليها مثل الطرح (Subtract) أو التوحيد (union) أو التقاطع (Intersect) ،وهذه الأوامر موجودة على صورة أيقونات في شريط أدوات (Solids Editing) ، انظر شكل (٦ -١٥ ) أو عن طريق الخطوات التالية :

0000000000000000000000

Solids Editing

شكل (٦ -١٥)

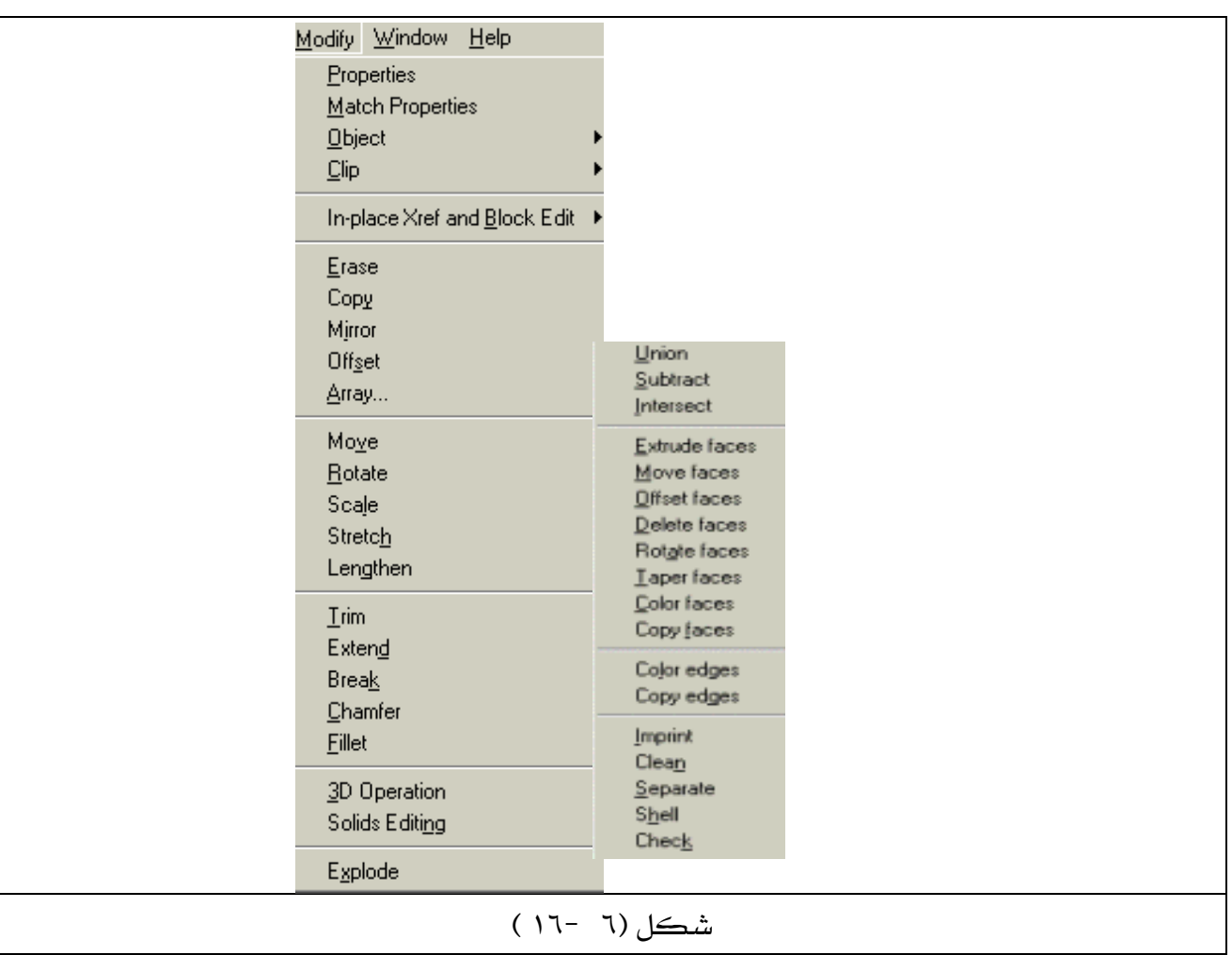

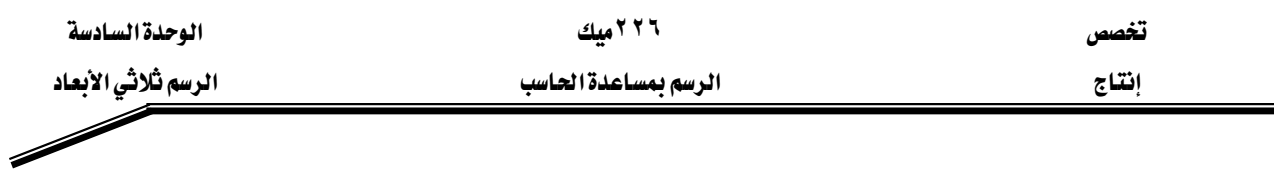

- **Subtract** هو الطرح<sup>11</sup>® Subtract يقوم هذا الأمر بإنتاج أشكال مجوفة مثل ( الأنابيب ، الثقوب …الخ ) وذلك بطرح الأجسام المصمتة. طريقة عمل الأمر : Subtract أنشط أمر ٢ - اختر العنصر الكبير ( المطروح منه) .  $E$ Khter اضغط  $-7$ ٤ - اختر العنصر الصغير ( الطارح ) .
	- $Enter \Delta t$ اضغط ا

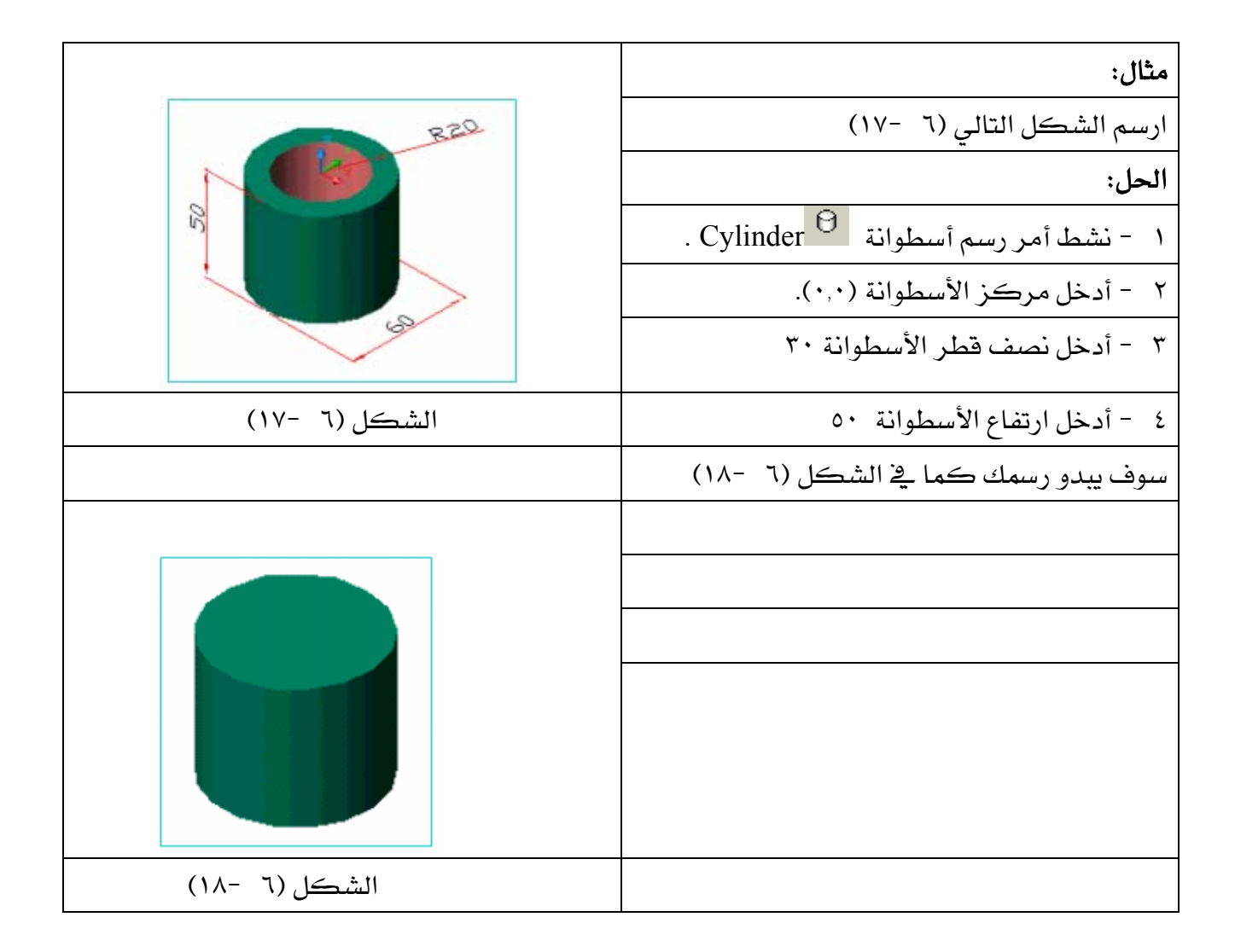

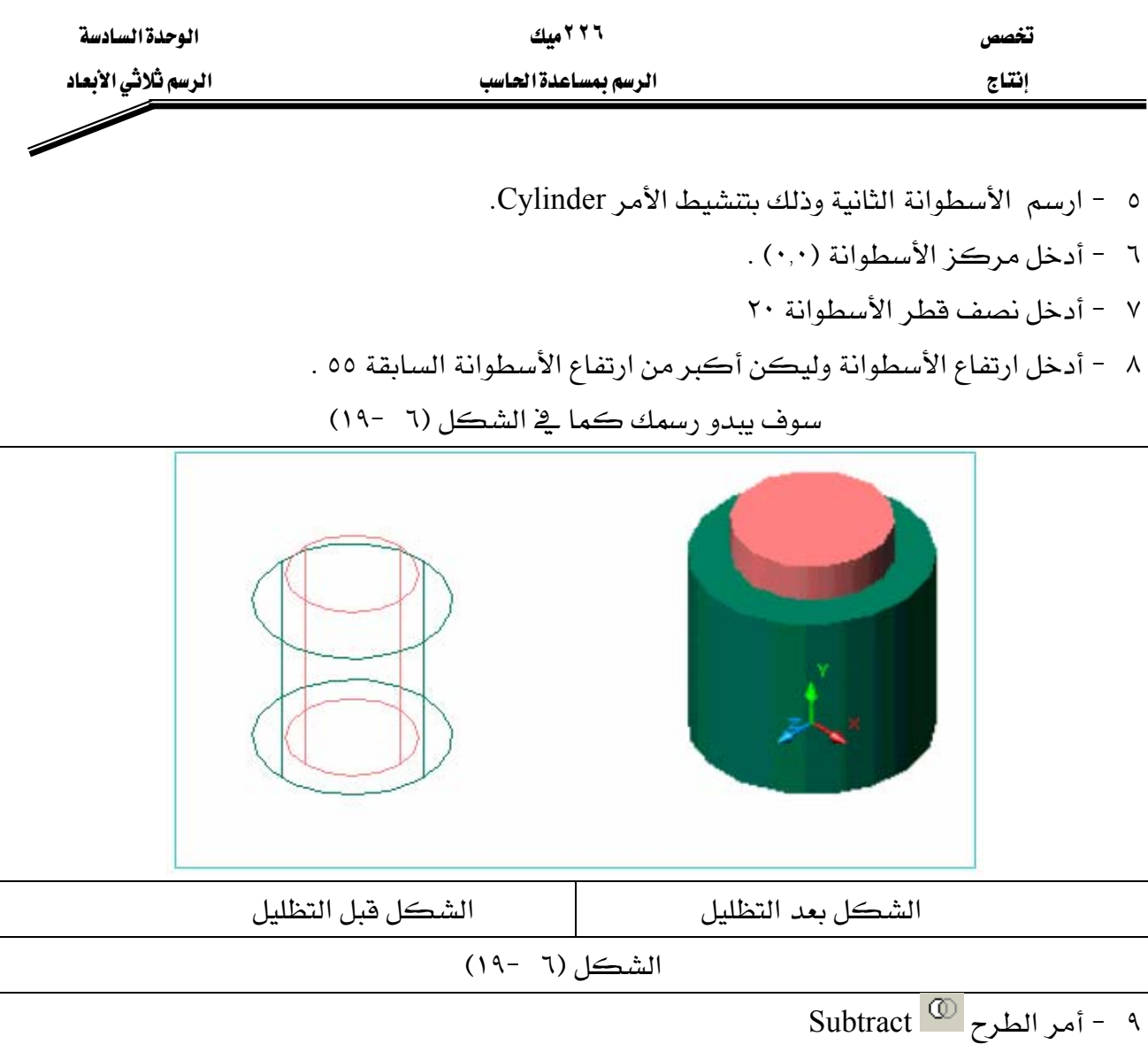

- ١٠ اختر أو نشط الأسطوانة الكبيرة ( الخضراء ) ، سوف تبدو منقطة .
- ١١ - اضغط Enter أو الفأرة يمين سوف تعود خطوط الأسطوانة متصلة .
	- ١٢ نشط الأسطوانة الصغيرة ( الحمراء ) سوف تبدو منقطة .
- ١٣ اضغط Enter أو الفأرة يمين ، سوف يبدو رسمك كما في الشكل (٦ ٢١).

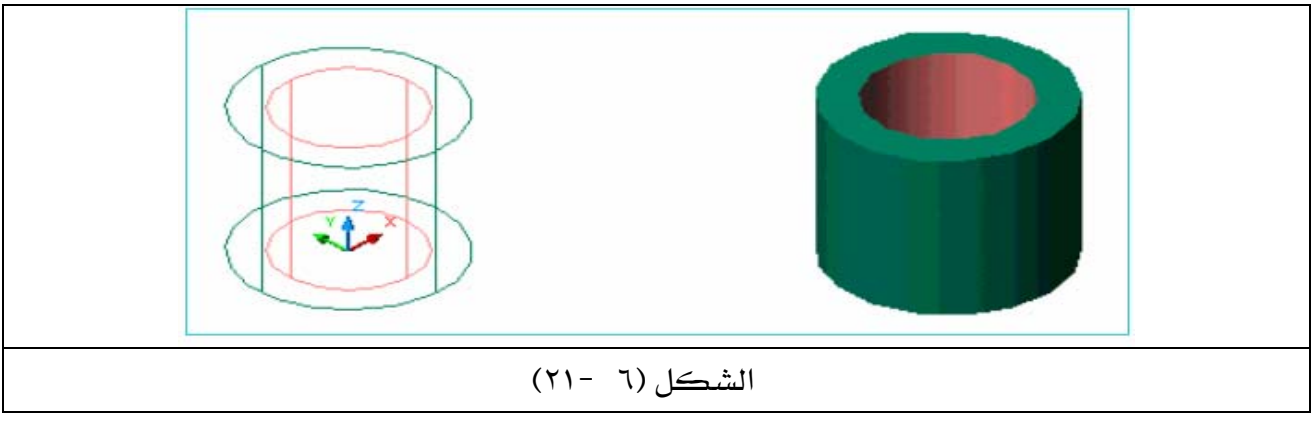

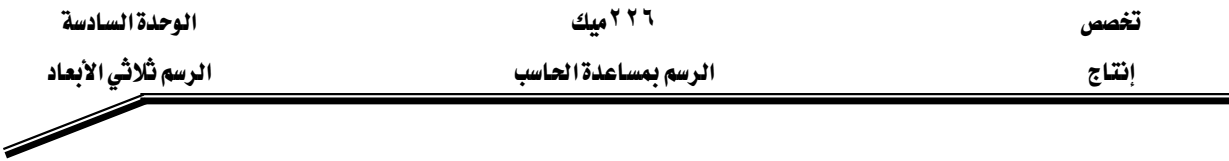

### **Union** א GG

أمر التوحيد هو جعل عدة عناصر ثلاثية البعد وكأنها عنصر واحد ، وبالتالي فإن التعامل مـع هـذا الرسم النـاتج بعـد التوحيـد يلغـى العديـد مـن الخطـوط الزائـدة ويقلـل حجـم ملـف الرسـم ممـا يسـاعد فخ استعادة وتوليد الرسوم بسرعة أفضل .

ملحوظة : لا يتم تنفيذ هـذا الأمـر إلا بعـد التأكـد مـن عـدم إجـراء أي تغيير للعناصـر المكونـة لـه ، وذلك لأنه لايمكن إجراء أي تغيير أو تعديل ولو كان طفيفاً بعد إتمام عملية التوحيد .

#### طريقة عمل الأمر

١ - نشط أمر التوحيد<sup>00</sup> Union. ٢ - نشط العناصر التي تريد توحيدها بحيث تبدو منقطة . ٣ - اضغط Enter أو الفأرة يمين لإتمام عملية التوحيد. مثال : وحد عناصر الشكل (٦ -٢٢). الحل: ١ - نشط أمر التوحيد Union

٢ - نشط جميع عناصر الشكل (٦ -٢٢) سوف تبدو منقطة كما في الشكل (٦ -٢٣) .

٣ - اضغط Enter أو الفأرة يمين سوف يبدو رسمك كما ية الشكل (٦ -٢٤).

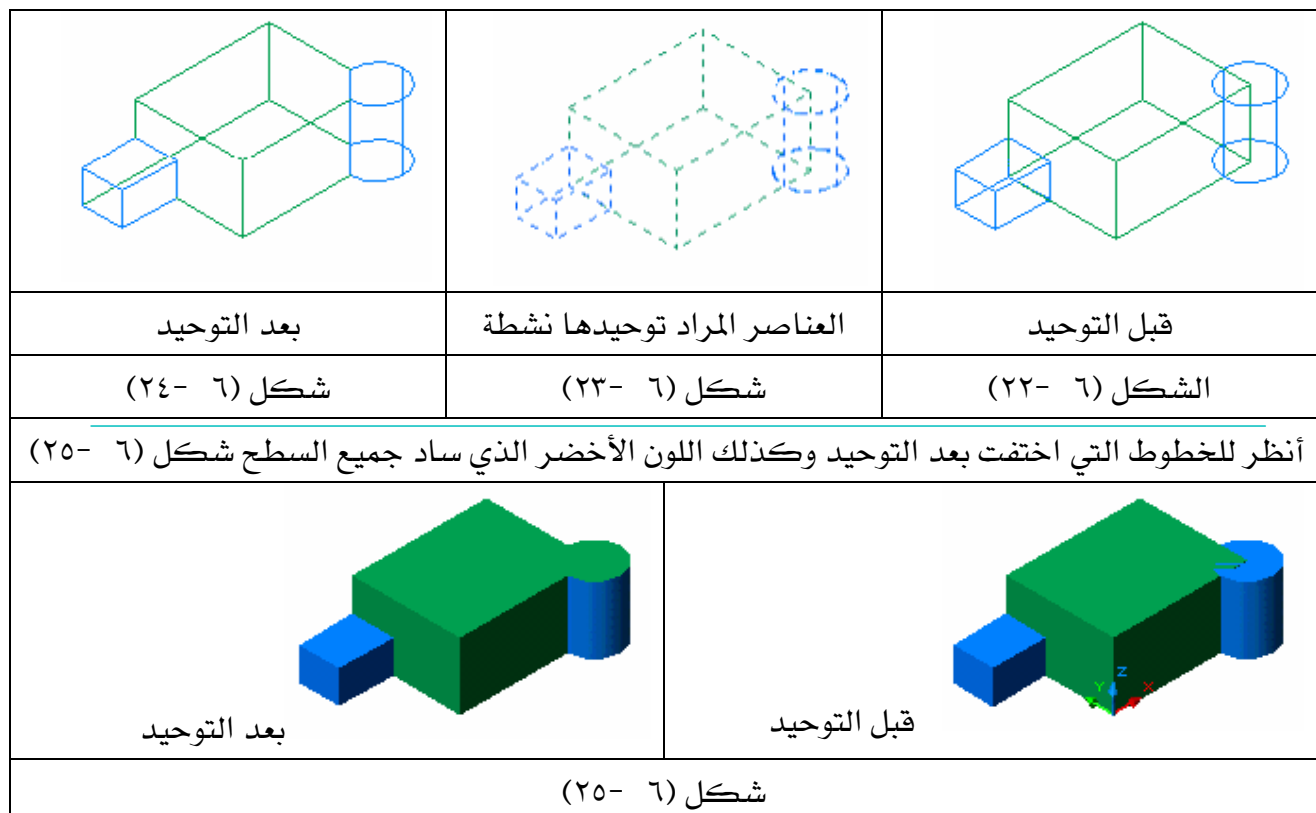

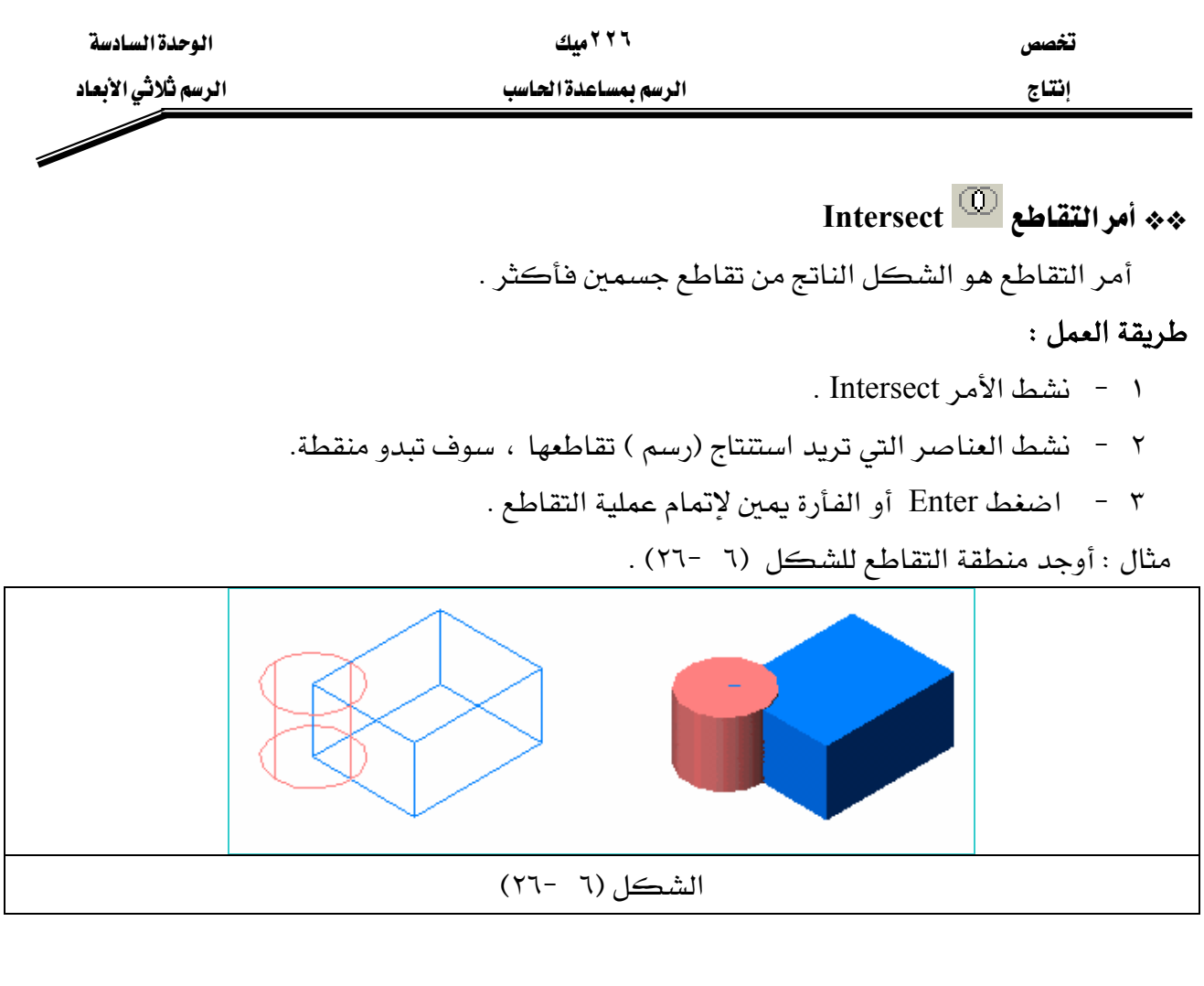

الحل:

Intersect  $\overline{\mathbb{O}}$  الأمر $\overline{\mathbb{O}}$  - نشط الأمر ٢ - نشط المكعب والاسطوانة سوف تبدو منقطة انظر ، الشكل (٦ -٢٧). ٣ - اضغط Enter أو انقر على الفأرة يمين لإتمام عملية التقاطع . سوف يبدو رسمك كما في الشكل (٦ -٢٨).

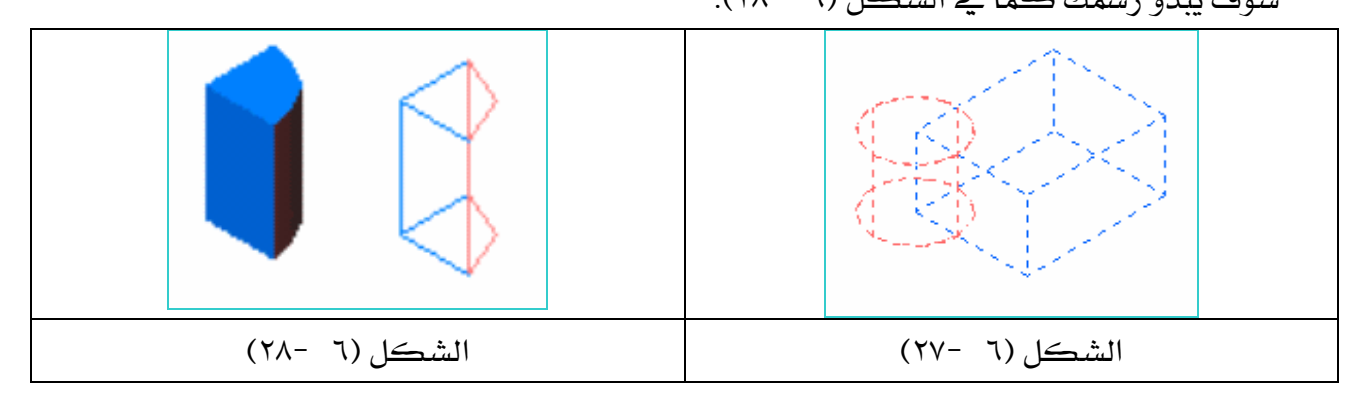

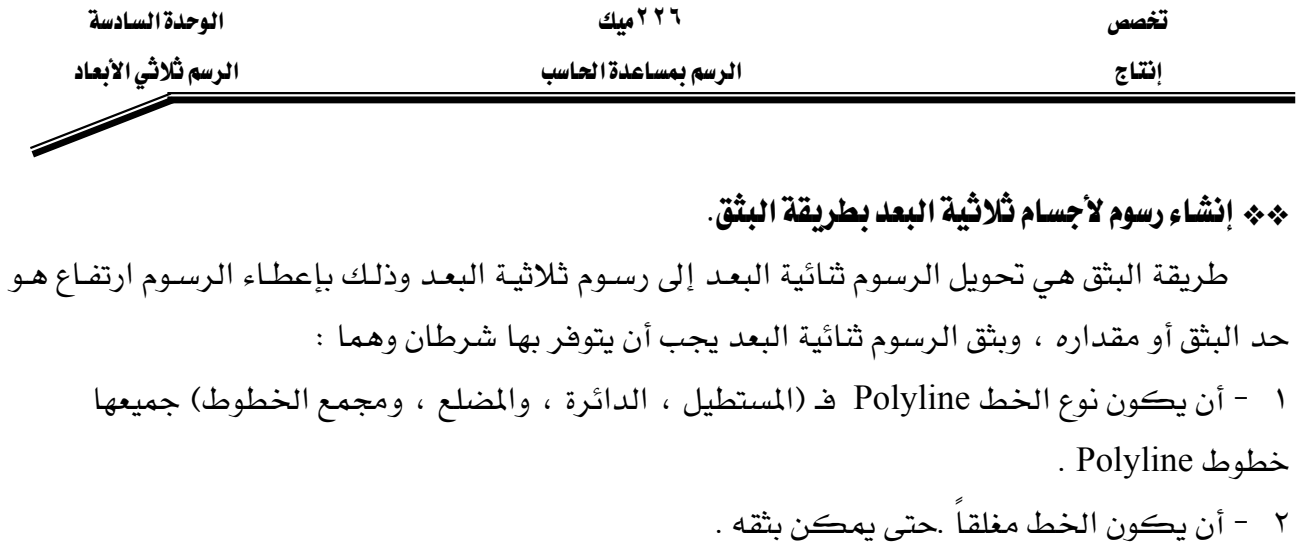

\*\* أمرالبثق<sup>11</sup> Extrude يمكن تنشيط هذا الأمر من القائمة Solids شكل (٦ -١) مباشرة أو بالذهاب إلى : Extrude  $\leftarrow$  Solids  $\leftarrow$  Draw

مثال (١) :اأبثق الدائرة شكل (٦ -٢٩) بمقدار ٦٠ وبزاوية ٧ درجات .

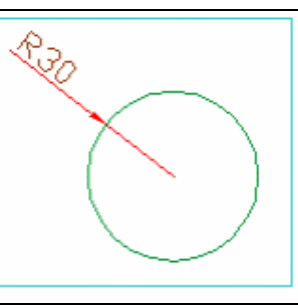

#### شكل (٦ -٢٩)

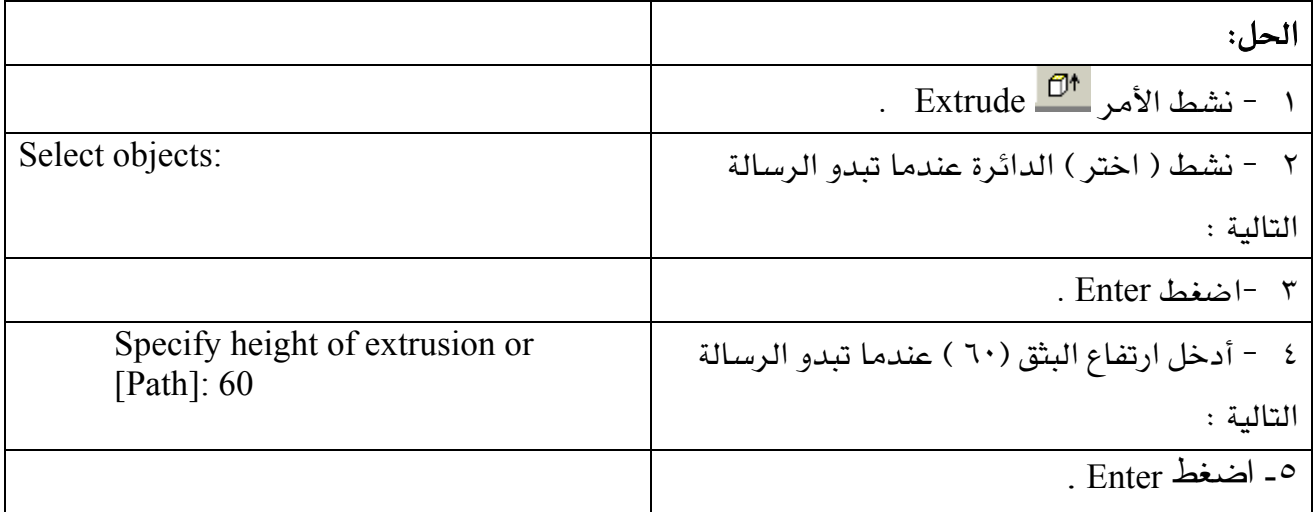

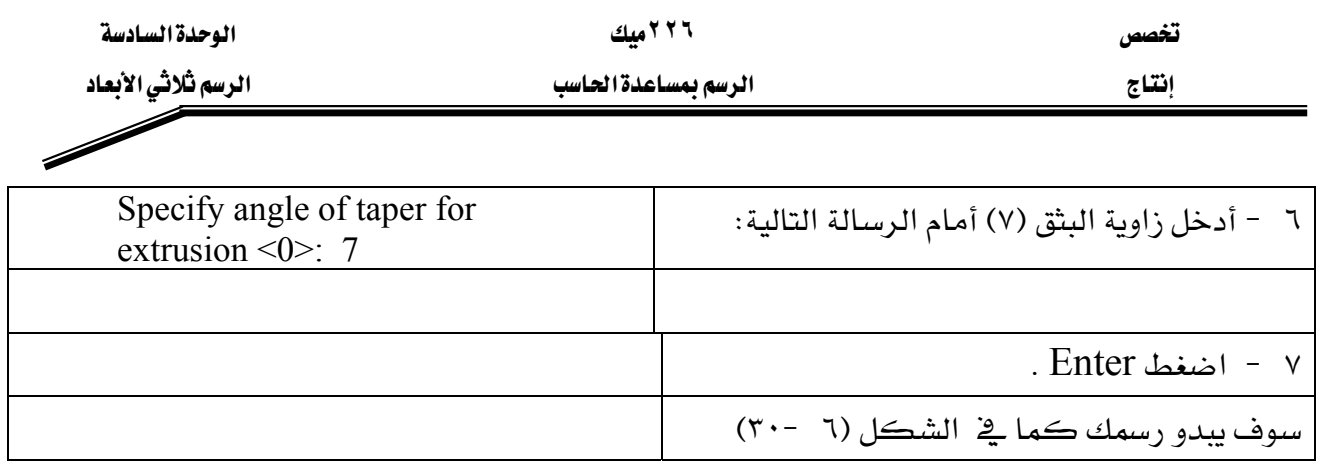

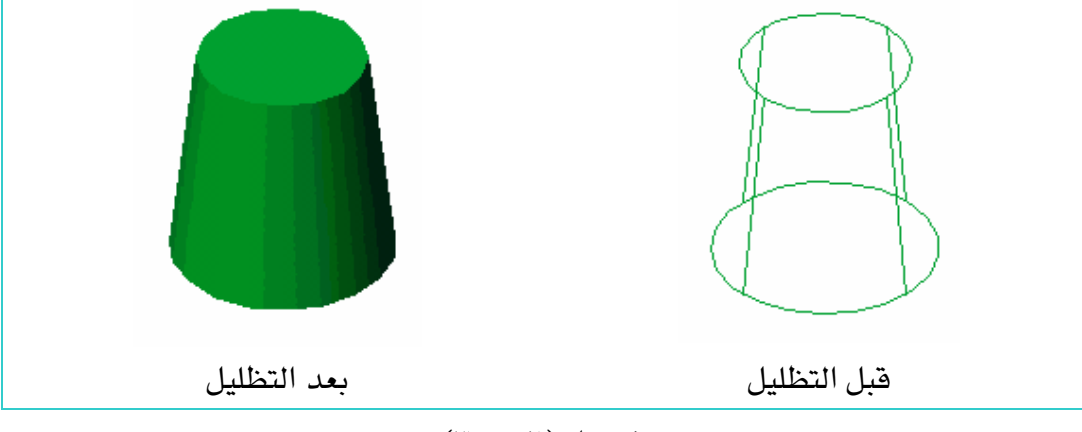

 $(\mathbf{y} \cdot - \mathbf{y})$ شڪل

مثال (۲): ارسم الشكل (٦ -٣١) بواسطة أمر <mark>شف</mark> Polyline ثم ابثقه بمقدار ٥٠.

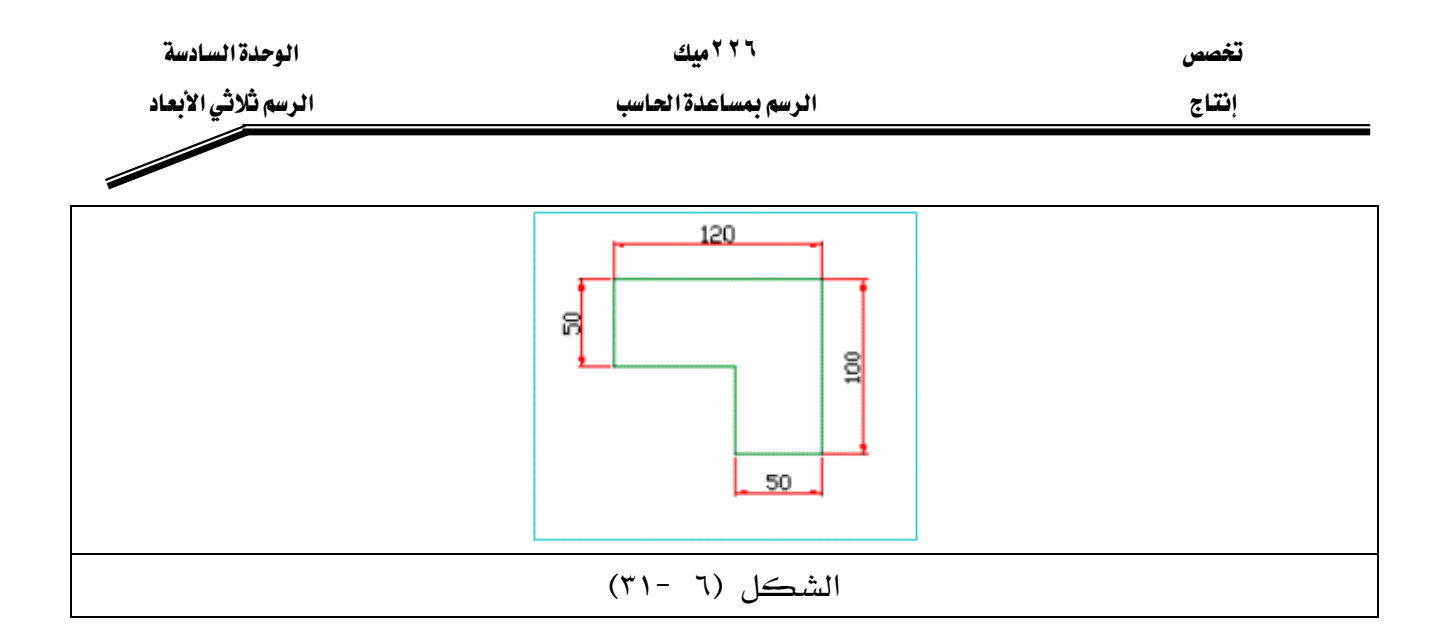

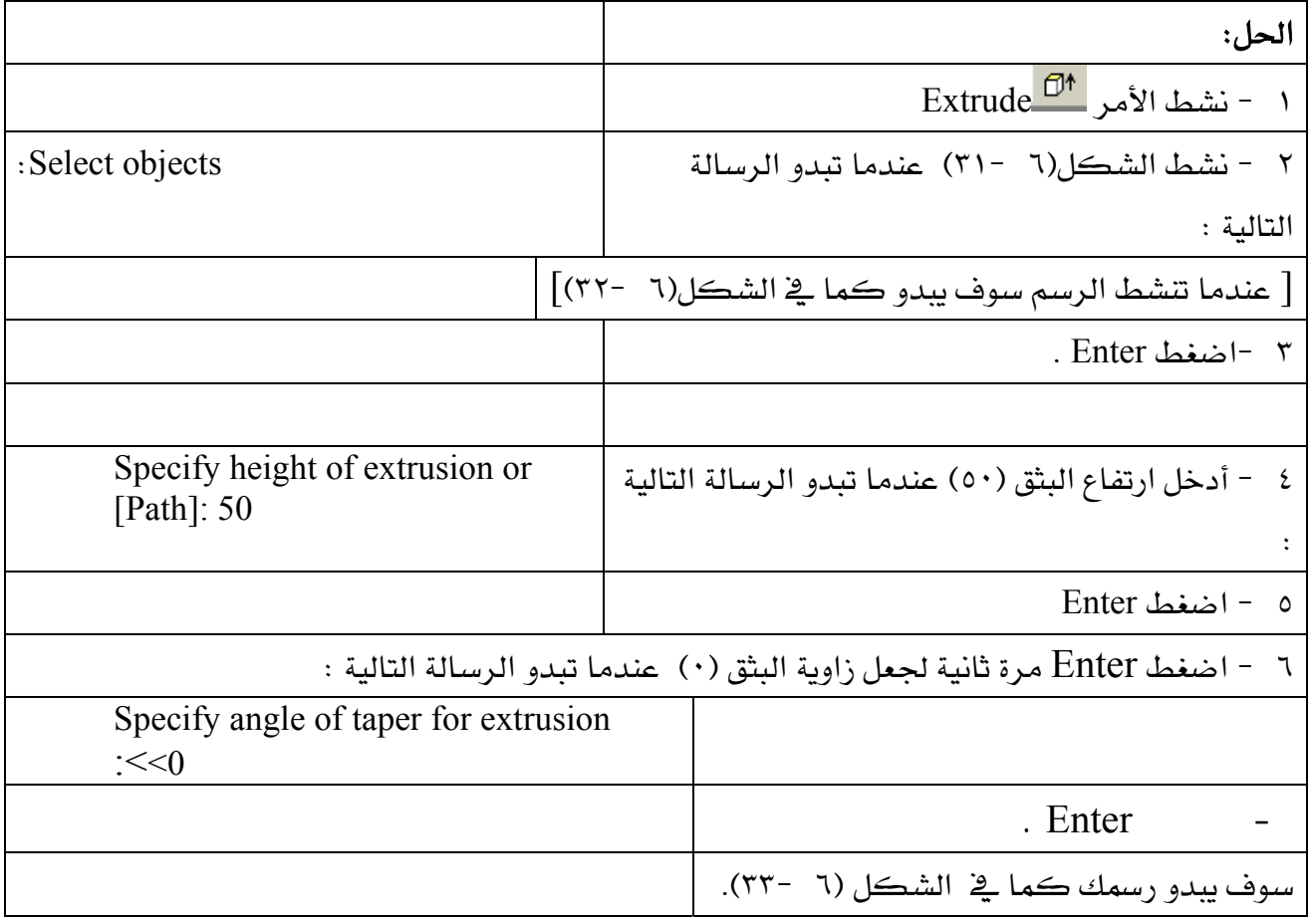

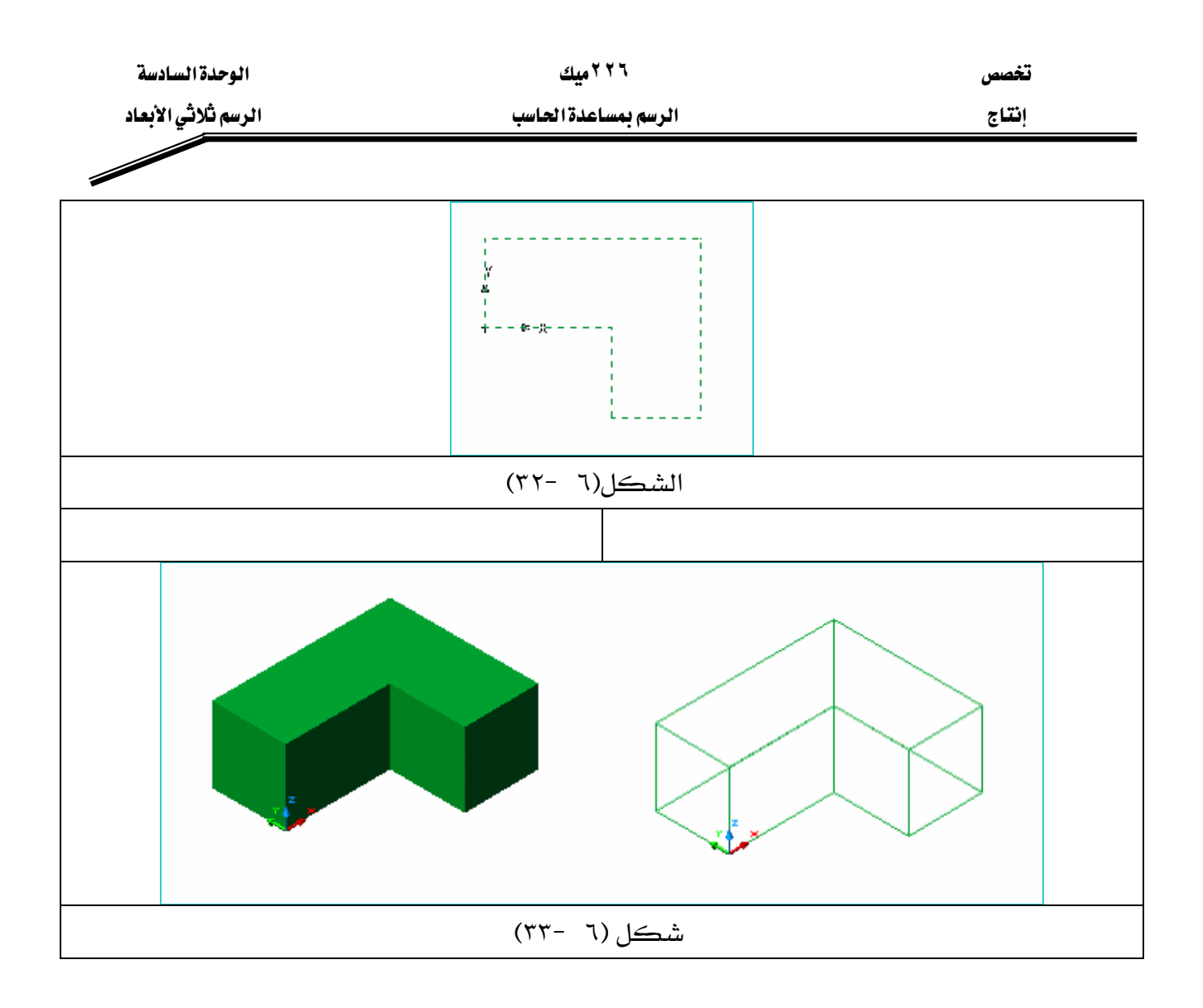

### \*\* إنشاء رسوم كَلاثية البعد بطريقة تغيير Thickness.

إن جميـع عناصـر الرسـم الأساسـية كــ ( المستطيل ، الـدائرة القـوس ، الخـط ) يكـون ارتفاعهـا الافتراضي هو( صفر ) فإذا ما غيرنا في هذا الارتفاع فسيكون الرسم الناتج هـو رسـم ثلاثي البعـد ولـيس رسم ثنائي البعد ، مع ملاحظة أن النموذج المرسوم بهذه الطريقة ليس جسماً مصمتاً بل مفرغاً .

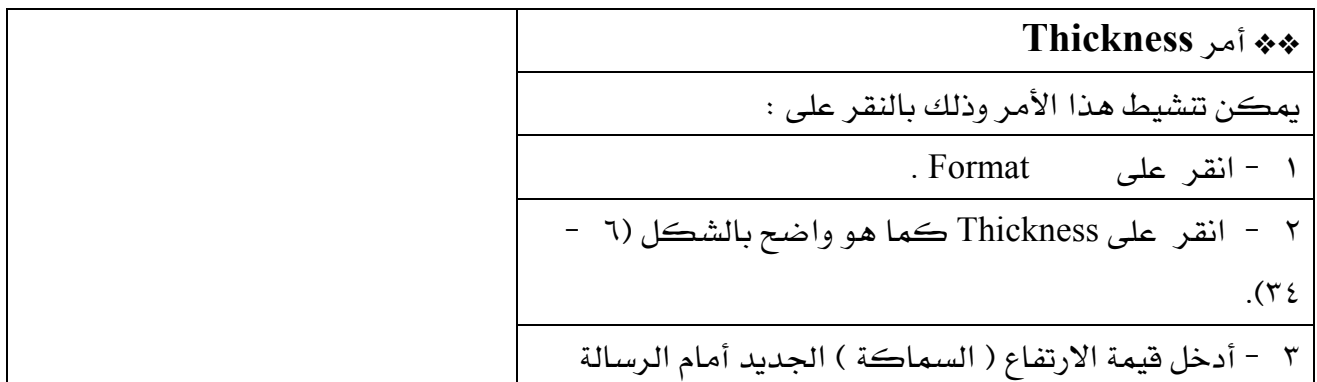

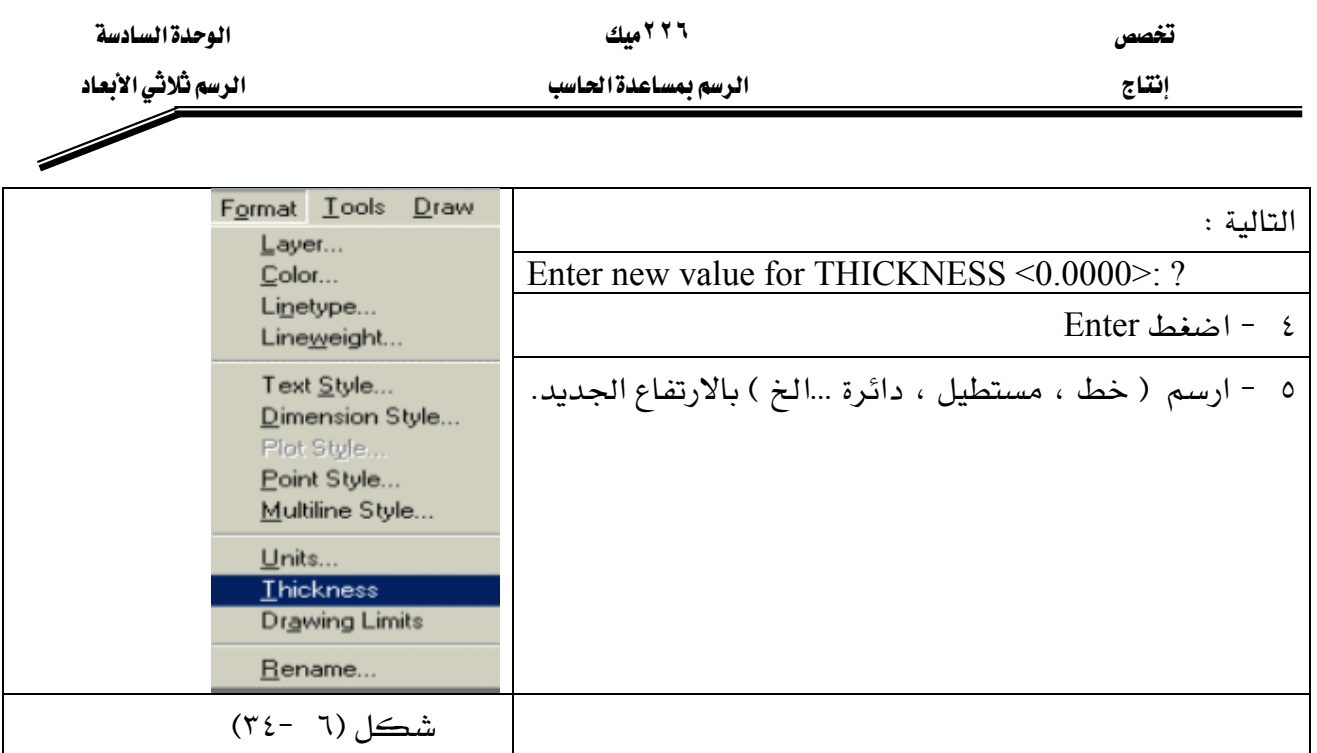

## مثال ( ١ ): ارسم أسطوانة مصمتة بطريقة Thickness نصف قطرها ٢٥ وارتفاعها ٤٠ .

ملحوظة: قبل أن تبدأ بالرسم يفضل تحويل شاشة الرسم إلى الوضع الايزومتري شكل (٦ -٢) .

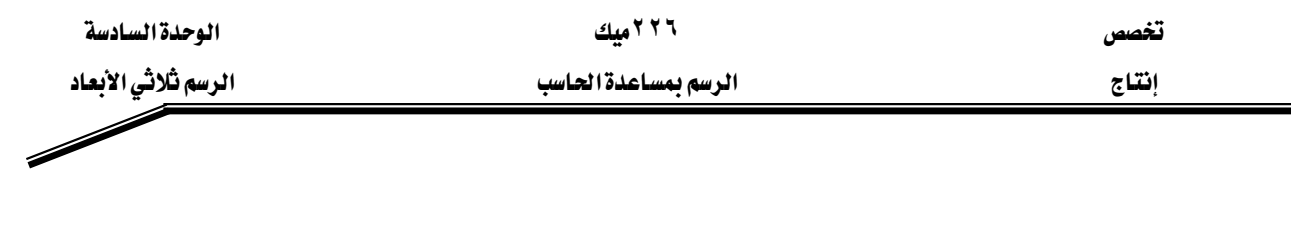

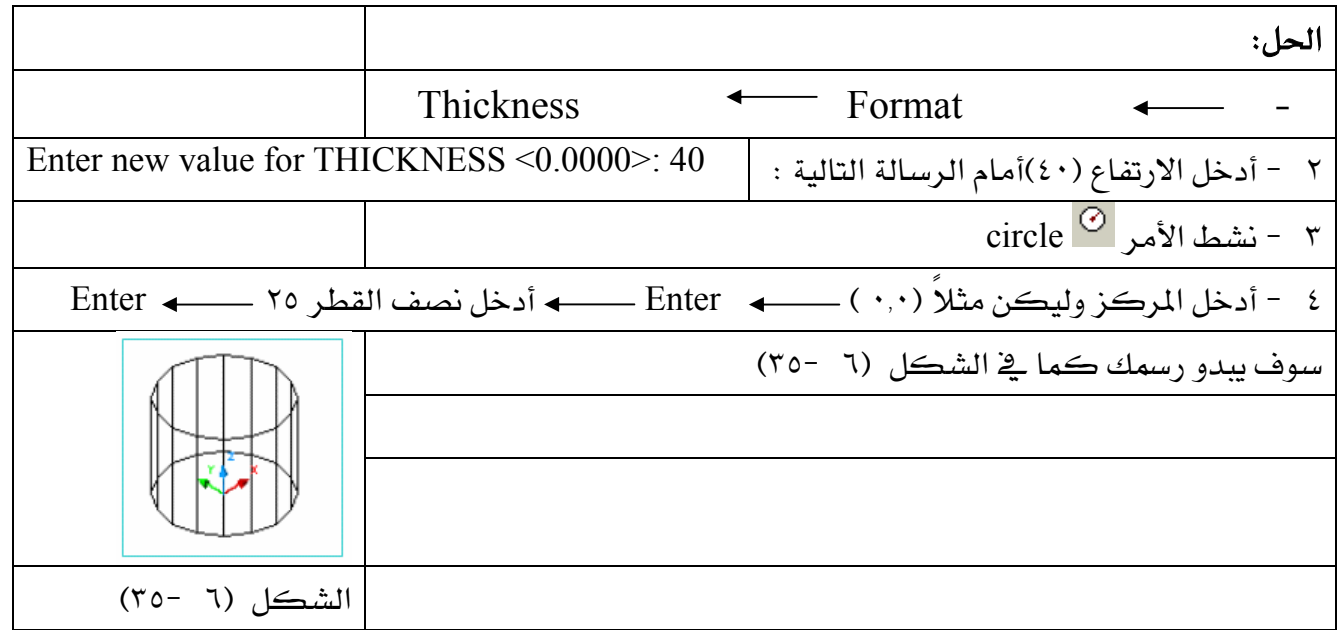

مثال ( ۲ ): ارسم خط طوله ۷۰ وارتفاعه) ۳۰ .

الحل :

K Thicknessא FormatאJ ١

WאאE٣٠Fא J ٢

Enter new value for THICKNESS <0.0000>:30

Т

. Line 
$$
\angle
$$
 بثمط الأمر

KEnterאE٦٠{٦٠FאאJ ٤

KEnterא٧٠{٠@אאאJ ٥

KEnterא٠{٧٠ @אאאJ ٦

KE٣٦J ٦Fא

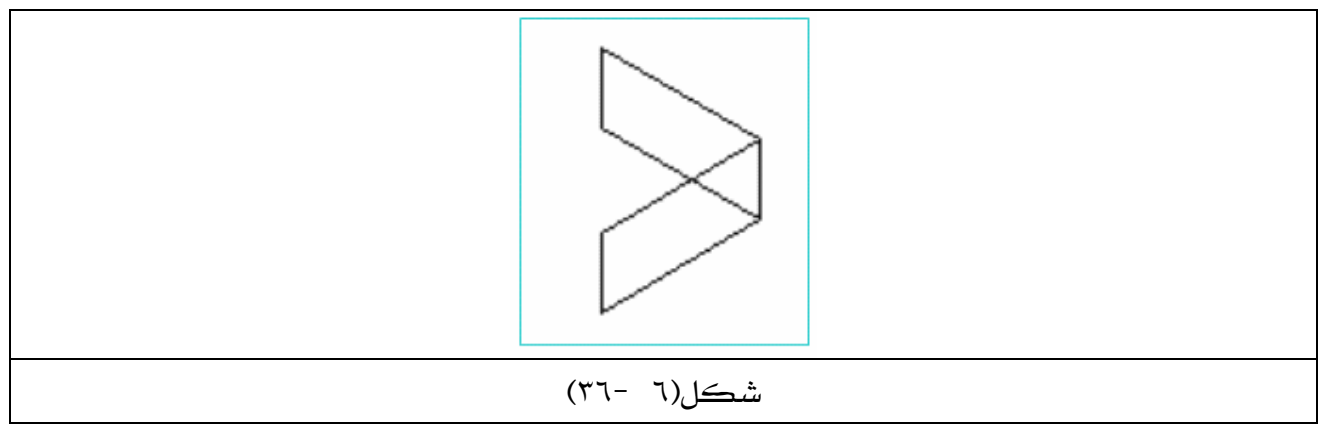

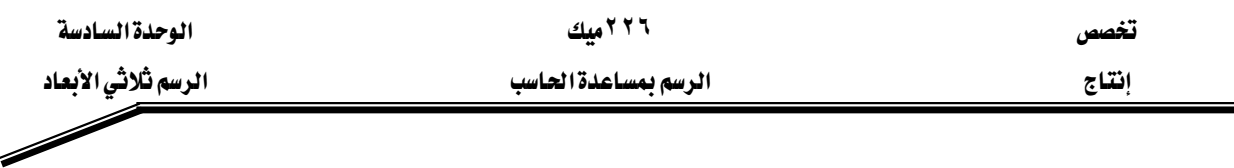

ملحوظة : يتم تغيير Thickness أولاً ، قبل رسم العناصر الأساسية مثل ( الخط ، الدائرة …الخ) ماعدا المستطيل Rectangle ، فإنه يتم تنشيطه أولاً ثم يتم تغيير ارتفاعه.

+ والقطاعات ( Sections )

رسم القطاعات في AutoCAD يتم بطريقتين وهما : ١ - قطع الرسم ( المُجسم ) وفصله إلى جزئين وذلك بالأمر . Slice . ٢ - رسم مسقط لمستوى القص وذلك بالأمر Section.

مه الأمر التي Slice

يتم تنشيط الأمر Slice من شريط أدوات Solids مباشرة ، أو بالذهاب إلى قائمة :  $\leftarrow$  Slice Solids  $\leftarrow$  Draw

طريقة عمل الأمر :

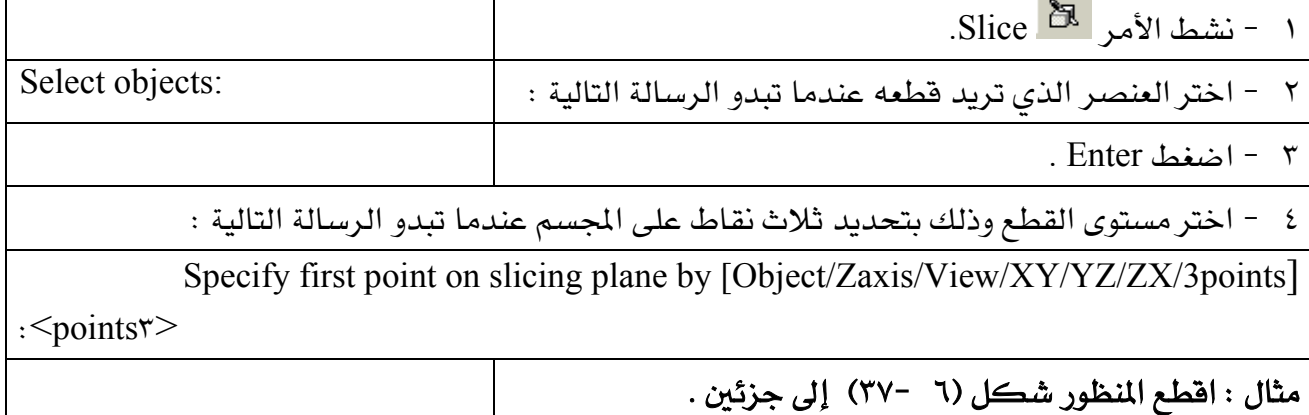

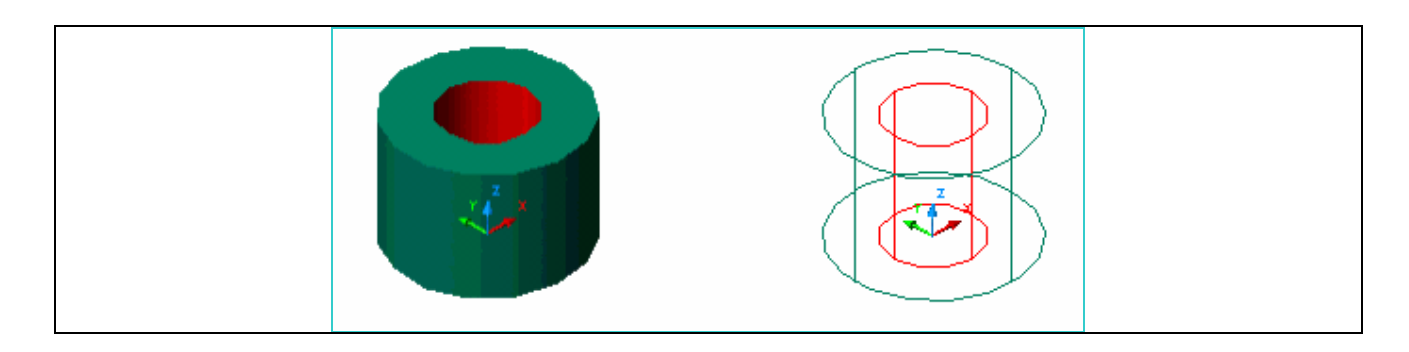

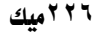

تغصص

الوحدة السادسة الرسم ثلاثي الأبعاد

 $\overline{\phantom{a}}$ 

الرسم بمساعدة الحاسب

إنتاج

شكل(٦ -٣٧)

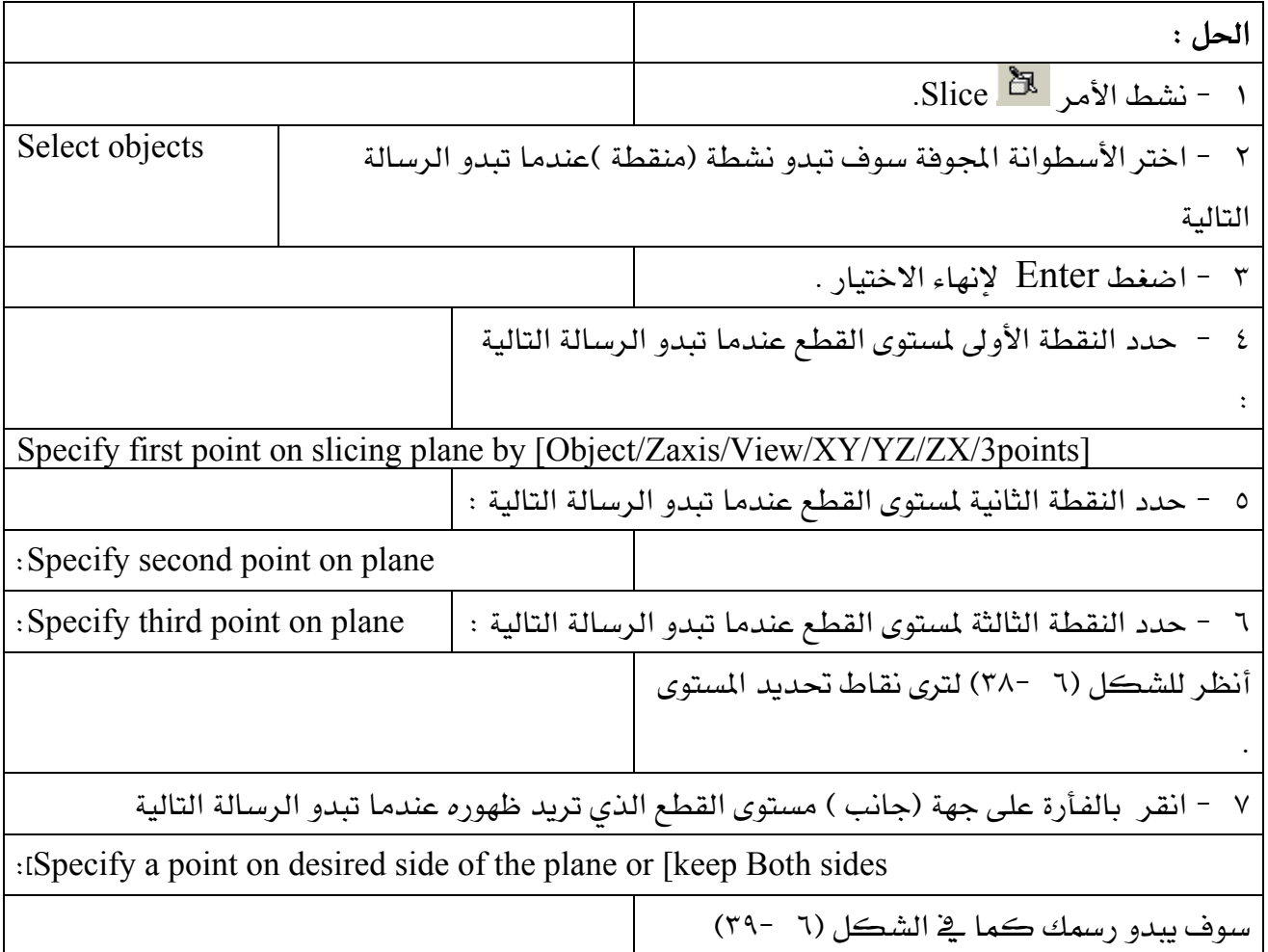

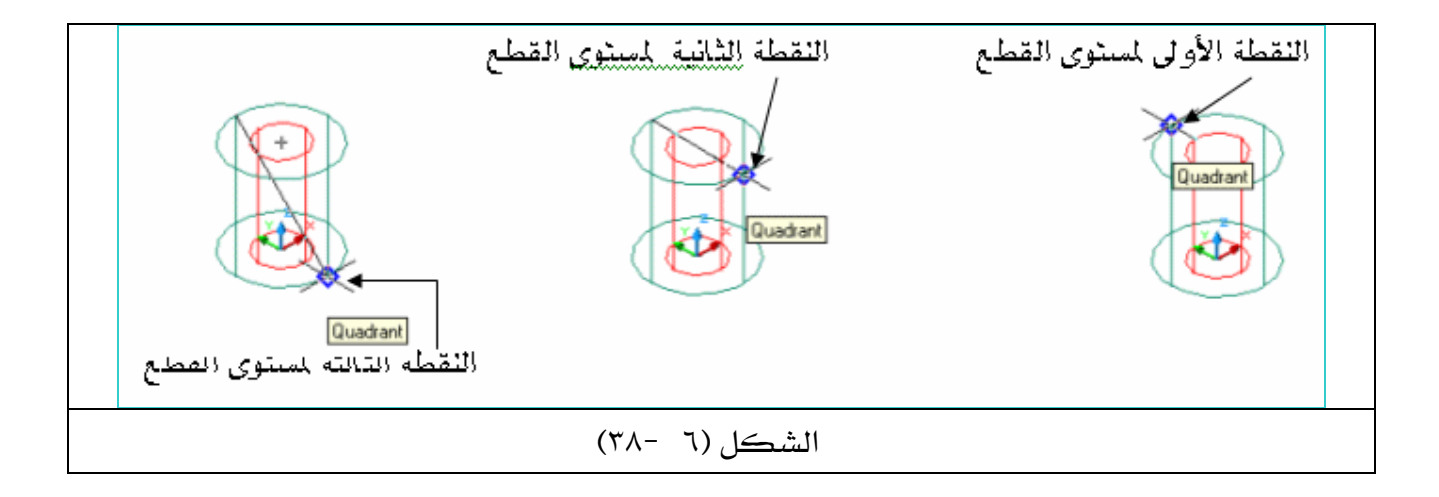

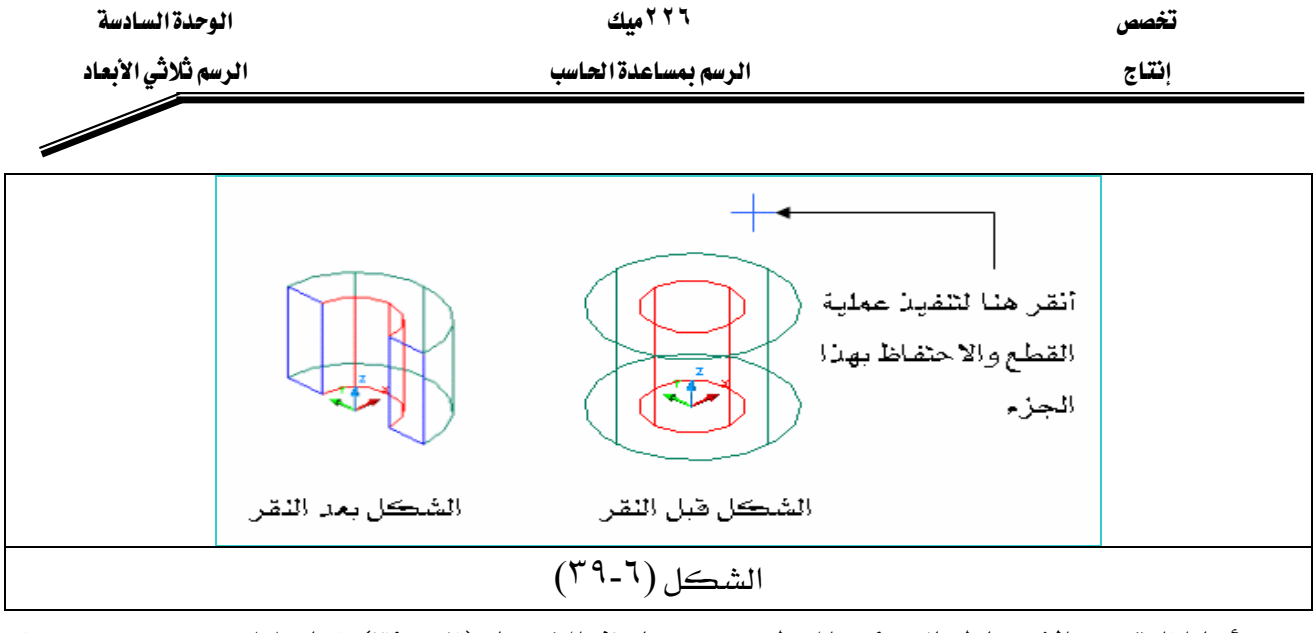

أما إذا قررت الاحتفاظ بالجزئين المقطوعين كما في الشكل (٦ -٣٩) فما عليك سـوى عـدم تنفيـذ الخطوة رقم (٧) ، والانتقال مباشرة للخطوة رقم (٨).

Specify a point on desired side of the plane or [keep Both sides]: B

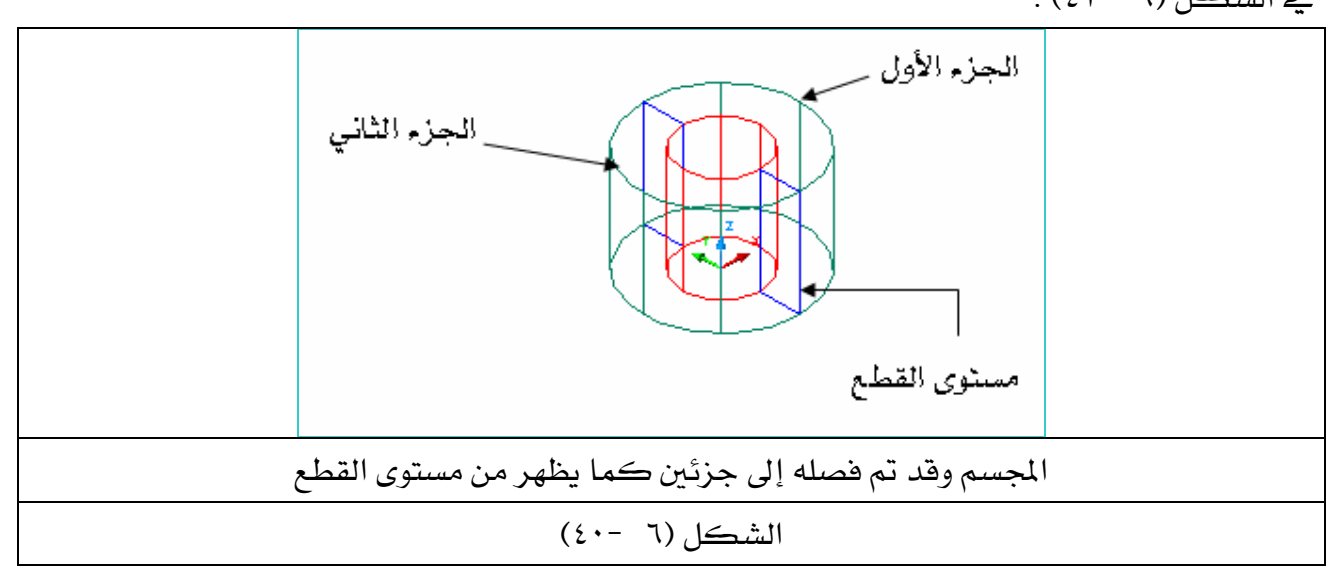

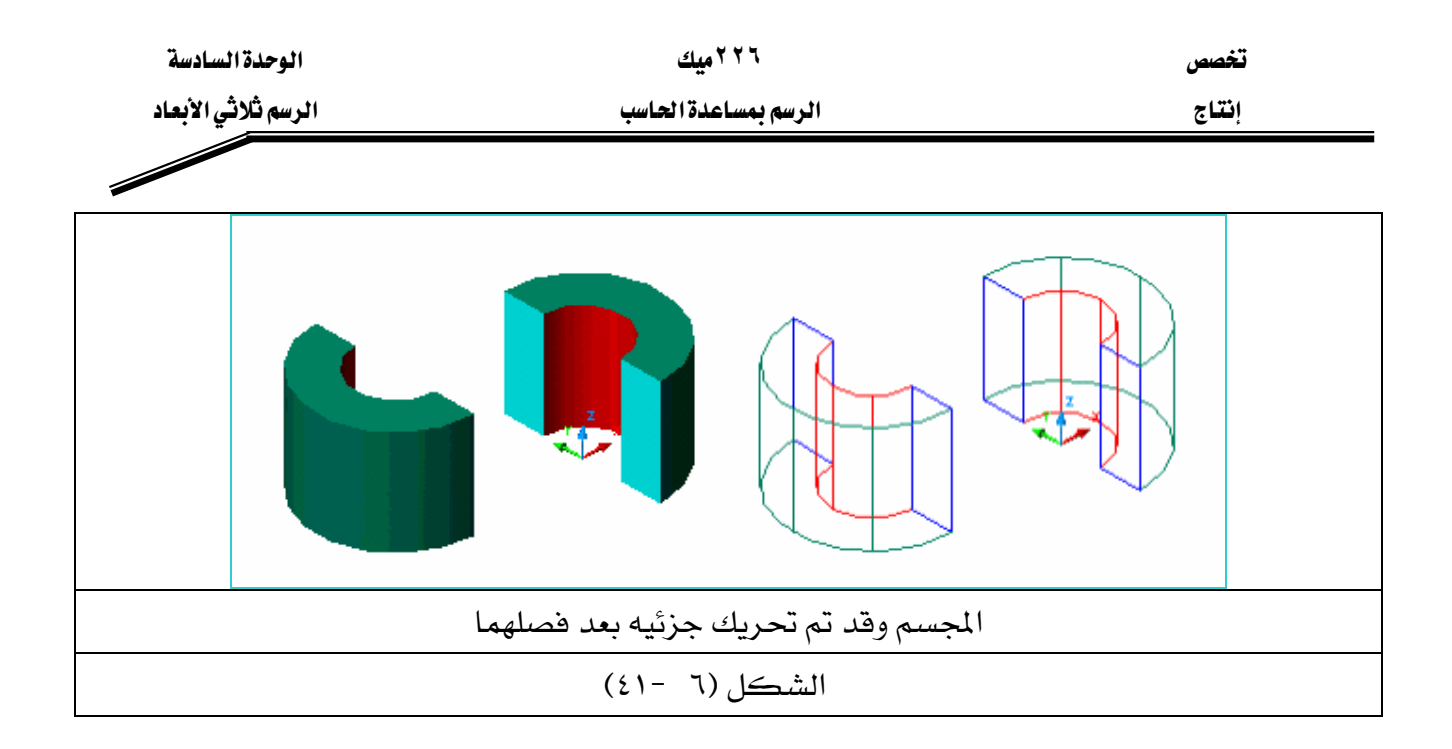

**Section** الأمر<sup>ان</sup> يتم تنشيط الأمر Section من شريط أدوات الرسم Solids مباشرة ، أو بالذهاب إلى فائمة : Section Solids 4 Draw ا - نشط الأمر Section 820 ٢ - نشط الكائن الذي تريد إنشاء مقطع له ، وهذا الكائن هو الشكل (٦ -٤٢) . Enter اضغط  $- r$ ٨ (الشكل (٦ -٤٢ ٤ – اختر مستوى القطع وذلك بتحديد ثلاث نقاط على المجسم عندما تبدو الرسالة التالية : Specify first point on Section plane by[Object/Zaxis/View/XY/YZ/ZX/3points points>: ٥ - حدد النقطة الثانية لمستوى القطع عندما تبدو الرسالة التالية : Specify second point on plane: ٦ - حدد النقطة الثالثة لمستوى القطع عندما تبدو الرسالة التالية : Specify third point on plane: أنظر للشكل (٦ -٣٨) لترى نقاط تحديد المستوى .

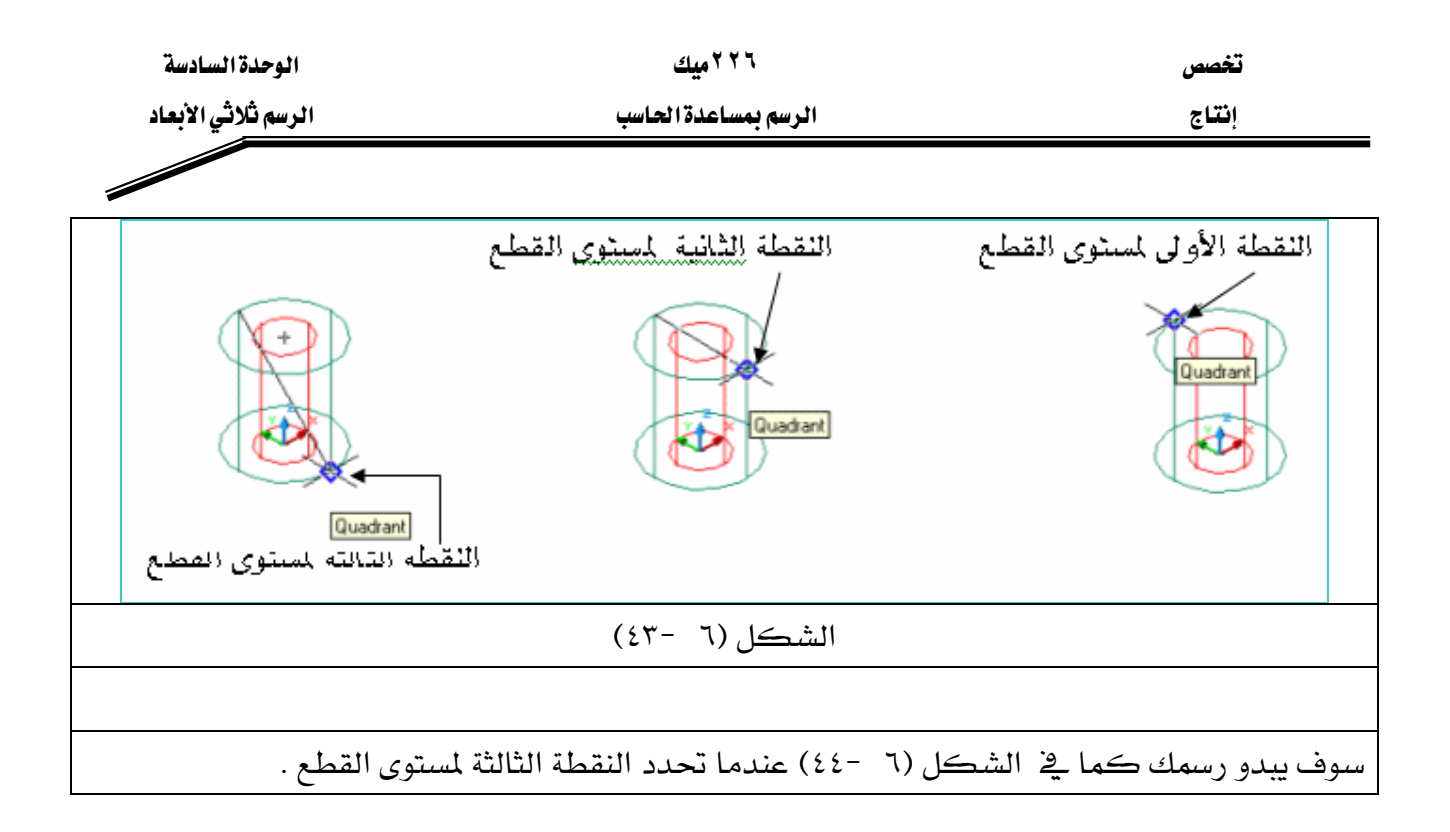

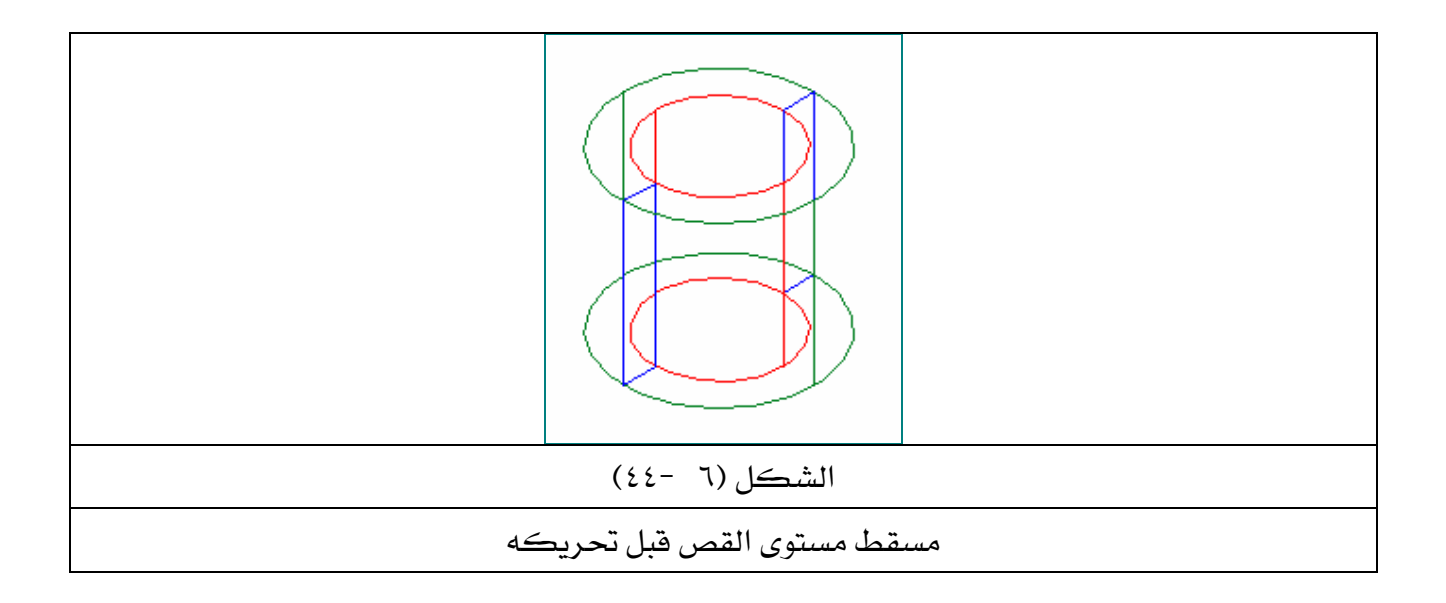

٧ - حرك مسقط مستوى القطع ليبدو كما في الشكل (٦ -٤٥).

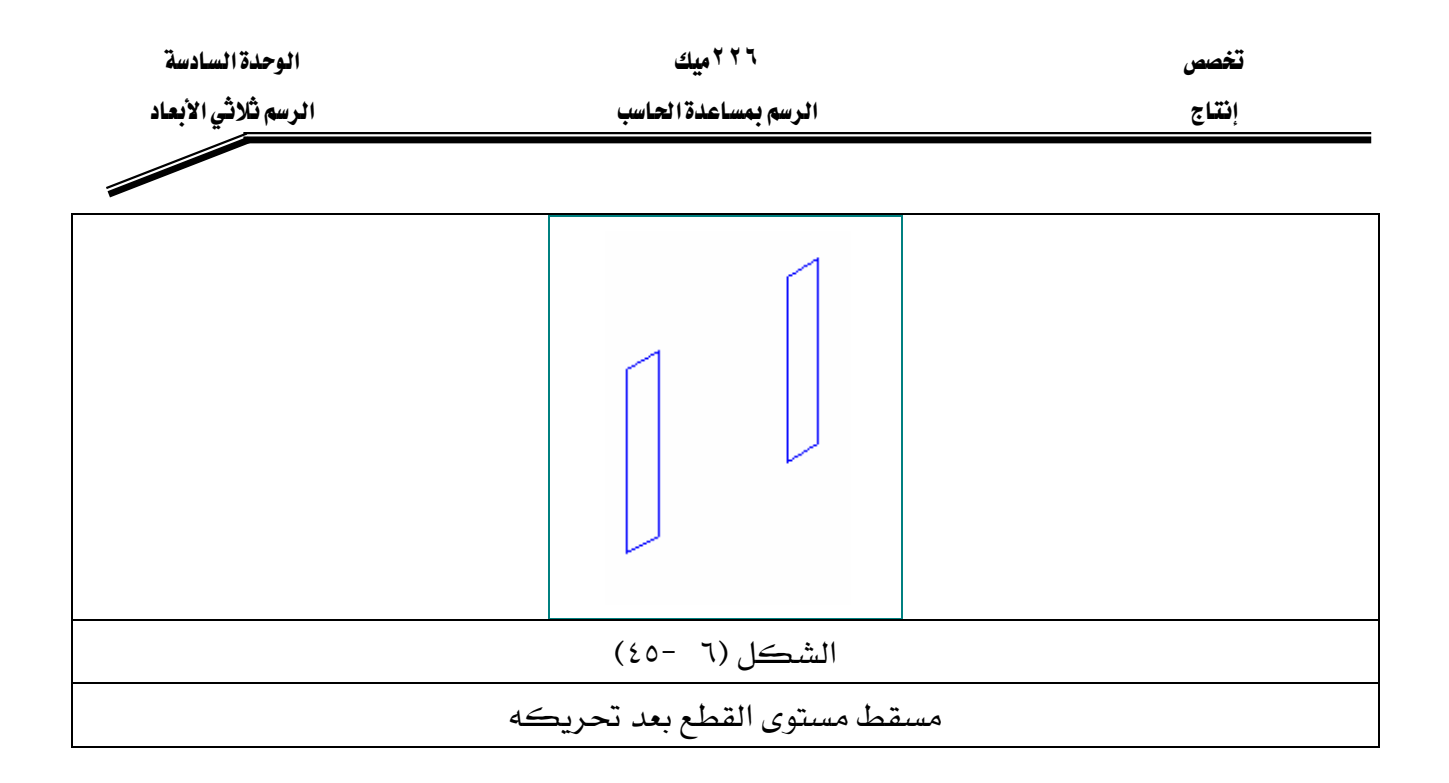

\*\* استنتاج المساقط للرسوم ثلاثية البعد View ports

اسـتنتاج المســاقط للأشــكال المنظوريــة مــن العمليــات الســهلة ــِقـ AutoCAD ، فبواســطة كتابــة الأمركا ( Viewports ) ) يمكن إظهار المسقط الرأسي (View Front) ، أو المسقط الأفقي (View Top ) أو الجـانبي (View said) ... الخ ، أو إظهـار المسـاقط كلـها وترتيبهـا حسـب الرغبـة ، ويتـيح لنـا برنـامج AutoCAD إجراء التعديل على المسقط النشط مع مشاهدة ما يحدث لبقية المساقط من جراء هذا التغيير أو التعديل .

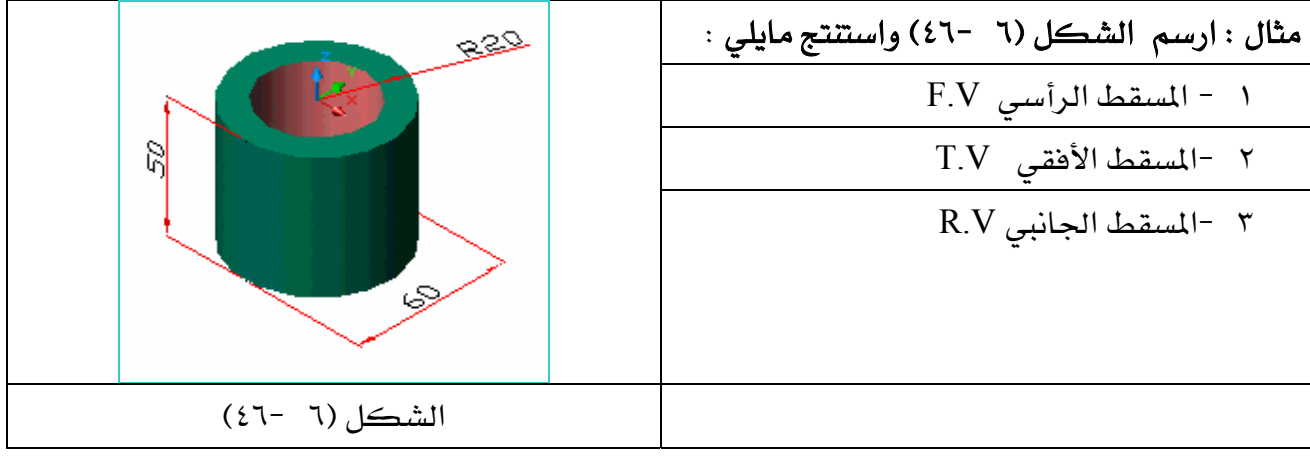

الحل :

ا − نشط القائمة Viewports اختر Viewports — ♦ سوف تبدو قائمة منسدلة عندها أختر KE٤٧J ٦FאאViewports New

۲۲٦ میك الوحدة السادسة تغصص الرسم ثلاثي الأبعاد الرسم بمساعدة الحاسب إنتاج ◢ View Insert Format  $\frac{7}{1}$  X New Viewports | Named Viewports | Redraw Regen New name Regen All Preview Standard viewports: "Active Model Configuration" Zoom Single<br>Two: Vertical<br>Two: Horizontal Pan Named Viewports... Aerial View Three: Right New Viewports... Three: Left Three: Above Viewports ▸∣ 1 Viewport Three: Below "Current" Named Views. Three: Vertical 2 Viewports Three: Horizontal 3D Views Four Equal 3 Viewports Four: Right 3D Orbit 4 Viewports Four: Left Polygonal Viewport Hide **Object** Shade Apply to:  $\underline{\underline{\mathsf{S}}}$ etup: Change view to: Render Join  $\boxed{v}$  2D  $\blacktriangleright$  Current<sup>®</sup> Display  $\overline{\phantom{a}}$ Cancel OK Help الشكل (٦ -٤٧) **Fill Viewports**  $X|X$ New Viewports | Named Viewports | New name: Preview Standard viewports: "Active Model Configuration" Single Two: Vertical Two: Horizontal \*Right\* \*Front\* Three: Right Three: Left Three: Above Three: Below Three: Vertical Three: Horizontal Four: Equal Four: Right SE Isometric \*Top\* Four: Left Apply to: Setup: Change view to: Display  $\blacksquare$  3D 회 Fight\* ᆂ **OK** Cancel Help الشكل (٦ -٤٨) ٢ - حول Setup من ( D٢ إلى D٣ ) وذلك بالنقر على السهم التالي. \_\_\_ ٣ - انقر على Four Equal ،سوف يبدو لك مربع الحوار التالي الشكل (٦ -٤٨)<del>.</del>

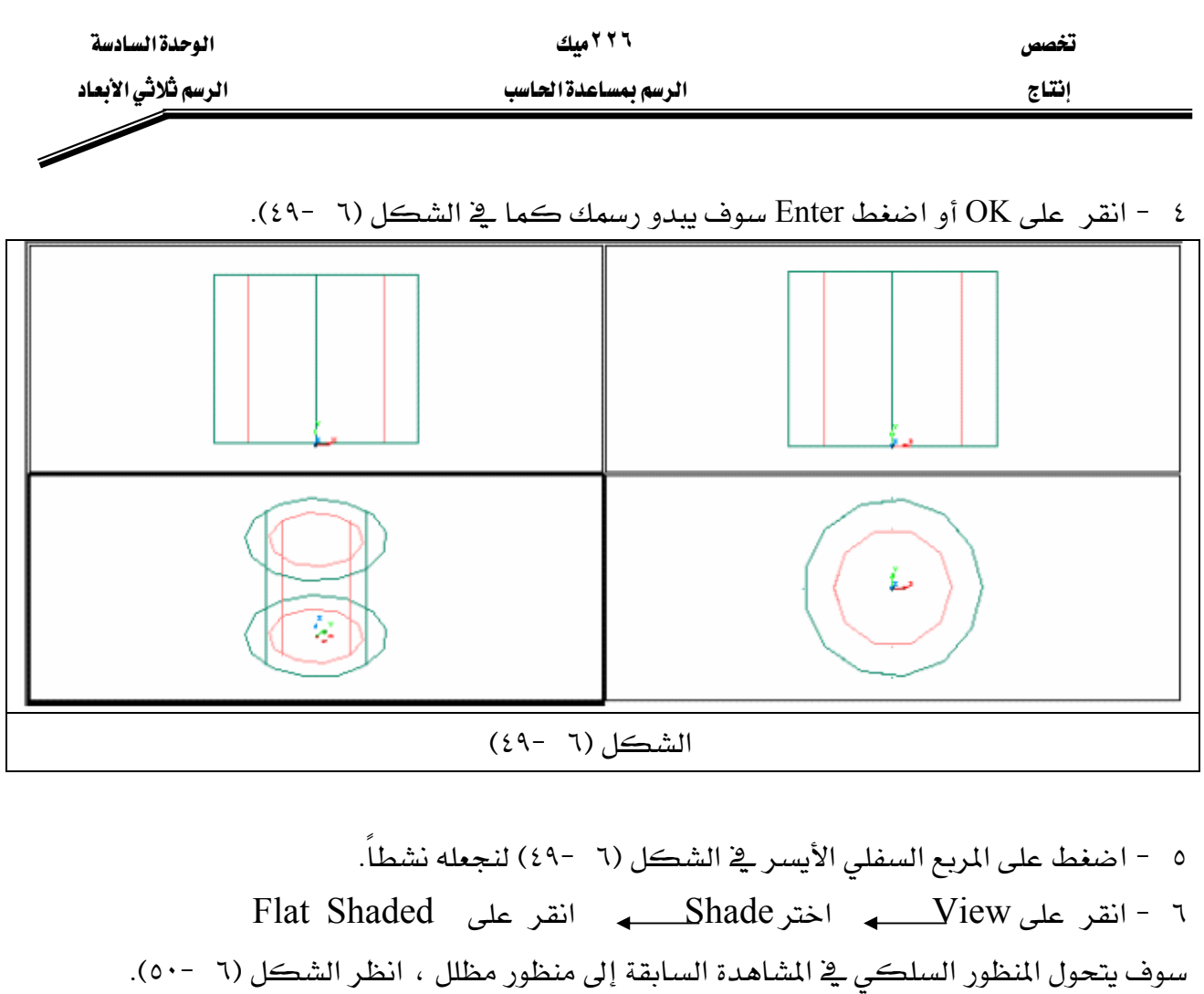

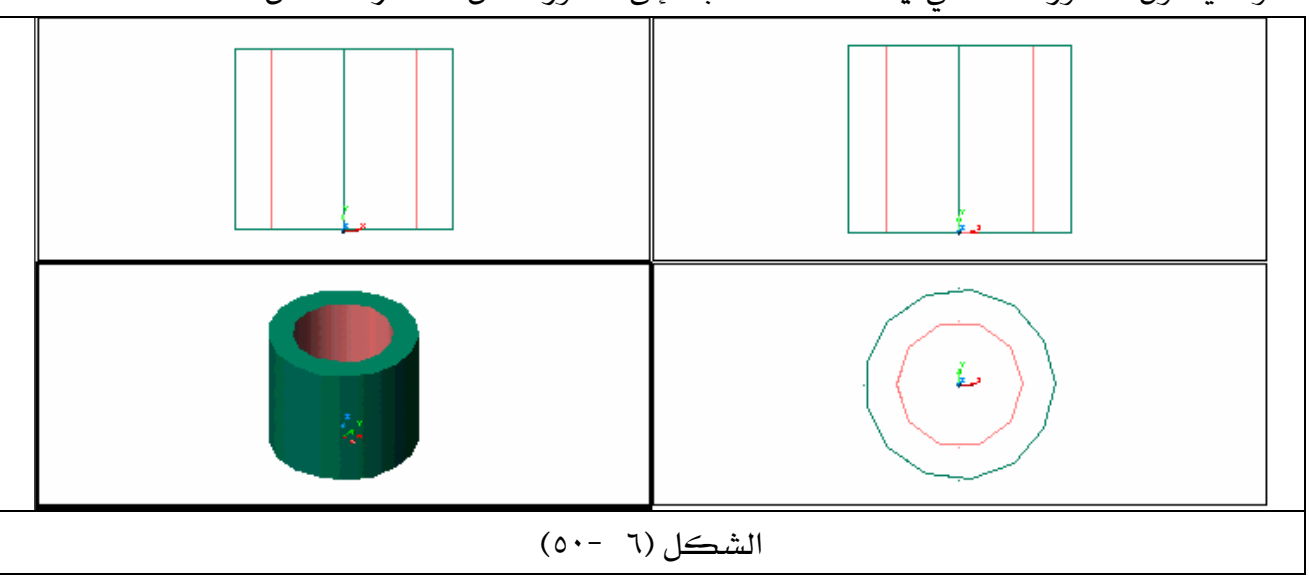

ملحوظة : المسقط المحاط بمريع أسود داكن يعني أن هـذا المسقط هـو المسقط النشـط الـذي سـيقع عليه أي تعديل أو إضافة .

الوحدة السادسة الرسم ثلاثي الأبعاد

 $\overline{\phantom{a}}$ 

۲۲٦ میك

تخصص إنتاج

الرسم بمساعدة الحاسب

### المشروع الأول

١ - حول شاشة الرسم منD٢ إلى D٣ كالتالي : View 3D Views SW Isometric ٢ - حول الرسم إلى الشكل السلكي كالتالي : shade 3D Wireframe View

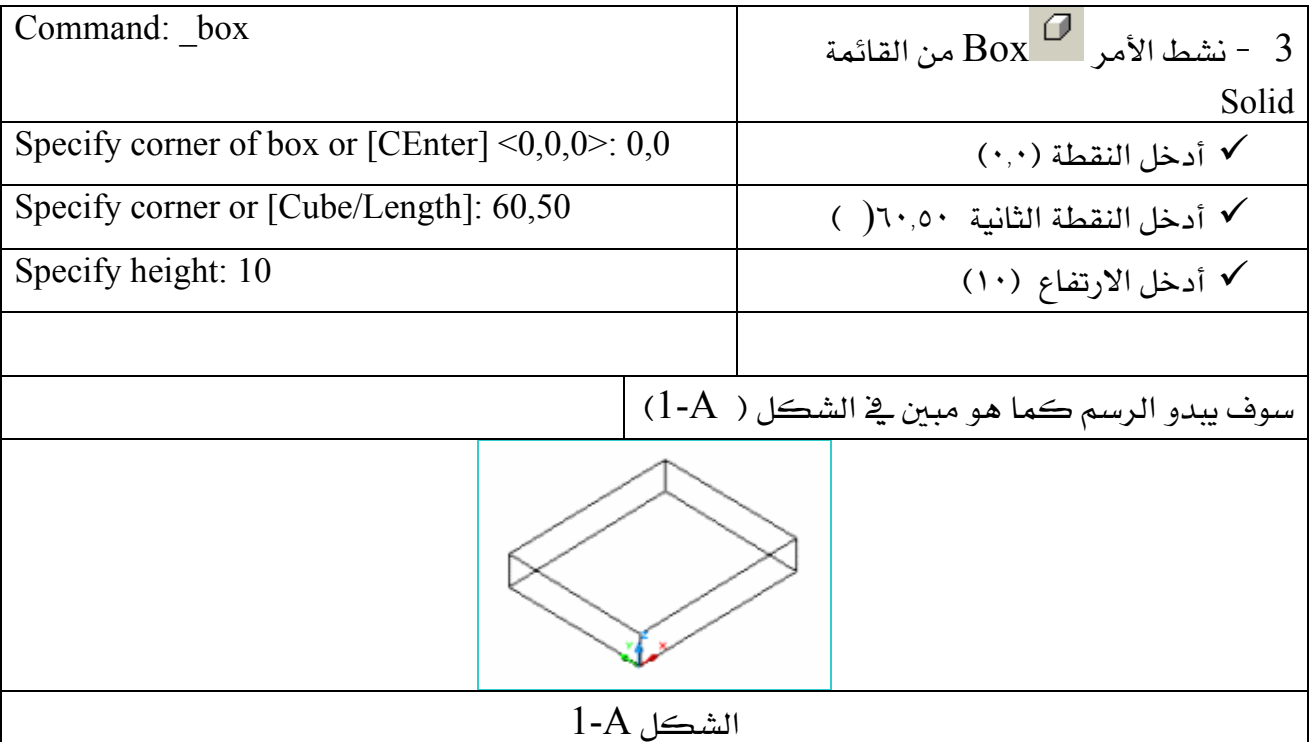

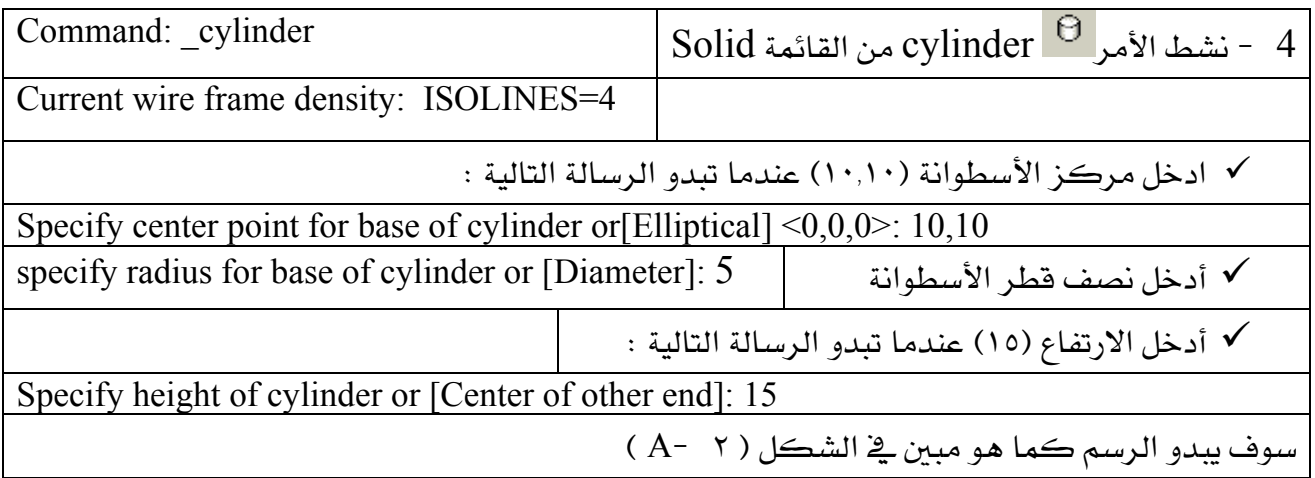

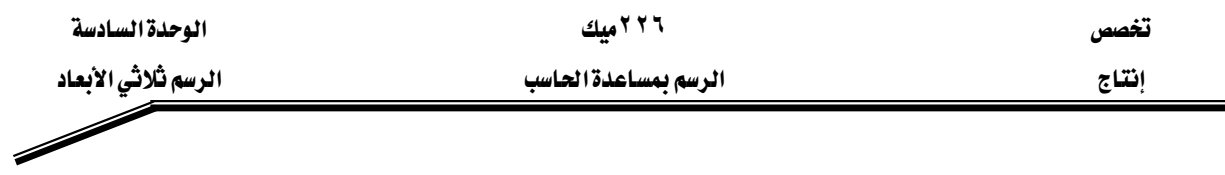

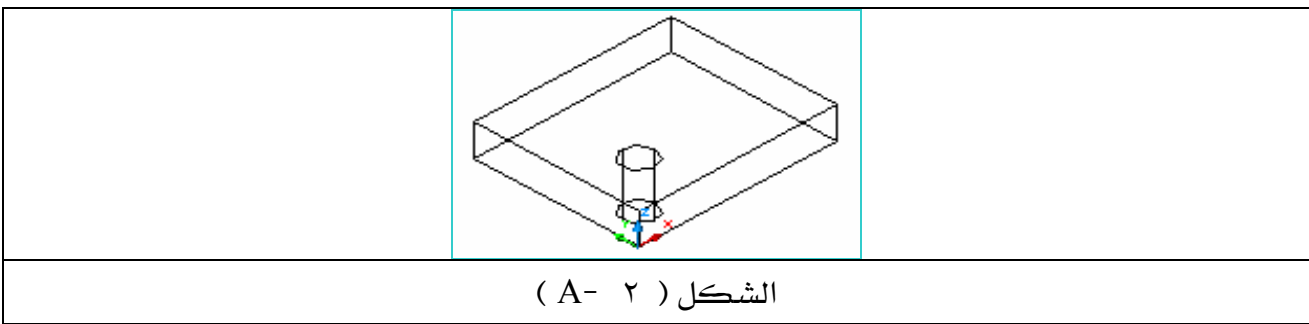

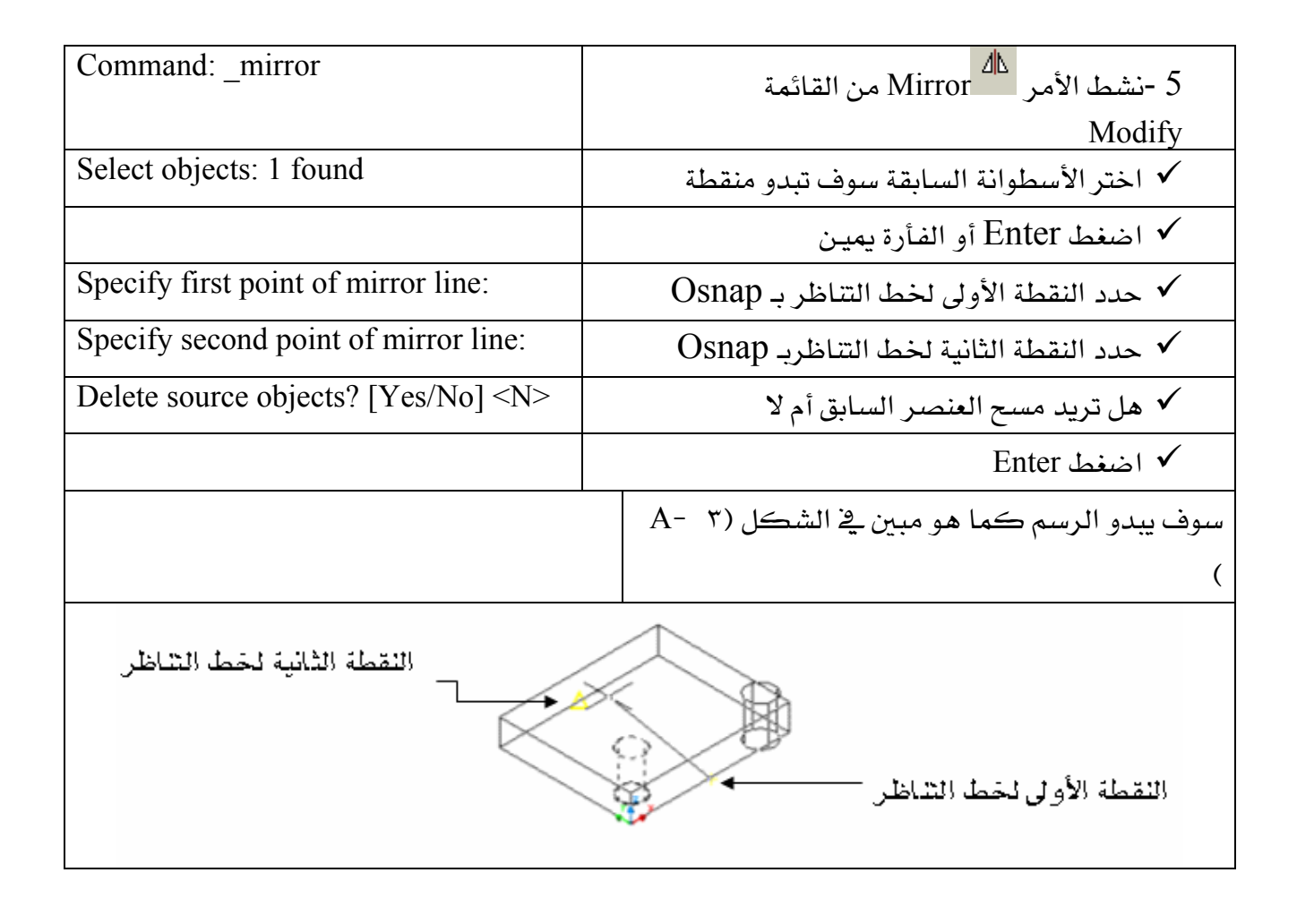

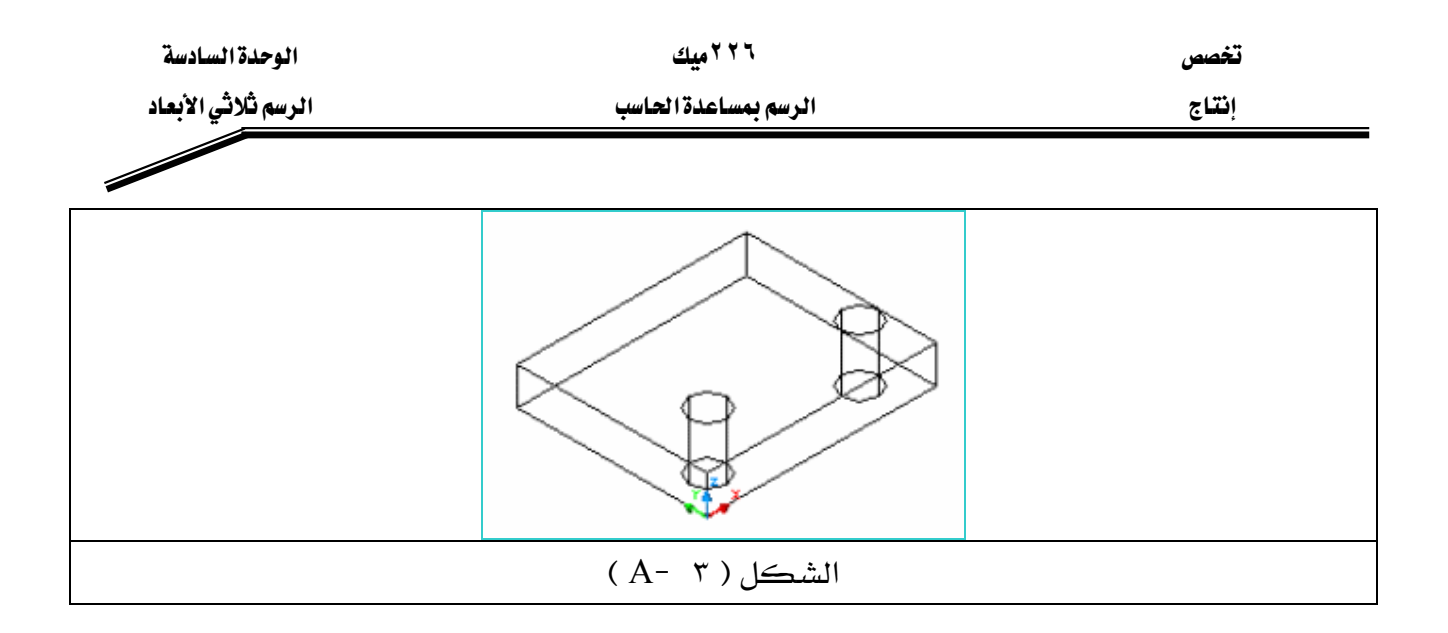

٦ -انقل مستوى الرسم UCS إلى سطح المكعب كما هو مبين \_2 الشكل ( A− ٤ ) الشكل (A- i) أدناه ، بواسطة Osnap.

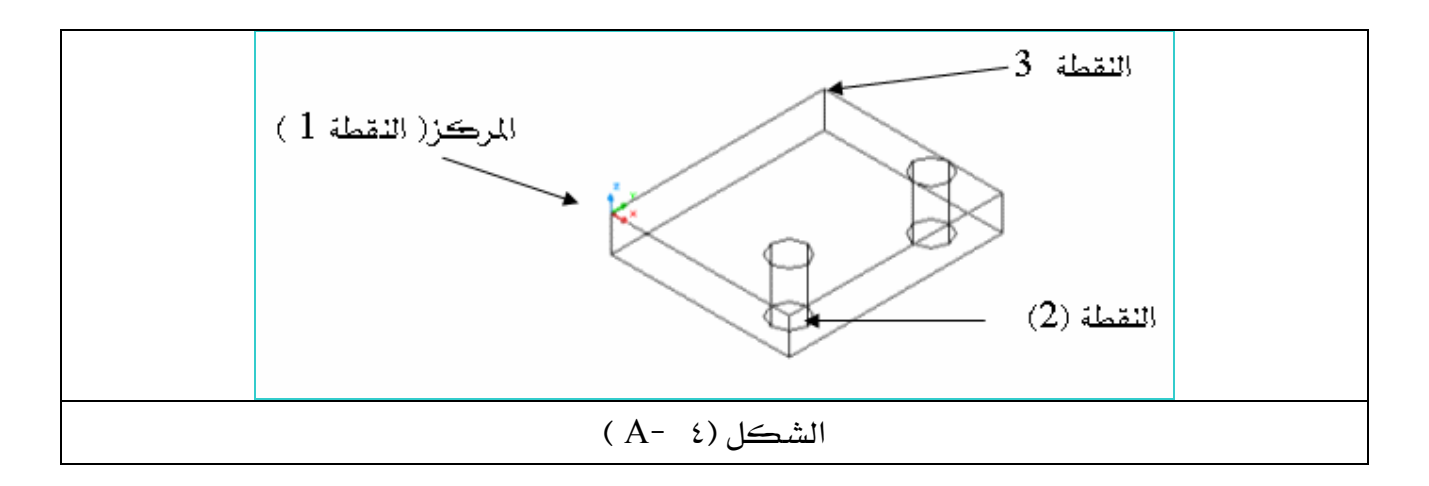

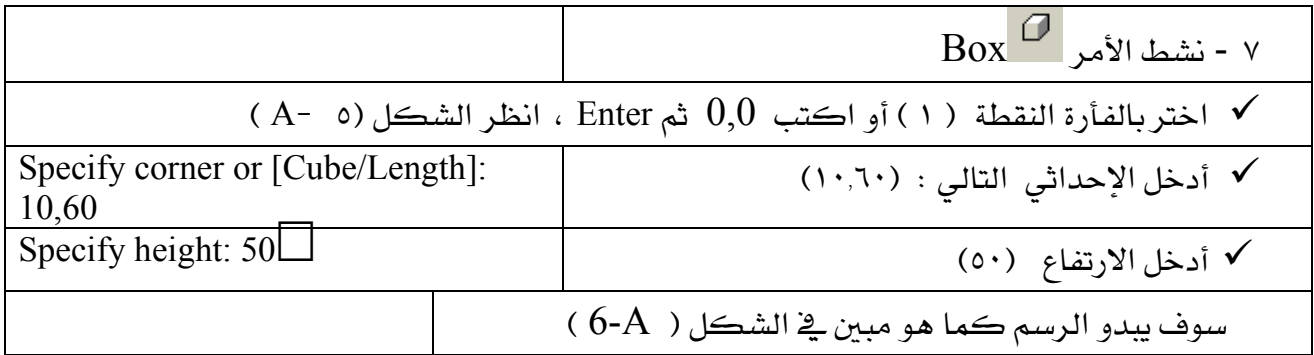

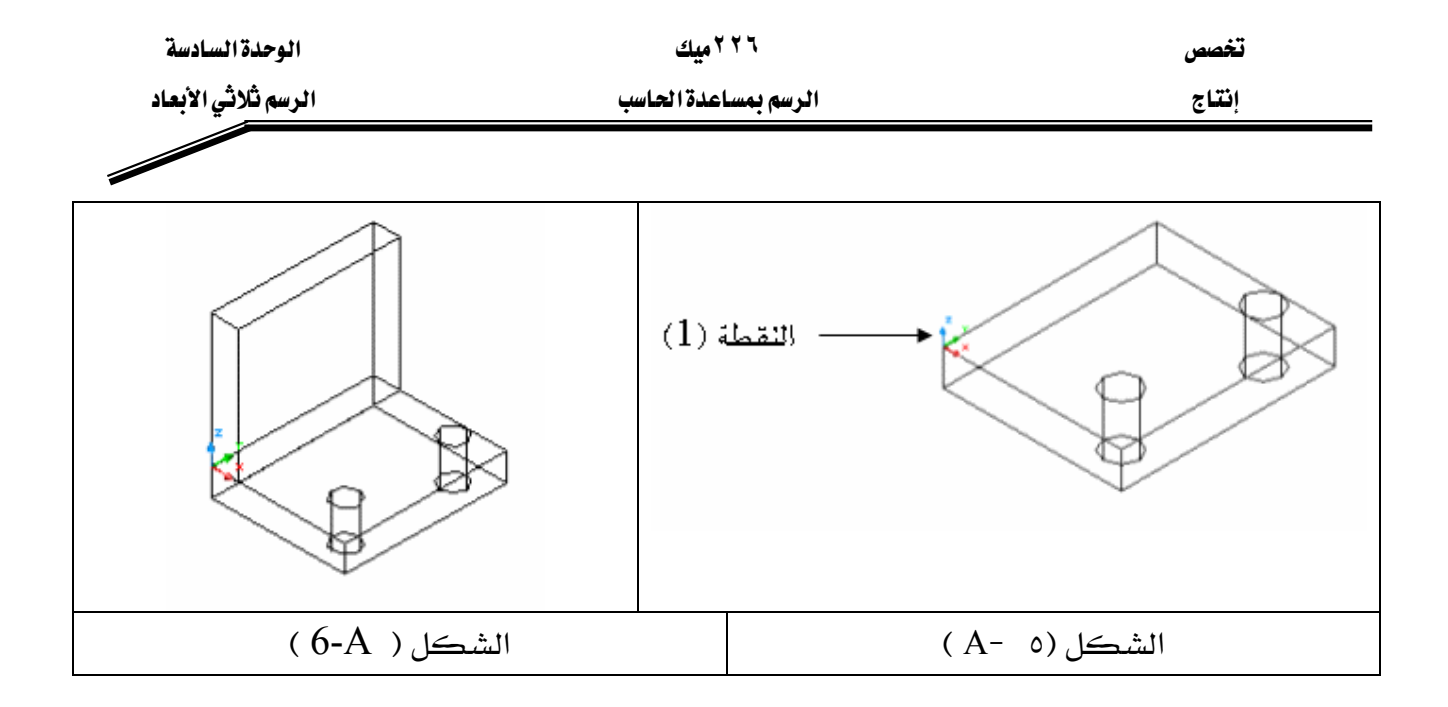

EAJ ٧Fאאאאucsאא- ٨ אאpoint ٣ New ucsTools Osnapא،א

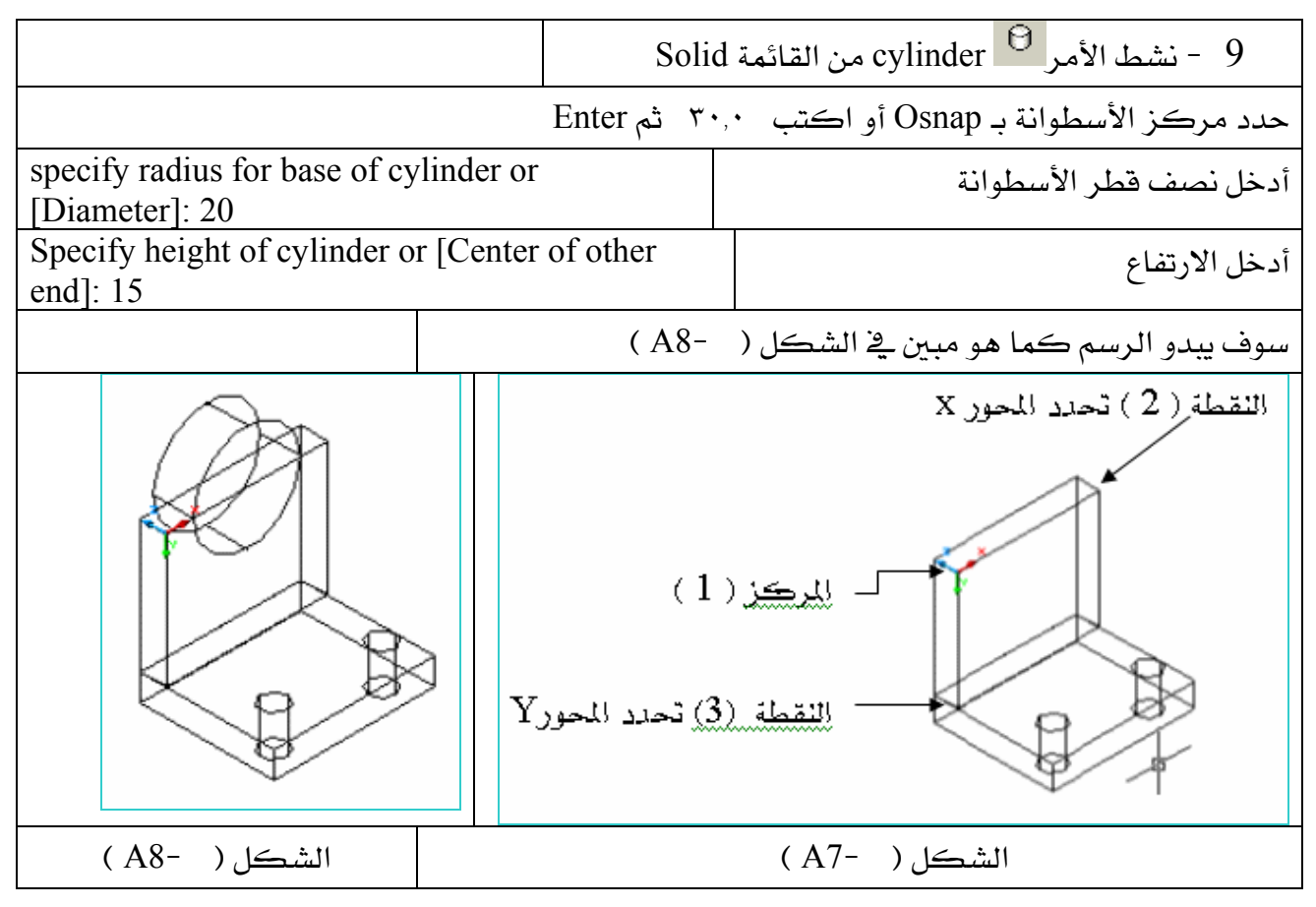

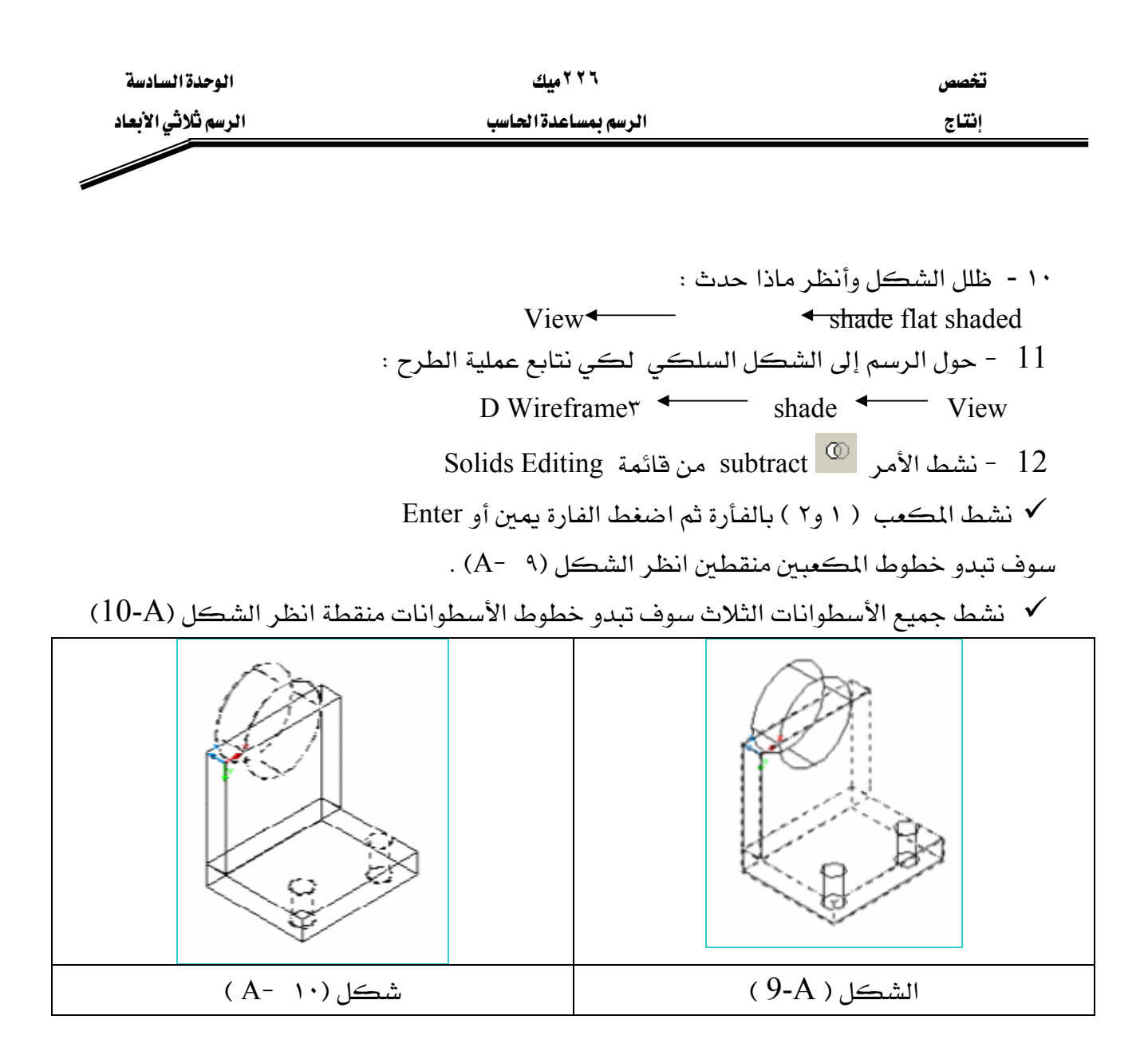

✔ اضغط زر الفأرة يمين أو Enter من لوحة المفاتيح سوف تبدو الرسمة كما بالشكل (١١ -A)

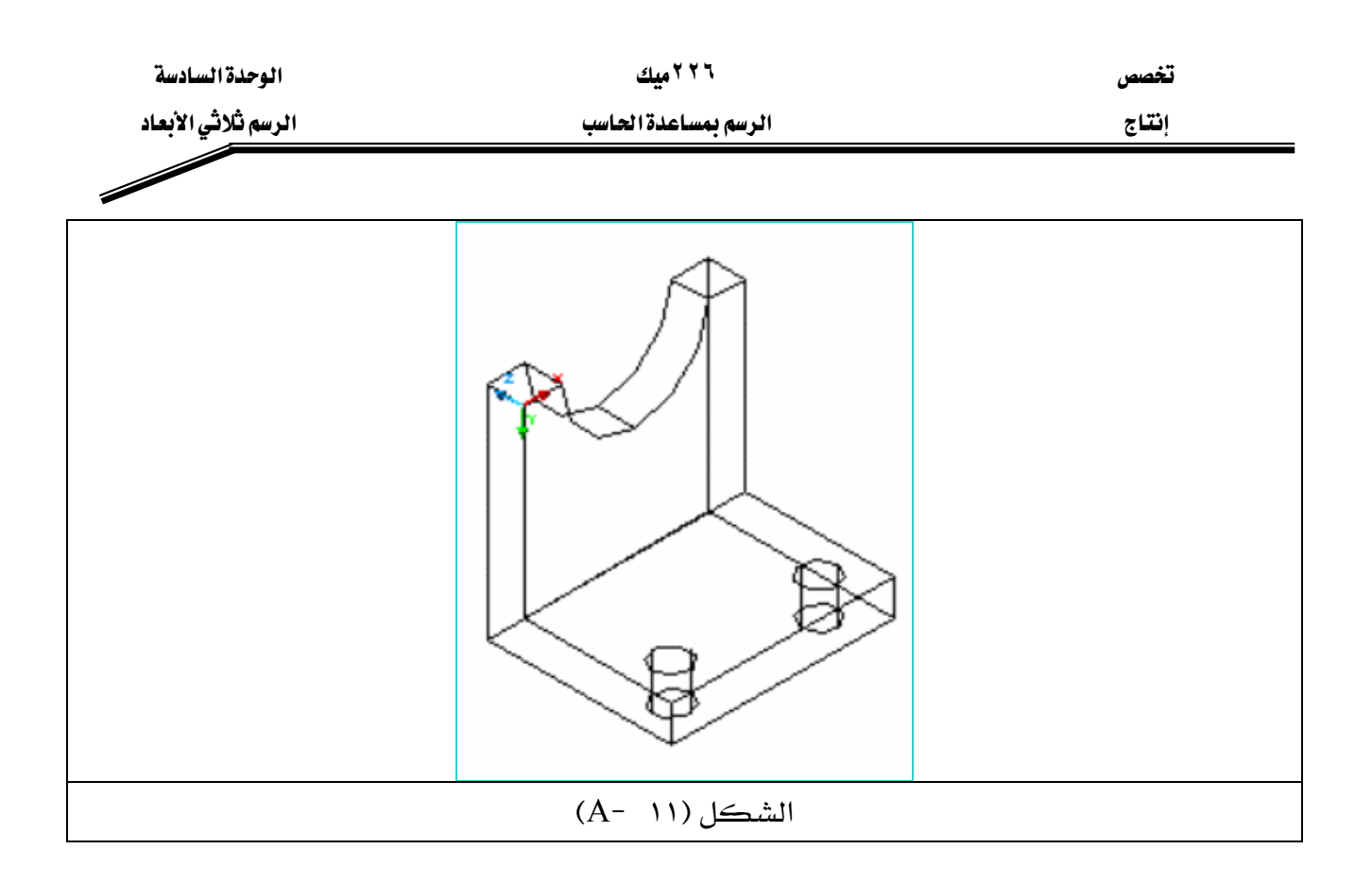

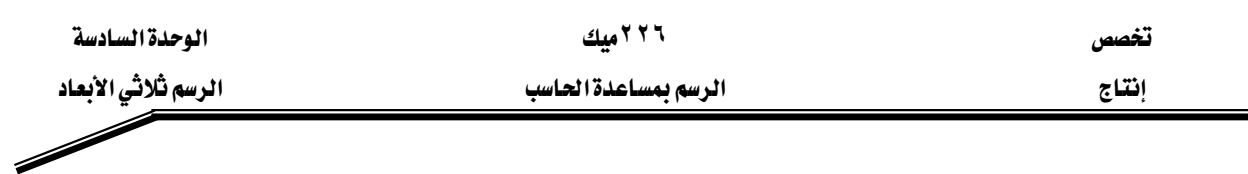

المشروع الثنانى

يخ هـذا المشـروع سـوف نتعـرف علـى التطبيقـات العمليـة لــ أمـر البثـق Extrude  $^{\text{\textregistered}}$  ،وذلـك بتحويـل المستطيل إلى مكعب ، وأمر الطرح Subtract لطرح المكعب السابق والدائرة ٤٠ @ ، من كامل ، Union <sup>100</sup> النموذج ثم ربط العناصر الناتجة لتتصرف وكأنها عنصر واحد وذلك بواسطة الأمر بالإضافة إلى ما تعلمناه في المشروع الأول من كيفية تغيير UCS لتعديل مستوى الرسم لنتمكن من رسم  $\delta(B)$  عناصر النموذج ، انظر الشكل

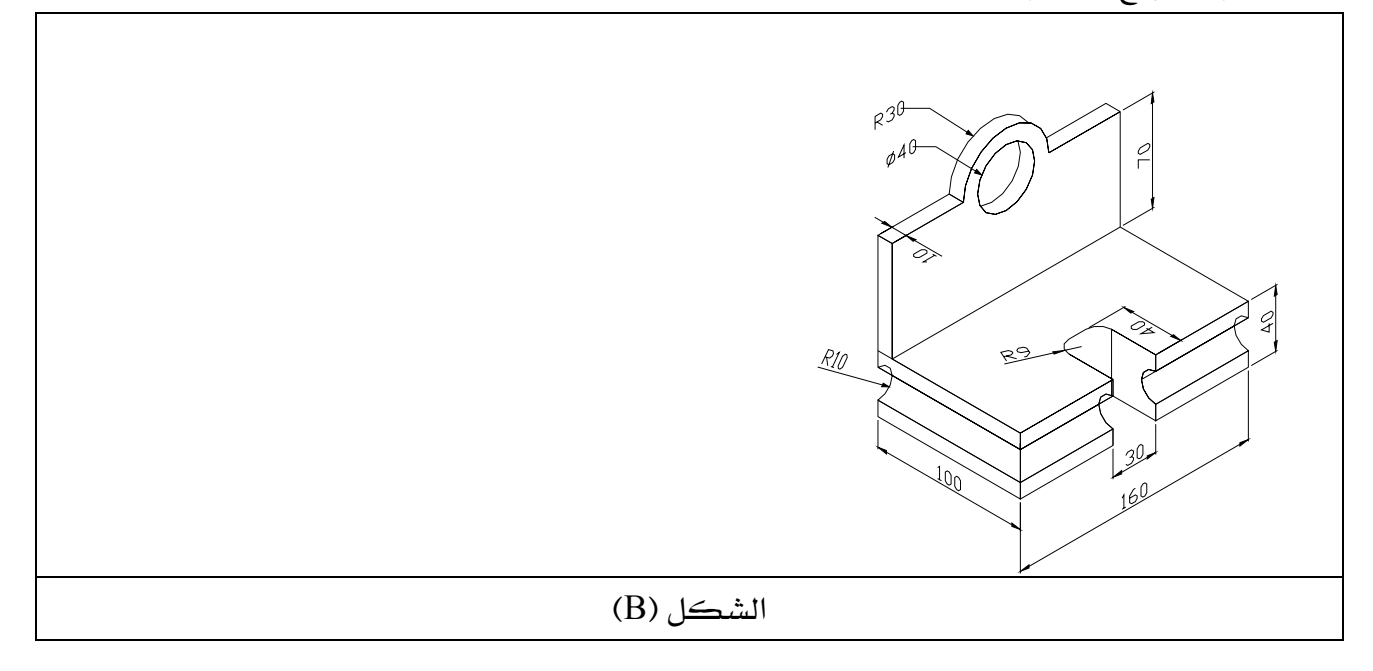

ا - حول واجهة الرسم من D۲ إلى D۳ كما تعلمنا في المشروع الأول.

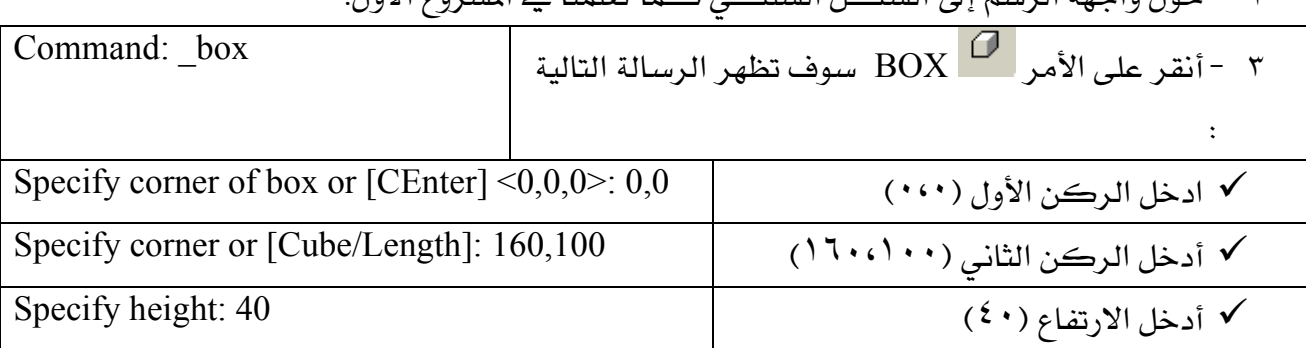

٢ - حمل واحقة الرسم إلى الشكل السلكي كما تعلمنا في المشروع الأول

. Enter العوظة : بعد أي رقم يكتب من لوحة المفاتيح يجب أن تضغط Enter .

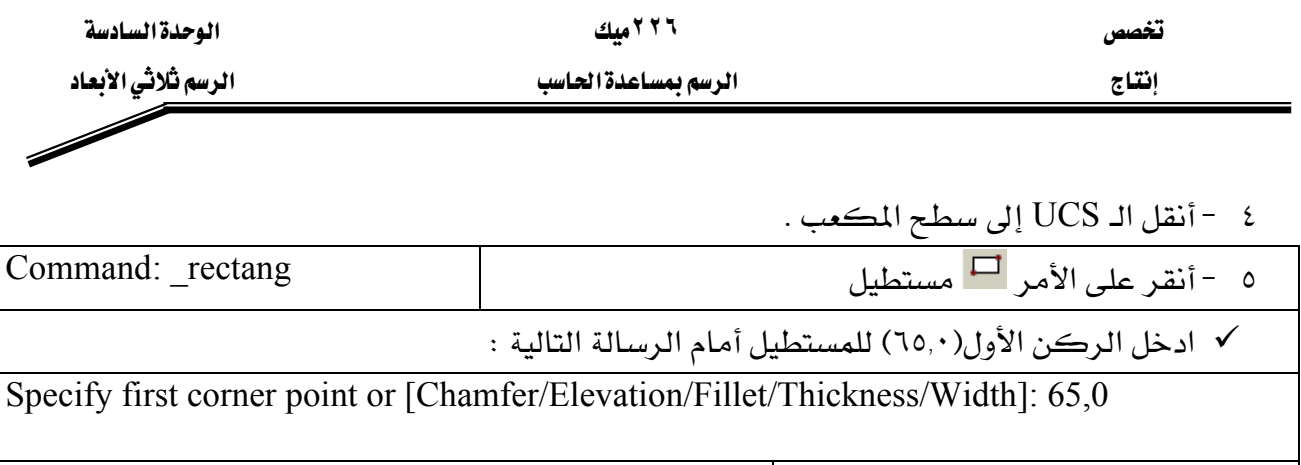

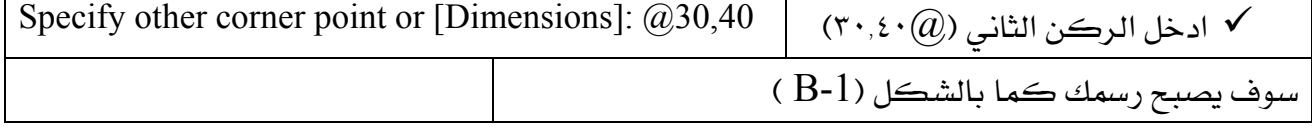

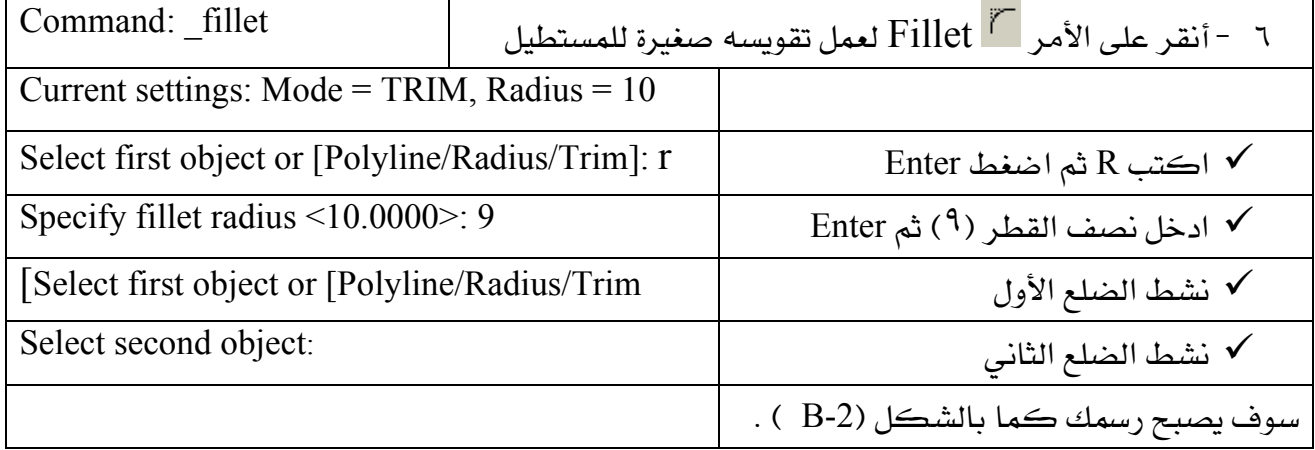

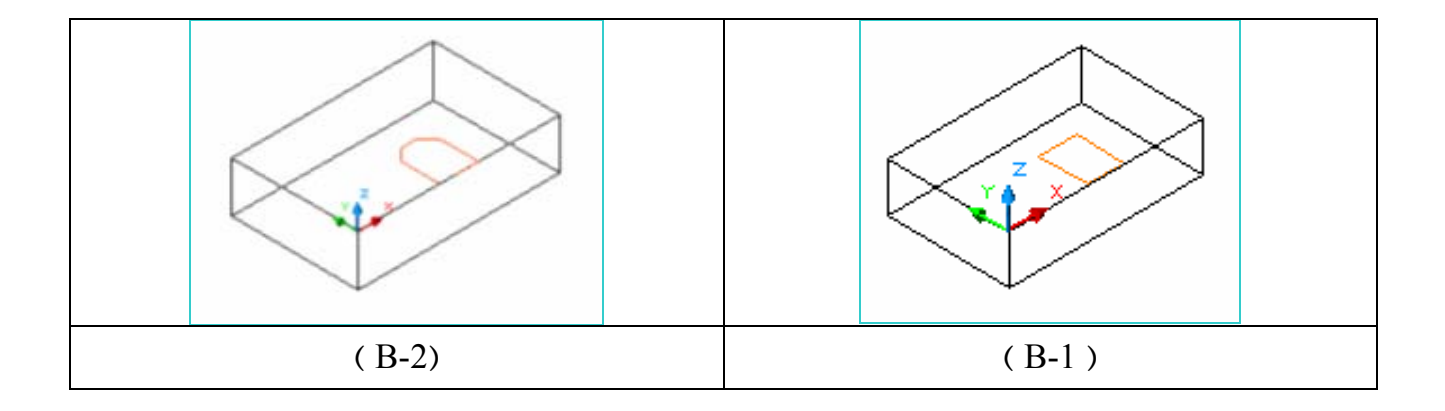

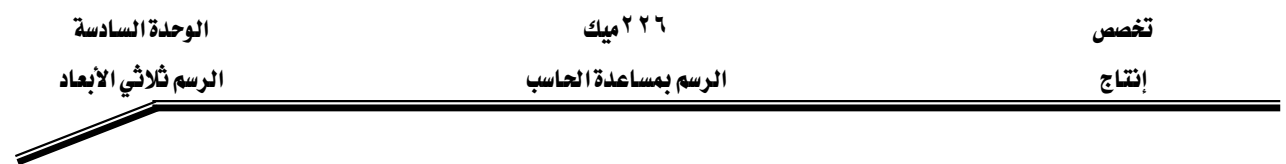

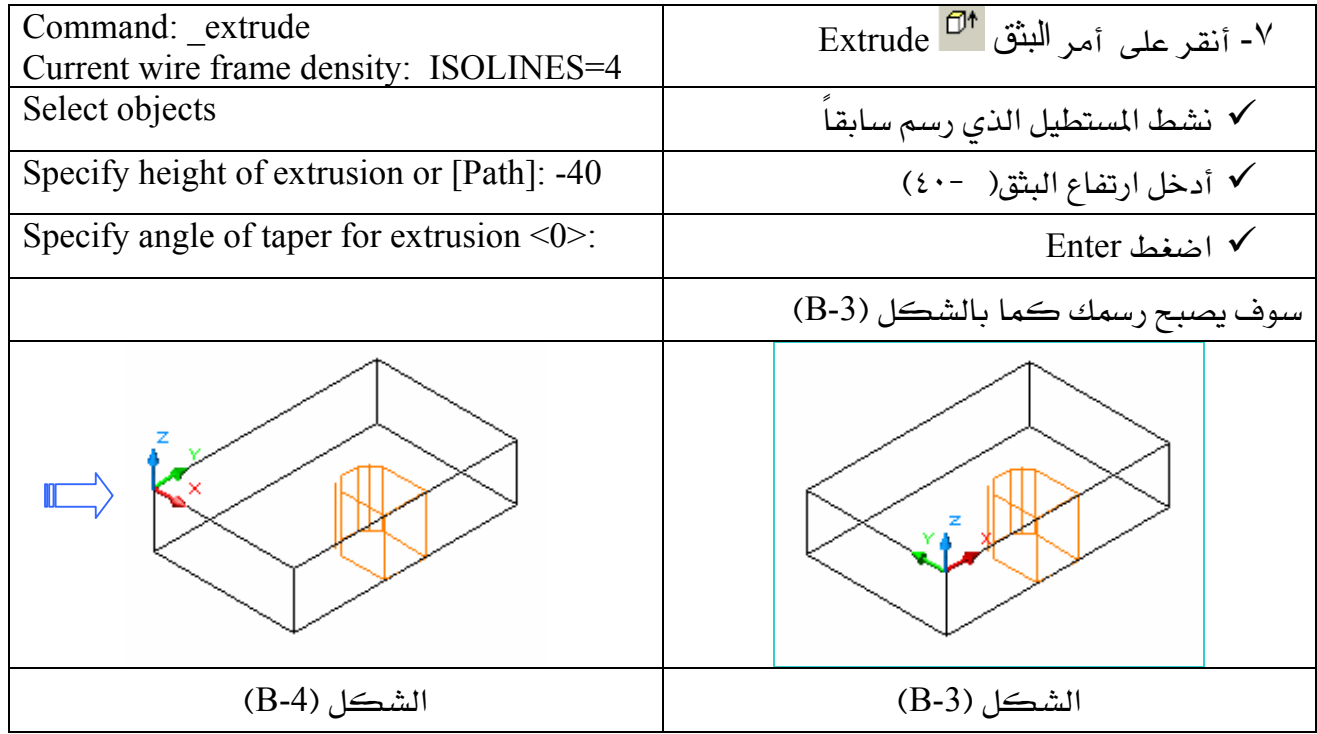

# ۸ - أنقل UCS إلى النقطة الموضحة بالشكل (B-4).

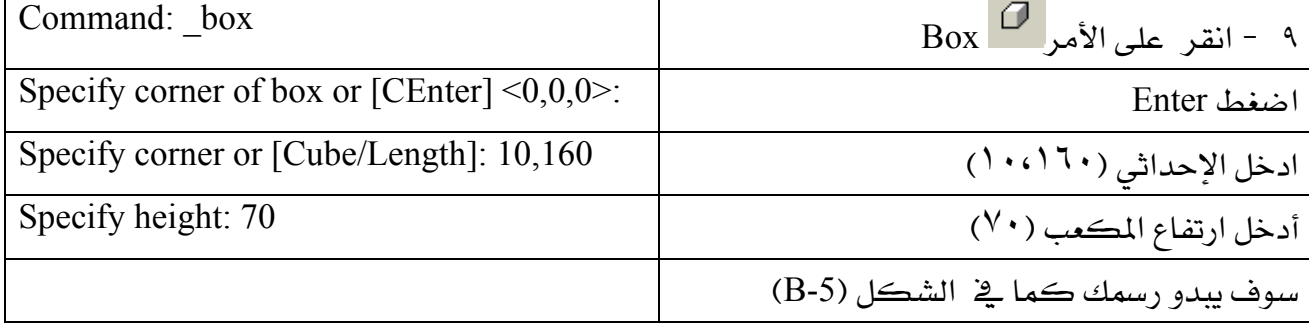

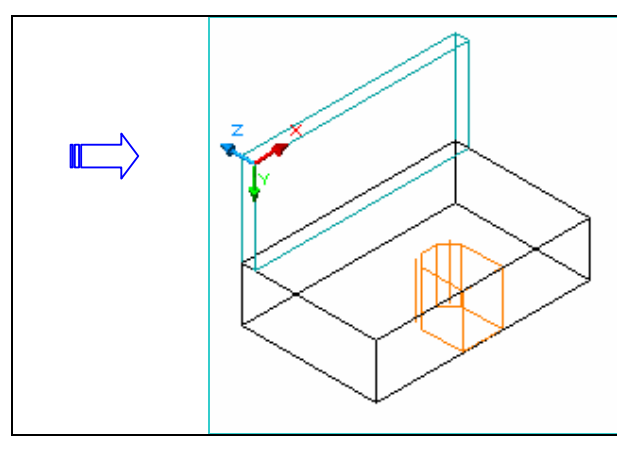

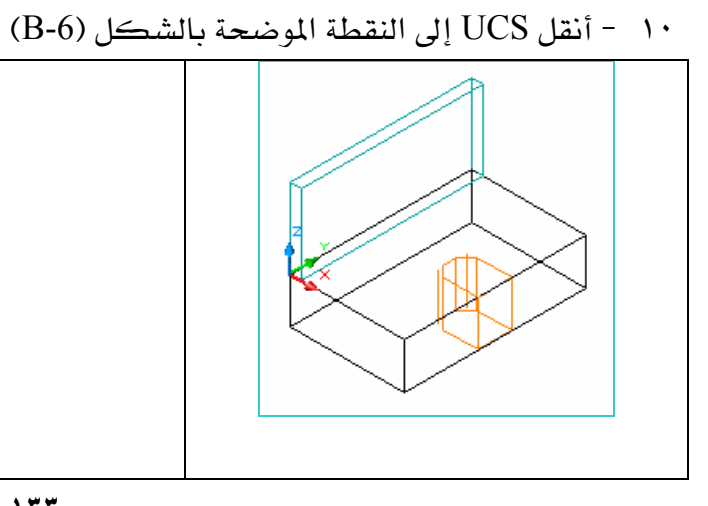

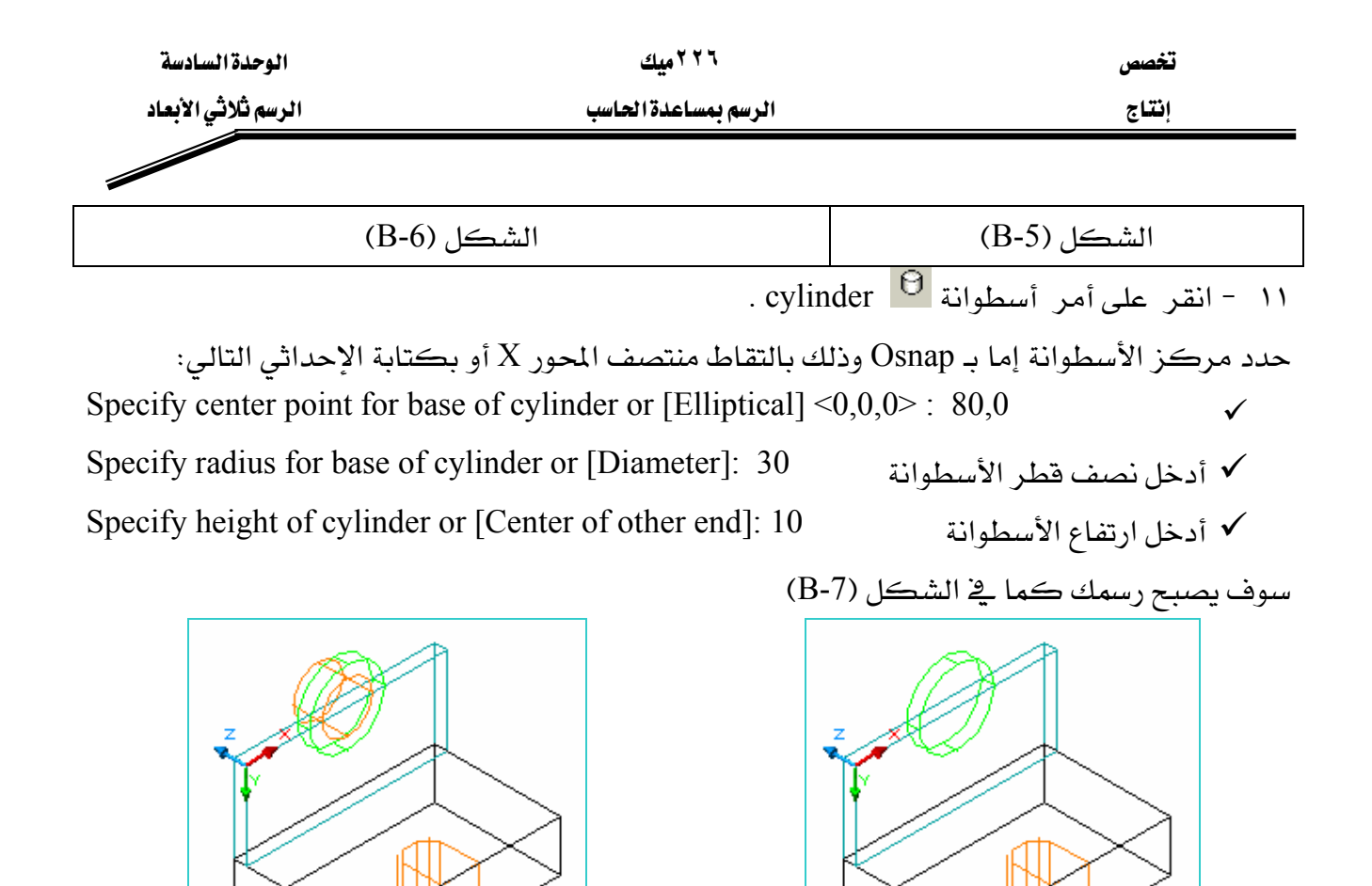

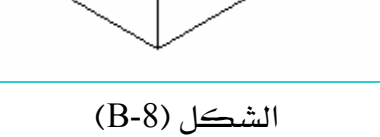

 $(B-7)$ الشكل

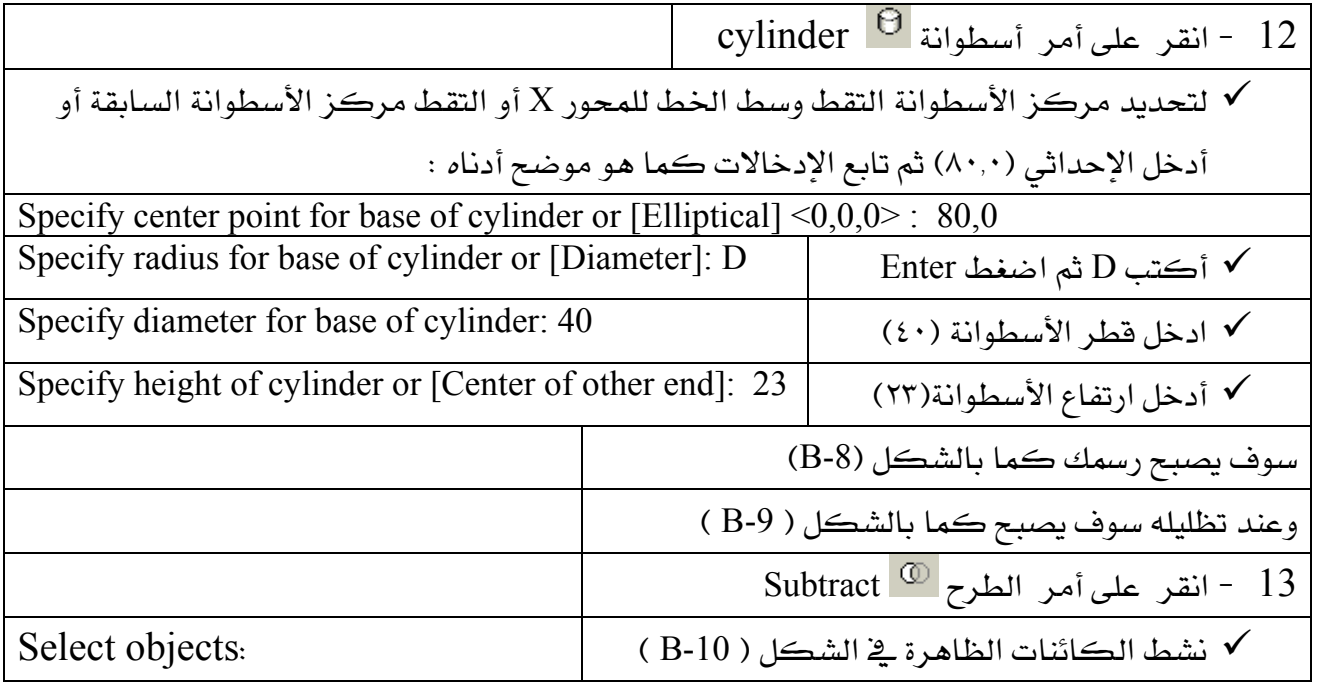

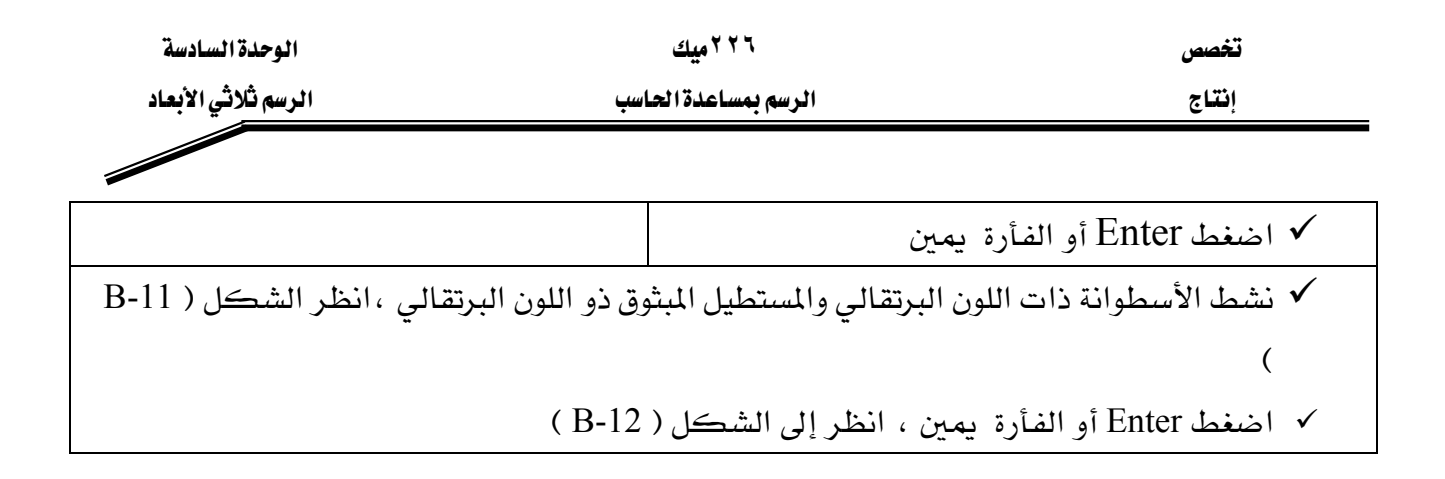

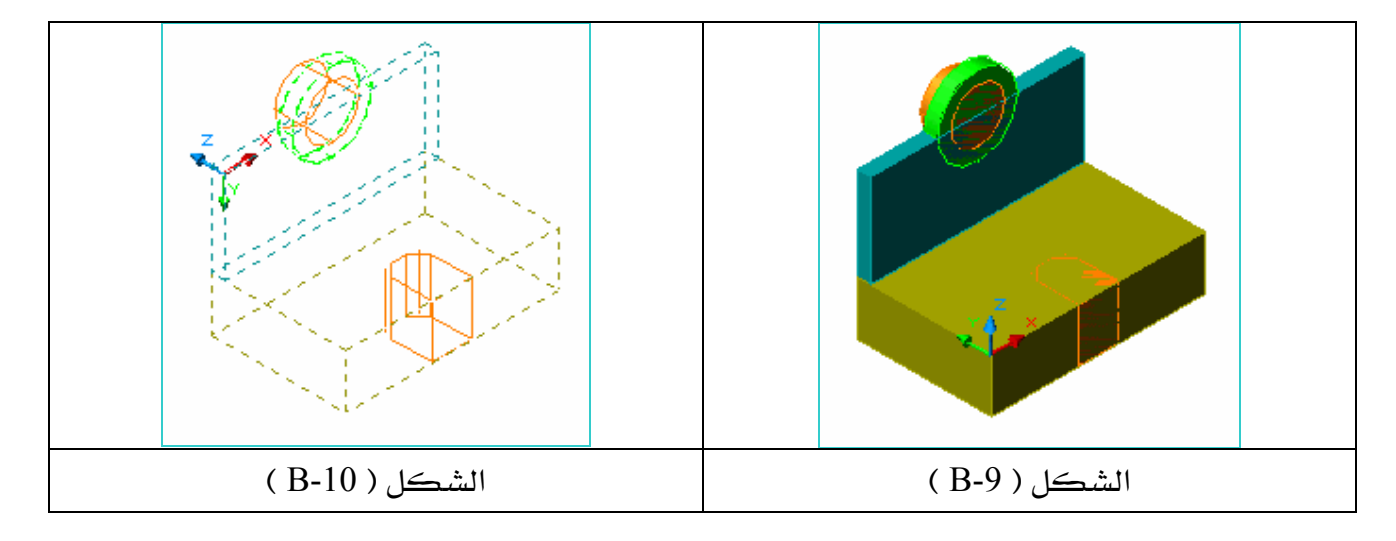

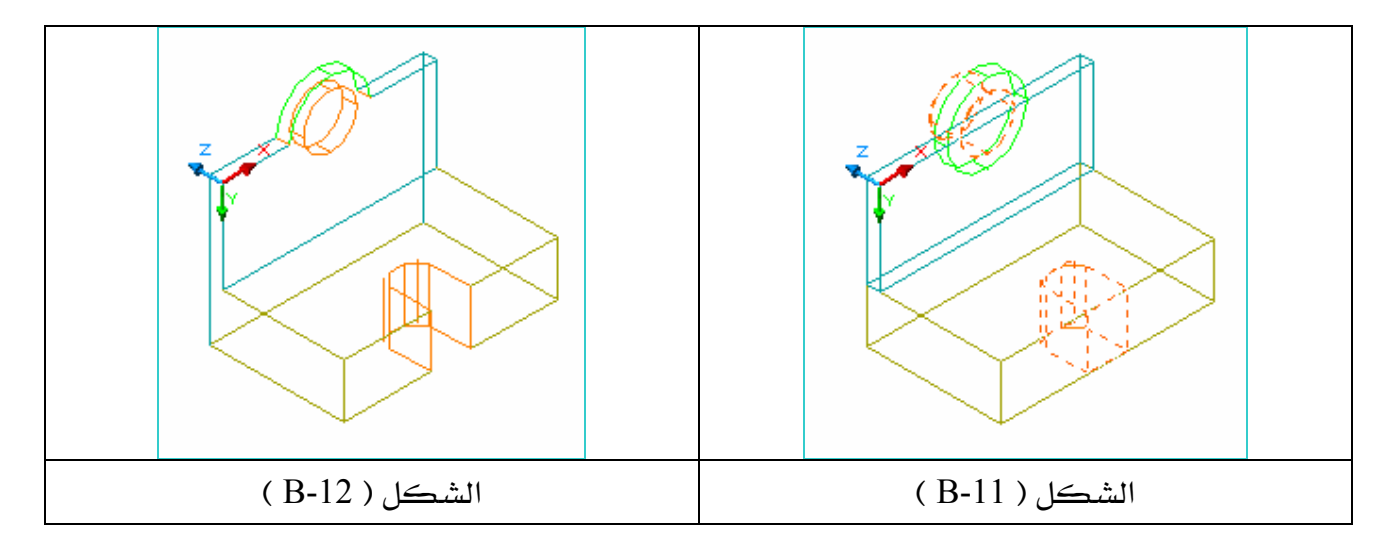
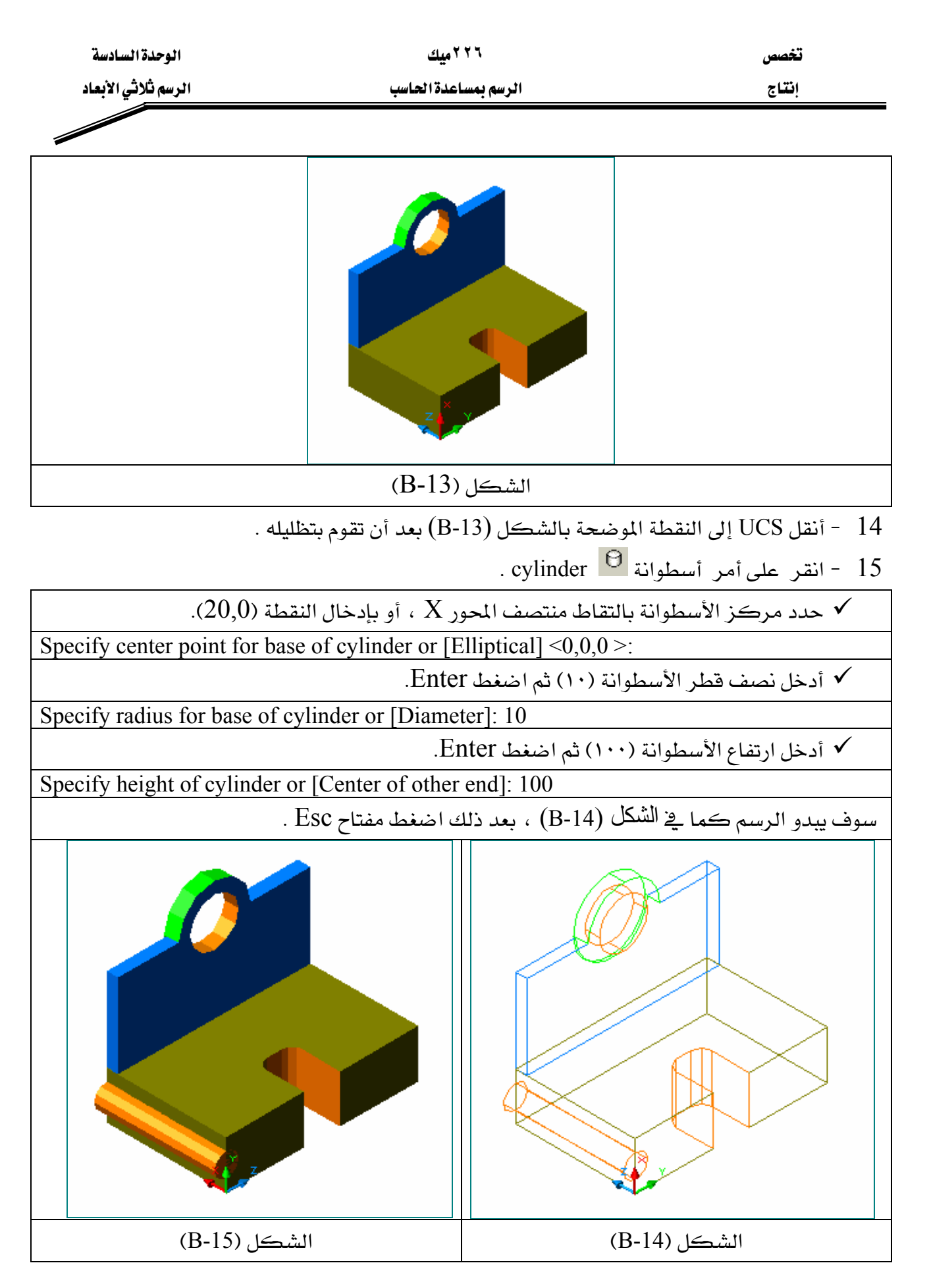

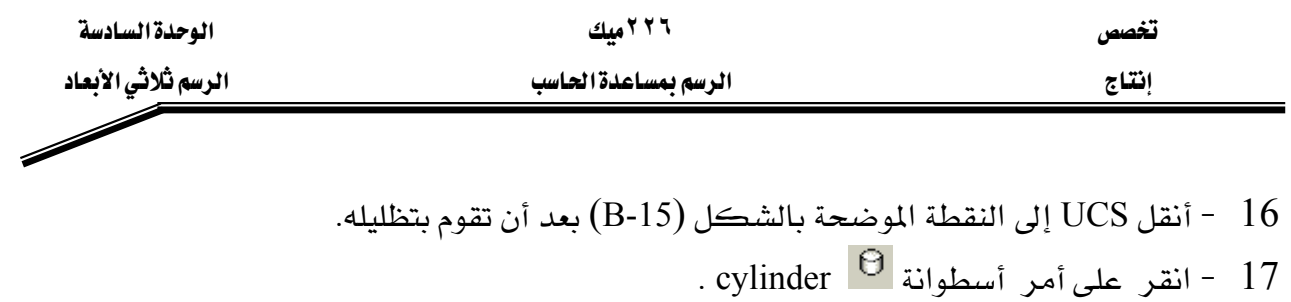

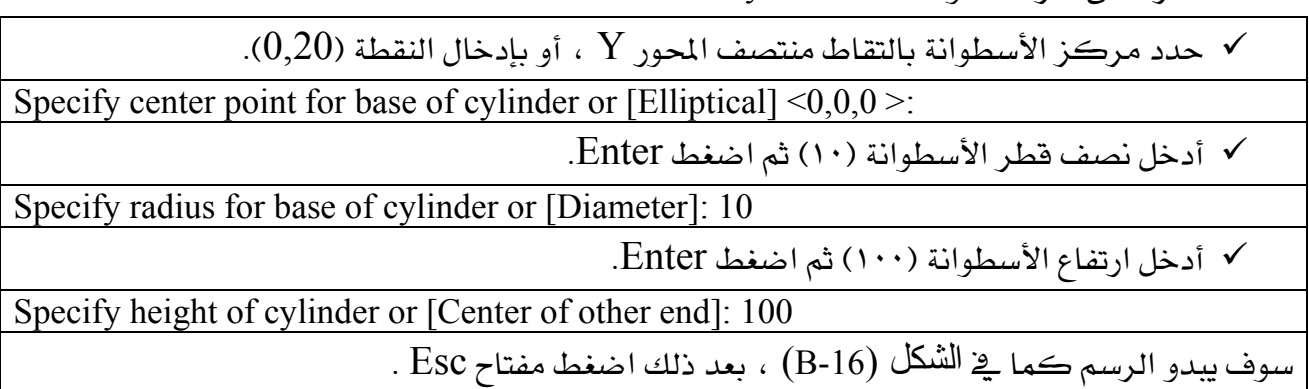

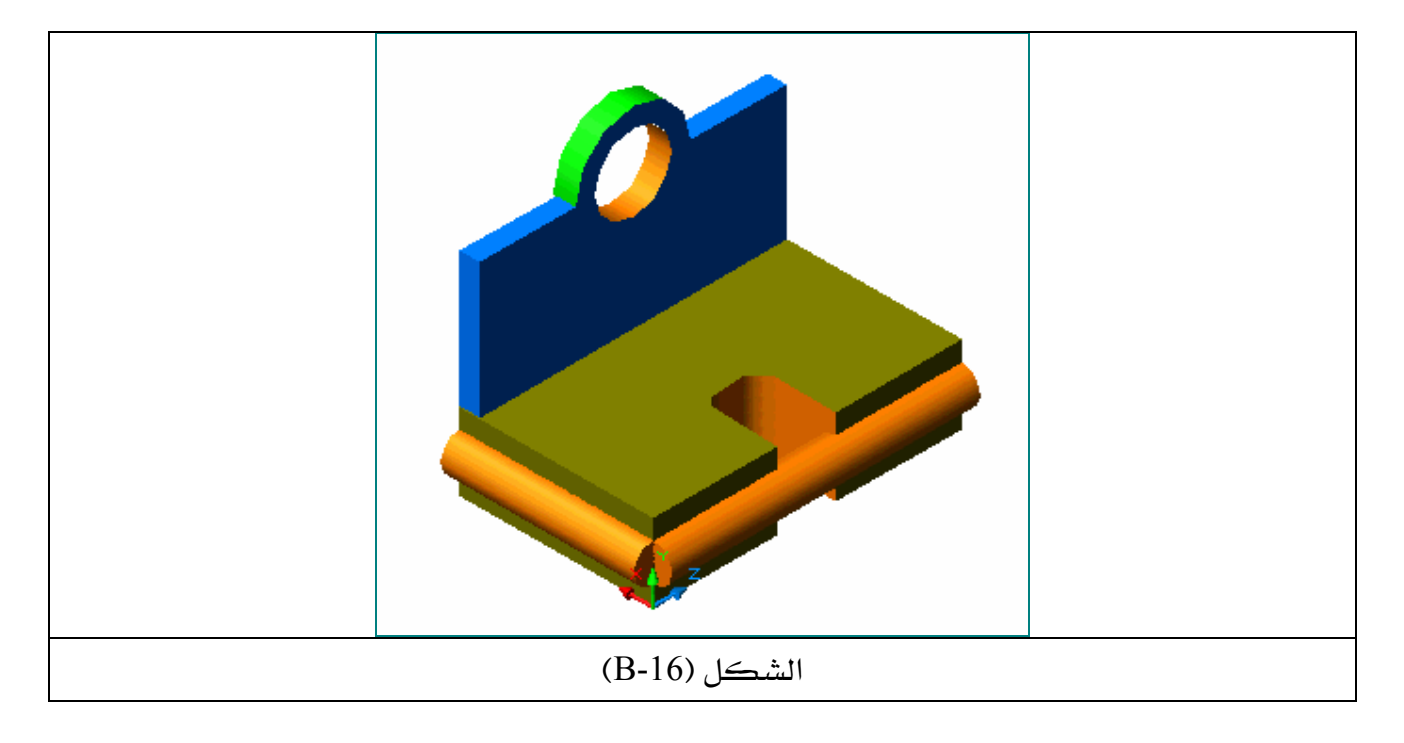

. Subtract  $\boxed{\textcircled{1}}$  - انقر على أمر الطرح - 18

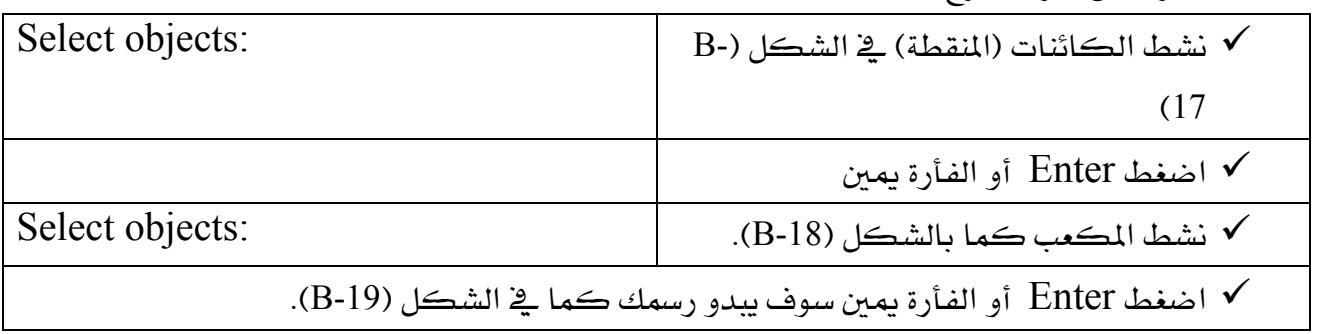

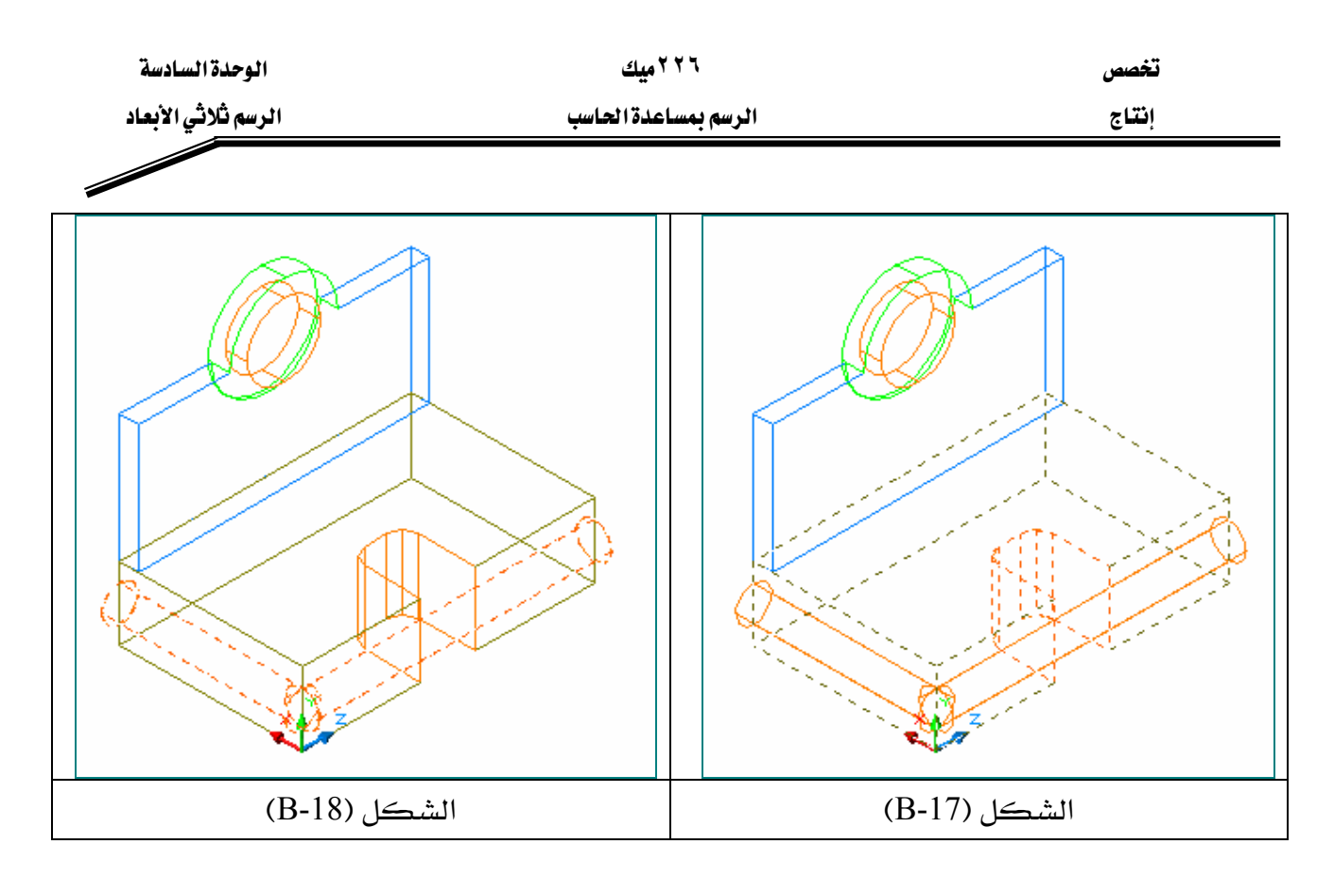

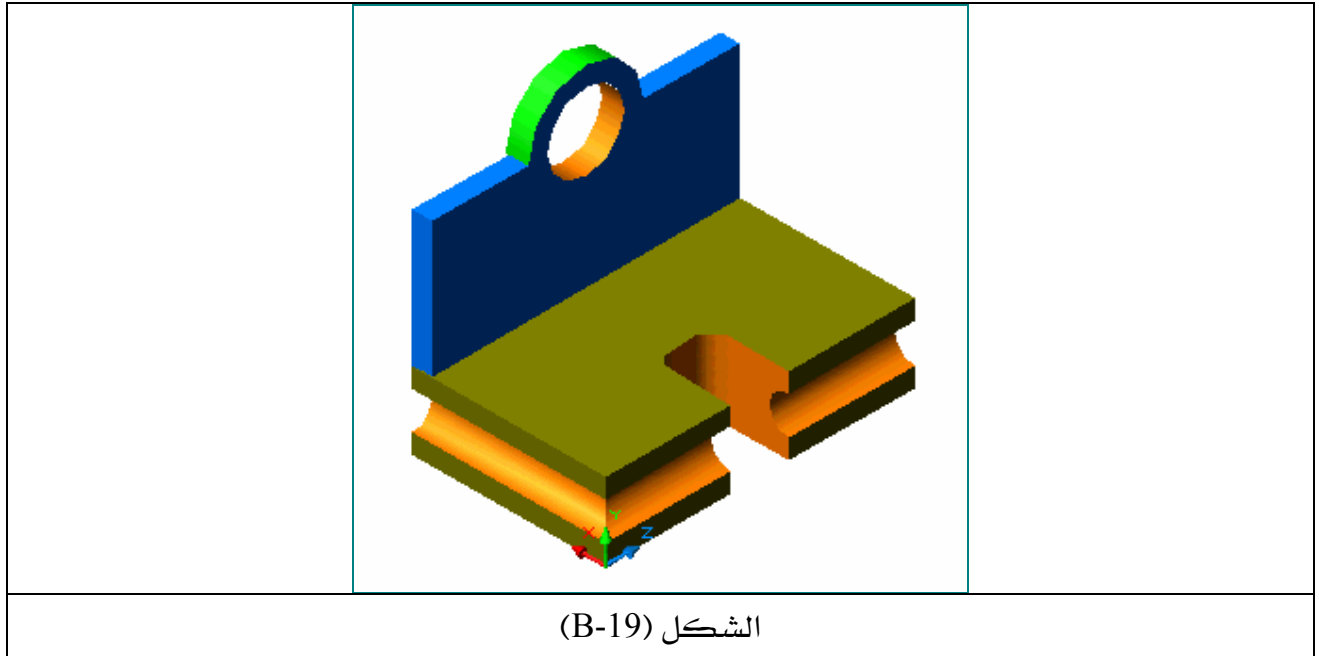

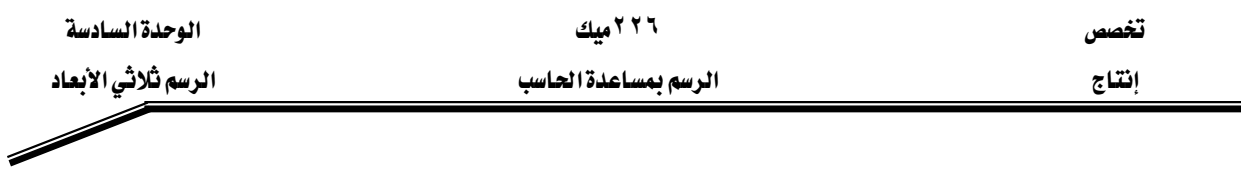

## المشروع الثيالث

يخ هذا المشروع سوف نتعلم كيف نحول رسم شائي الأبعاد إلى رسم ثلاثي الأبعاد وذلك بالرسم يخ أحد المساقط ،علمـاً أن رسم هـذا المشـروع سـوف يكـون ﴾ المسـقط الرأسـي ( الأمـامي ) ، و هـو المسقط الرئيسي كما هـو معـروف مـن قواعـد الرسم الهندسـي وذلك لأن المسقط الرأسـي هـو المسقط الوحيد الذي يجب أن يظهر أغلب أجزاء الرسم وعندما يكتمل رسم المسقط الأمامي ، نقوم بربط جميع العناصر لتتصرف وكأنها عنصر واحد عن طريق الأمر join بعدها نقوم بإيجاد البعد الثالث لهذا المسقط عن طريق أمر البثق extrude ، وبعد أن يكتمل أجزاء المشروع نقوم بفصله إلى جزأين وذلك بالأمر slice ثم نستخرج القطاع من هذا النموذج بواسطة الأمر section ، ونجري عليه عمليات التهشير hatch عند ذلك تكتمل أجزاء المشروع .

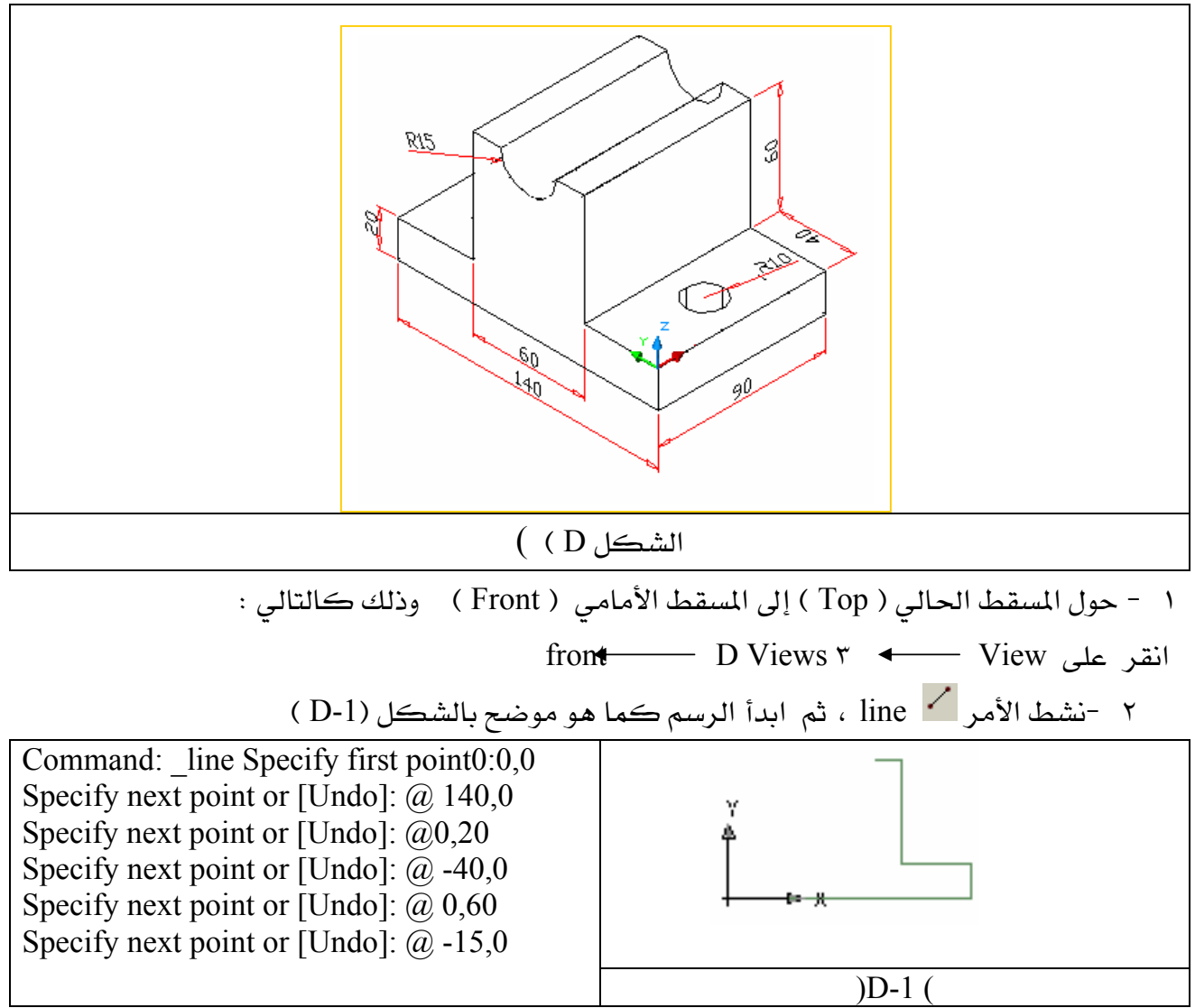

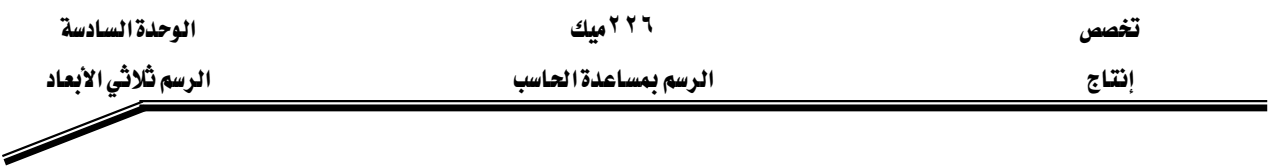

\* - تم الآن رسم الجهة اليمني من الرسم انقر على مفتاح الهروبEsc مرتين . ٤ - نشط الأمر / line ، لرسم الجهة اليسرى من الرسم ، ثم ابدأ الرسم كما هو موضح  $(D-2)$ بالشكل

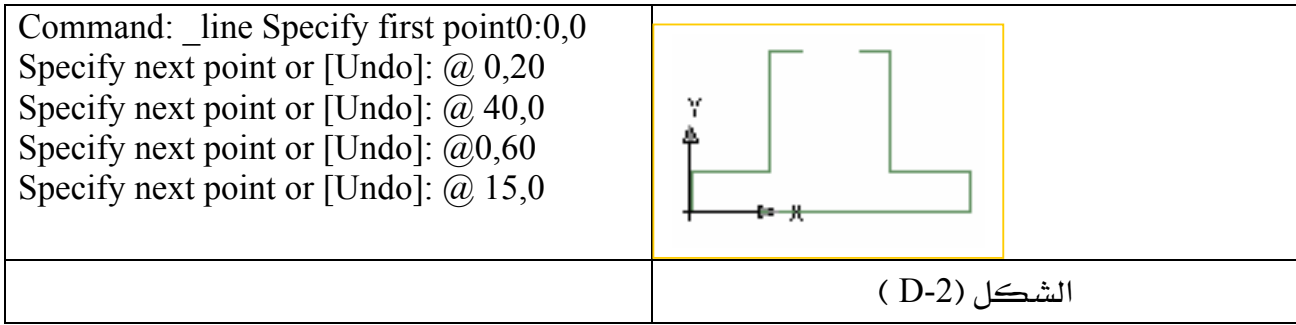

0 - انقر على مفتاح الهروب Esc مرتين لإنهاء الأمر line .

يخ الخطوة التالية سوف نرسم القوس الذي يصل بين الشكلين .

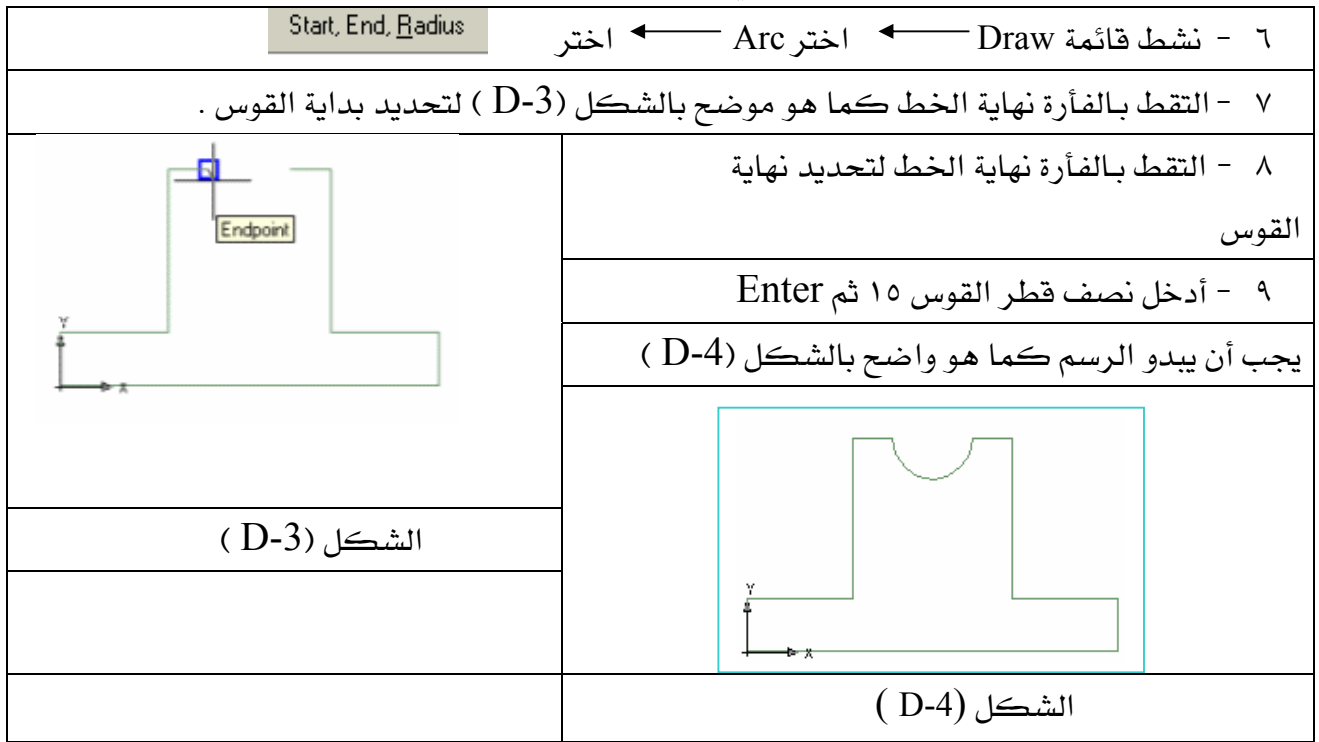

אאאא-10 אEPolylineFאED-4Fא سواءً كانت خطوط أو أقواس ، وإليك الطريقة :

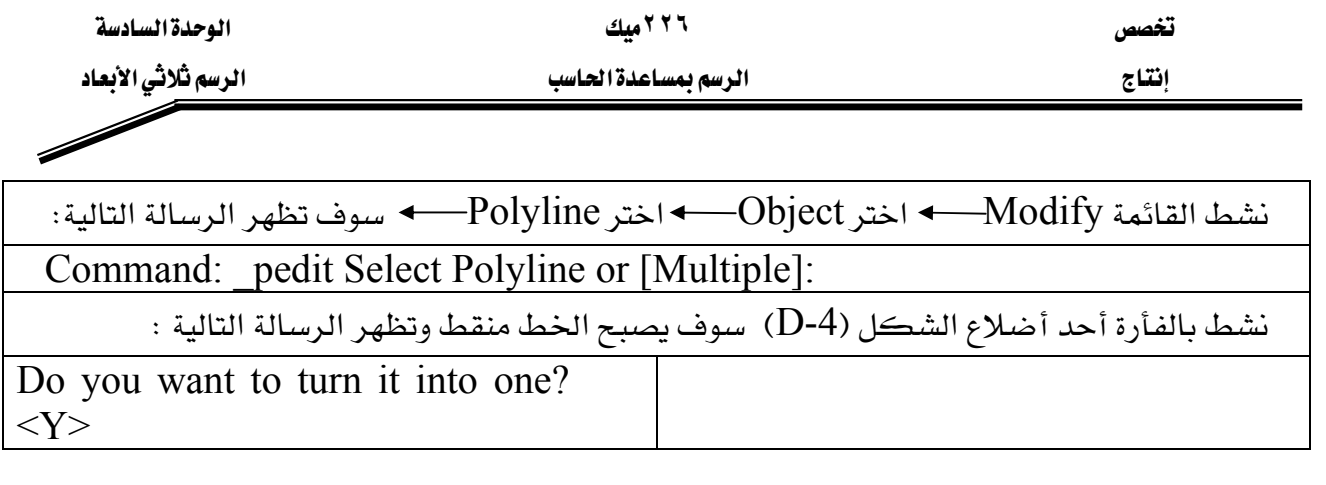

عندما تظهر الرسالة السابقة اضغط Enter لكي توافق على تحويل جميع العناصر وكأنها عنصر واحد ، بعدها سوف تظهر الرسالة التالية : Enter an option [Close/Join/Width/Edit vertex/Fit/Spline/Decurve/Ltype قم باختيار الحرف الأول من كلمة Join يِّ الرسالة أعلاه ، ثم اضغط Enter Select אאED-4Fא objects: اضغط بعدها على Enter مرتين ليكتمل توحيد العناصر ملحوظة : في الخطوة السابقة أي خطوة توحيد العناصر لا تشعر بتغير في الرسم ولكنك إذا أردت أن تمسح مثلاً القوس فقط فإن جميع عناصر الشكل سوف تمسح وهكذا أي تغيير آخر . extrude - انقر على أمر البثق  $11$ 12 - سوف يتحول مؤشر الفأرة إلى مربع انتقاء نشط أحد أضلاع الشكل سوف تصبح جميـع عناصـر الشكل منقطة ( نشطة ) بعدها اضغط Enter. Specify height of extrusion or  $\overline{\hspace{1.5cm}}$  13 - أدخل ارتفاع البثق  $\overline{\hspace{1.5cm}}$  13 [Path]: 90 Specify angle of taper for אאJ 14 extrusion <0>: 0 15 - حول الرسم من شائي الأبعاد إلى ثلاثي الأبعاد بحيث يظهر \_في الوضع SE Isometric . يجب أن يبدو الرسم كما بالشكل D-5) ) حول الرسم إلى الشكل السلكي .  $16\,$ 17 - أنقل ucs إلى الموضع الموضح بالشكل (D-6)  $\Theta$  - انقر أمررسم أسطوانة  $18$ 19 -ادخل مركز الأسطوانة ٤٥,٢٠ 1٠ أدخل نصف قطر الأسطوانة ١٠ $\,$ 

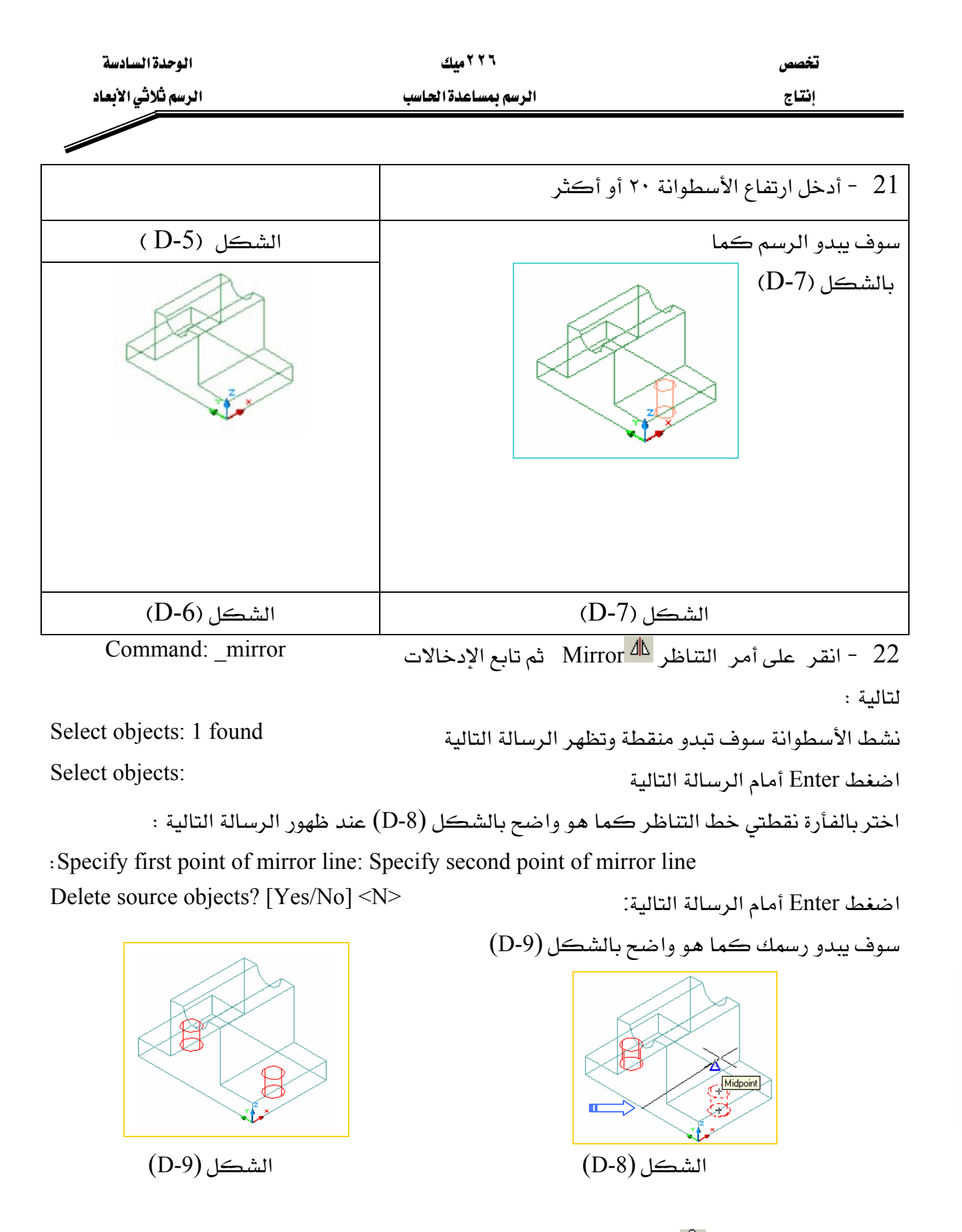

نشط أمر قطاع  $\overline{\mathcal{P}}$  ، section أمر قطاع  $\overline{\mathcal{P}}$  . فشط أمر قطاع  $-23$ 

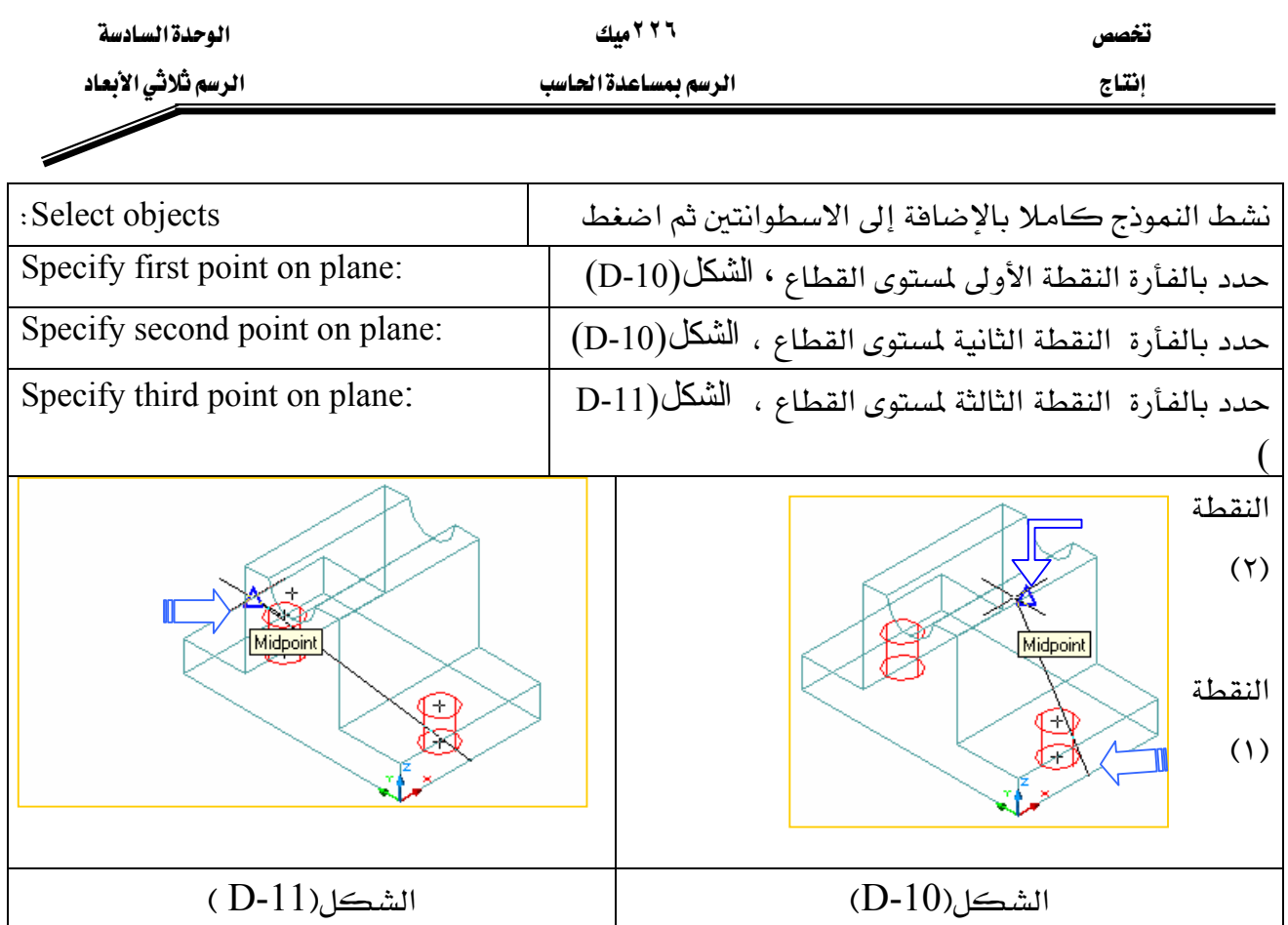

- $\left( \mathrm{D}\text{-}12\right)$ سوف يبدو القطاع باللون الأزرق كما هو واضح بالشكل  $\left( \mathrm{D}\text{-}12\right)$ 05 - حرك ( انقل ) القطاع الملون باللون الأزرق بواسطة الأمر Move  $\Phi$  كما بالشكل (D-13)
	- 26 دور القطاع بزاوية ( ٤٥ درجة ) بواسطة الأمر Rotate هـ Rotate (D-14).

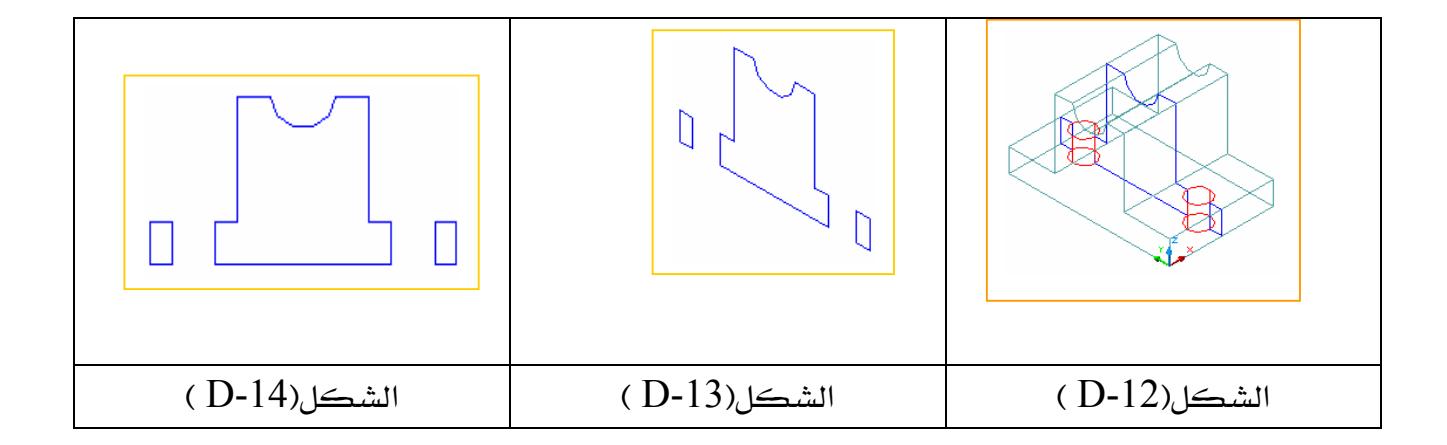

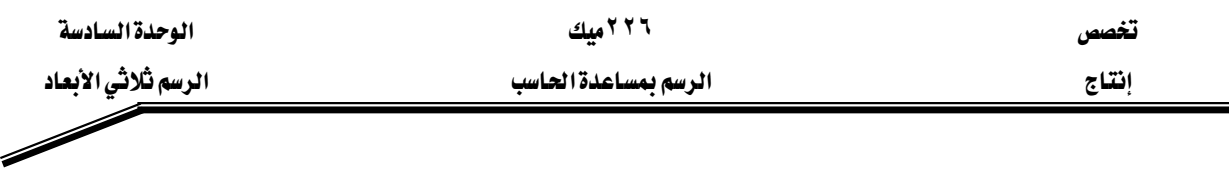

OCS - أنقل UCS إلى الوضع الذي يظهر بالشكل (D-15)

 $\ddot{\phantom{0}}$ 

قم بعملية التهشير  $\frac{1}{\mathbb{R}}$  Bhatch للشكل (14-D) ، ارجع إلى طريقة التهشير في الوحدة الثالثة  $-28$ 

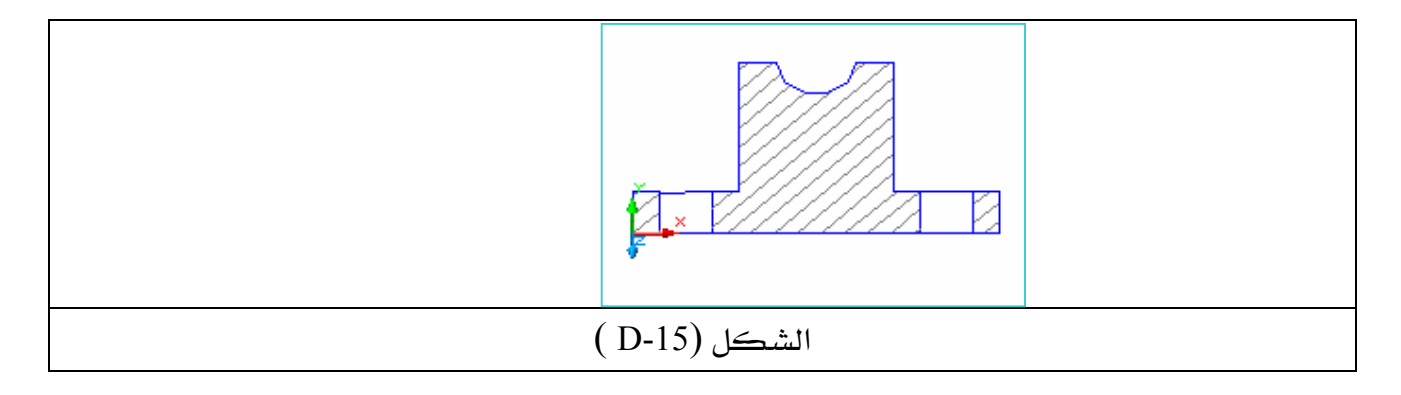

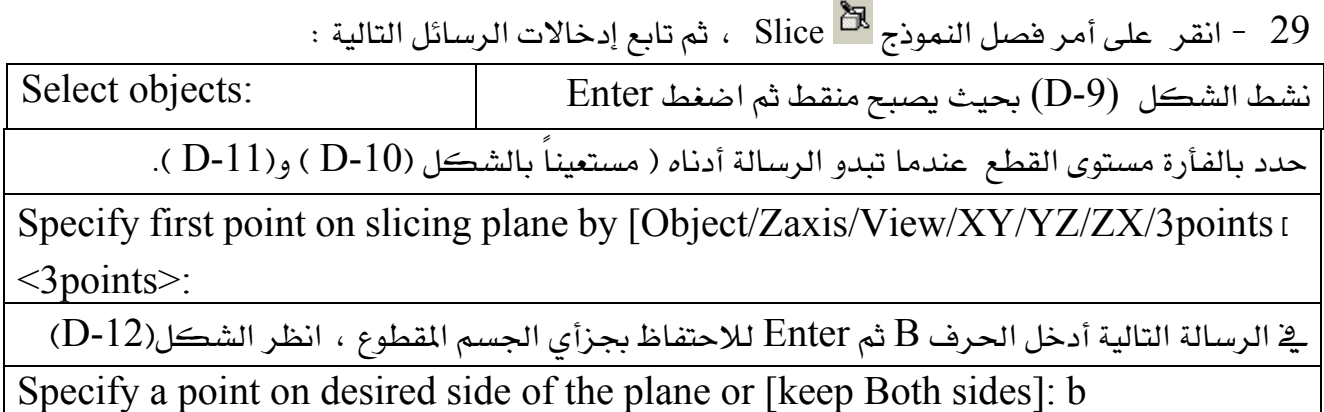

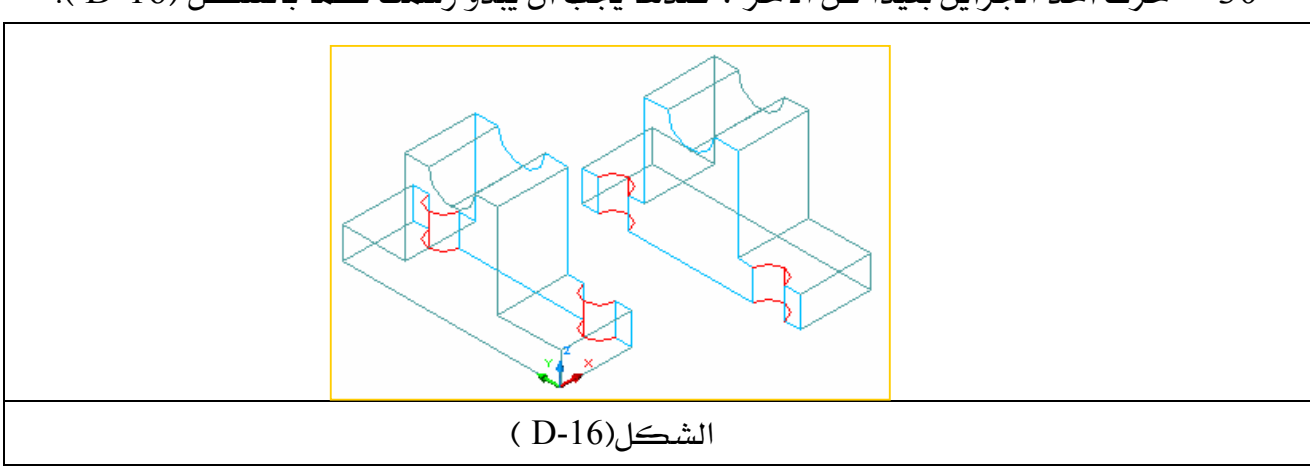

30 - حرك أحد الجزأين بعيداً عن الآخر ، عندها يجب أن يبدو رسمك كما بالشكل (D-16 ).

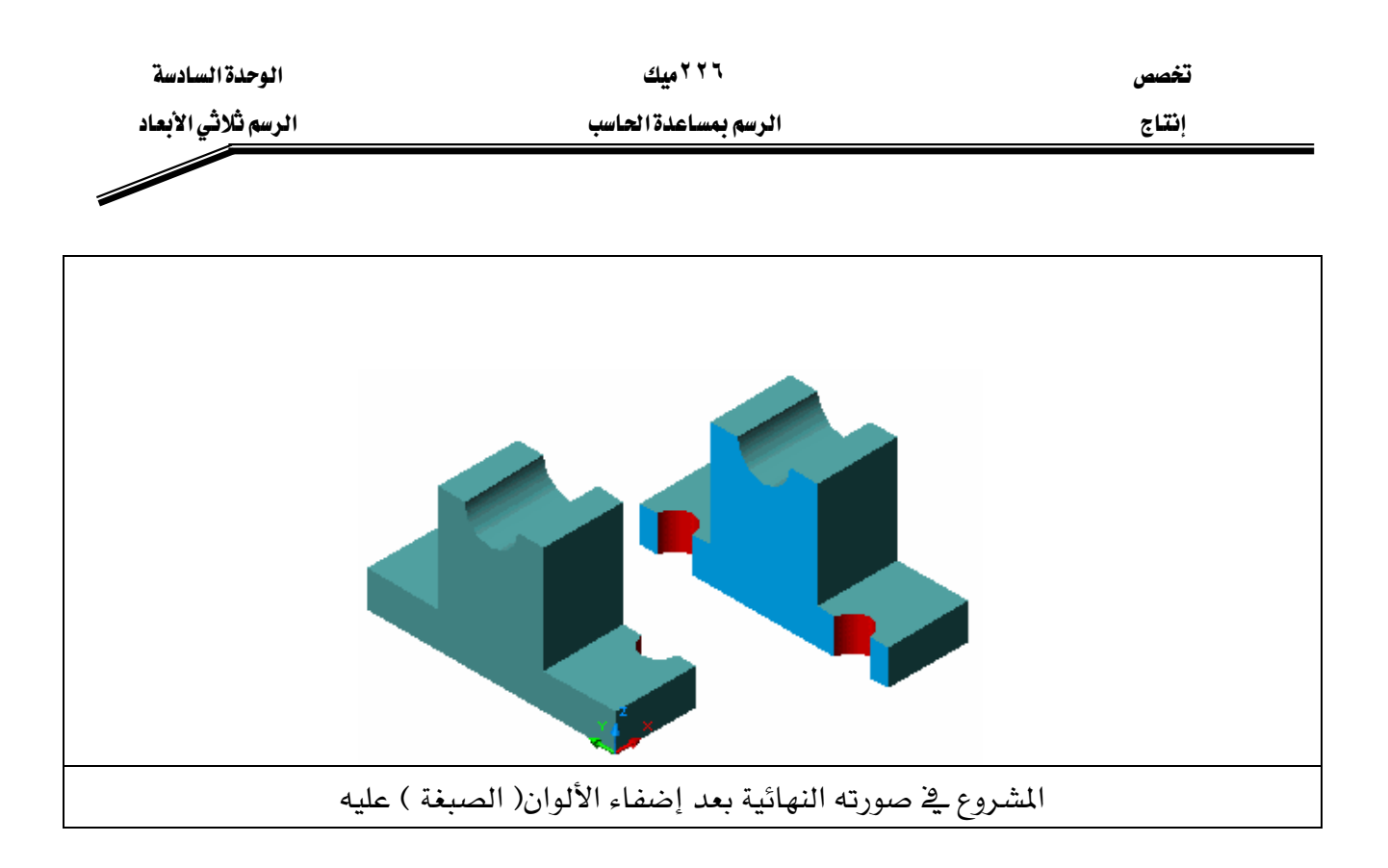

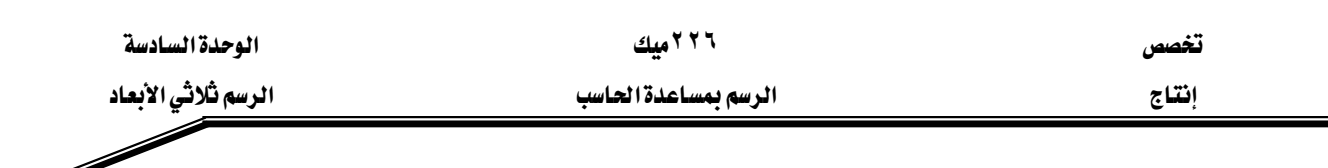

تطبيقات شاملة

# التطبيق الأول:

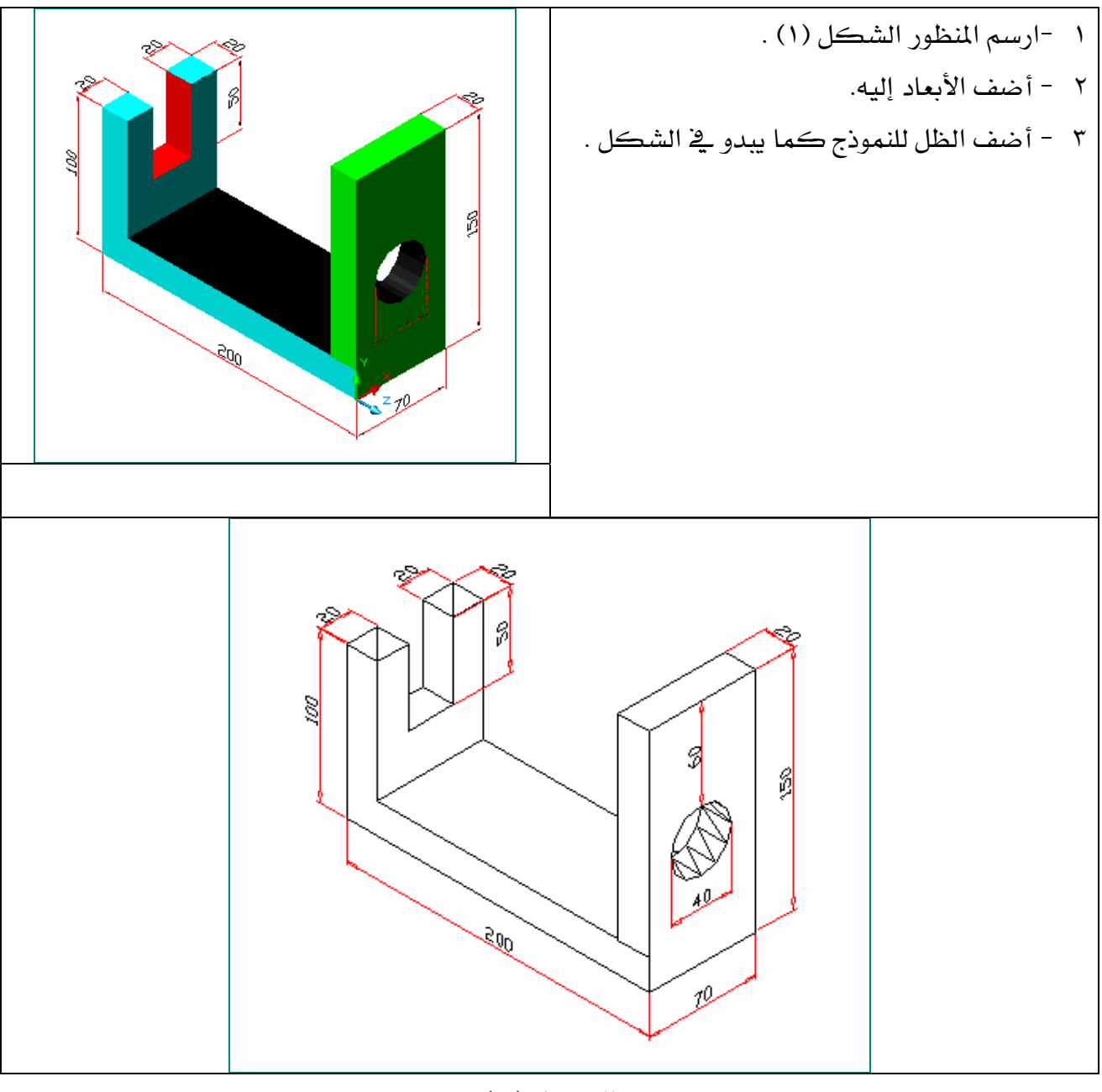

الشكل ( ١)

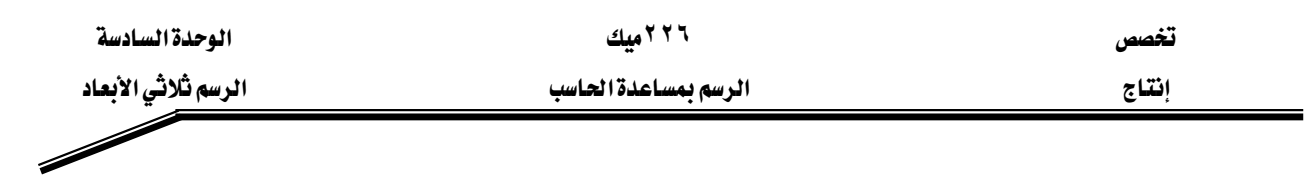

التطبيق الثاني :

- ١ ارسم المجسم شكل (٢) .
- ٢ أضف الأبعاد على المنظور .
- ٣ أضف النص (Chamfer) بواسطة الأمر Text .
- 

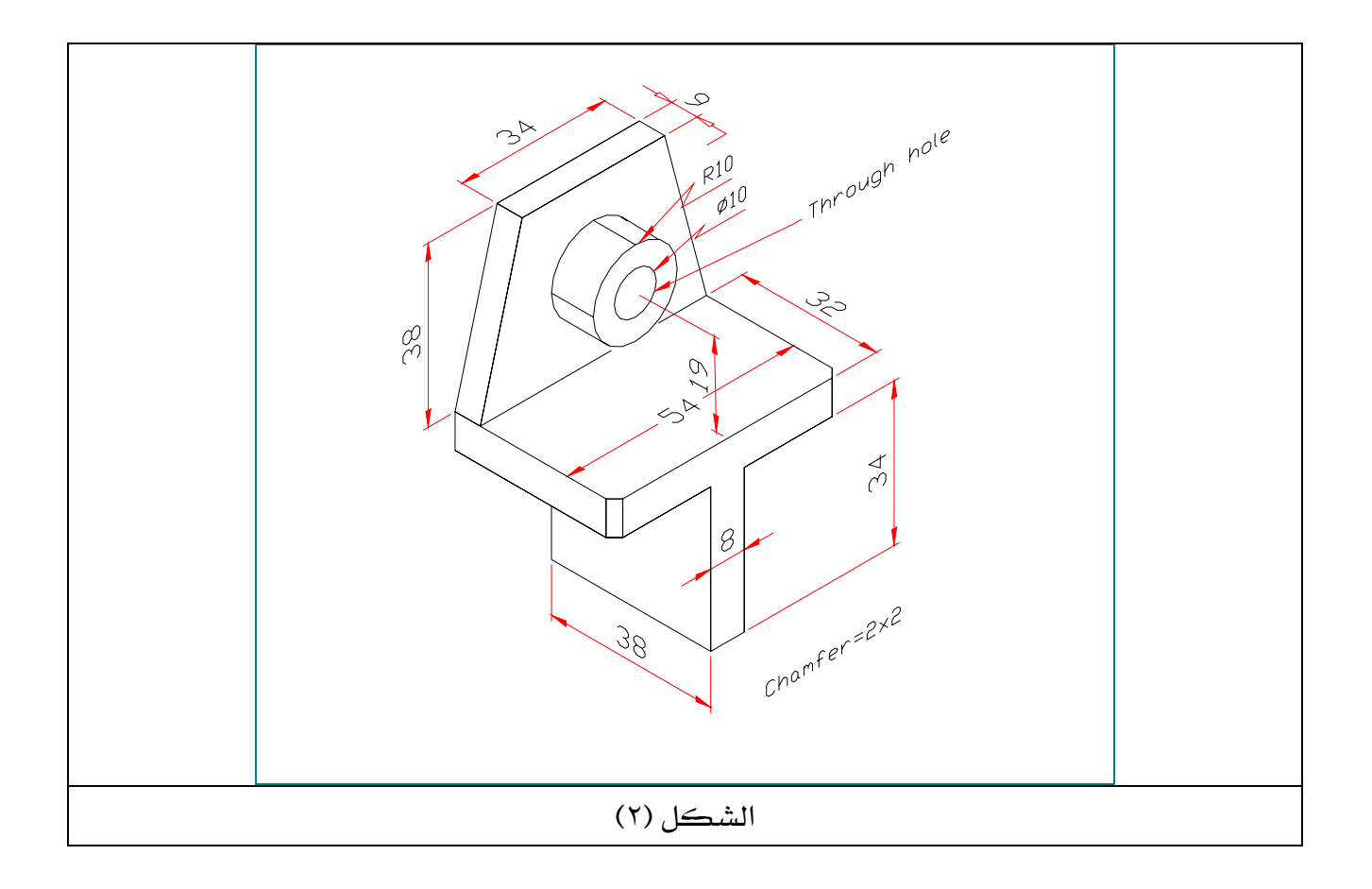

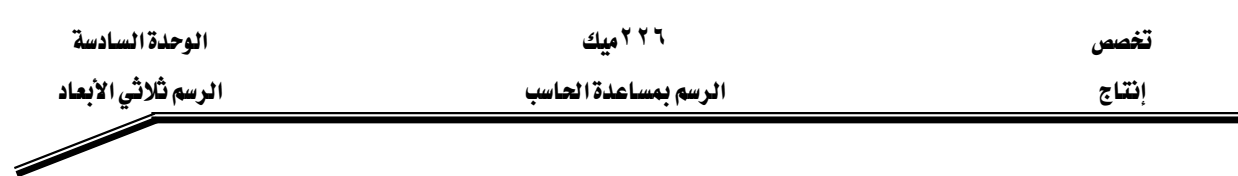

## التطبيق الثالث :

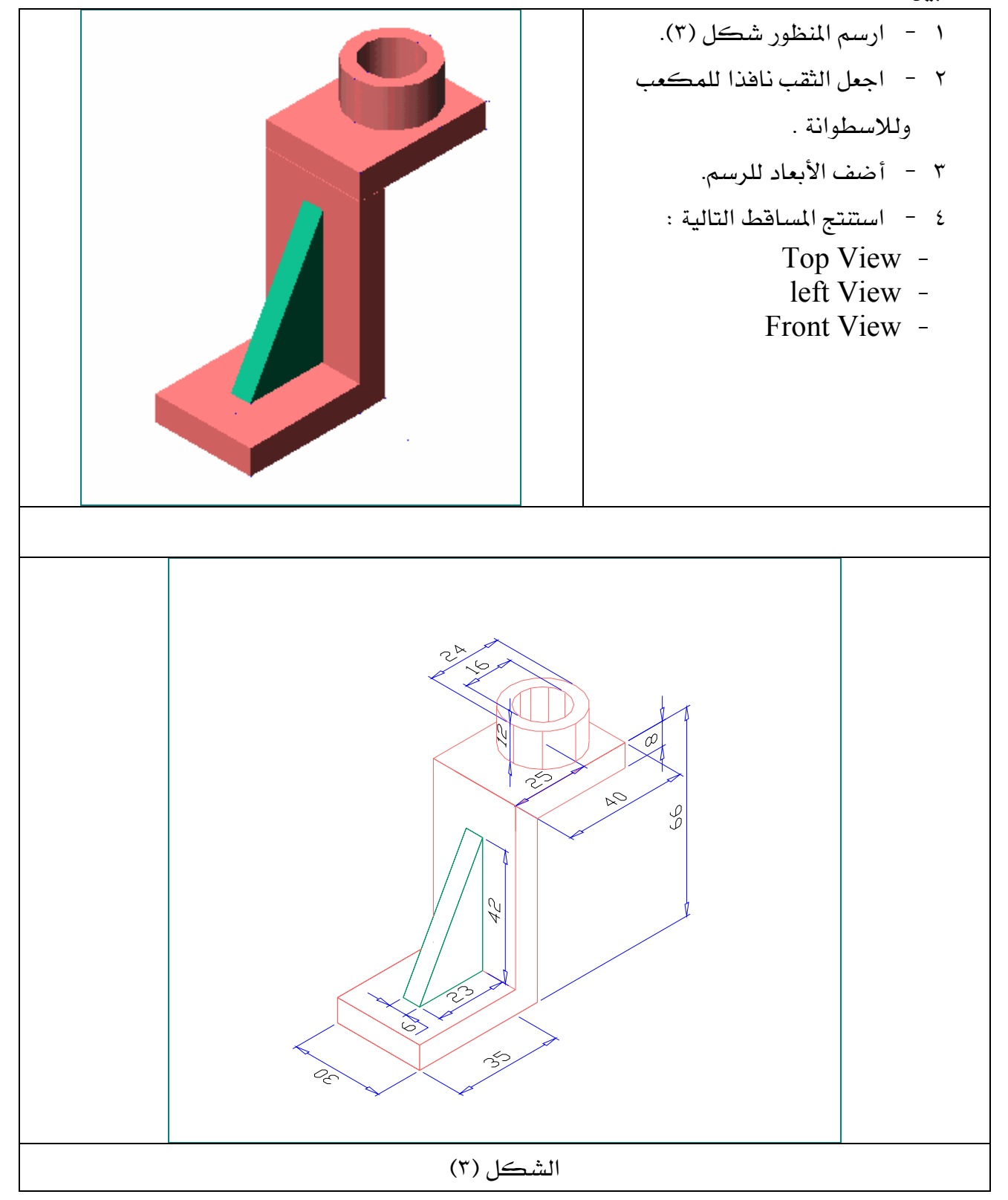

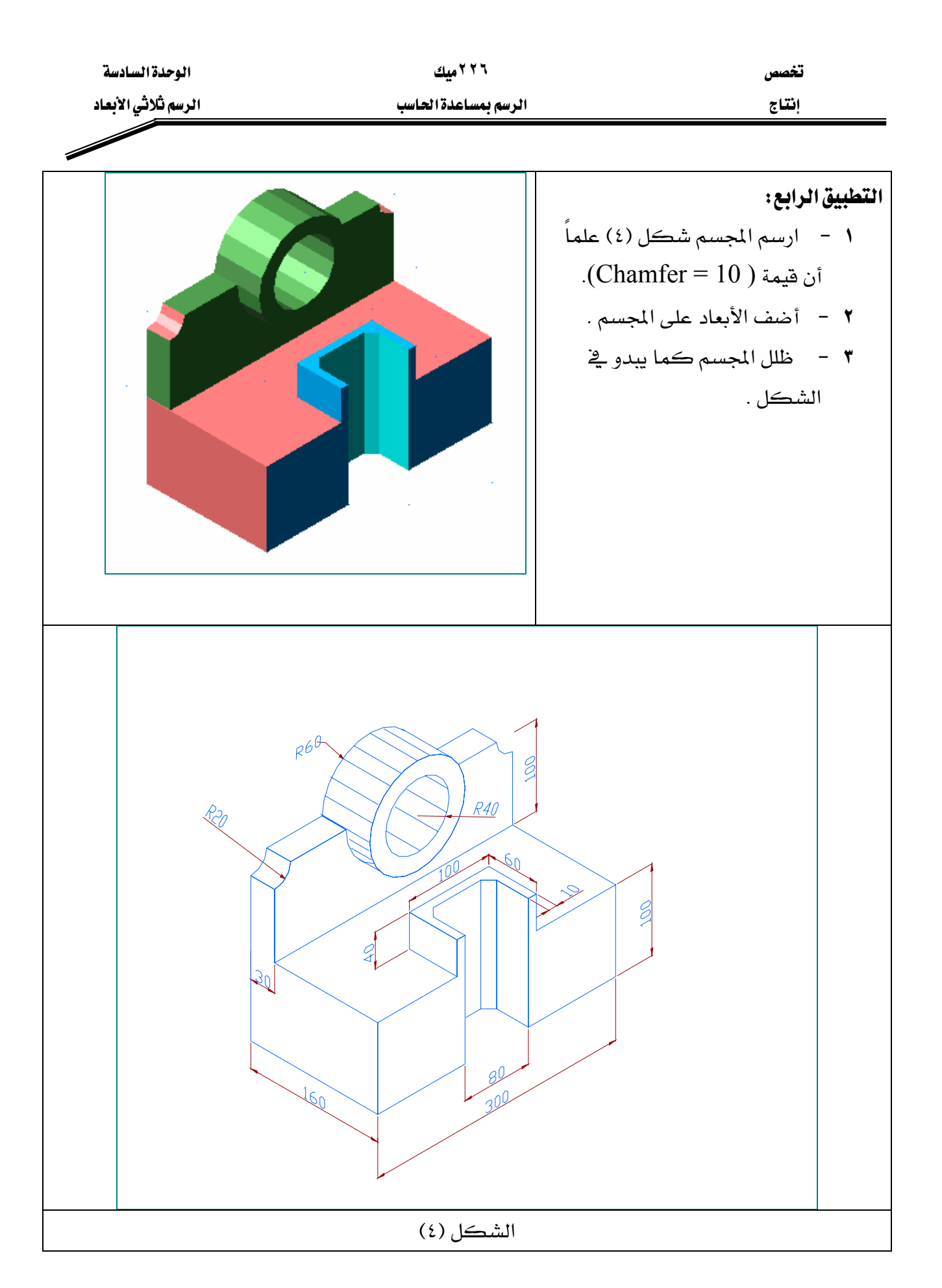

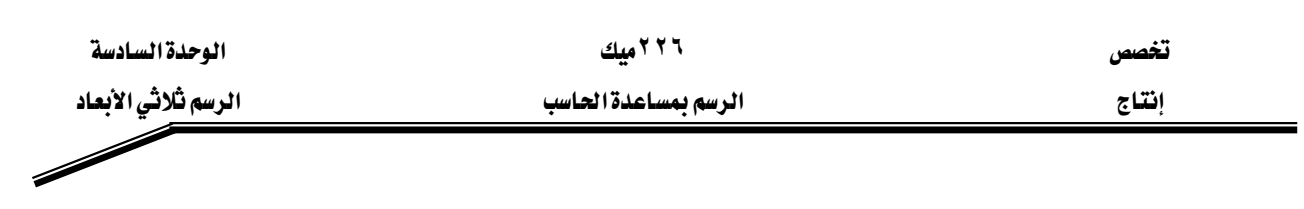

التطبيق الخامس:

- . SW Isometric ارسم الشكل (٥) في الوضع SW Isometric .
- ٢ انسخ الشكل (٥) ثم حوله إلى الوضع SE Isometric .
	- ٣ أضف الأبعاد للمجسم .<br>مسم

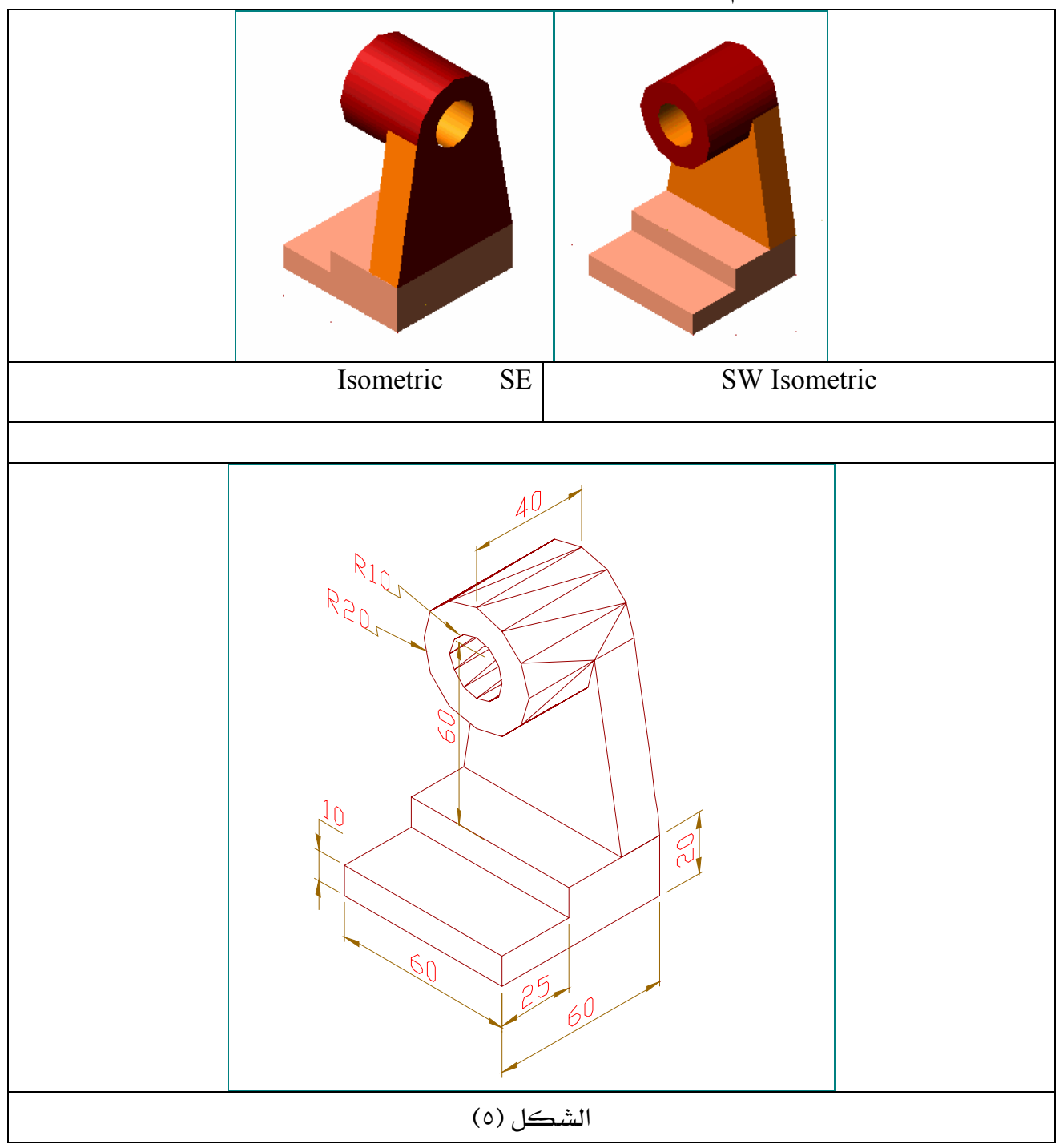

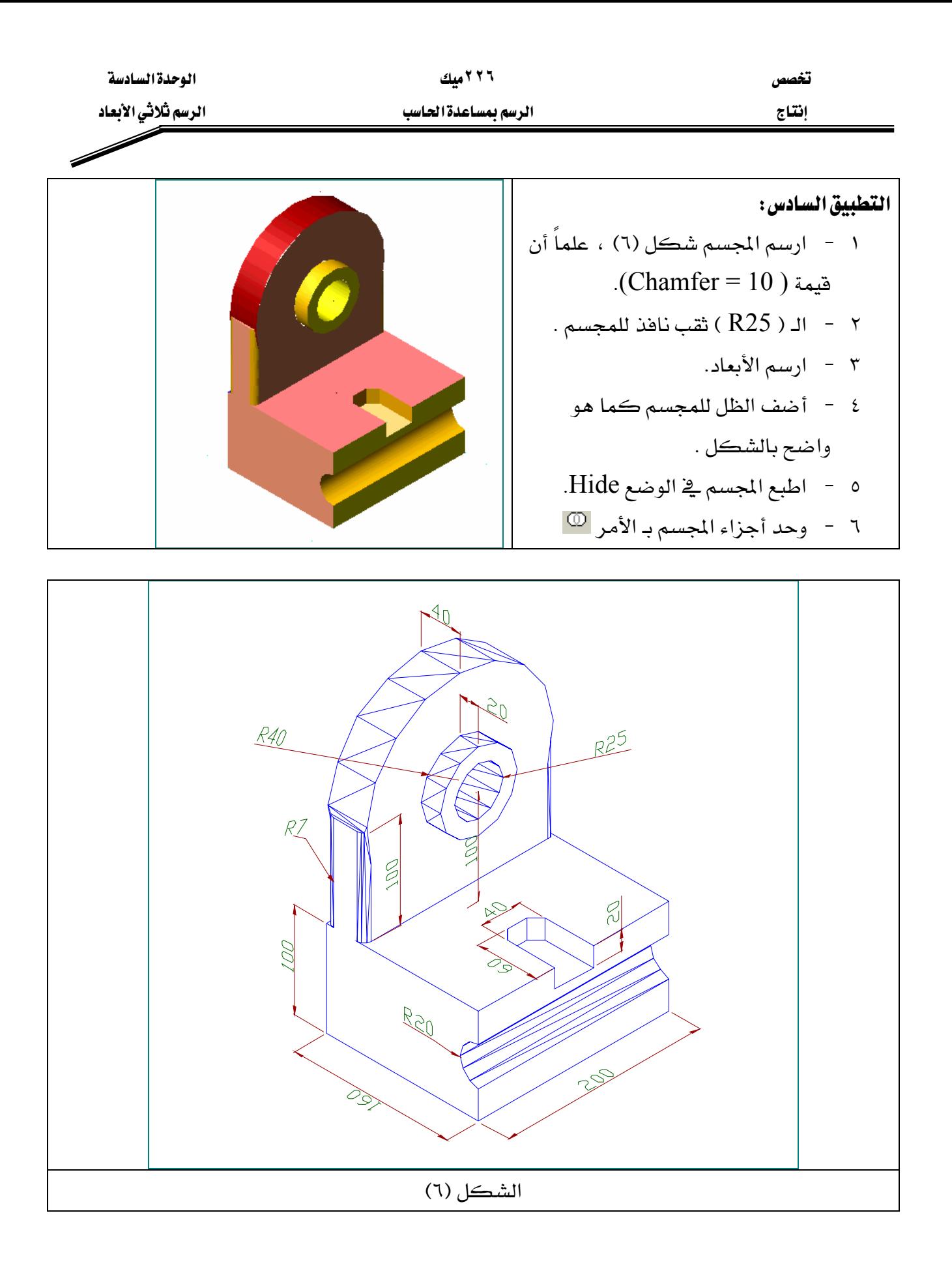

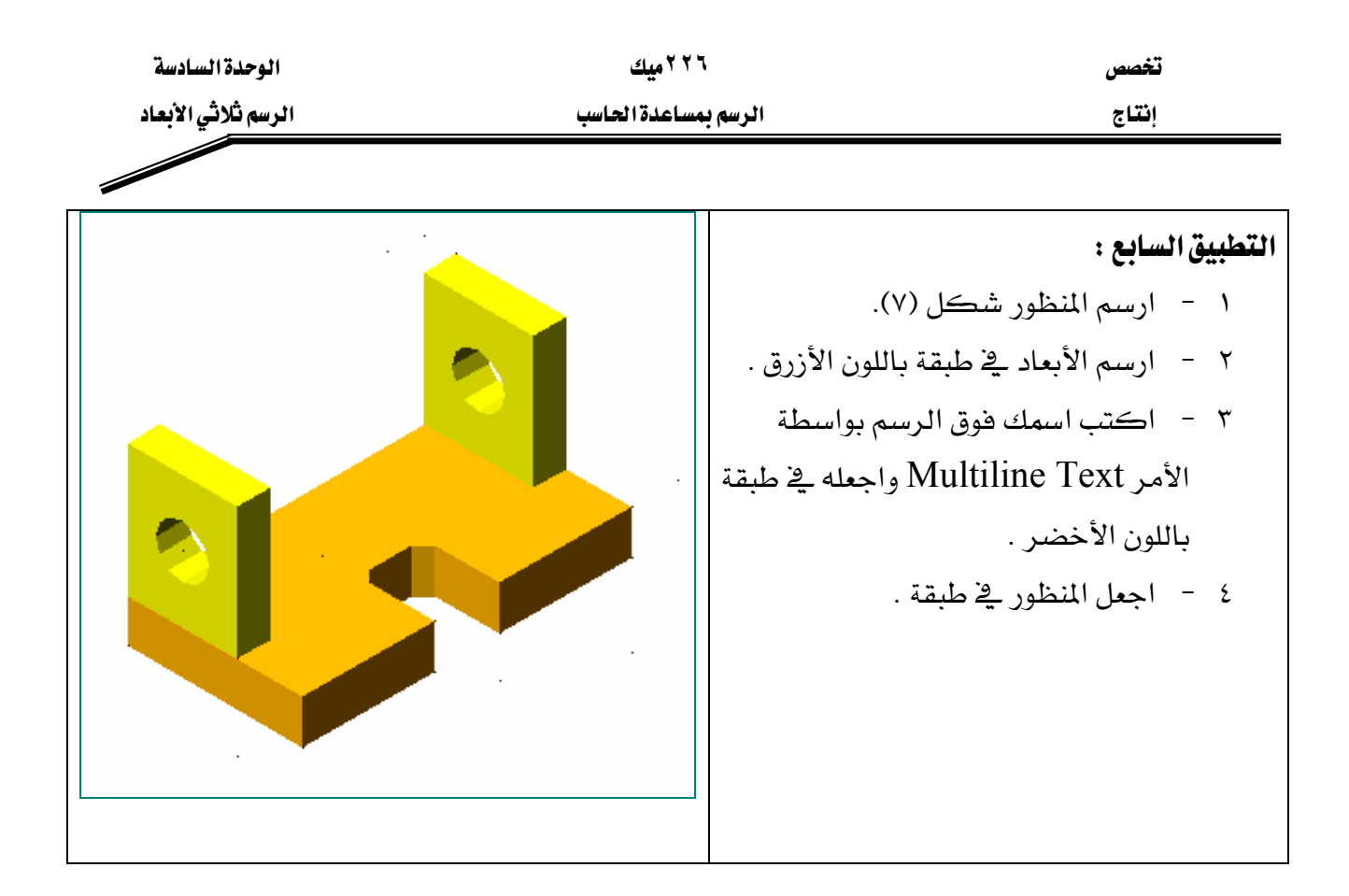

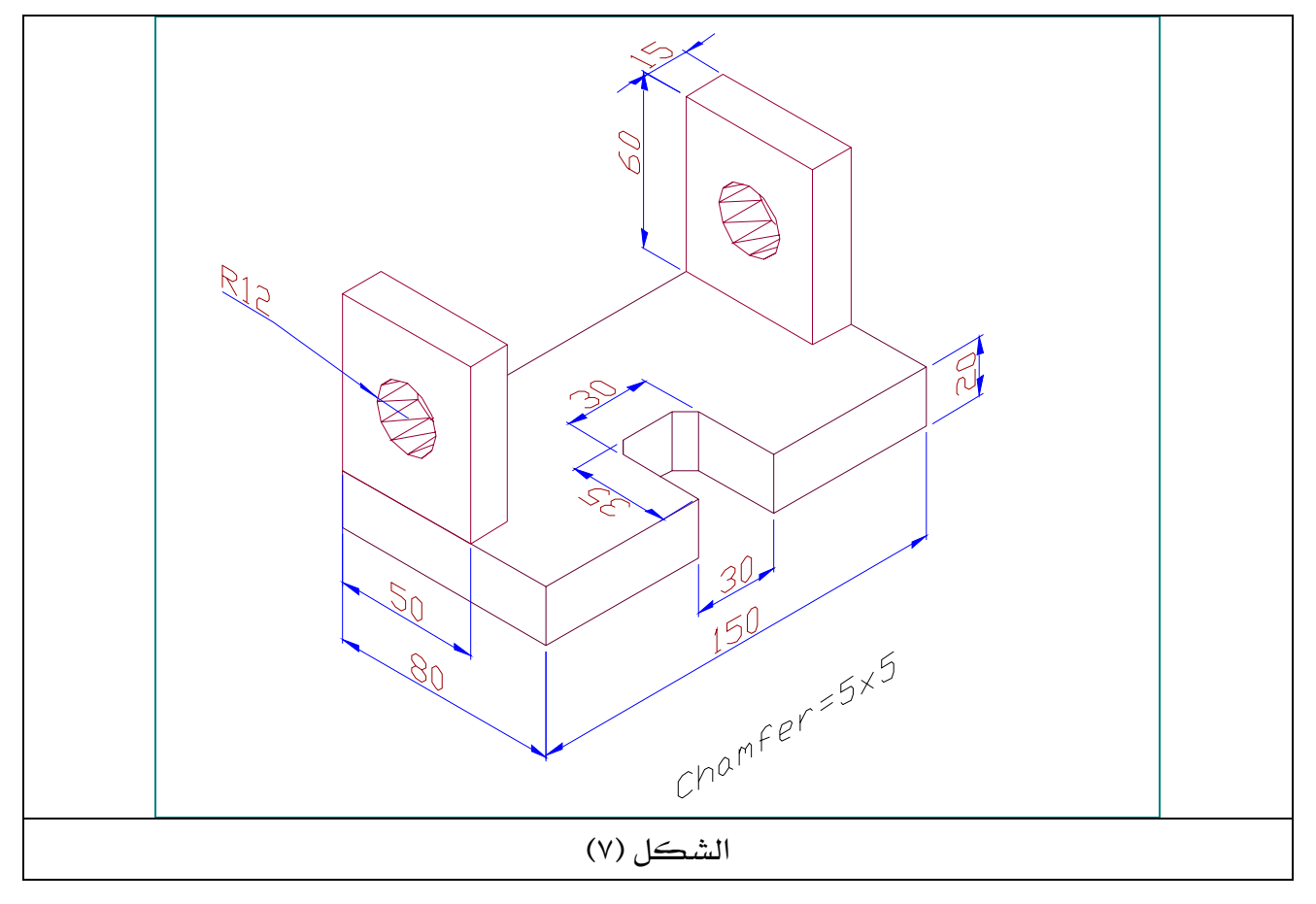

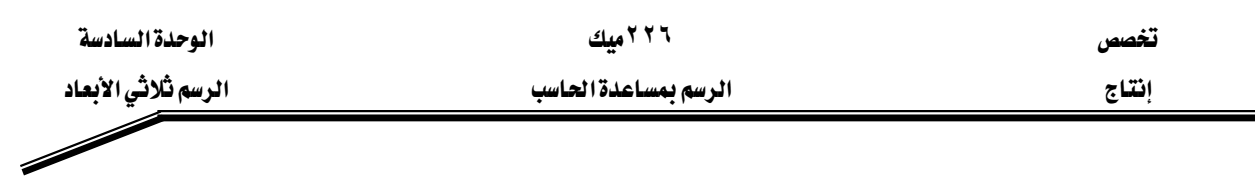

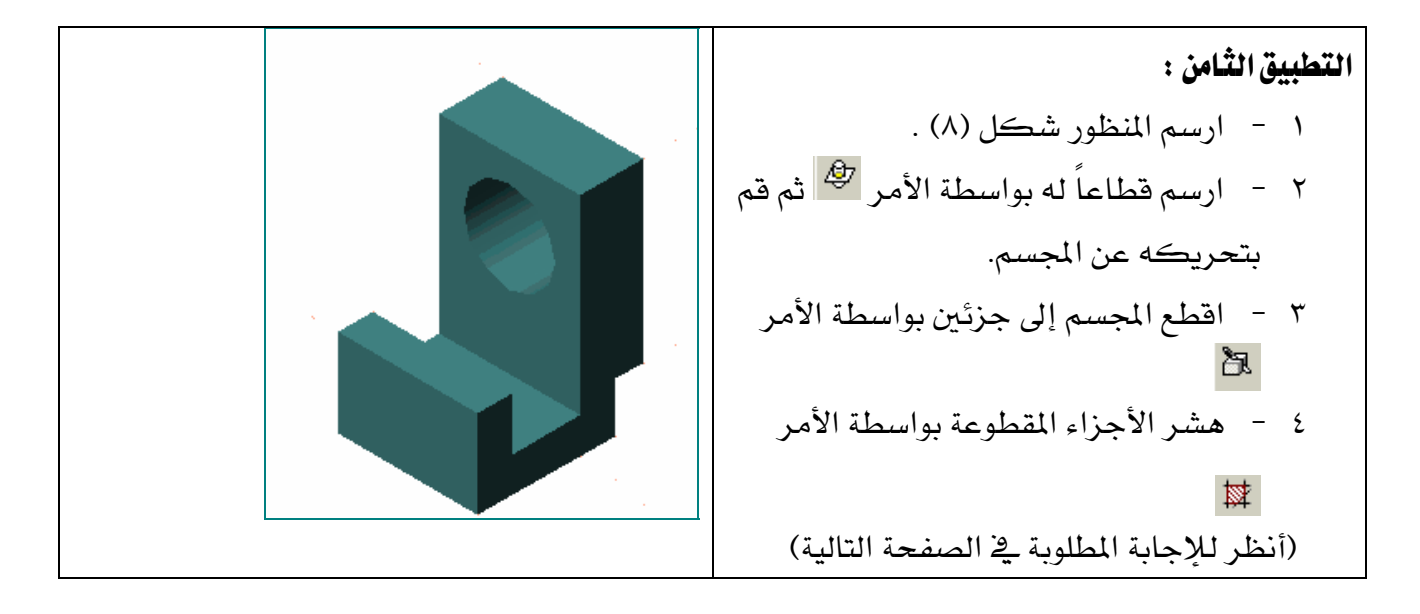

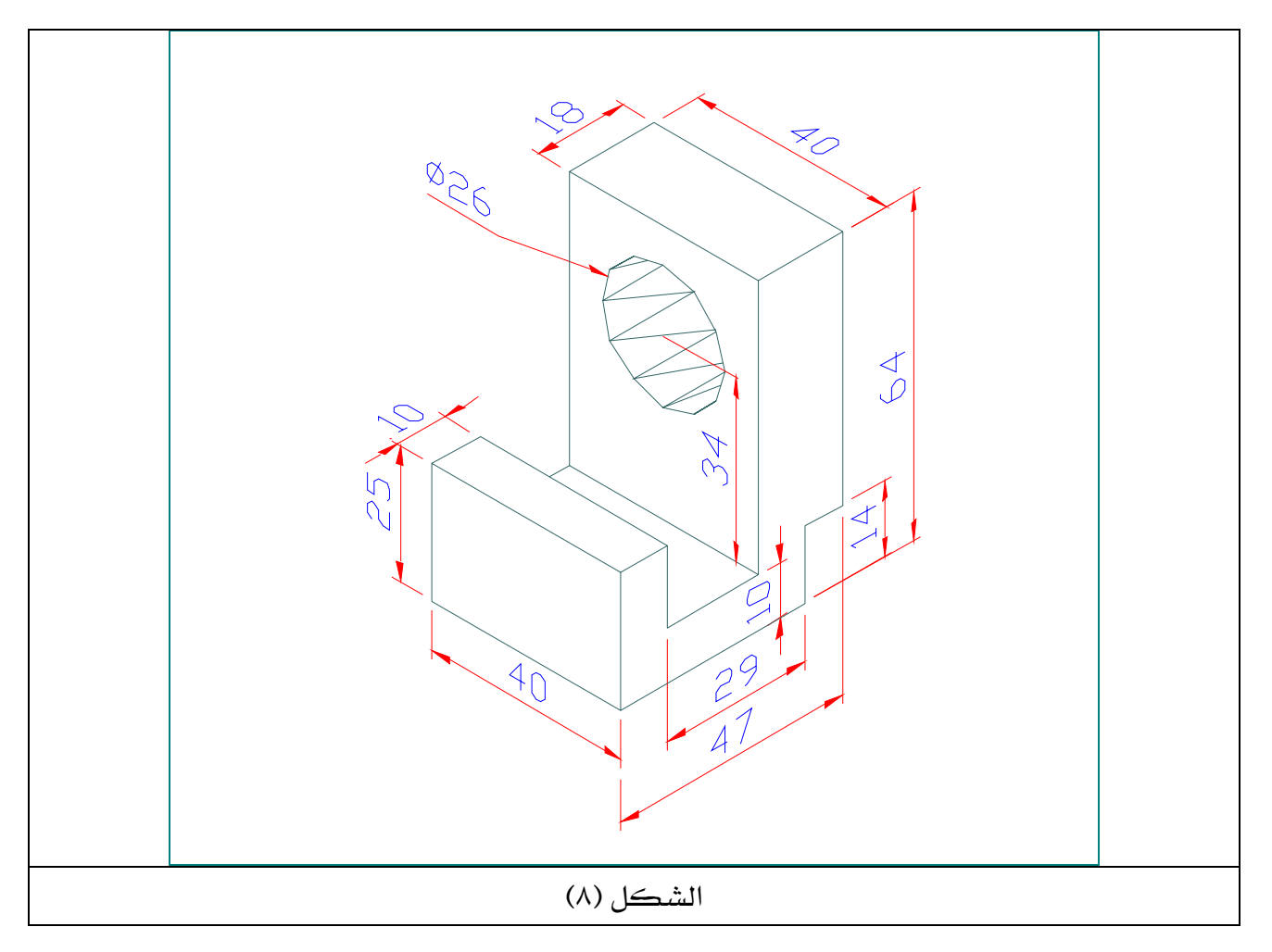

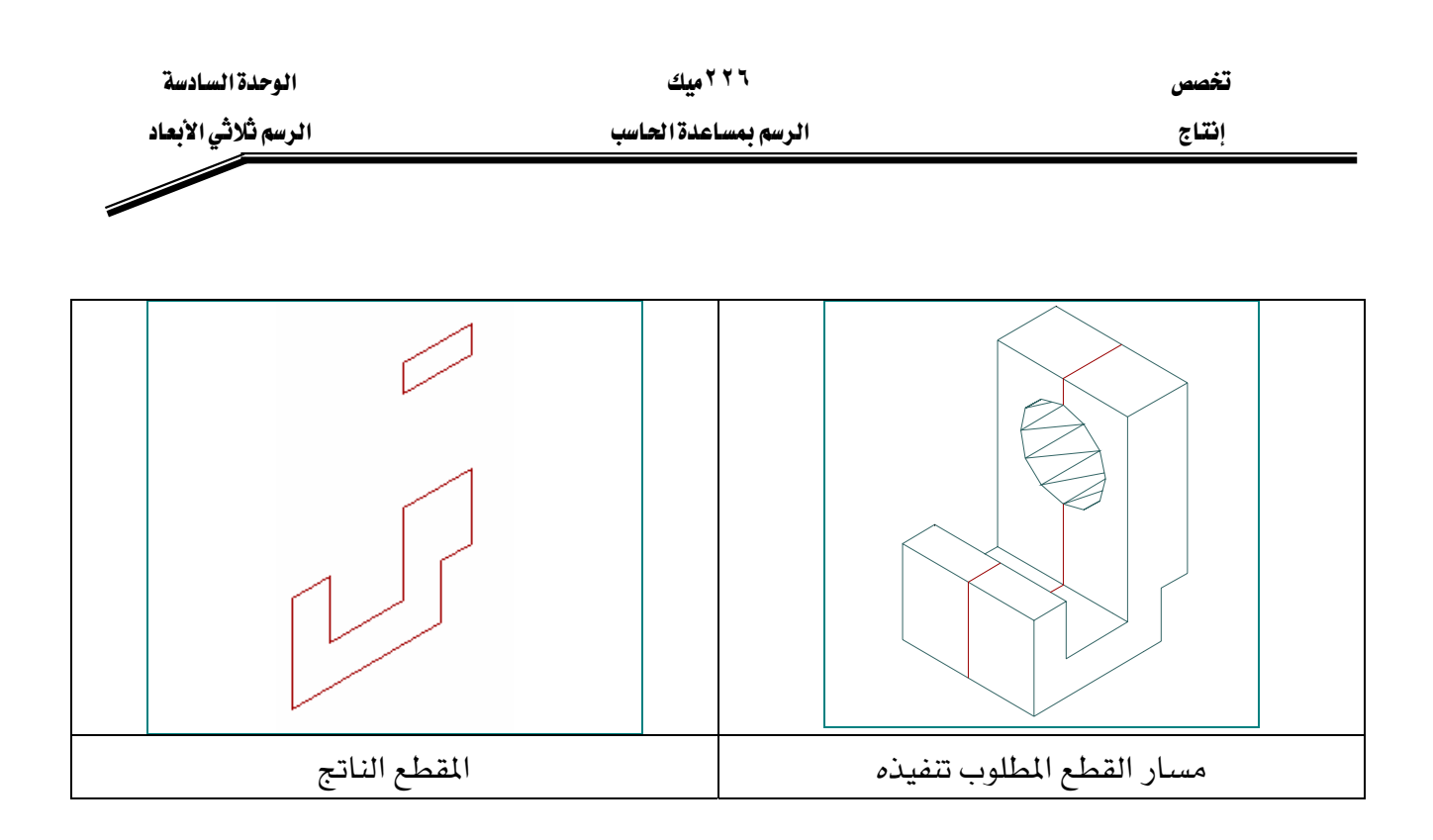

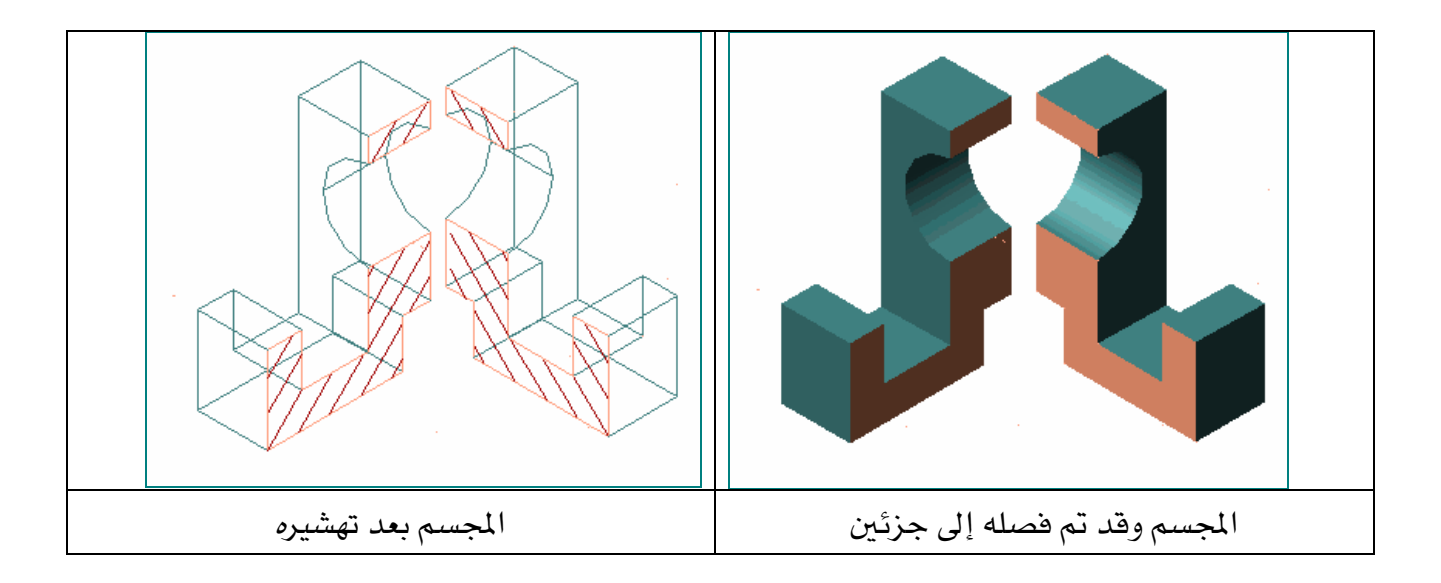

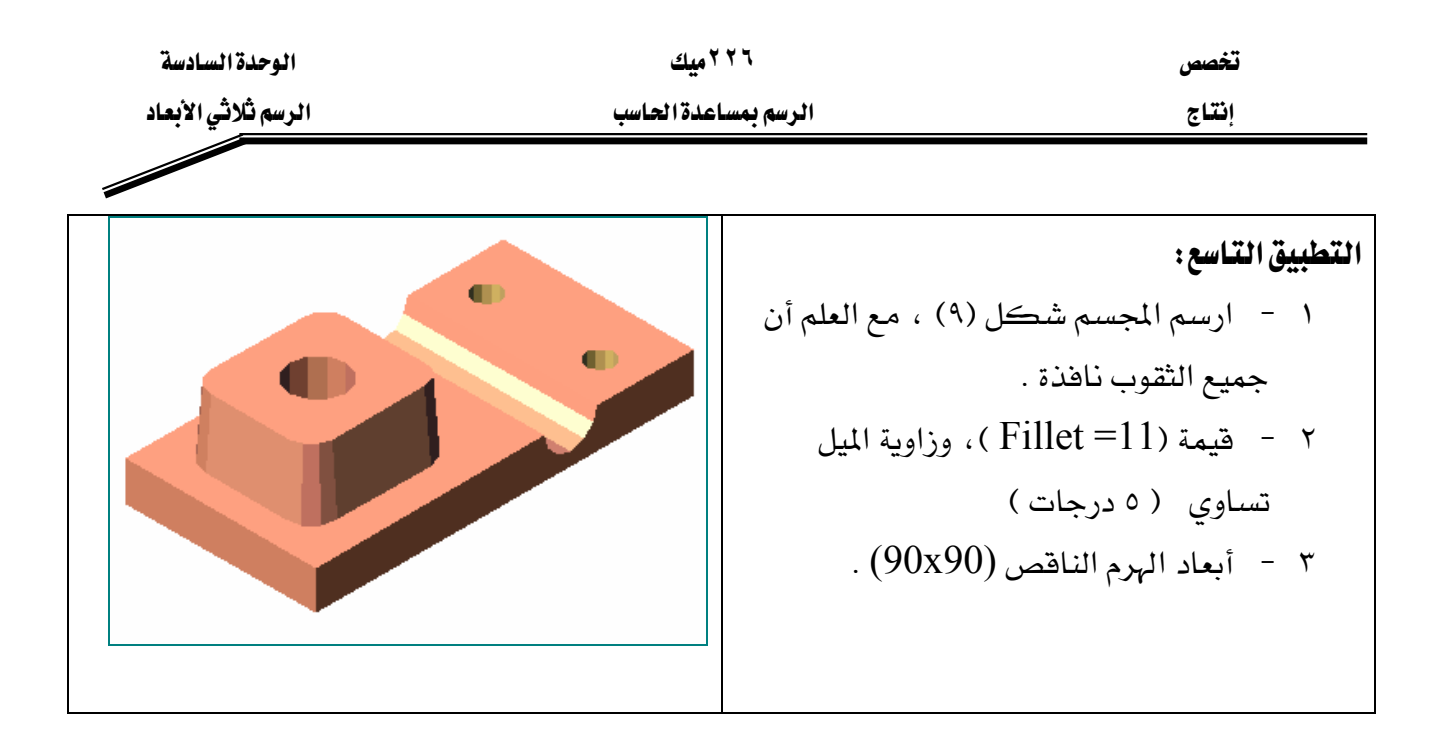

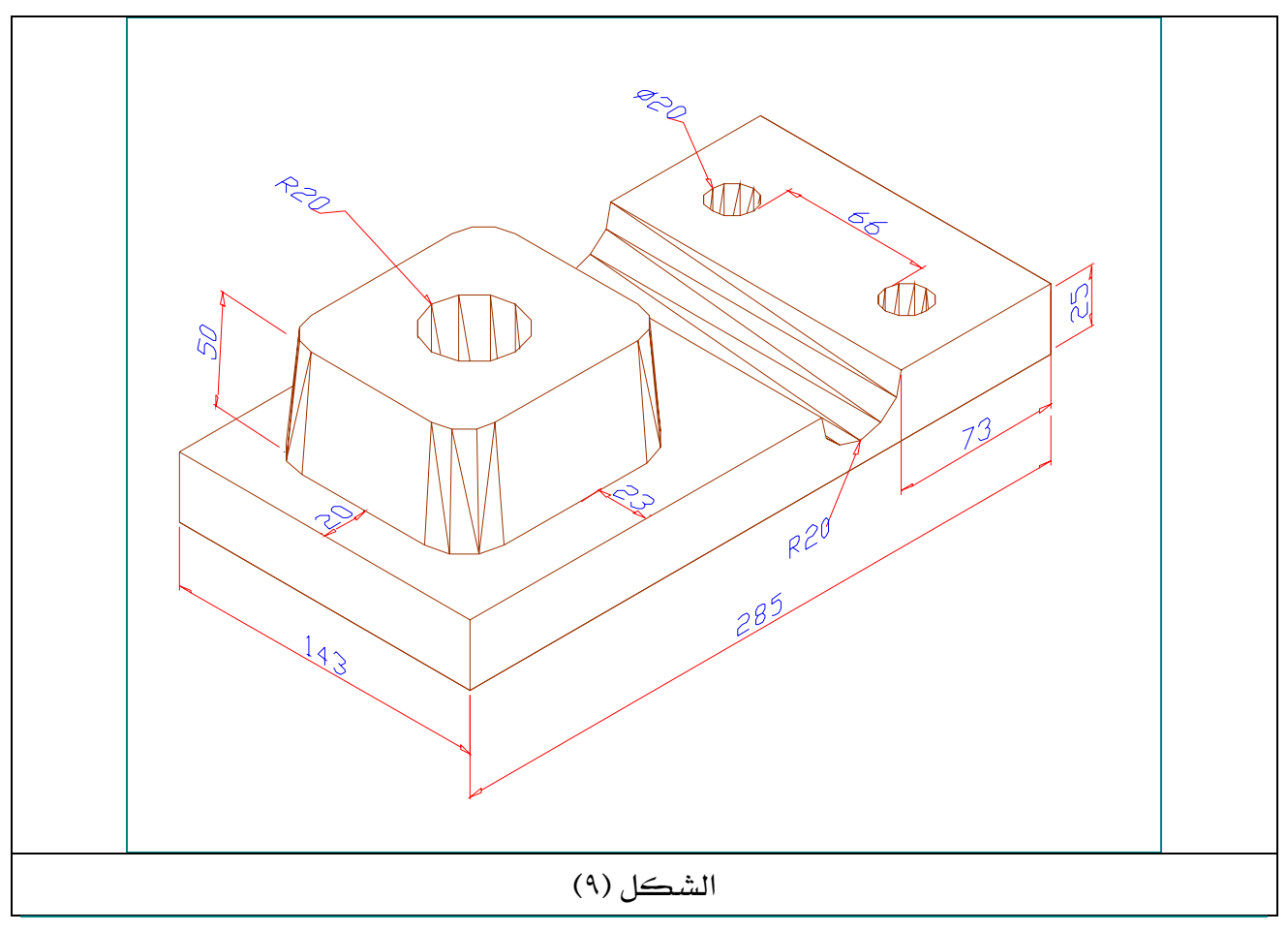

الرسمة أعلاه منقولة بتصرف من كتاب الدليل الكامل٢٠٠٠ AutoCAD \_ لـ جورج أمورا .

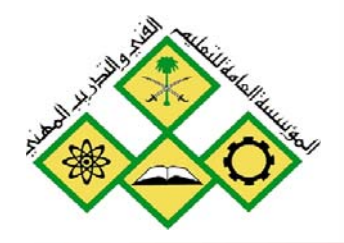

الطباعة

المملكة العربية السعودية المؤسسة العامة للتعليم الفني والتدريب المهني الإدارة العامة لتصميم وتطوير المناهج

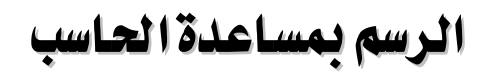

الطباعة

.<br>جميع الحقوق محفوظة للمؤسسة العامة للتعليم الفني والتدريب المهني

**الجدارة :** طباعة الرسوم شائية وثلاثية البعد بأسلوب أُتوكاد.

## الأهداف :

عندما تكمل هذه الوحدة تكون قادراً على أن :

- <sup>1</sup> تحدد الأسلوب الذي يجب أن تظهر به رسوماتك .
- ٢ تُغير إعدادات الطباعة لتتوافق مع مقياس وخصائص رسومك .
- ٣ - تطبع رسوم ثنائية وثلاثية البعد وبمقاييس وخصائص مختلفة.

مستوى الأداء المطلوب : أن يصل المتدرب إلى إتقان هذه الجدارة بنسبة ٩٠ %.

**الوفت المتوفع للتدريب :** أربع ساعات.

## الوسائل المساعدة :

- <sup>1</sup> استخدام التعليمات <u>ي</u>خ هذه الوحدة وتطبيقها . ٢ - جهاز حاسب آلي مُحَمل عليه برنامج الأوتوكاد . - حهاز عرض Data Show .
	- ٤- طايعة ملونة.

## متطلبات الجدارة :

اجتياز الوحدات السابقة.

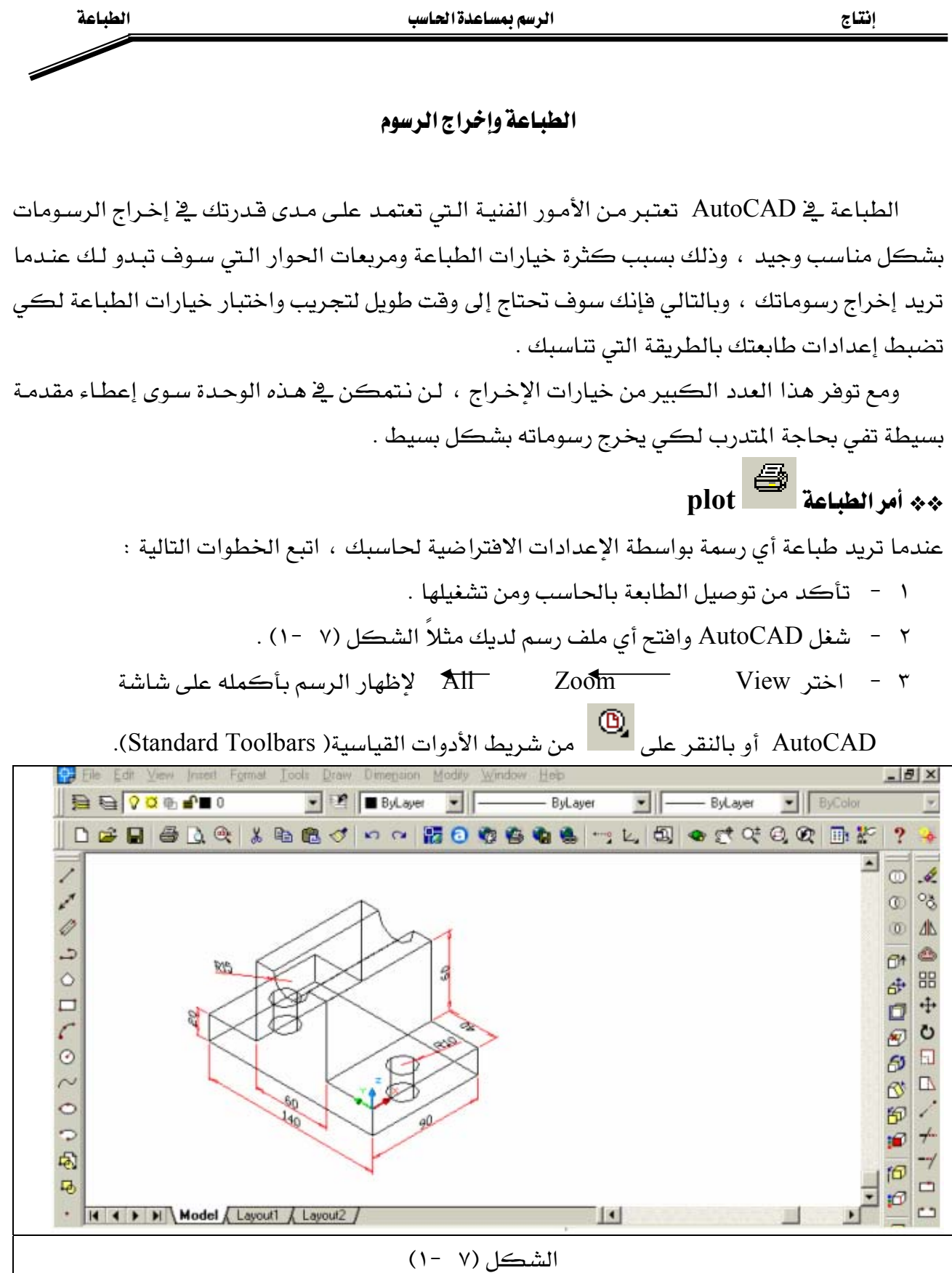

۲۲۶ میك

الرسم بمساعدة الحاسب

تخصص

الوحدة السابعة

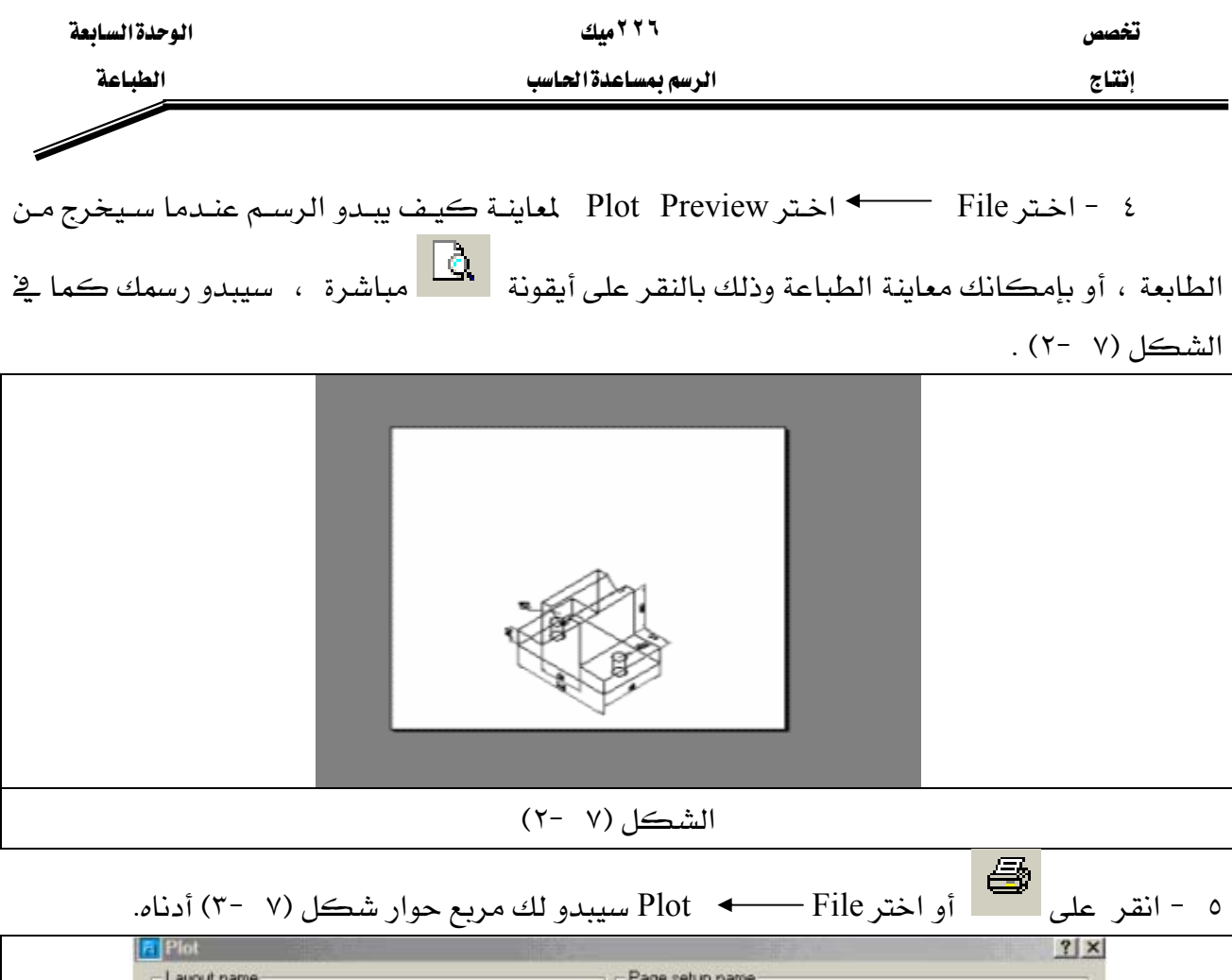

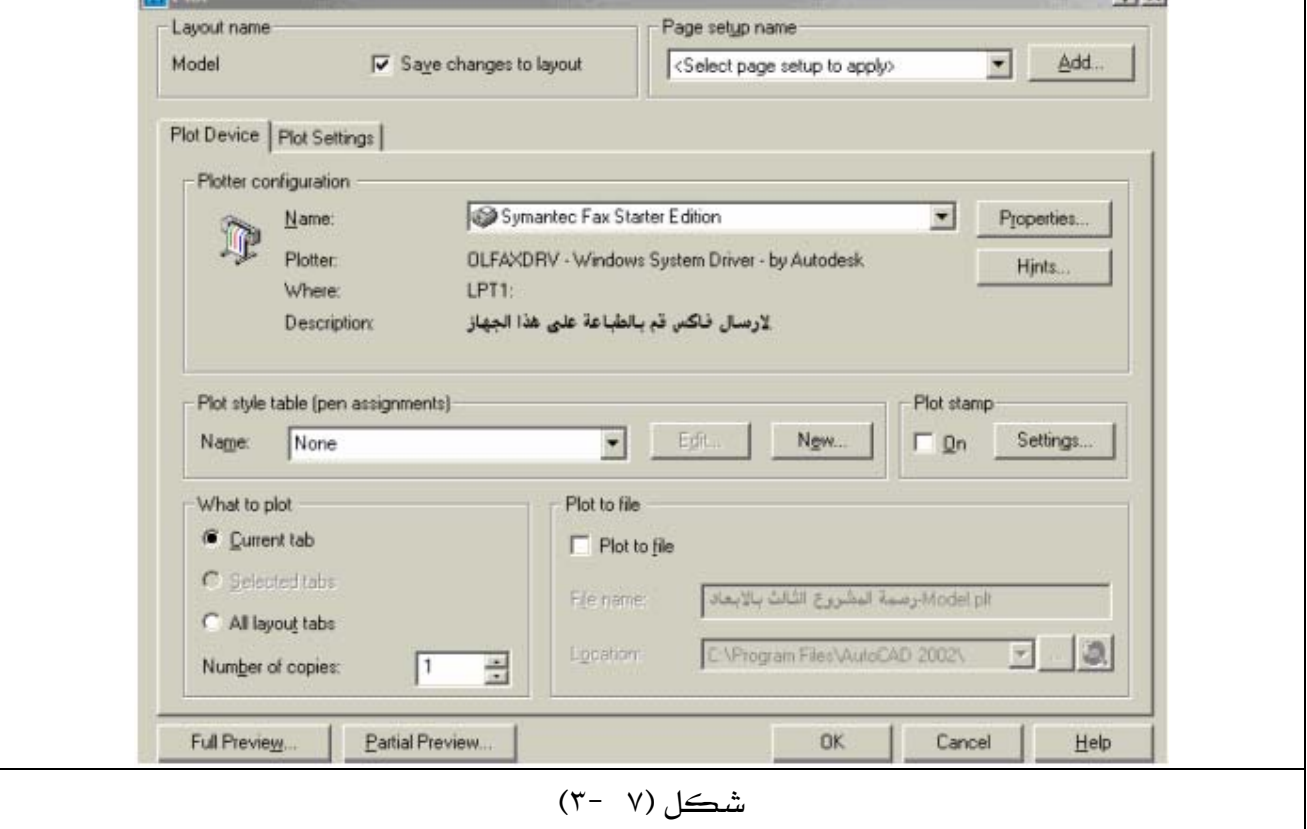

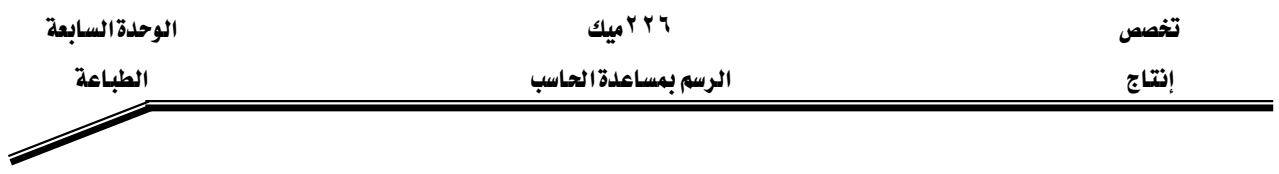

٦ - حدد نوع الطابعة لديك وذلك بالنقر على السهم شكل (٧ -٤) ، سوف تبدولك قائمة منسدلة

، عندها انقر على اسم الطابعة لديك .

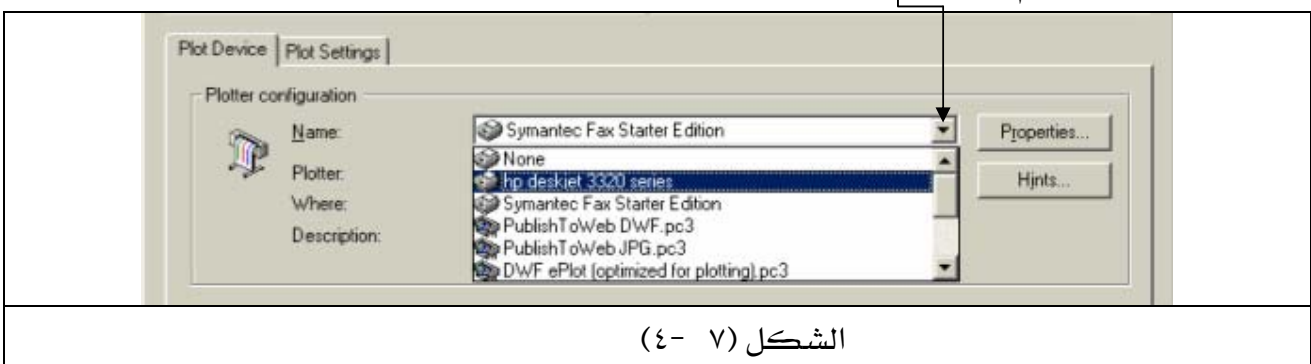

٧ - انقر على Plot Settings لإعداد صفحة الطباعة لديك ، سوف يبدو لك الشكل (٧ -٥).<br>استعمال العداد

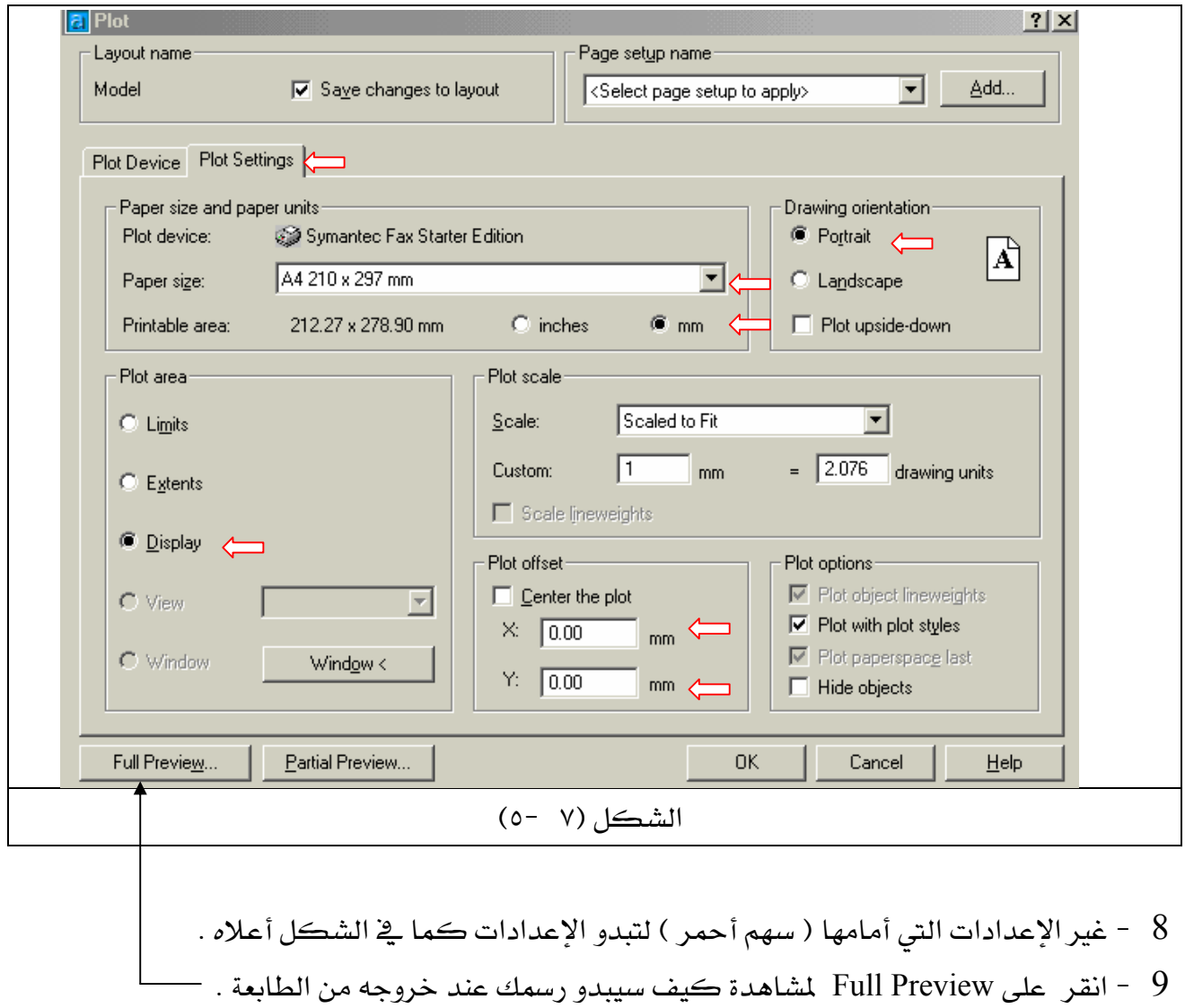

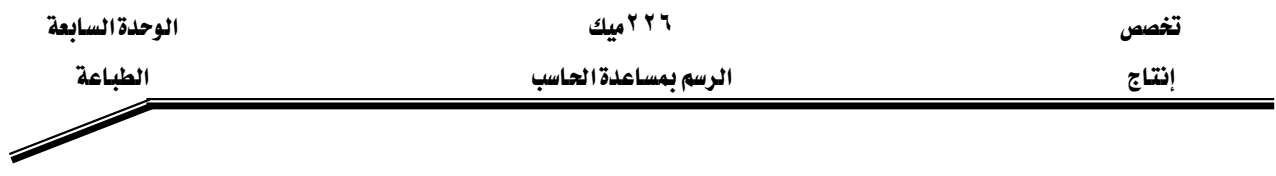

سوف يبدو رسمك في المشاهدة ( المعاينـة ) قبـل الطباعـة كمـا في الشـكل(٧ -٦) ، ويلاحظ أن الرسم موجود في أسفل الصفحة ونحتاج إلى رفعه إلى وسط الصفحة . ١١ - اضغط على مفتاح الهروب Esc \_ في لوحة المفاتيح ،سوف يرجع مربع الحـوار شـكل(٧ -٥)

عندها غيرية قيمة Y من القيمة (٠) إلى القيم (٥٠ أو ٦٠ أو ٨٠ ) ثم عُد وأنقر على Full Preview ليبدو رسمك كما قخ الشكل(٧ -٧).

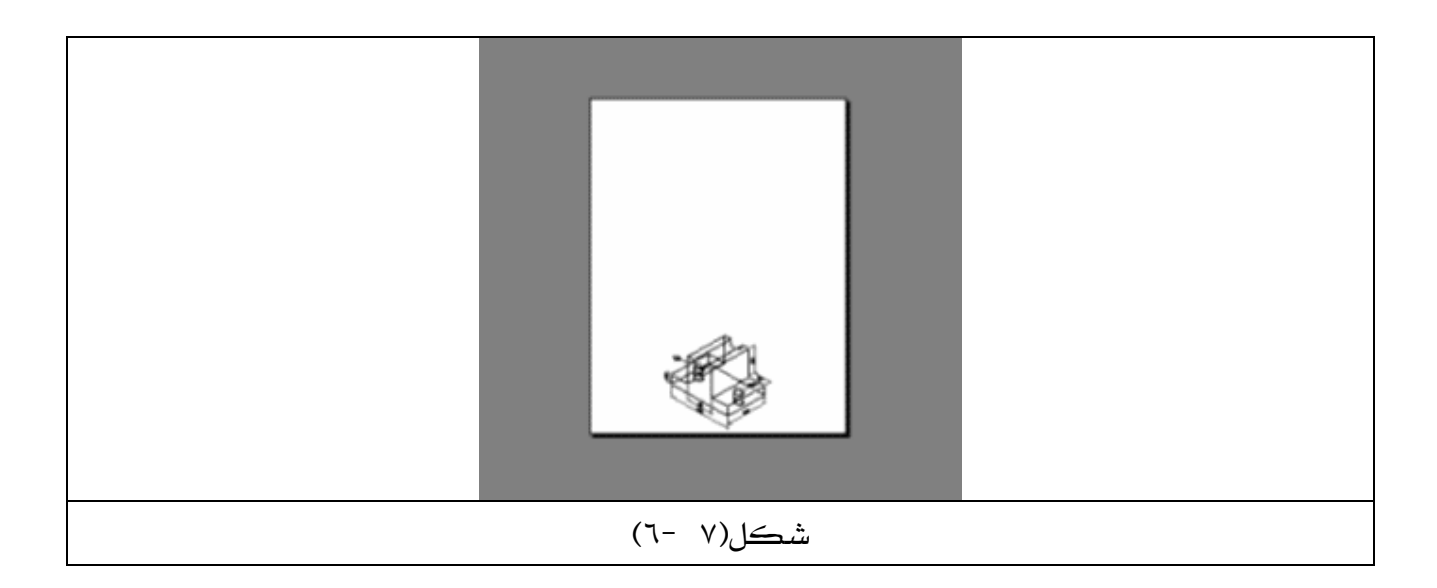

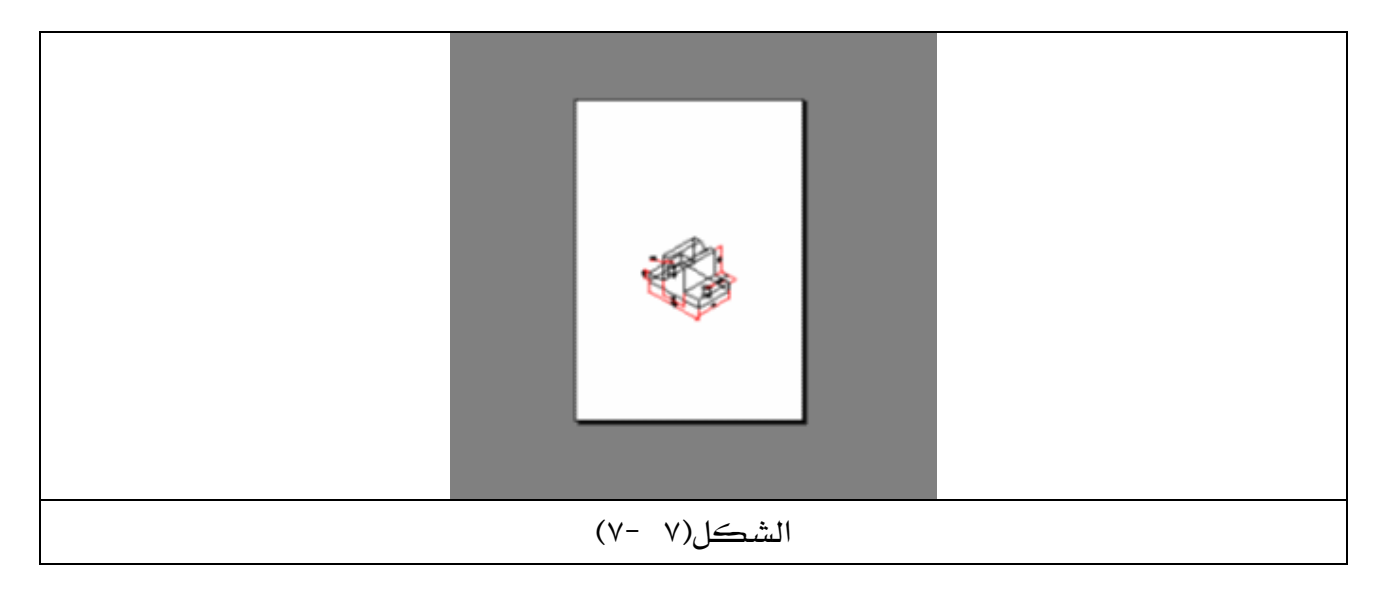

اضغط Enter لتتفيذ عملية الطباعة واخراجها .  $10$ 

**Similar Service Service** 

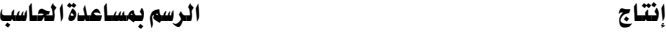

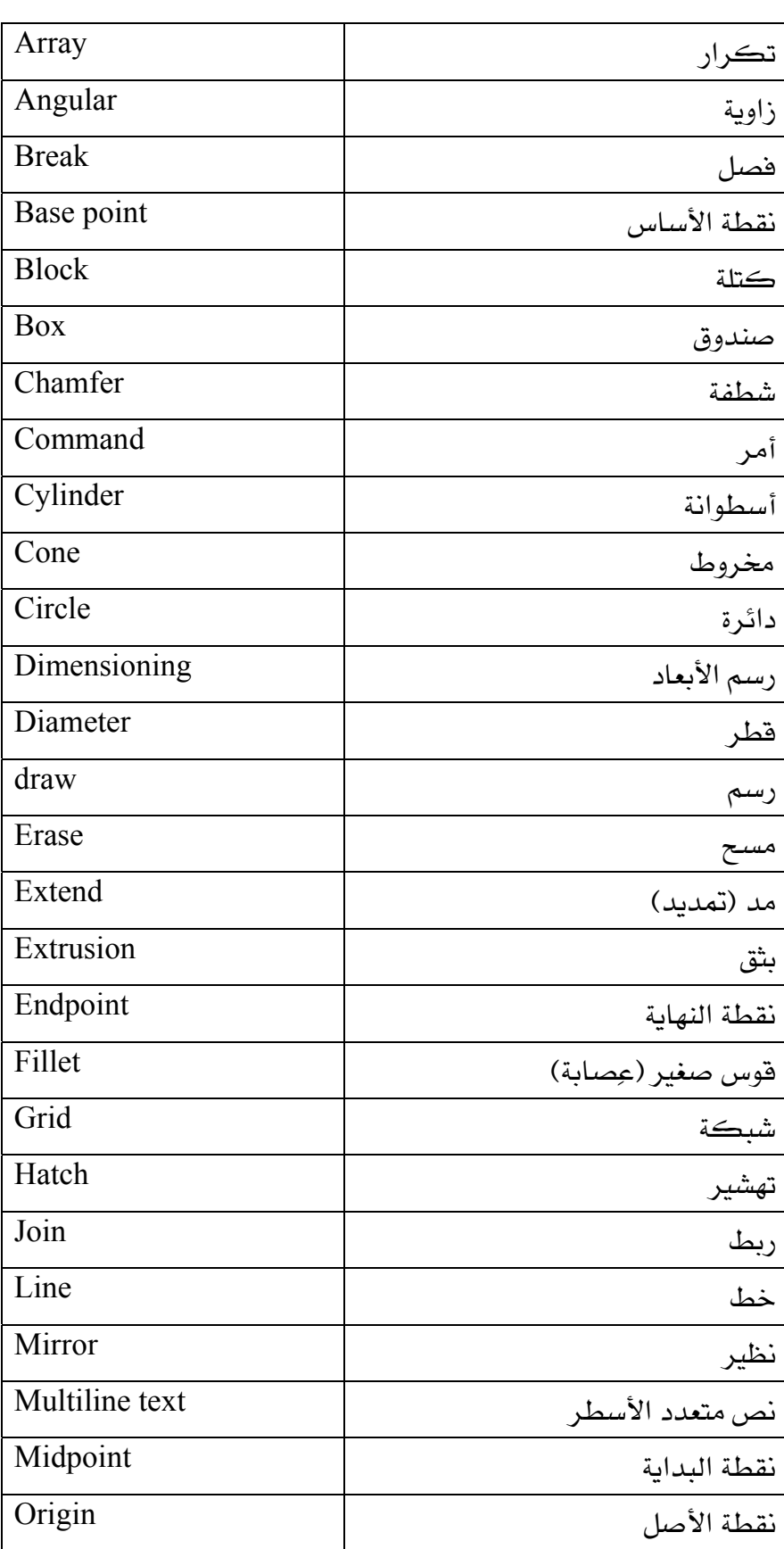

**Similar Service Service** 

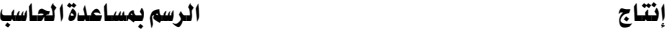

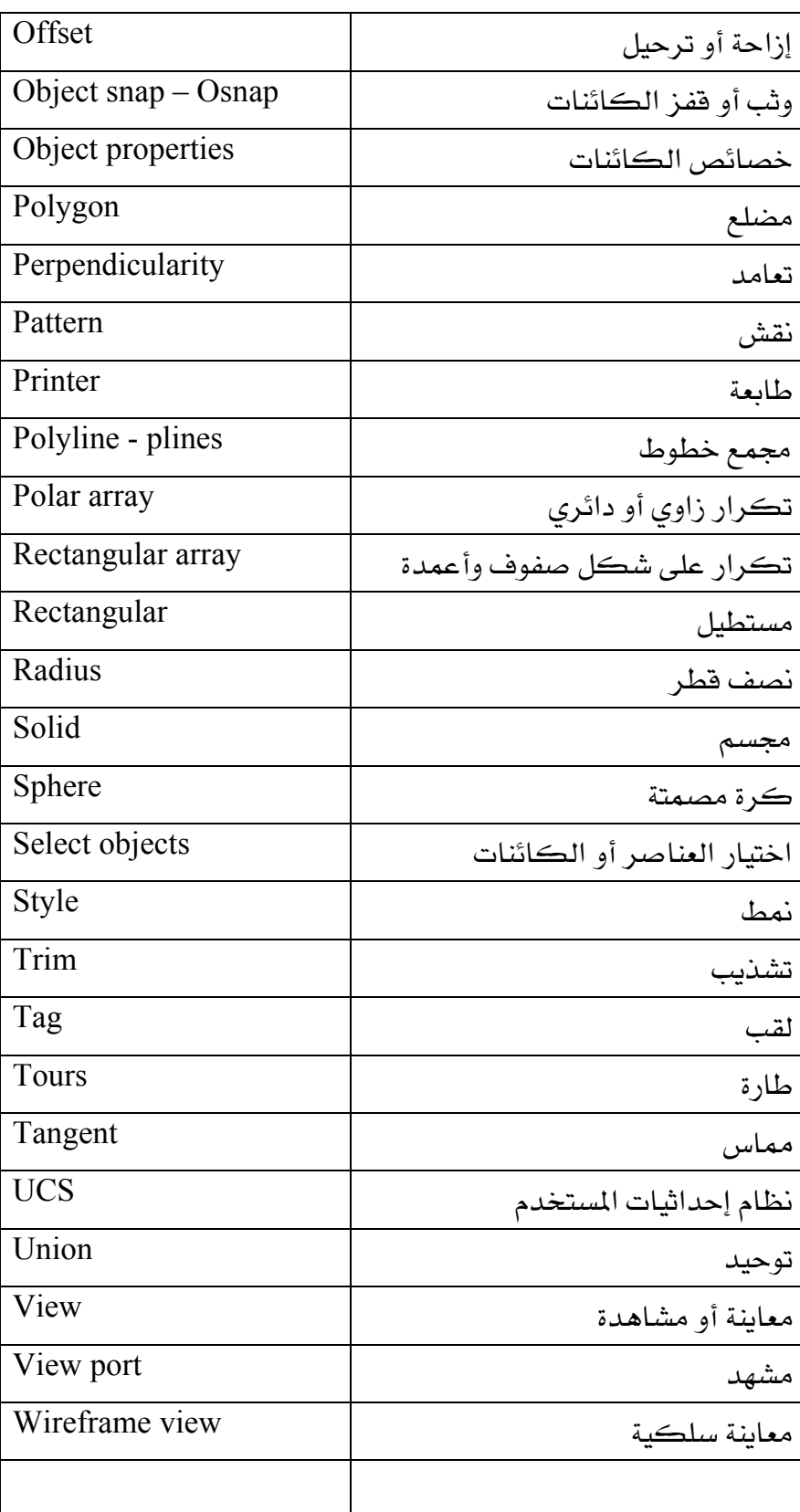

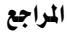

**Strategic** 

تخصص می الدراجع الله عنوان الله عنوان الله عنوان الله عنوان الله عنوان الله عنوان الله عنوان الله عنوان الله عن<br>الله عنوان الله عنوان الله عنوان الله عنوان الله عنوان الله عنوان الله عنوان الله عنوان الله عنوان الله عنوان

 א אא 1- Mastering AutoCAD2002 George Omura

2- 500 Electronic IC Circuits James A.Whitson

 $\diagup$ 

## المقدمة

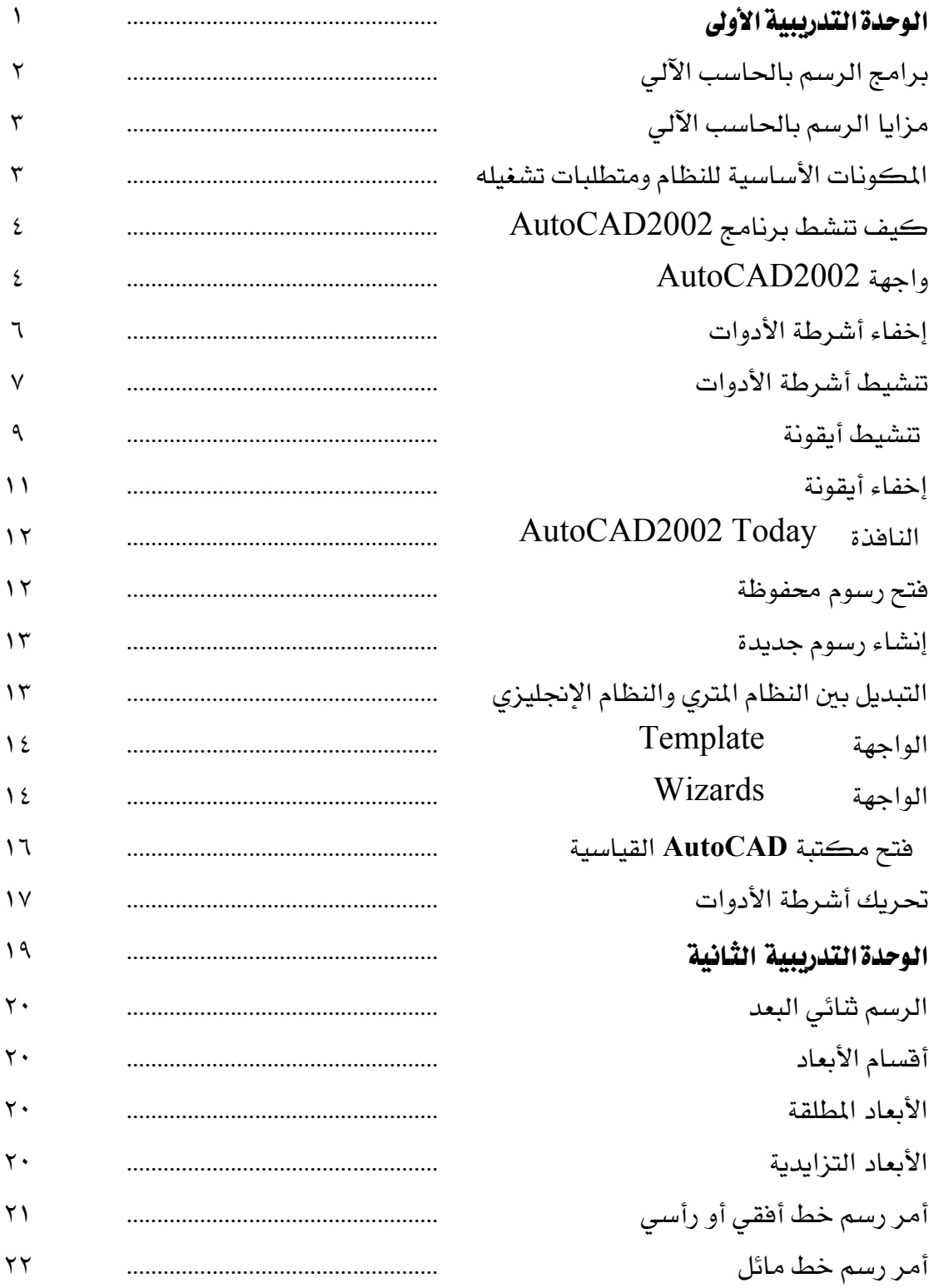

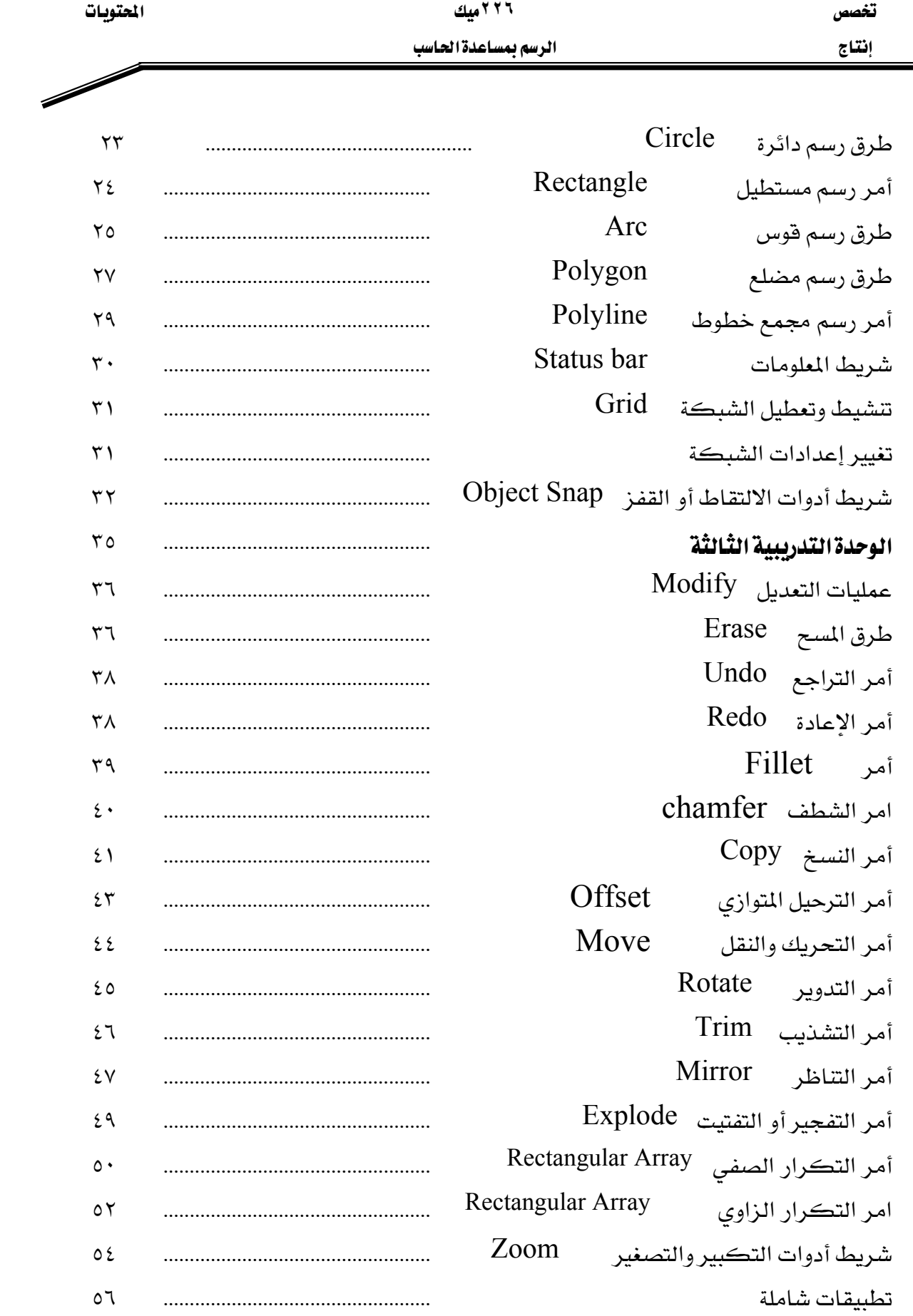

 $\sqrt{2}$ 

#### تخصص مستقادات المتوسط العالمية التي تعليم المتوسط التي تعليم التي تعليم التي تعليم التي تعليم التي تعليم التي ت<br>التي تعليم التي تعليم التي تعليم التي تعليم التي تعليم التي تعليم التي تعليم التي تعليم التي تعليم التي تعليم

إنتاج مستخدمات الرسم بمساعدة الحاسب

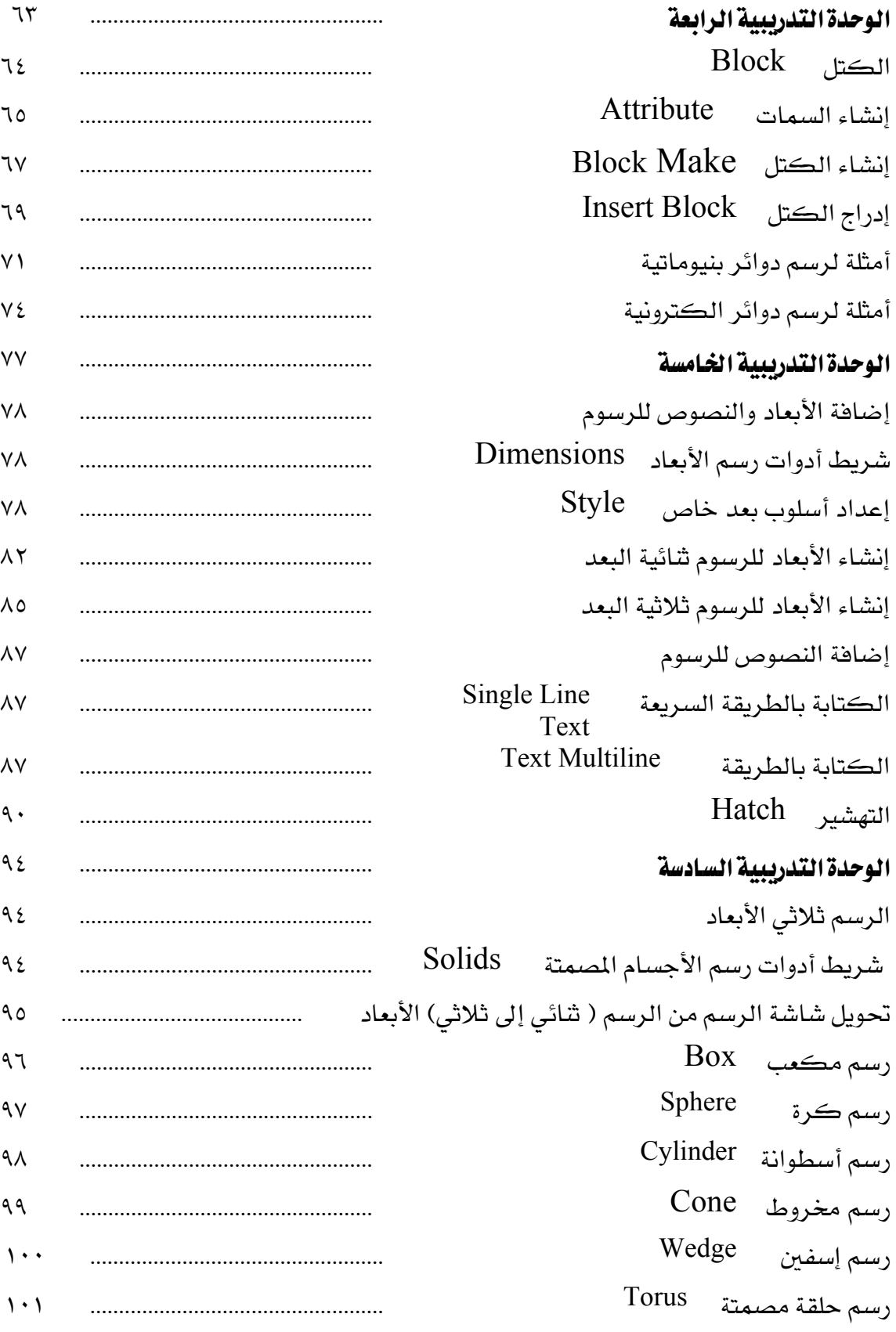

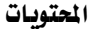

تخصص مستقادات المتوسط العالمية التي تعليم المتوسط التي تعليم التي تعليم التي تعليم التي تعليم التي تعليم التي ت<br>التي تعليم التي تعليم التي تعليم التي تعليم التي تعليم التي تعليم التي تعليم التي تعليم التي تعليم التي تعليم

אא

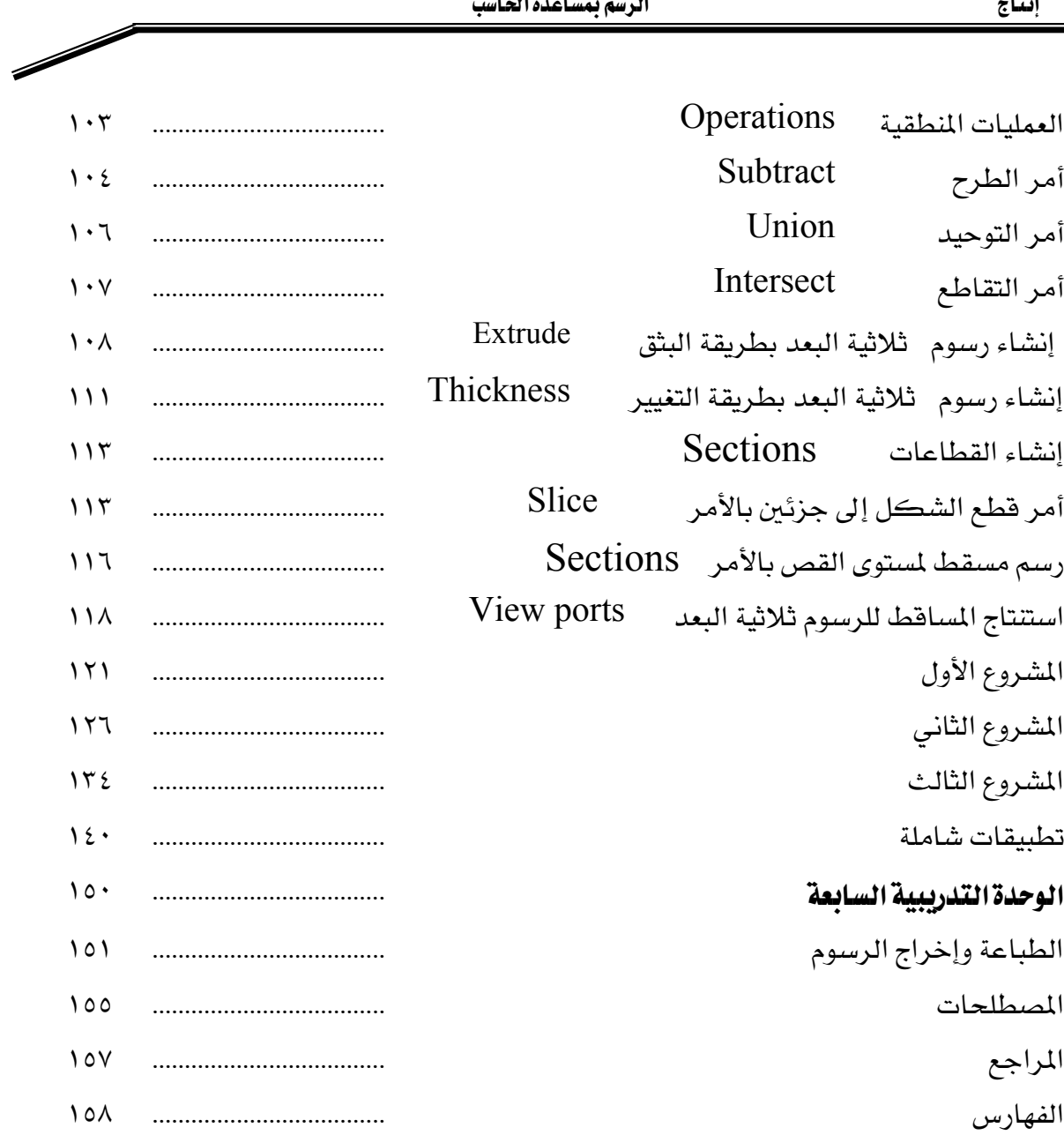

# **BAE SYSTEMS**

GOTEVOT appreciates the financial support provided by BAE SYSTEMS

المالي المقدم من شركة بي آيه إي سيستمز (العمليات) المحدودة

تقدر المؤسسة العامة للتعليم الفني والتدريب المهني الدعم